<span id="page-0-0"></span>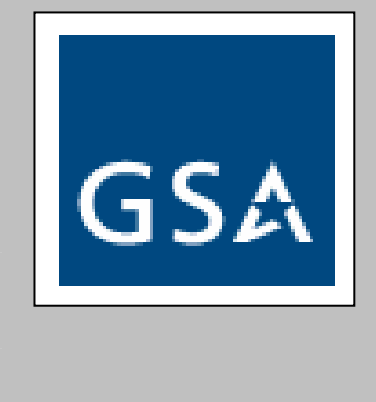

# **U.S. General Services Administration**

**Federal Acquisition Service (FAS) Office of Personal Property Management** 

# **User Guide For GSAXcess***®*

**Agency Asset Management System (AAMS) Department of Commerce (DOC)** 

### **GSAXcess-AAMS-DOC-UG-01.00**

**June 2008**

The information contained herein is proprietary, and it contains trade secrets and commercial or financial information which is privileged or confidential and is therefore exempt from disclosure under the provisions of 5 USC Section 552. Release of this information is prohibited and is subject to the sanctions set forth in 18 USC Section 1905.

# **Table of Contents**

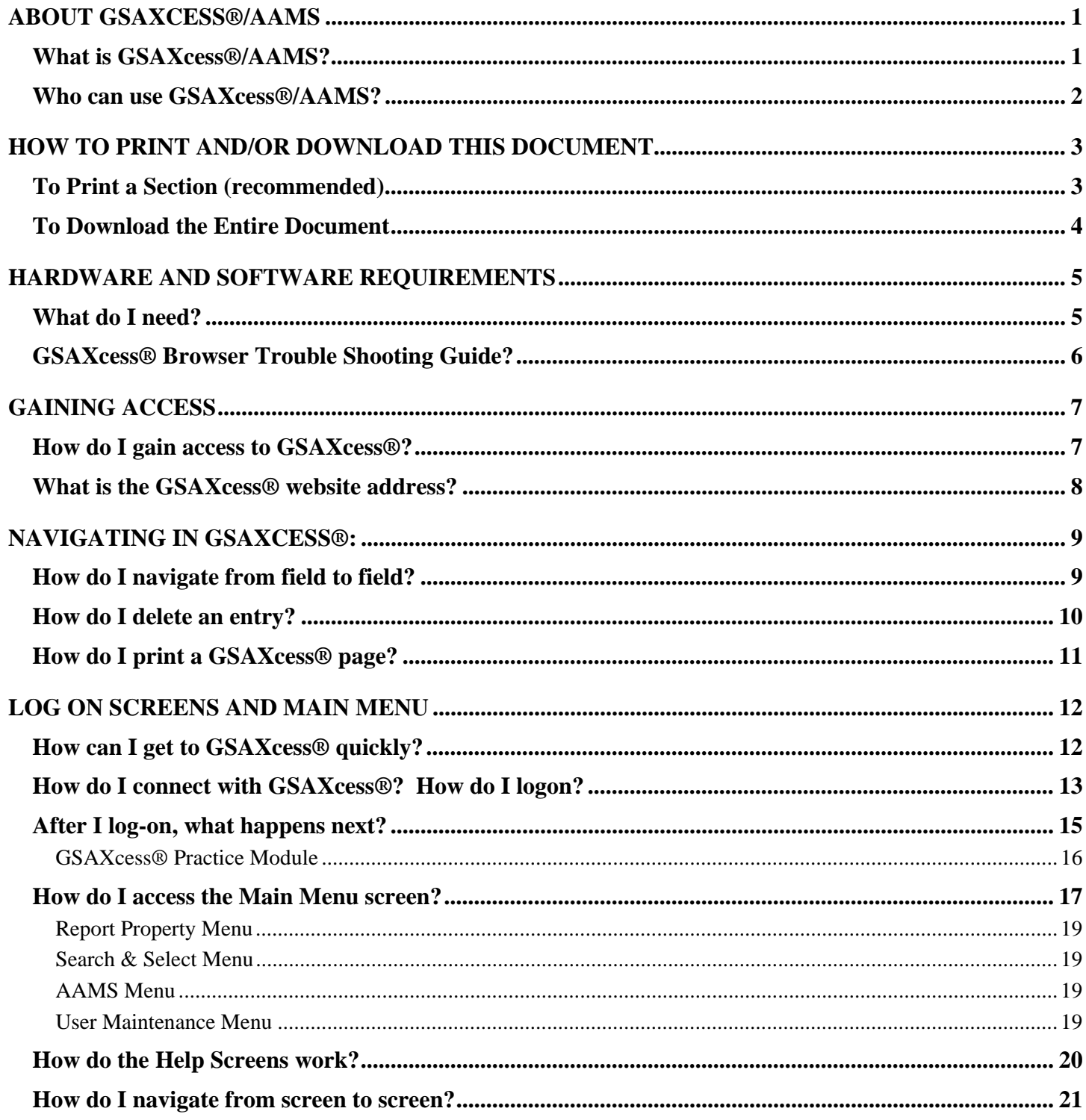

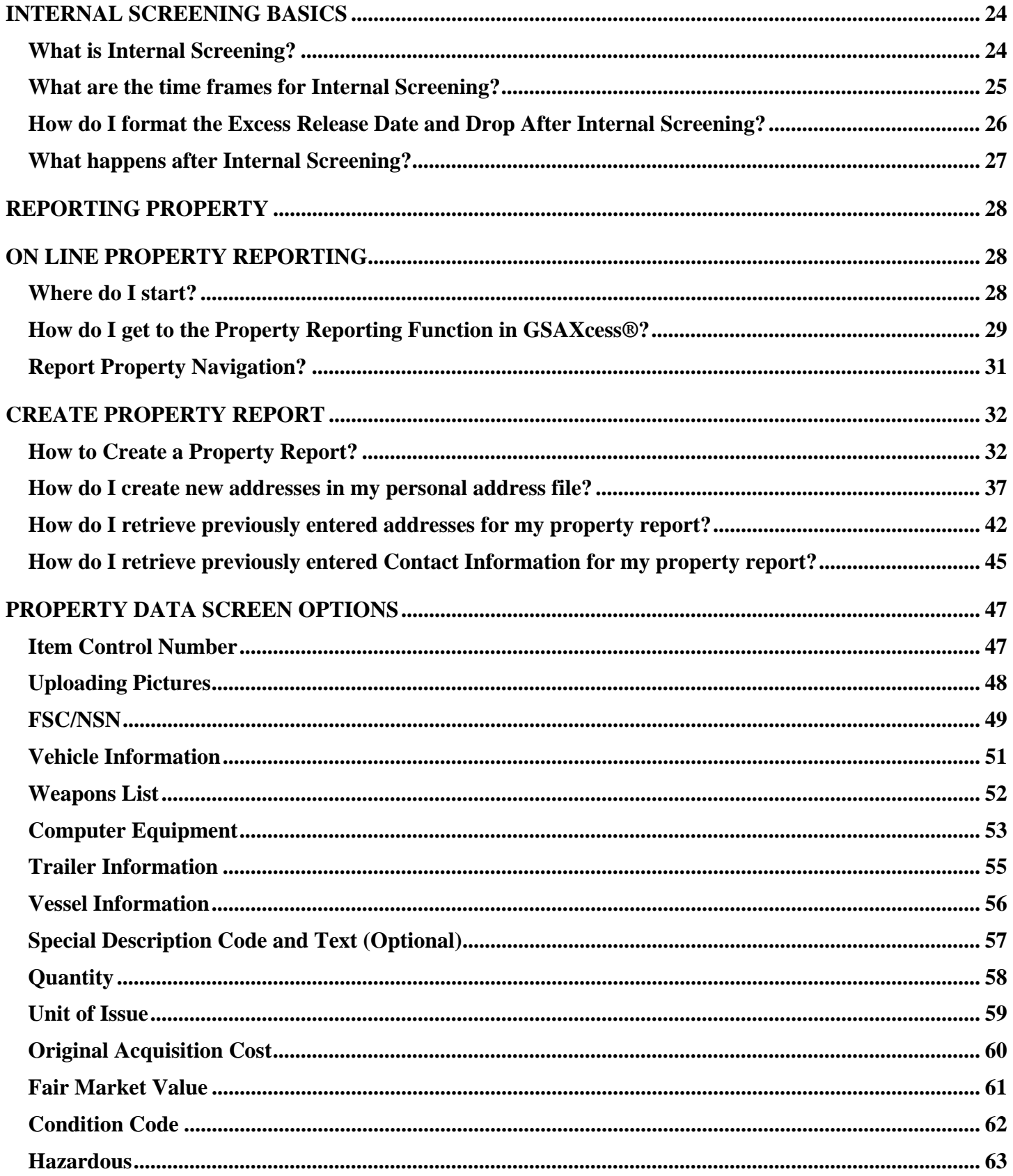

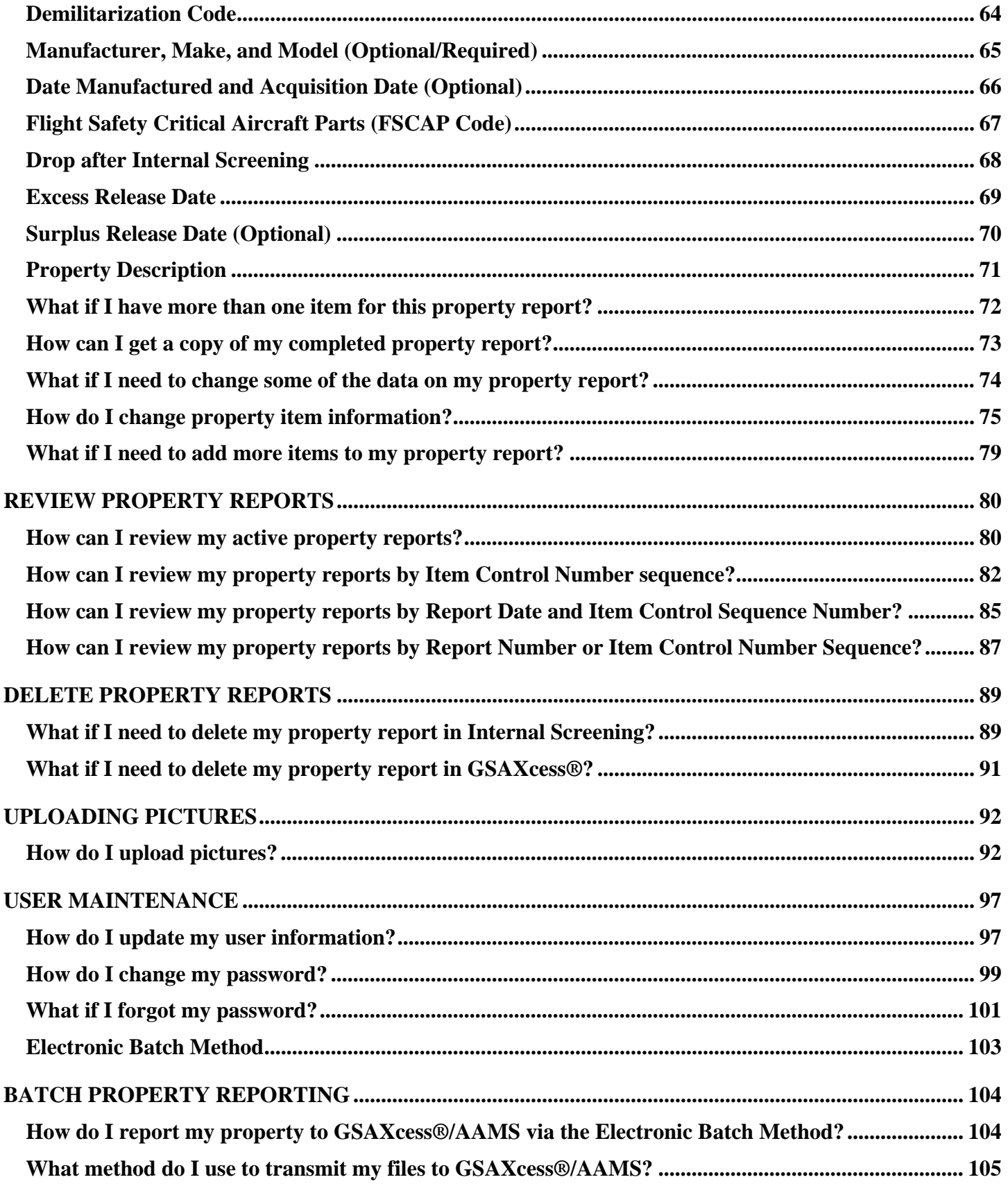

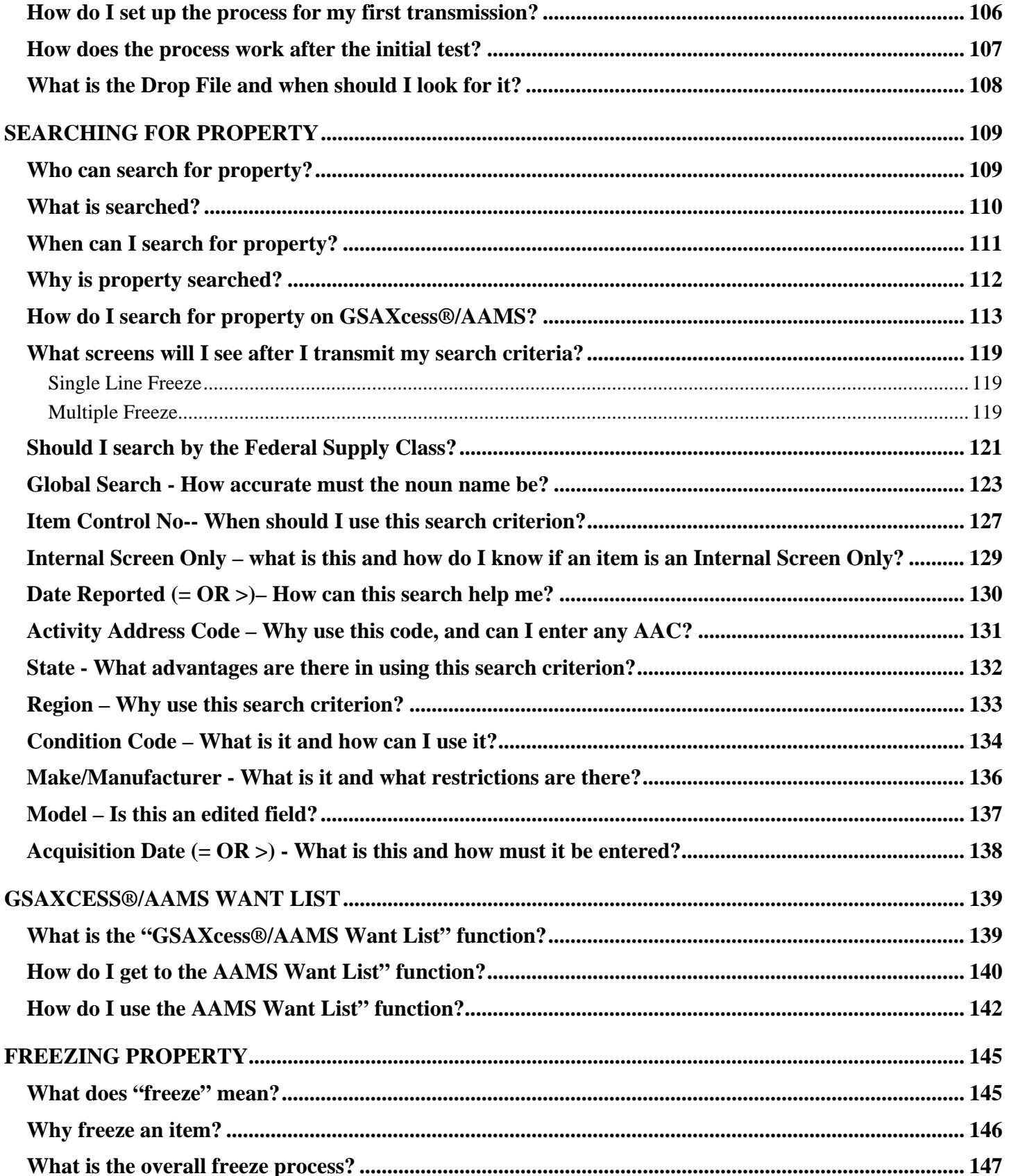

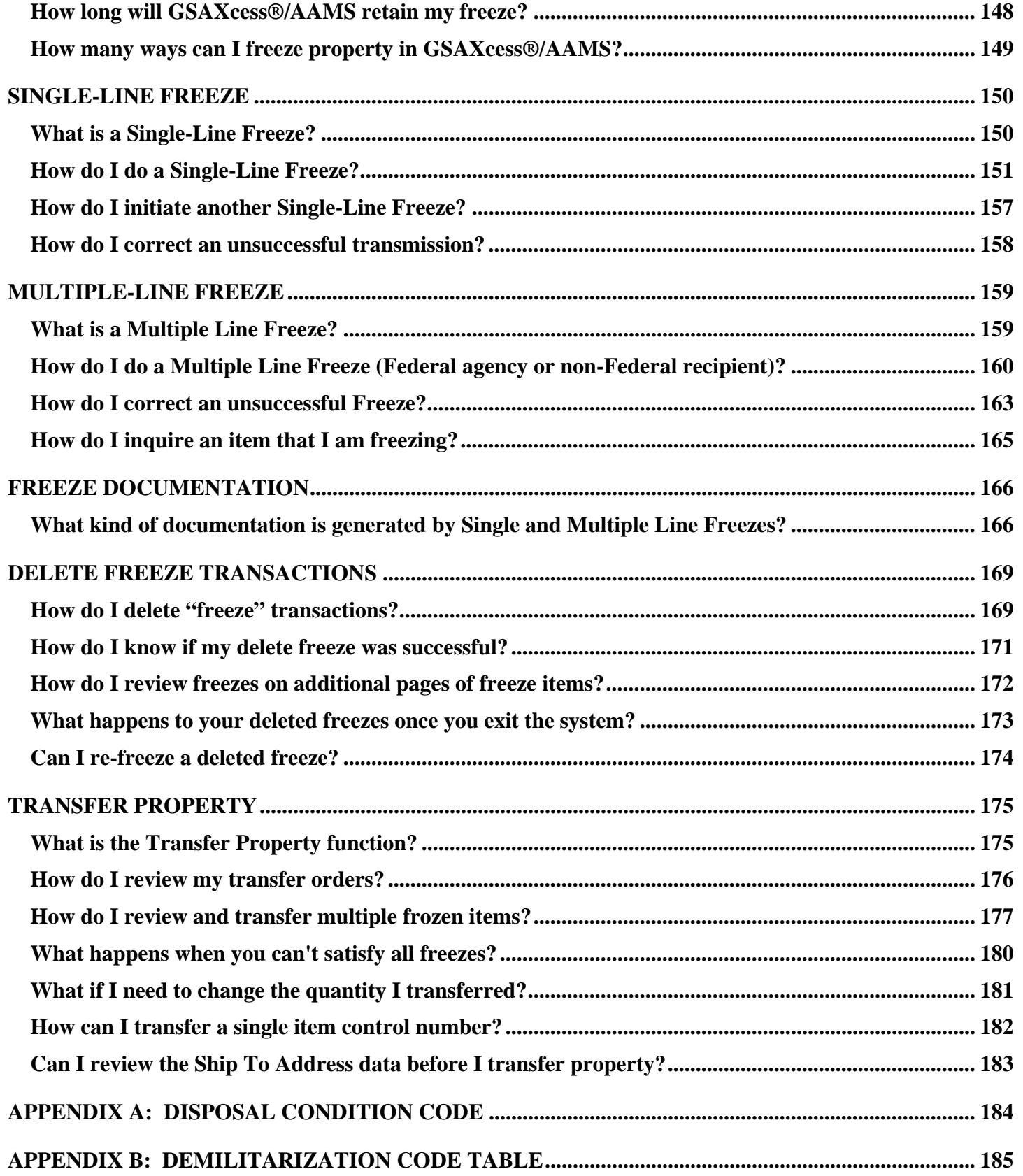

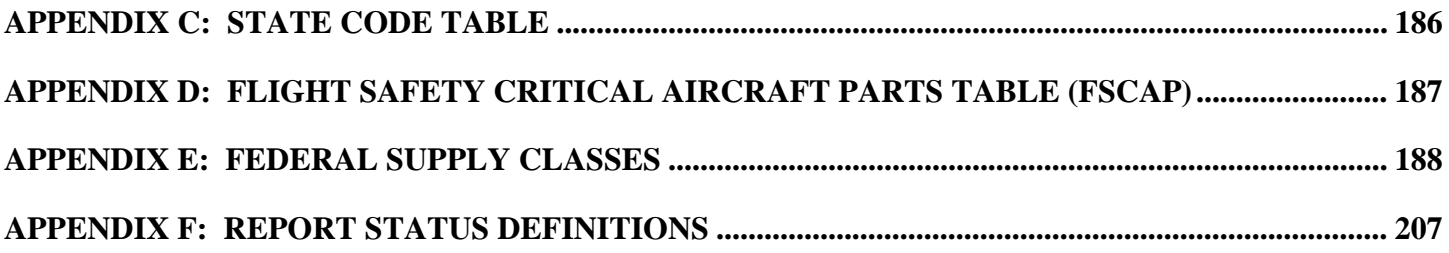

# <span id="page-7-0"></span>**About GSAXcess®/AAMS**

### *What is GSAXcess®/AAMS?*

The Federal Disposal System (GSAXcess®) is the General Services Administration (GSA) computer system for recording, tracking and controlling the nationwide inventory of excess and surplus property of the Federal government. The Agency Asset Management System (AAMS) is a module contained within GSAXcess®. AAMS provides automated data systems support for your Agency's nation-wide personal property needs. AAMS primary goals are to simplify and improve internal screening. We have achieved this by eliminating duplicate data entry, reducing paperwork, increasing Federal agency reutilization and eliminating the need for new DOC personal property system development.

DOC personnel can use GSAXcess®/AAMS to report property for internal screening, excess screening and to compete for internal/excess/surplus property. GSAXcess®/AAMS tracks the progress of the property as it moves from the internal screening process, redistribution and excess stage of disposal to the donation or surplus stage. At the Internal Screening level, DOC determines the length of time property will be screened and whether or not the property being internally screened proceeds to the Federal excess and surplus cycle. AAMS provides the necessary tools and automated transfer document to each respective DOC activity to make informed, intelligent determinations by reviewing requests for the property and allocating the property to qualified DOC entities, e.g., DOC Headquarters/field offices, DOC contractors or other programs.

GSA personnel control property as it moves through the normal Federal utilization and donation cycle. GSAXcess® allows each of the respective GSA regional offices to make a final determination by reviewing requests for the property and allocating the property to qualified Federal, State, or other organizations. After allocation, GSAXcess® creates the appropriate transfer order documents required to complete transfer of the property. GSAXcess® is designed as a real-time system with an on-line data base

### <span id="page-8-0"></span>*Who can use GSAXcess®/AAMS?*

#### **GSAXcess®/AAMS is not provided to the general public.**

GSAXcess® is available to three groups of users: Federal agencies, authorized non-Federal recipients, and State Agencies for Surplus Property (SASP). Non-Federal recipients are activities which receive excess property through a Federal sponsor but are themselves neither Federal agencies nor donees. Examples of sponsoring organizations include the Department of Interior, Bureau of Indian Affairs; the US Department of Agriculture, State Extension Service; the National Science Foundation; the Department of Labor, Employment/Training Administration; and the Department of Justice, US Marshals Service or eligible recipients of Federal Property e.g. 1890 Land Grant Schools, Historical Black Colleges and Universities. **AAMS is exclusive to DOC**. AAMS provides DOC users the capability to screen DOC personal property in real time. Under AAMS, DOC personnel and contractors can screen DOC property before it proceeds into the normal (Federal) disposal cycle.

# <span id="page-9-0"></span>**How to Print and/or Download this Document**

### *To Print a Section (recommended)*

To print a section, simply click on the section name from the Table of Contents on the left side, and click the browser print button.

### <span id="page-10-0"></span>*To Download the Entire Document*

To download the entire document (124 pages, 19 MB in size), click here:

[AAMS Users Guide Download](http://apps.fss.gsa.gov/manuals/downloadguide.cfm?dir=EADS_Users_Guide&name=EADS_Users_Guide.doc)

**Be advised that this file can take 5 minutes or longer to download, depending on the speed of your computer.** 

# <span id="page-11-0"></span>**Hardware and Software Requirements**

### *What do I need?*

To run GSAXcess® you will need a computer, modem, and communications software. You will need Internet service to communicate with GSAXcess®. If your subscription does not include a browser, then you should also purchase browser software. Consult your Internet subscription company for further information.

### <span id="page-12-0"></span>*GSAXcess® Browser Trouble Shooting Guide?*

Should a user have difficulty accessing [GSAXcess®](http://www.gsa.gov/Portal/gsa/ep/contentView.do?P=FBC1&contentType=GSA_BASIC&contentId=9731), it may be a browser problem. Listed below are some troubleshooting questions and solutions:

#### **Why doesn't the GSAXcess® login screen open when clicking on the GSAXcess® login hyperlink?**

This may be a browser memory problem. If the browser's cache memory and history files are not cleared, it can prevent the GSAXcess® login screen from opening and can also generate problems and error messages.

#### **Which browsers does GSAXcess® support?**

This website supports Netscape Version 4.79 or higher and Microsoft Internet Explorer 5.5 or higher. Using other browsers or an older version of Netscape or Internet Explorer may prevent web pages from functioning or being displayed properly.

#### **How does a user identify which browser and browser version is being used?**

**Step 1.** On the "Help" menu, click on "Help About Communicator" or "Help About Internet Explorer."

**Step 2.** A separate window will display browser type and browser version.

#### **For Microsoft Internet Explorer and Netscape Navigator browsers' detailed information, view the following:**

**[Netscape Navigator Browser's Frequently Asked Questions](http://gsaxcess.gov/htm/btsguideNets.htm)**

**[Microsoft Internet Explorer Browser's Frequently Asked Questions](http://gsaxcess.gov/htm/btsguideIE.htm)**

If none of the above solutions work, call the Property Management Division of the GSA Federal Acquisition Service at 703-605-2907 between the hours of 8:00 a.m. and 4:30 p.m. Eastern Time, Mondays through Fridays.

# <span id="page-13-0"></span>**Gaining Access**

### *How do I gain access to GSAXcess®?*

Logging into the GSAXcess® personal property disposal system requires a User ID and a Password to connect users to the system. Requests for User IDs must be made in writing by letter or email to the appropriate Department of Commerce's Property Management [National Utilization Officer \(NUO\)](http://www.gsa.gov/Portal/gsa/ep/contentView.do?programId=8669&channelId=-13014&ooid=10038&contentId=9727&pageTypeId=8211&contentType=GSA_BASIC&programPage=%2Fep%2Fprogram%2FgsaBasic.jsp&P=FBP).

The application should provide the name, telephone number, User ID, Password and Activity Address Code for each user. The User ID will be six characters while the personal Password determined by the applicant can be up to eight characters long. (alphabetic, numeric, or a mix of alphabetic and numeric). The application should also specify by user the level of access required. There are several levels of access:

Search only Search and freeze Report Transfer

Users who report property to GSAXcess®/AAMS who represent more than one Activity Address Code do not need to have multiple User IDs. The GSAXcess®/AAMS system allows users with more than one Activity Address Code to change the code when necessary while reporting property. If you represent multiple Activity Address Codes, choose the most active code as your default when you apply for permission to use the system. This will become your default Activity Address Code which you may change as necessary.

### <span id="page-14-0"></span>*What is the GSAXcess® website address?*

**The GSAXcess® Web Page is found at http://GSAXcess.gov/** 

### <span id="page-15-0"></span>**Navigating in GSAXcess®**

Software packages differ in the techniques deployed in navigation of a screen. Various screen movements and software techniques are discussed below.

### *How do I navigate from field to field?*

Use the mouse to click on the first field on each screen to enter data. The Internet software automatically places the cursor in the first column of the field. Use the tab key or the mouse to move from field to field. Shift and Tab can also be used simultaneously to move from a lower field to a field higher on the screen.

To move from the bottom of the screen to the top of the screen and from function to function within GSAXcess®, hold down the shift key and press the tab key. Also, most of the screens are seamless, that is, pressing tab after the last field on the screen moves the cursor directly to the top of the same screen while using shift and tab from the top of the screen moves the cursor directly to the last field on the same screen.

### <span id="page-16-0"></span>*How do I delete an entry?*

To delete an entry:

- Highlight the entry by placing the cursor at the beginning or ending of the entry. Click the left button on the mouse and drag over the entry to be replaced and type over with the new entry.
- Highlight the entry and depress the Delete button.
- Highlight the entry and depress the Backspace button.
- Depress the Backspace button the appropriate number of times to delete the entry.

### <span id="page-17-0"></span>*How do I print a GSAXcess® page?*

To save a GSAXcess® page to a word document:

- 1. Press the "Print Screen" button on your keyboard. This will place the GSAXCESS® page in a temporary work space called "Clipboard"
- 2. Open a new document in Microsoft Word or similar word processing software.
- 3. Click on the Clipboard icon on the Word Toolbar, or use a similar paste command if you are using different word processing software, or use edit and paste for WordPad. The GSAXCESS® page will appear.
- 4. Click the Print icon or use other print commands found in your word processing software.

To print a Screen Directly From GSAXcess®:

1. Click the print button on your browser to send the entire screen to the printer. (Some screens in GSAXcess® have a print button.)

# <span id="page-18-0"></span>**Log On Screens and Main Menu**

### *How can I get to GSAXcess® quickly?*

Set up a desktop shortcut to GSAXcess® by entering [http://GSAXcess.gov/](http://gsaxcess.gov/) in your browser address bar, and click Go.

You will be directed to the GSAXcess® Homepage.

Right click your mouse and select Create Shortcut from the menu selection.

### <span id="page-19-0"></span>*How do I connect with GSAXcess®? How do I logon?*

Select the GSA Web Site Address at: [http://GSAXcess.gov/](http://gsaxcess.gov/) or click on your desktop shortcut icon.

Click on the GSAXcess® Login Button for live production in the top right-hand corner of the GSAXcess® homepage or for GSAXcess® Practice, click on the GSAXcess® Practice Home hyperlink located on the bottom right-hand corner of the GSAXcess® homepage.

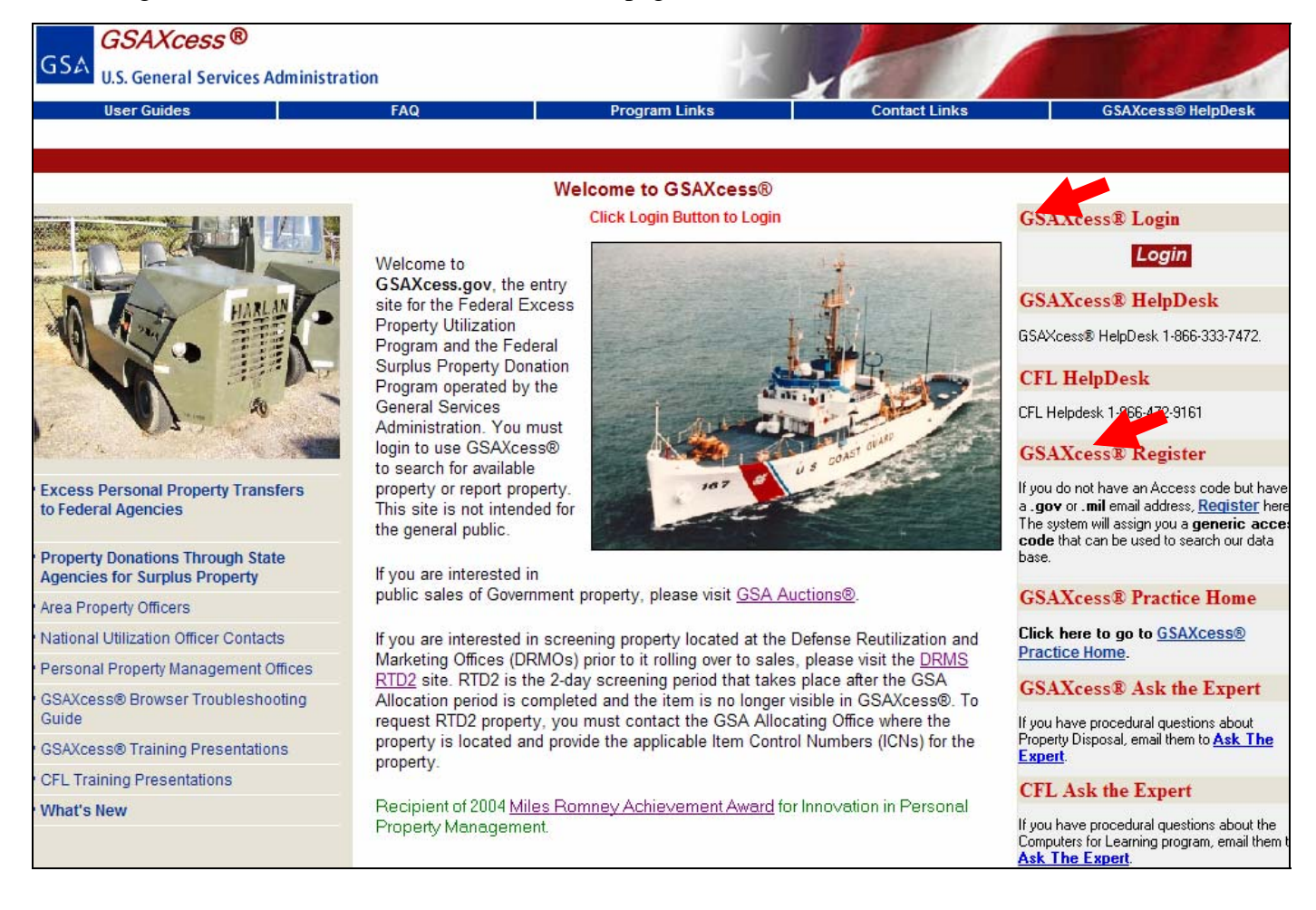

You will be directed to the GSAXcess® Production or Practice Login Screen.

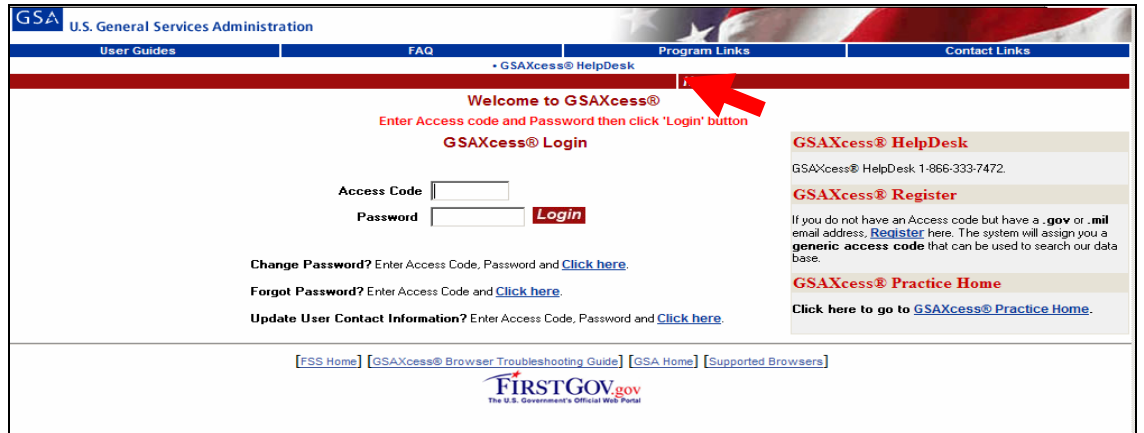

Enter your User ID and Password.

After entering the correct information, click the LOGIN button.

### <span id="page-21-0"></span>*After I log-on, what happens next?*

The System displays the Search Worldwide Property by Category search screen in both the Production and Practice environment. The Search Worldwide Property by Category is always the first page you see after logon. A detailed explanation of what the Search Worldwide Property by Category page is and how it functions is located in the Search Functions section under ["Search Worldwide Property by Category](#page-0-0)". You can also view Disaster Relief Items by clicking the red "Disaster Relief Items" button.

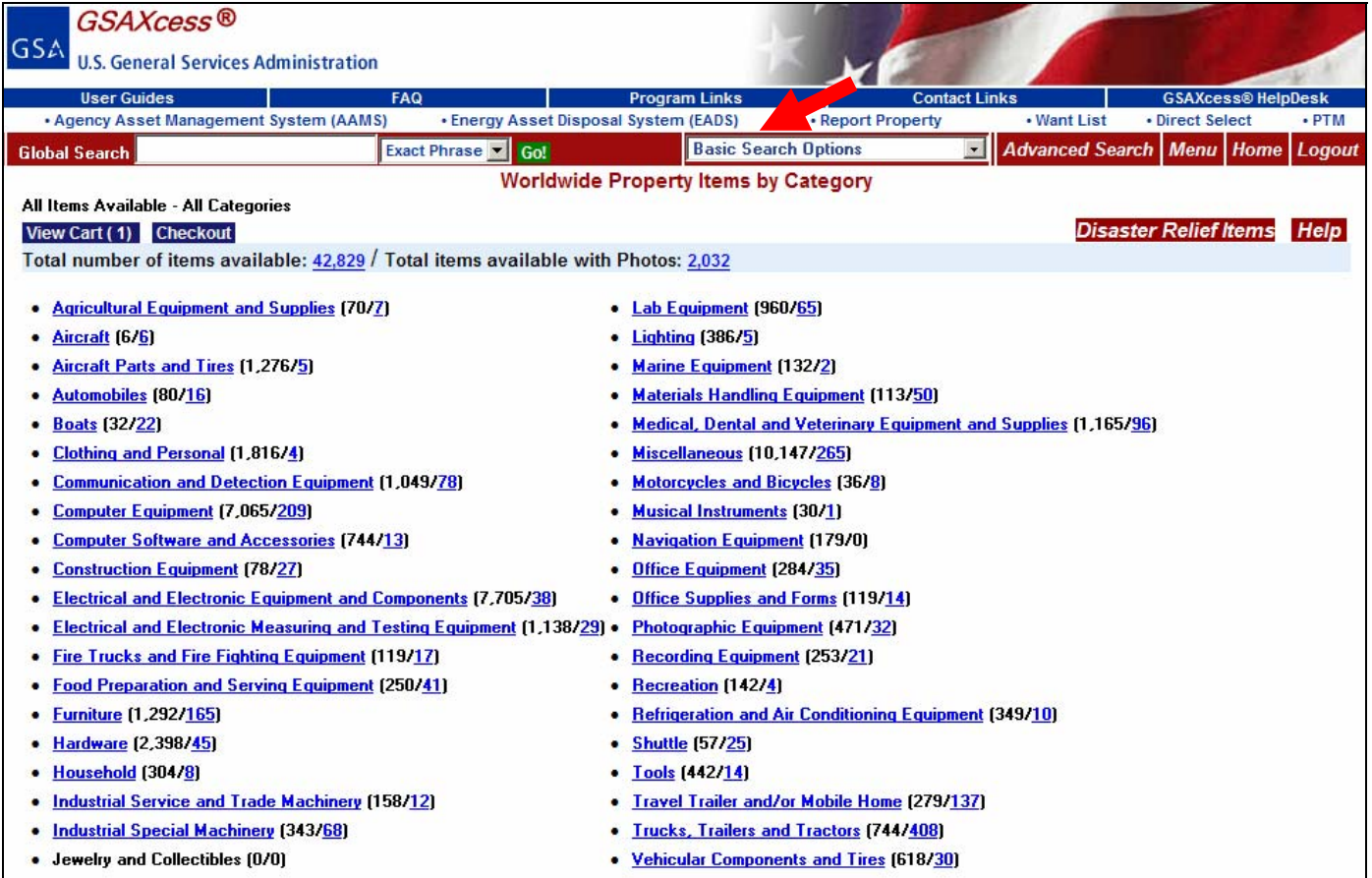

NOTE: When you are in the Practice module, all screens have Practice in the upper left-hand corner next to the GSA logo to distinguish between Production (live data) and Practice (test data).

<span id="page-22-0"></span>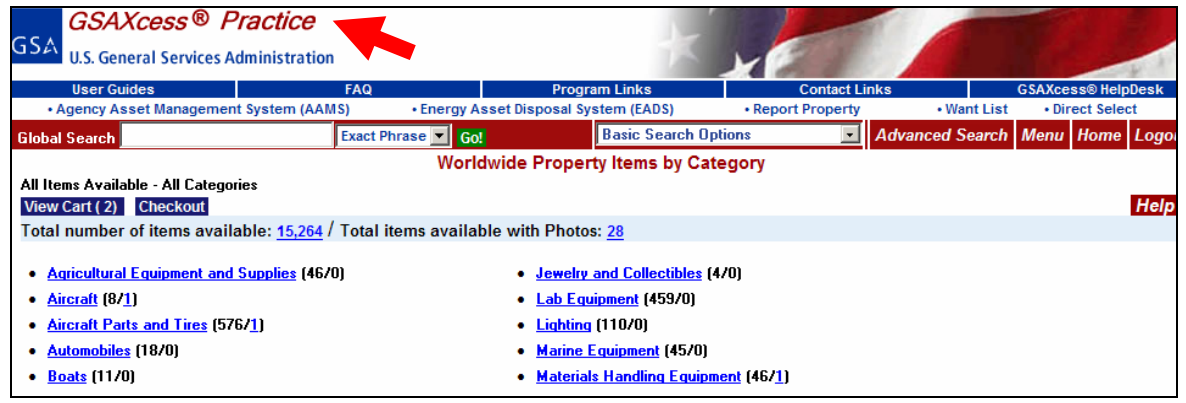

Live Production GSAXcess®

The GSAXcess® Production module contains live data of real time transactions.

#### **GSAXcess® Practice Module**

One of the many user-friendly features of the system is the ability of all users to "practice" with real information. GSAXcess® users can practice without the fear that an unnecessary transaction might occur. If you are interested in "test-driving" without the fear of crashing, click the GSAXcess® Practice Home hyperlink to Log into the GSAXcess® Practice Module. The practice system is identical to the GSAXcess® production system. If you encounter any difficulty, use the Help Screens. The Help Screens will lead you through the entire process. Remember! Practice makes perfect!

### <span id="page-23-0"></span>*How do I access the Main Menu screen?*

Click on the Menu box in the Red Banner at the top of the GSAXcess® screen.

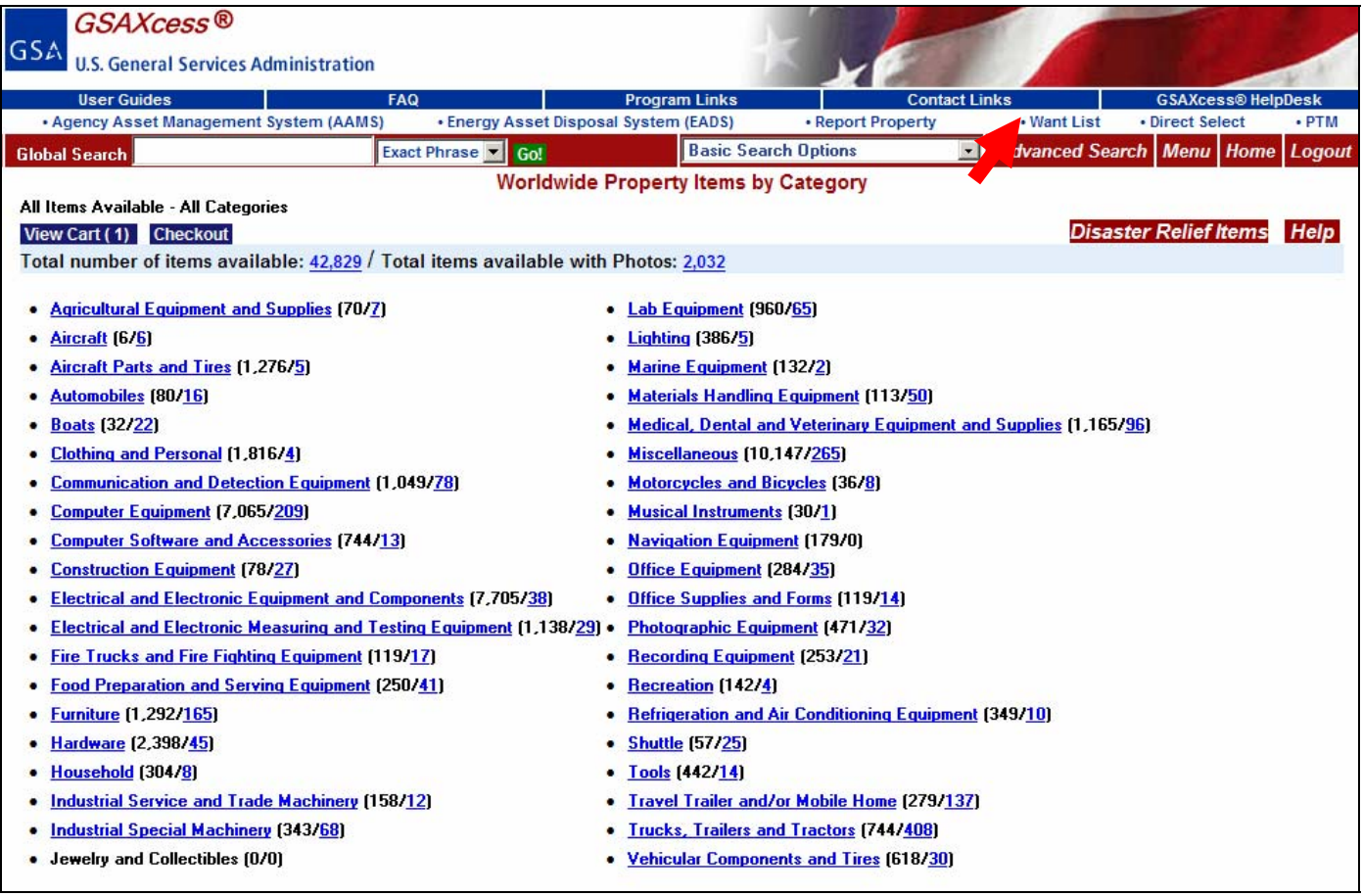

The system displays the Main Menu items based upon your permission. For example, the Main Menu screen displayed below is a user with all permissions available. Menu options that are grayed out indicate the user doesn't have permission to view those functions. If you think you should have certain permissions, contact your National Utilization Officer (NUO) for access. This guide provides detailed instructions for each menu option.

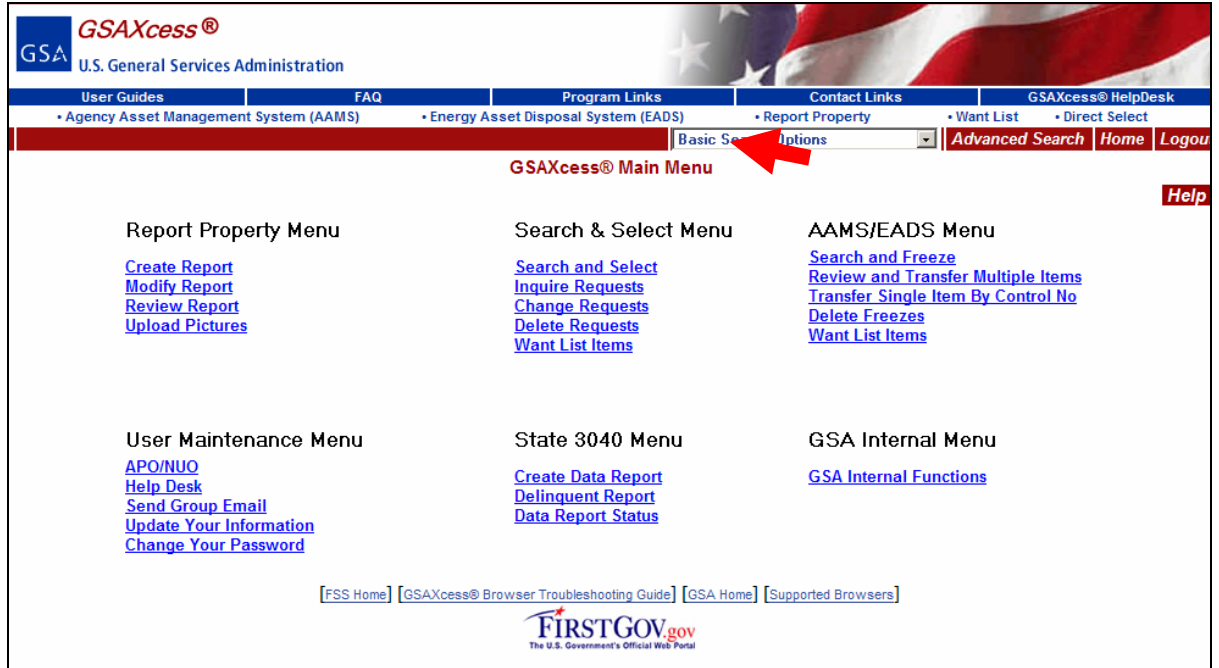

<span id="page-25-0"></span>Displayed below is a typical GSAXcess® Main Menu for an AAMS user.

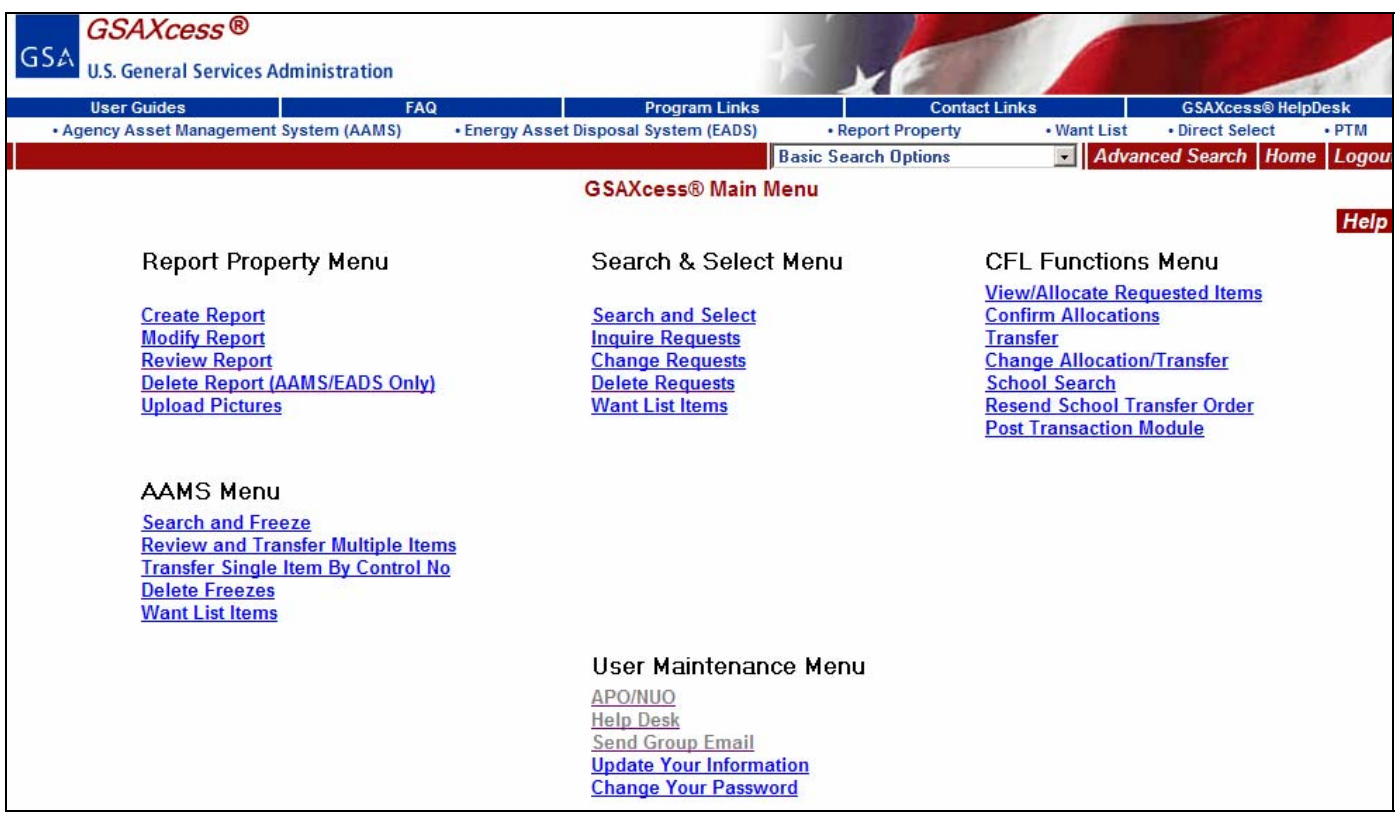

#### **Report Property Menu**

This menu option provides you with methods of reporting property in GSAXcess®. For more details, see [Reporting Property in GSAXcess®.](#page-0-0)

#### **Search & Select Menu**

This menu option contains property that has been reported to GSAXcess® as excess and is being processed through the normal utilization [excess] and donation [surplus] cycle. You may search and select this property, subject to GSA's final approval. This menu provides options to change and/or delete select requests and to create a "Want List" of items as they become available. For more details, see [Search Functions](#page-0-0) and Freezing [Property in GSAXcess®](#page-0-0).

#### **AAMS Menu**

This menu option contains property under the jurisdiction and control of those agencies who subscribe to the Agency Asset Management System or Energy Asset Disposal System. This property is undergoing internal Agency screening and has not yet been reported to GSA as excess. Contact your National Utilization Officer for more information about this optional service from GSA.

#### **User Maintenance Menu**

This menu option contains user profile, password, and communication maintenance.

### <span id="page-26-0"></span>*How do the Help Screens work?*

There are HELP screens for most screens in GSAXcess®. These HELP Screens can be viewed by clicking on the HELP button in the right-hand corner of each screen.

Whenever you have a question about the screen display, you will find it helpful to look at the Help screen first. If you cannot find the answer to your question, consult this guide for the answer. If all else fails, you can contact the GSAXcess® HelpDesk by Phone (Toll free) (1-866-333-7472) or By Email [GSAXcess®help@gsa.gov.](mailto:gsaxcesshelp@gsa.gov)

### <span id="page-27-0"></span>*How do I navigate from screen to screen?*

GSAXcess® provides several methods for you to navigate from screen to screen. GSAXcess® has common option buttons that display on all screens for navigation and special function buttons that are only displayed for that specific function. Special function buttons will be described within that function. By clicking the desired button you can travel from screen to screen.

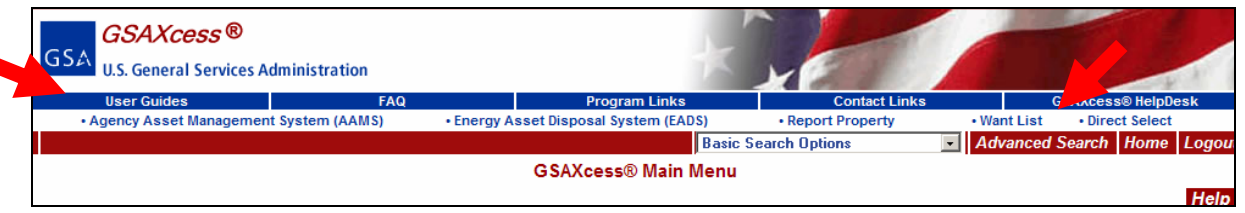

Common Option Buttons located in the Top Blue Bar at the Top of each GSAXcess® page:

- User Guides Links to all available GSAXcess<sup>®</sup> user guides.
- FAQ GSAXcess<sup>®</sup> Frequently Asked Questions.
- Program Links Links to other programs of interest.
- Contact Links Links to GSAXcess® contacts.
- GSAXcess® HelpDesk Link to GSAXcess® contact and hours of operation information.

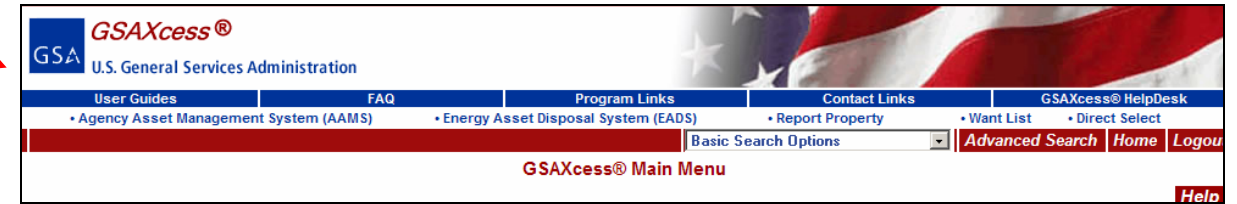

Common Hypertext Links highlighted in blue text located in the white bar at the Top of each GSAXcess® page:

- Agency Asset Management System (AAMS) Link to AAMS module.
- Energy Asset Disposal System (AAMS) Link to AAMS module.
- Report Property Link to Property Report Data Creation input screen.
- Want List Link to create a "Want List" for property items of interest.
- Direct Select Link to select property when you already know the Item Control Number.

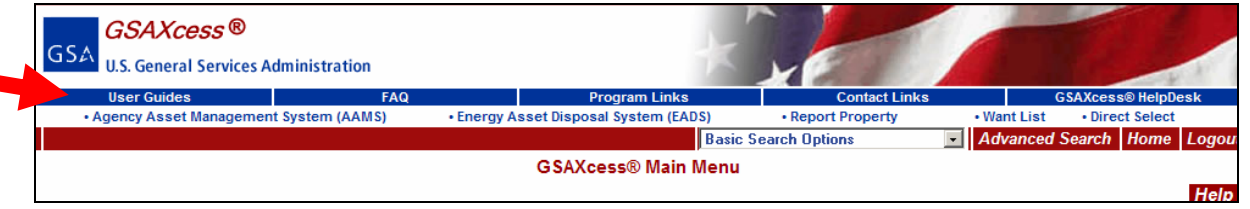

Option Buttons located in the Red Banner Bar at the Top of each GSAXcess® page:

**Basic Search Options:** The "Basic Search Options" drop down window is located on the red banner. This feature offers the following search options:

- All Items by Category (all available GSAXcess® property)
- All Unused Items by Category (all unused available GSAXcess® property)
- All Items by State (same as All Items by Category except the locality search is first)
- All Unused Items by State (same as All Unused Items by Category except the locality search is first)
- New Items by Category (reported after COB the previous night)
- New Unused Items by Category (reported after COB the previous night)
- New Items by State (reported after COB the previous night)
- New Unused Items by State (reported after COB the previous night)
- Closing Items by Category (not available after COB tonight)
- Closing Unused Items by Category (not available after COB tonight)
- Closing Items by State (not available after COB tonight)
- Closing Unused Items by State (not available after COB tonight)
- Overseas Items (Asia/Japan/Pacific, Caribbean, Europe, Panama/S America & Other)

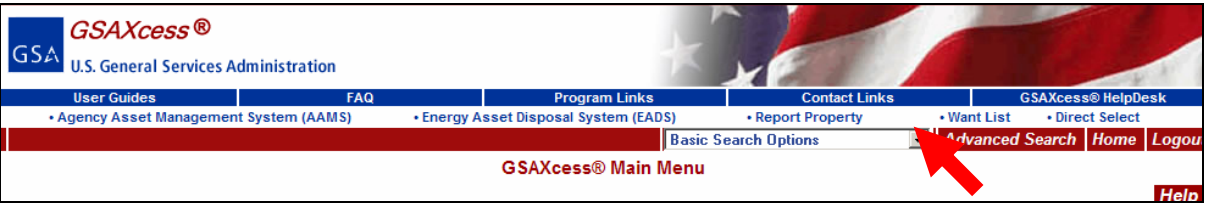

**Advanced Search:** This button takes you to an **Advanced Search** Screen where you may further refine your property search.

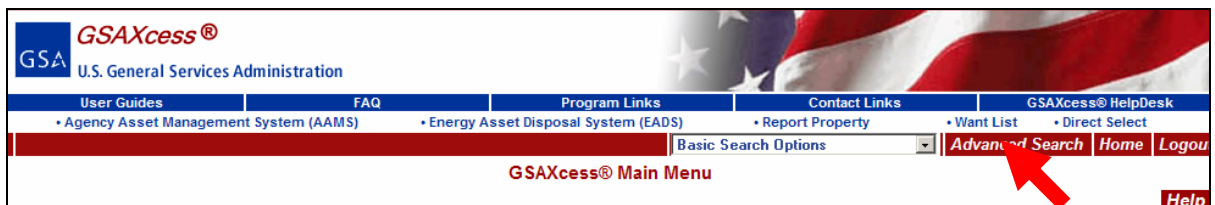

**Home:** Clicking the **Home** button takes you to the appropriate GSAXcess® login page.

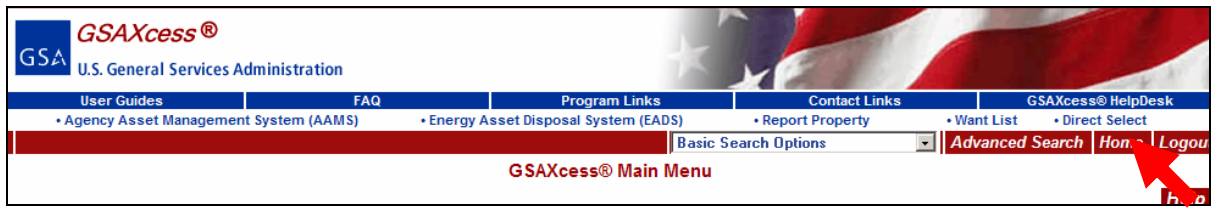

**Logout:** Clicking the **Logout** button closes your GSAXcess® session and takes you to the GSAXcess® homepage.

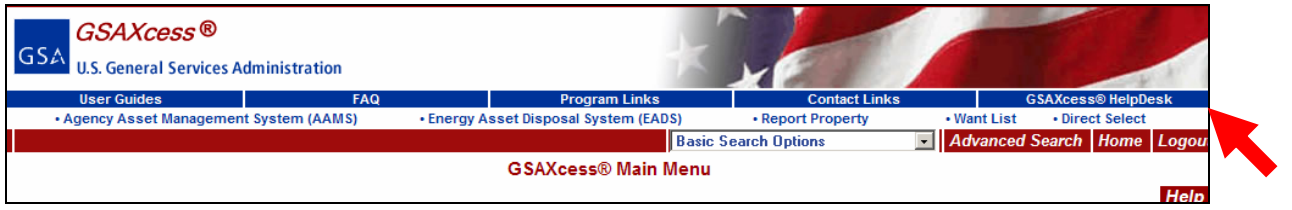

Common Buttons displayed on all screens:

Help: Displays the help screen associated with that screen or function.

**Back:** Returns you to the previous screen. This button is not on the Main Menu Screen.

# <span id="page-30-0"></span>**Internal Screening Basics**

### *What is Internal Screening?*

Internal Screening is the process that controls the flow of excess property within a single Federal agency. The process begins when a unit within a Federal agency declares property as excess to the needs of the owning unit. The agency must try to first redistribute the property within the same agency. All units within the agency may compete for the property for a period of time set by the owning agency. No other Federal agency may compete for this property at this time.

During the Internal Screening period, the owning unit may transfer the property to a worthy unit within the agency. If no other unit wants the property, then the agency may allow screening for special interests within the agency in accordance with agency procedures. If the property is still available after the special interest screening, the agency will report the property to GSA to be screened by other Federal agencies via the Federal Excess Screening process.

### <span id="page-31-0"></span>*What are the time frames for Internal Screening?*

The time frames used for Internal Screening are established by the owning agency. The Department of Commerce uses a screening period of 15 days. When you report property to GSAXcess®/AAMS, the system will generate the Excess Release Date to signify the end of the Internal Screening Period (the date you reported the property plus 15 days). Property reported by a given DOC Activity Address Code can be screened and transferred to another DOC activity.

### <span id="page-32-0"></span>*How do I format the Excess Release Date and Drop After Internal Screening?*

AAMS will compute the Excess Release Date by adding 15 days to the date that you put the property into AAMS.

While the system may compute the Excess Release Date for you, the system also allows you to change the Internal Screening time frame when approved by your National Utilization Officer (NUO). You may reduce the time frame whenever you need to employ expedited Internal Screening. For normal property items you should check the "No" radio button for the Drop After Internal Screening Flag. This allows the property to automatically move to government-wide Excess Screening immediately after the Internal Screening period ends. If you do not want a property item to advance to Excess Screening, set the flag to "Yes".

### <span id="page-33-0"></span>*What happens after Internal Screening?*

If you set the Drop After Internal Screening Flag to "Yes", the system will drop the property from the GSAXcess®/AAMS data base and return control of the property record to the owning AAMS activity via the Drop File. See the section of this user guide concerning Batch Property Reporting for further information about the Drop file. Items coded with "No" in the Drop After Internal Screening Flag will proceed automatically to the Excess Screening process. See the GSAXcess® system user guide for further information concerning Excess and Surplus property transfers.

# <span id="page-34-0"></span>**Reporting Property**

# **On Line Property Reporting**

### *Where do I start?*

Before you attempt to report your property to GSAXcess®/AAMS, follow your agency's procedures for identifying eligible property. You should also have an authorized User ID that allows you to use GSAXcess®/AAMS to report property. (See the Gaining Access section of this user guide for further information). Once you determine that property is excess, examine the property and any documentation (manual or electronic) provided with the property. You will need this information so that you can provide adequate information to potential transferees

### <span id="page-35-0"></span>*How do I get to the Property Reporting Function in GSAXcess®?*

If you are responsible for reporting property and you have proper access to GSAXcess®/AAMS, follow the procedures described in the Gaining Access section of this user guide. The first screen you see is the GSAXcess®/AAMS Search Worldwide Property by Category screen.

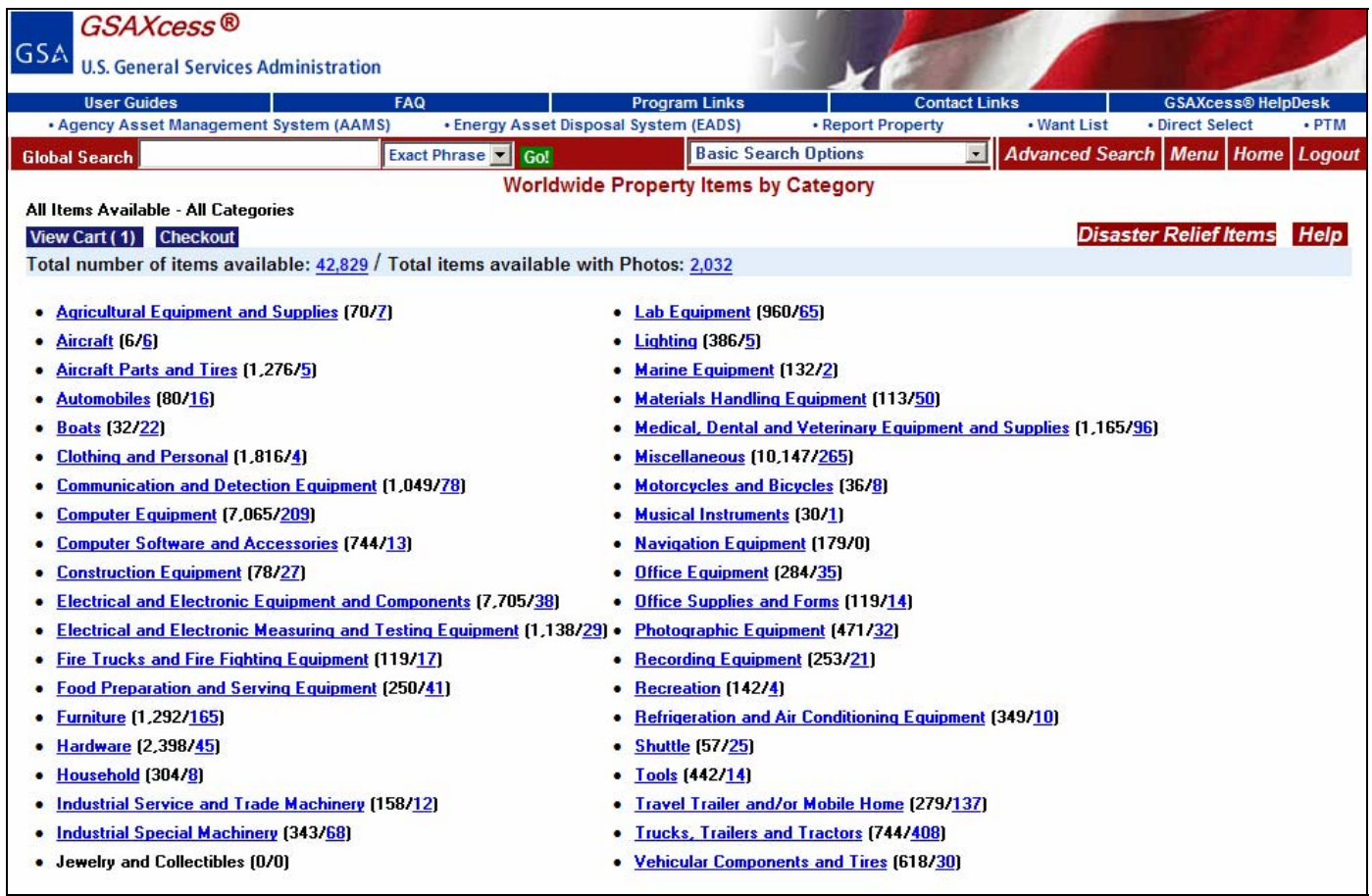
Select the Report Property Hyperlink Option in the header section of the homepage highlighted in blue to go directly into a Property Report Data Creation screen or Select the Menu button from the Red Banner Bar to go to the Main Menu and the Report Property Menu Module.

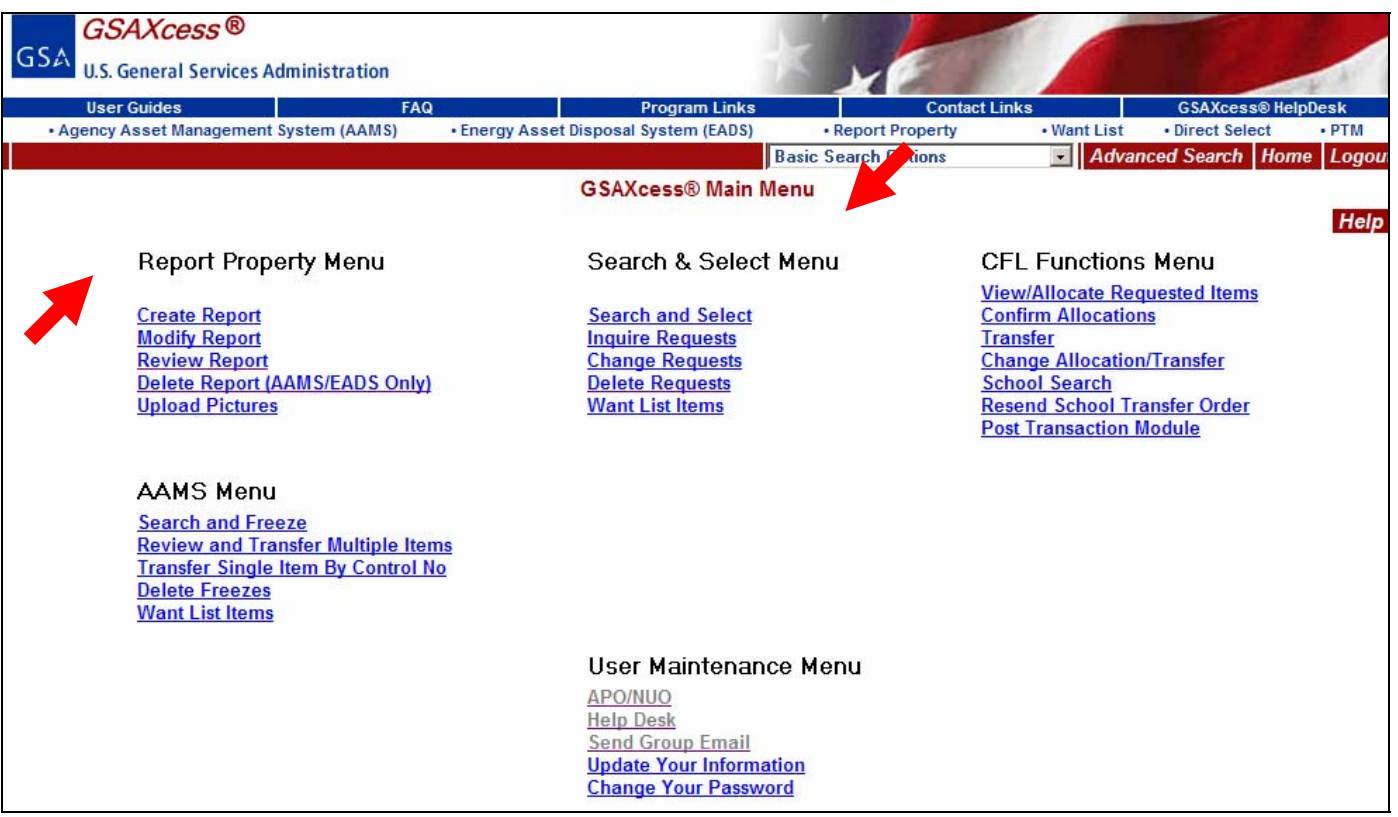

Clicking on the blue hyperlink Report Property displays the Property Report Data Creation screen below.

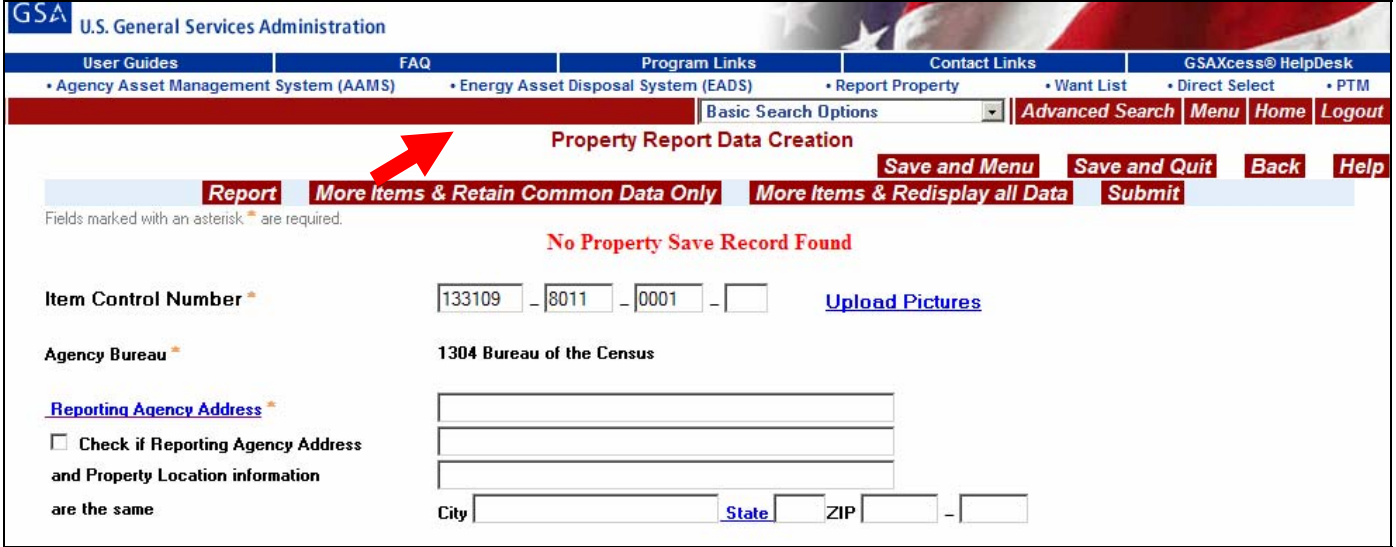

## *Report Property Navigation?*

The system provides several methods for you to travel from screen to screen. By clicking the desired button you can travel from screen to screen. Common buttons are described in Log In Screens and Main Menu - #7 – "How Do I Navigate From Screen to Screen?"

**Report** – Clicking this button takes you to a printable "Personal Property Report". This report displays the data you submitted for your property item. Printing a copy gives you a record of your work. Note that clicking the "Report" button simultaneously "Submits" your property record. Upon returning from the "Personal Property Report" screen to the "Property Report Data Creation" you will see a message to this effect: "Master Record Added - - Serial Number = 9999".

**More Items & Retain Common Data Only** – By clicking this button you are submitting the property record just completed and you are beginning a new record that contains the "Common" data of the record just completed. The cursor will bring you to a point mid-way through the screen, where the AAC & Julian Date portions of the Item Control Number are displayed. From here you will enter a new serial number and proceed down the screen, entering the data for your next item. You will not have to re-enter any of the (common) data that appears before the cursor.

**More Items & Redisplay All Data** – This feature also submits the completed property record. It begins a new record containing all of the data from the previous record. The cursor will bring you to the same point as above, mid-way through the screen, where the AAC & Julian Date portions of the Item Control Number are displayed. From here you will enter a new serial number. You may then type over any data that needs changing.

**Submit** - Click this button to submit a completed property record when none of the above options are needed.

# **Create property report**

### *How to Create a Property Report?*

Click on Report Property from the listings displayed in Blue Hypertext at the top of any screen in the GSAXcess® system to go directly to the Property Report Data Creation screen which allows you to begin reporting property items.

The first screen displayed to create your property report is the Property Report Data Creation screen. The first line displayed on the screen is the Item Control Number (ICN) which has separate blocks for the Activity Address Code and today's Julian Date which make up the first ten characters of the Item Control Number. The next block is a four position serial number of your choice to help you further identify the property item. The system pre-fills the Activity Address Code for most users and validates the Activity Address Code against the user Agency Bureau Code.

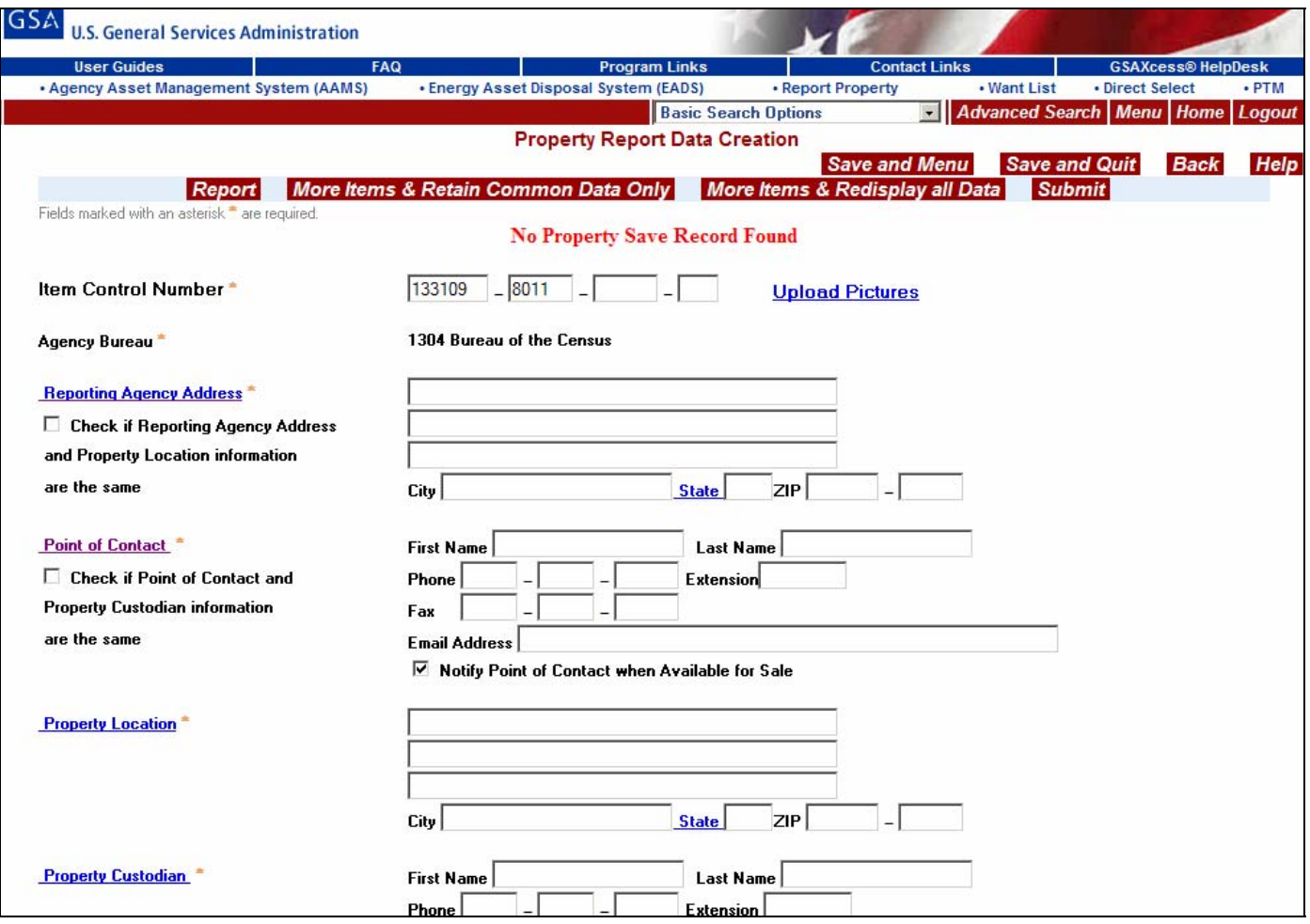

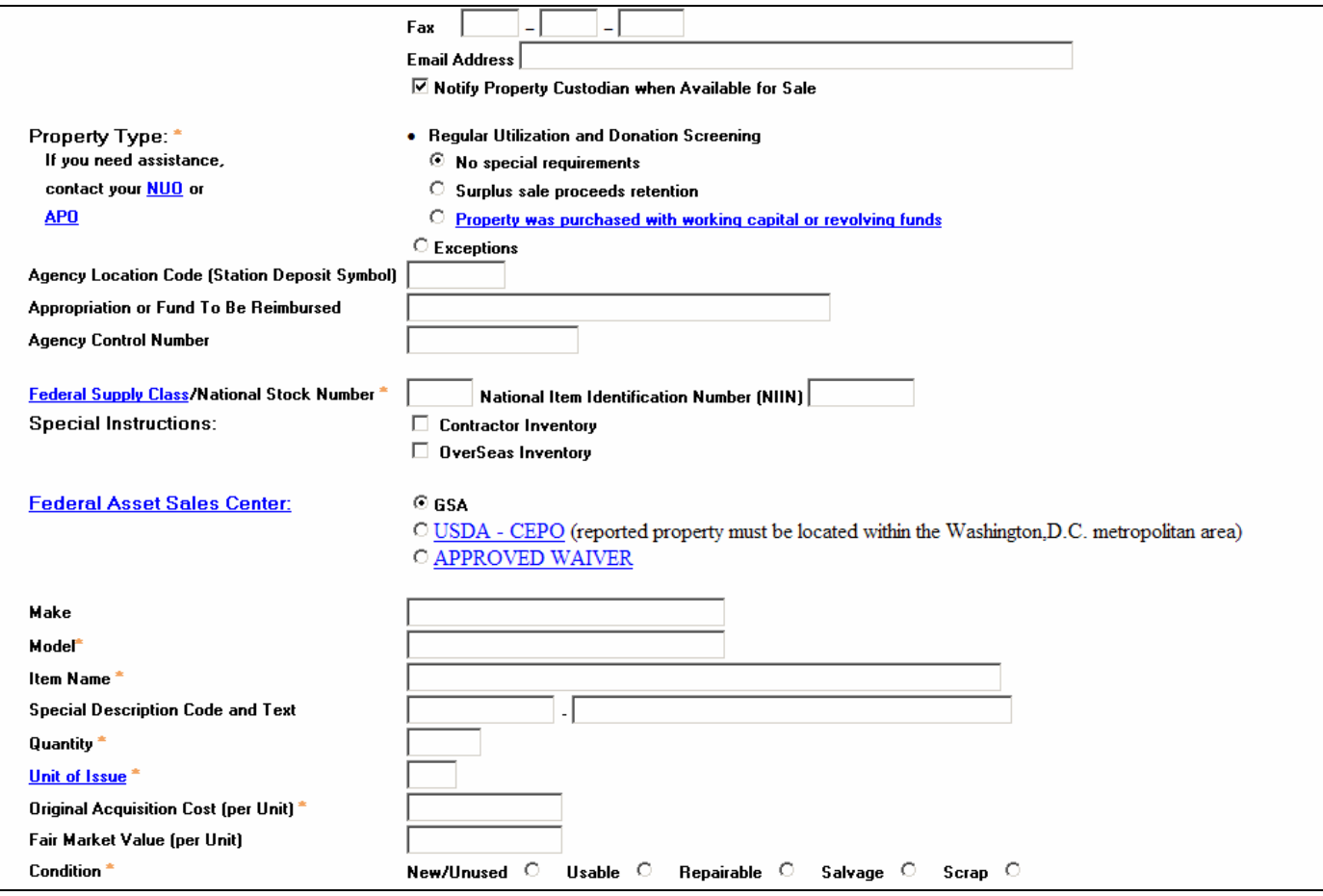

The next field is a hypertext field that allows you to upload pictures of your property. GSA highly encourages the submission of photographs.

The next field is your Agency Bureau Code and Agency Bureau Name which the system pre-fills for you in read only text.

The next four sections are the Reporting Agency Address, Point of Contact Information, Property Location, and Property Custodian. These fields can be stored fields for ease of retrieval [\(see 2. How do I create new](#page-42-0)  [addresses in my personal address file?\)](#page-42-0)

The remainder of the screen contains additional information about your terms for transfer. Several fields require a Yes, No, or checkbox selection. GSAXcess® pre-fills some of these fields for you, so be sure to review all fields and change them as appropriate.

Next, select the appropriate Property Type by clicking on the appropriate radio button as described below:

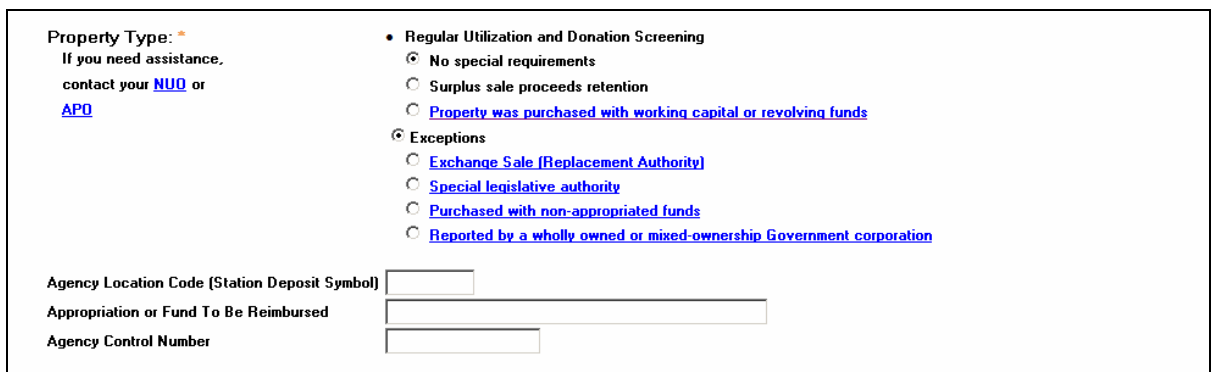

Property Type is intended to assist you in identifying the property being reported as Exchange/Sale or Excess, in terms of the property's reimbursability, and in terms of the user's intent to retain sales proceeds.

You must select either the Regular Utilization and Donation Screening options or Exceptions radio button.

Selecting **Regular Utilization and Donation Screening** means the property is non-reimbursable and is to be screened under regular utilization and donation guidelines.

#### **NON-REIMBURSABLE EXCESS means that the:**

- Property does not have special reimbursable authority
	- Surplus Sale Proceeds Retention (Check this box if you require proceeds after the item is sold, for Property that does not have special reimbursable authority.)
- Property was purchased with working capital or revolving funds
	- Surplus Sale Proceeds Retention (Check this box if you require proceeds after the item is sold, for Property that was purchased with working capital or revolving funds.)

Although, the property is not reimbursable, the Agency may opt to retain sales proceeds if the item is sold to cover their costs of sale. If Surplus Sales Retention is checked and GSA is also checked, the user must enter an Appropriation Code or Fund To Be Reimbursed and Agency Location Code (Station Deposit Symbol).

The Appropriation Code or Fund To Be Reimbursed and Agency Location Code (Station Deposit Symbol) are not required when GSA **IS NOT** selected to sell the property or when the User selects not to retain sales proceeds.

Selecting **Exceptions** means the property is reimbursable excess and one of the following options must be selected.

#### ⊙ Exceptions

- C Exchange Sale (Replacement Authority)
- **C** Special legislative authority
- O Purchased with non-appropriated funds
- C Reported by a wholly owned or mixed-ownership Government corporation

#### <span id="page-42-0"></span>**REIMBURSABLE EXCESS means that the:**

- Property is Exchange/Sale (Exchange/Sale property items are screened for two (2) days in GSAXcess® before going to Sales. Exchange/Sale means that your Agency is allowed to sell this item in exchange for a like item.
- Property is reimbursable when transferred/sold under special legislative authority
- Property was purchased with non-appropriated funds
- Property is reported by a wholly owned or mixed-ownership Government corporation

NOTE: For further detailed explanations of all listed Exceptions and Working Capital, click on the blue hyperlinked options in GSAXcess®.

When selecting any one of the Exceptions options, you are required to fill in the Appropriation Code or Fund To Be Reimbursed and Agency Location Code (Station Deposit Symbol). You are also encouraged to report the Fair Market Value in the event the property is selected for transfer by a Federal agency.

Agency Control Number is for your Agency's internal use.

**Special Instruction Fields** are as follows:

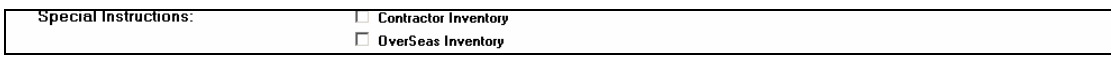

Click on the "Contractor Inventory" checkbox under Special Instructions to indicate that the property belongs to a contractor that serves your agency.

Click on the "Overseas" checkbox under Special Instructions to indicate that the property is personal property assets that are not located in any of the 50 states comprising the United States (U.S.A), its five territories, or the District of Columbia. U.S. territories include: Puerto Rico, Virgin Islands, American Samoa, Guam, and the Commonwealth of Northern Marianas.

#### **eFAS Sales Center Fields** are as follows:

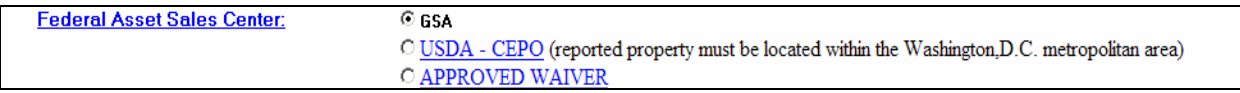

Click on GSA, so that when the property item completes GSAXcess screening and if no Federal Agency or State selects the property, it will be sold through the GSA Sales Center. The system automatically presets to be sold by GSA. The Agency Location Code is a mandatory field if you select GSA.

Click on USDA – CEPO if you want USDA to sell the property**. NOTE: the property must be located in the District of Columbia metropolitan area.** 

If you select Approved Waiver, this designates that your Agency has an approved Waiver from the Office of Governmentwide Policy to be an Approved eFas Sales Center. By selecting Approved Waiver, control of the item will be returned to the Agency for disposal or sale. If you have any questions about obtaining a waiver, please email the Federal Asset Sales Central Planning Office at [fasplanningoffice@gsa.gov](mailto:fasplanningoffice@gsa.gov).

#### *How do I create new addresses in my personal address file?*

When creating a Property Report, GSAXcess® requires that you define the four types of address data needed to complete your property report. You will need to type the address for your Reporting Agency and for your Property Location. You will also need the name, phone number and email Address for the Point of Contact and for the person who will receive the Purchase Order or Disposition Instructions to transfer the property. You will need to type all this data for your first property report, however, GSAXcess® can save this data for you so that you can select it for subsequent reports. You may add new addresses as needed.

The first input box required is the Reporting Agency Address. Click on the hyperlink "**Reporting Agency Address**" to the right of the Reporting Agency Address information boxes to permanently add this address and store for future use. This will display the "Select Reporting Agency Address" screen. In the example below, the user clicked on the blue hypertext "Reporting Agency Address" and the following "Select Reporting Agency Address" screen is displayed.

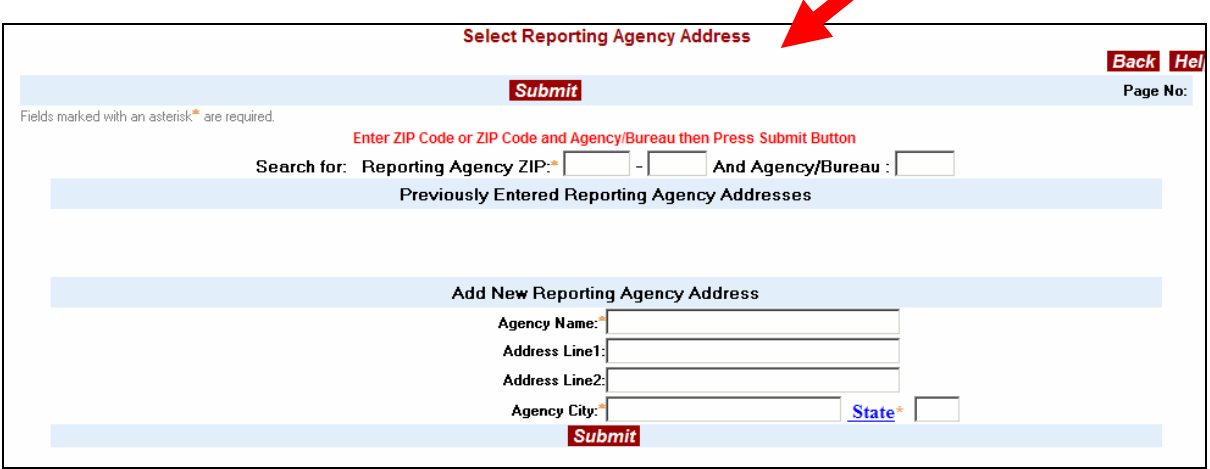

To locate your personal address file, type the Reporting Agency Zip Code and press the red Submit button. The first time you do this, there may be no addresses found. In that case, type the new address so that the system can assign the address to your property report and save the address for any property reports you create in the future. In the example below, you type Zip Code 22221. The system displays a message, "No Addresses Found – Enter a New One". This indicates that this is the first time for this Zip Code.

The screen contains fields where you can type a new Reporting Agency Address titled, "Add New Reporting Agency Address". Asterisks to the left of any field indicate the field is mandatory. In the example below you type the Reporting Agency Address. Note that the Agency Name, City, and State are all mandatory fields.

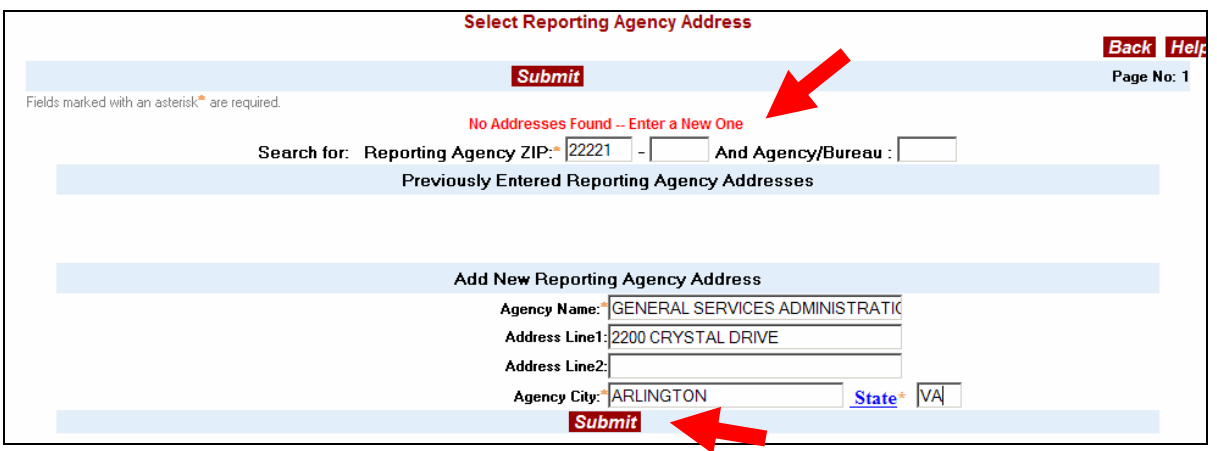

After you click Submit, the system saves this new address in the personal address file and automatically displays the property report with the new address inserted in the property report.

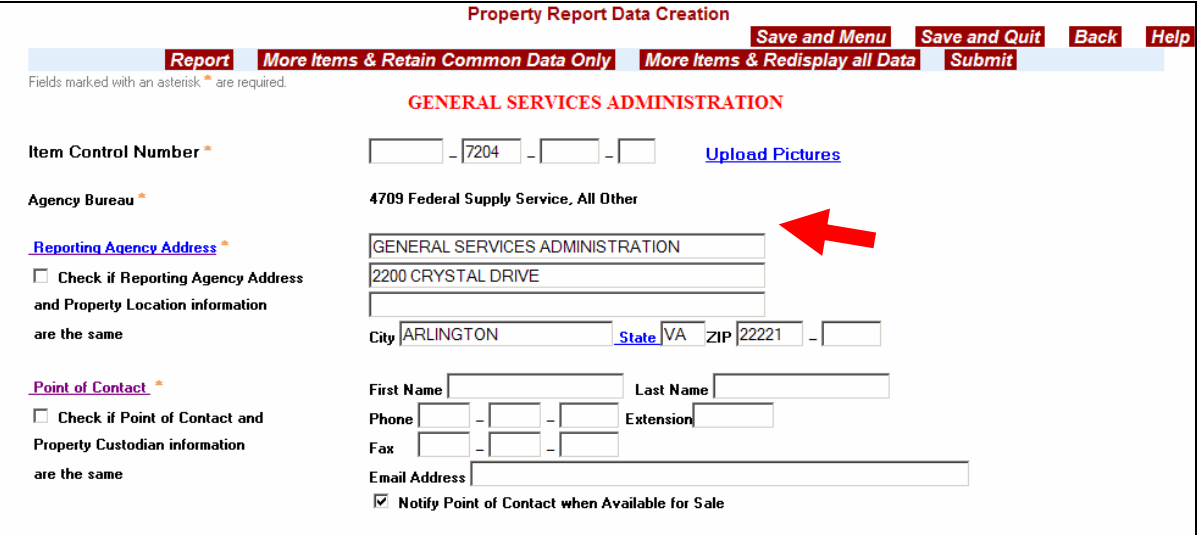

The next time you search in the "Select Reporting Agency Address" screen by this zip code, the address will appear on the screen. In the example below, you type in "22221" for Reporting Agency Zip Code. The listed addresses are displayed. You click on the red Select button next to the appropriate address to pre-fill in Property Data Creation Report.

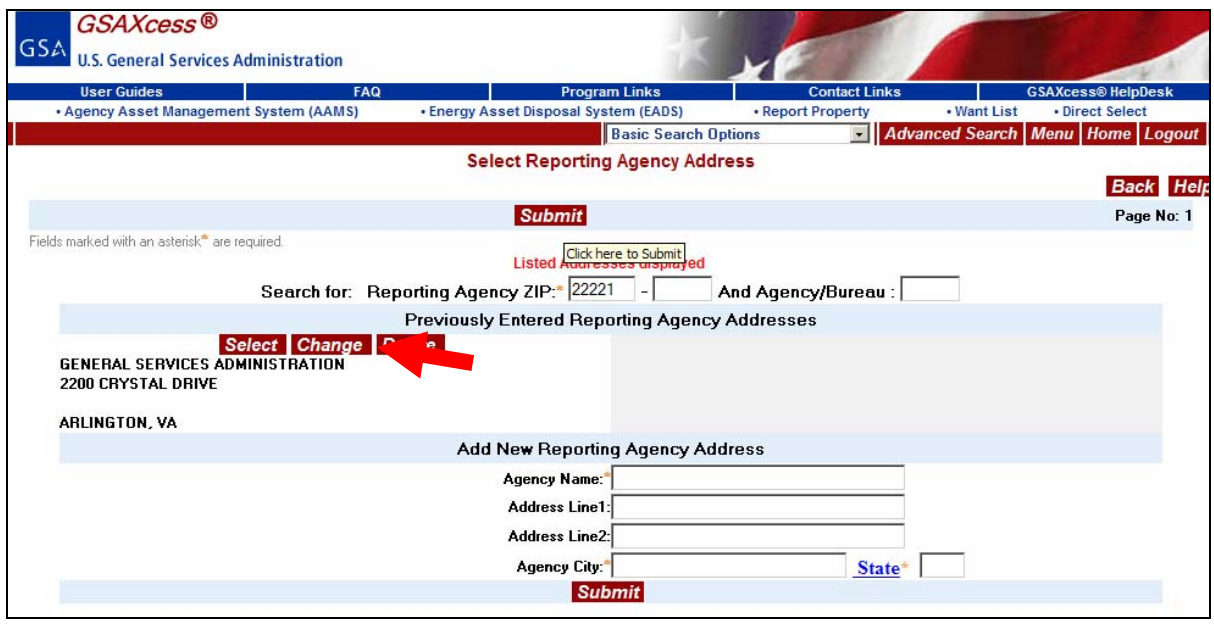

The address you select is automatically pre-filled in the Report Property Data Creation Screen.

If the Reporting Agency Address and the Property Location Address are the same, click on the checkbox located under the "Reporting Agency Address" hyperlink on the Property Data Creation Report screen to automatically pre-fill the Property Location Address with the Reporting Agency Address information.

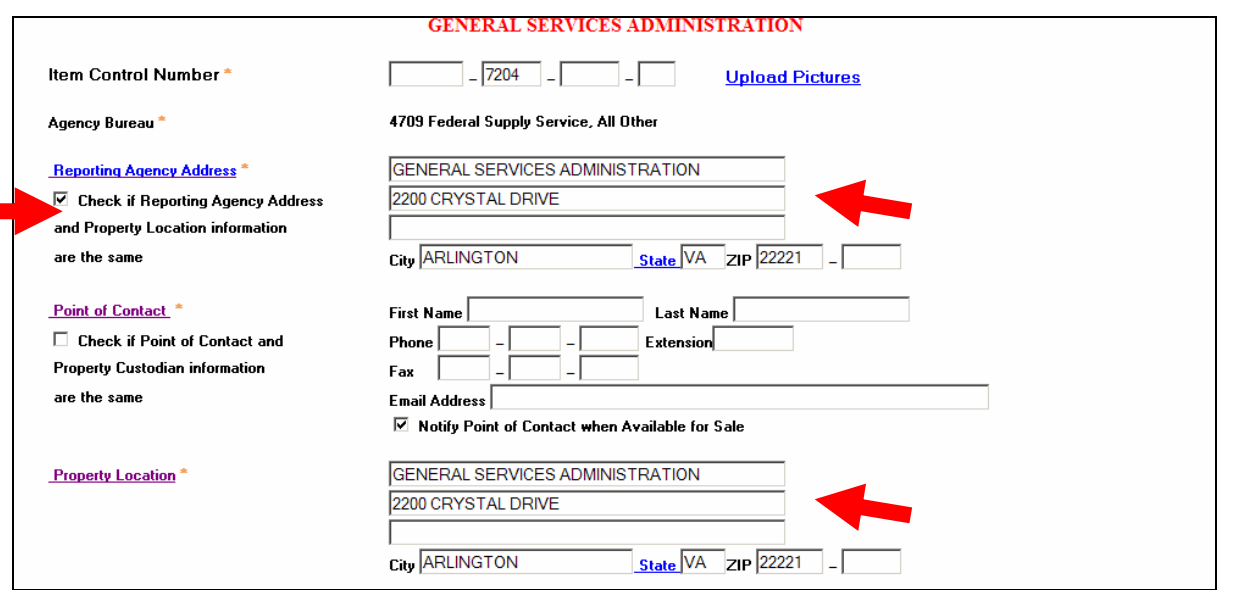

Next, Click on the "**Point of Contact**" hyperlink to the right of the Point of Contact information boxes to permanently add the Point of Contact information and store for future use. This will display the "Select Point of Contact Information" screen. In the example below, you click on the blue hypertext "Point of Contact".

The Point of Contact is the person who fields questions from prospective customers concerning the reported property. Your Points of Contact are maintained by the system like a personal phone directory. You may search the directory by phone number. In the example below, you enter a phone number for the first time and you click on the red Submit button. The system displays a message, "No Points of Contact Found – Enter a New One". This indicates that this is the first time for this Phone Number.

The screen contains fields where you can type a new Point of Contact titled, "Add New Point of Contact Information". Asterisks to the left of any field indicate the field is mandatory. In the example below you type the Point of Contact Information. Note that the Phone Number, First Name, and Last Name are all mandatory fields.

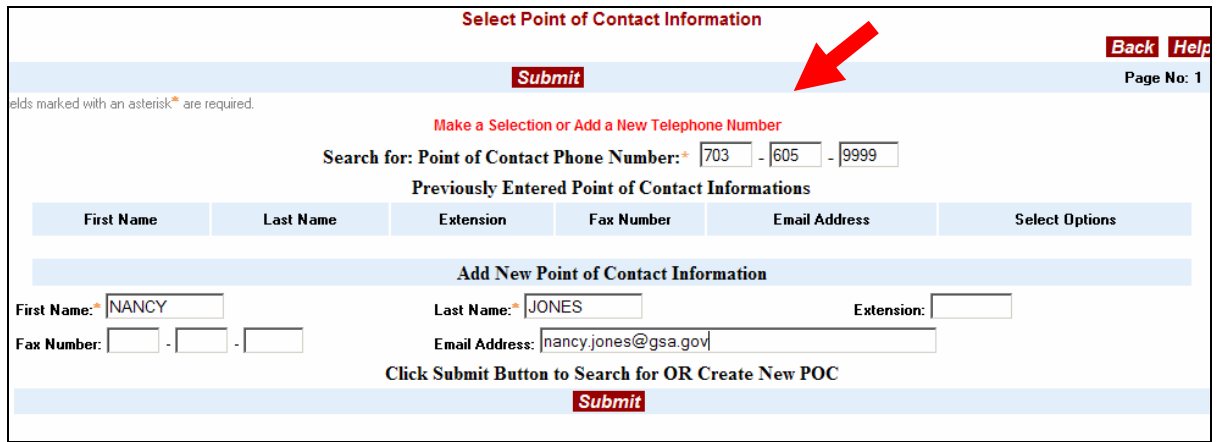

You click on the red Submit button to add your Point of Contact Information. The Point of Contact Information is pre-filled on the Report Data Creation Screen as shown in the example below.

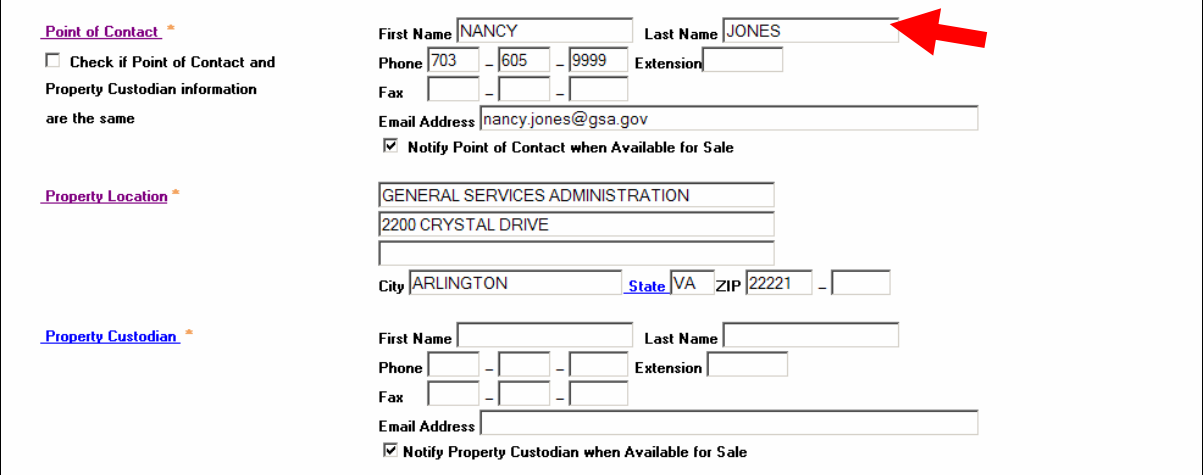

If the Point of Contact and the Property Custodian are the same, clicking on the checkbox located under the "Point of Contact" hyperlink on the Property Data Creation Report screen will automatically pre-fill the Property Custodian with the Point of Contact information.

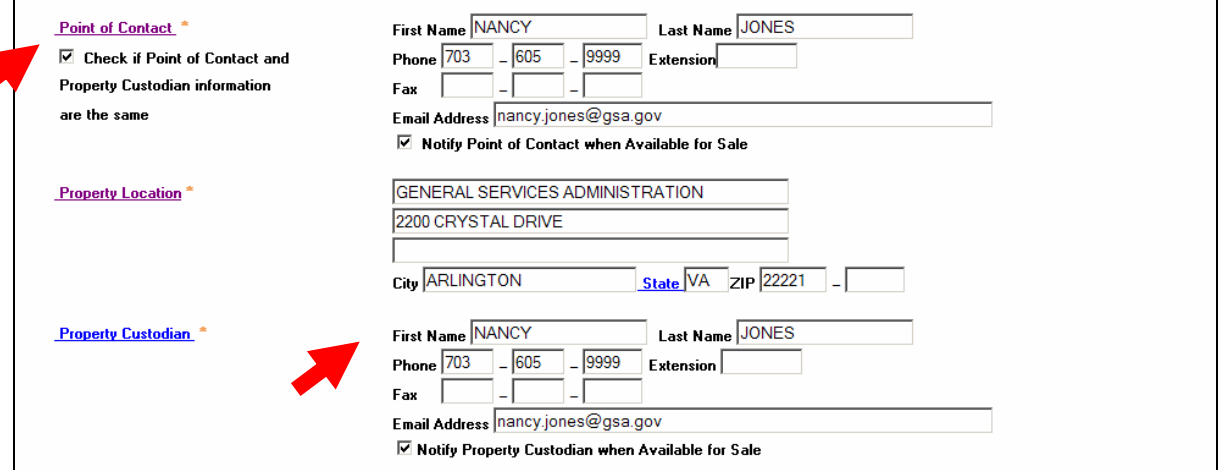

## *How do I retrieve previously entered addresses for my property report?*

As you create new address data, the system saves this data for you in an address file. When you create another property report, you will be able to browse through previously entered address records and select them for your property report. The following examples illustrate how each of the two types of address data can be selected from previously created addresses.

From the Property Report Data Creation screen, after you have entered the appropriate Item Control Number, click on the hypertext **Reporting Agency Address.** The system displays the "Select Reporting Agency Address" screen.

In the Select Reporting Agency Address example #1 below, you enter the Zip Code "22202" for the Reporting Agency and click the red Submit button. The system displays all the Reporting Agency Addresses entered for that zip code. In this example, a total of ten Reporting Agency Addresses are shown on the first page. The Next Button indicates that there is another page of available Reporting Agency Addresses for that zip code. Of course, if you don't find the Reporting Agency address that you need, you can always create a new one as demonstrated in the previous section of this user guide.

To **Select** a Reporting Agency Address, click on the Select button above the appropriate Reporting Agency Address. The system assigns the chosen Reporting Agency address to the property report.

To **Change** a Reporting Agency Address, click on the Change button above the appropriate Reporting Agency Address. The system enters the Reporting Agency Address you selected in the Add New Reporting Agency Address input box. The system displays a message stating, "Make Changes and Press Submit". Make your changes and click the Submit button. The system makes the changes in the appropriate Reporting Agency Address and displays a message stating, "Selected Address Record Changed Successfully".

To **Delete** a Reporting Agency Address, click on the Delete button above the appropriate Reporting Agency Address. The system deletes the Reporting Agency Address you selected and displays a message stating, "Selected Address Record Deleted Successfully".

#### EXAMPLE #1

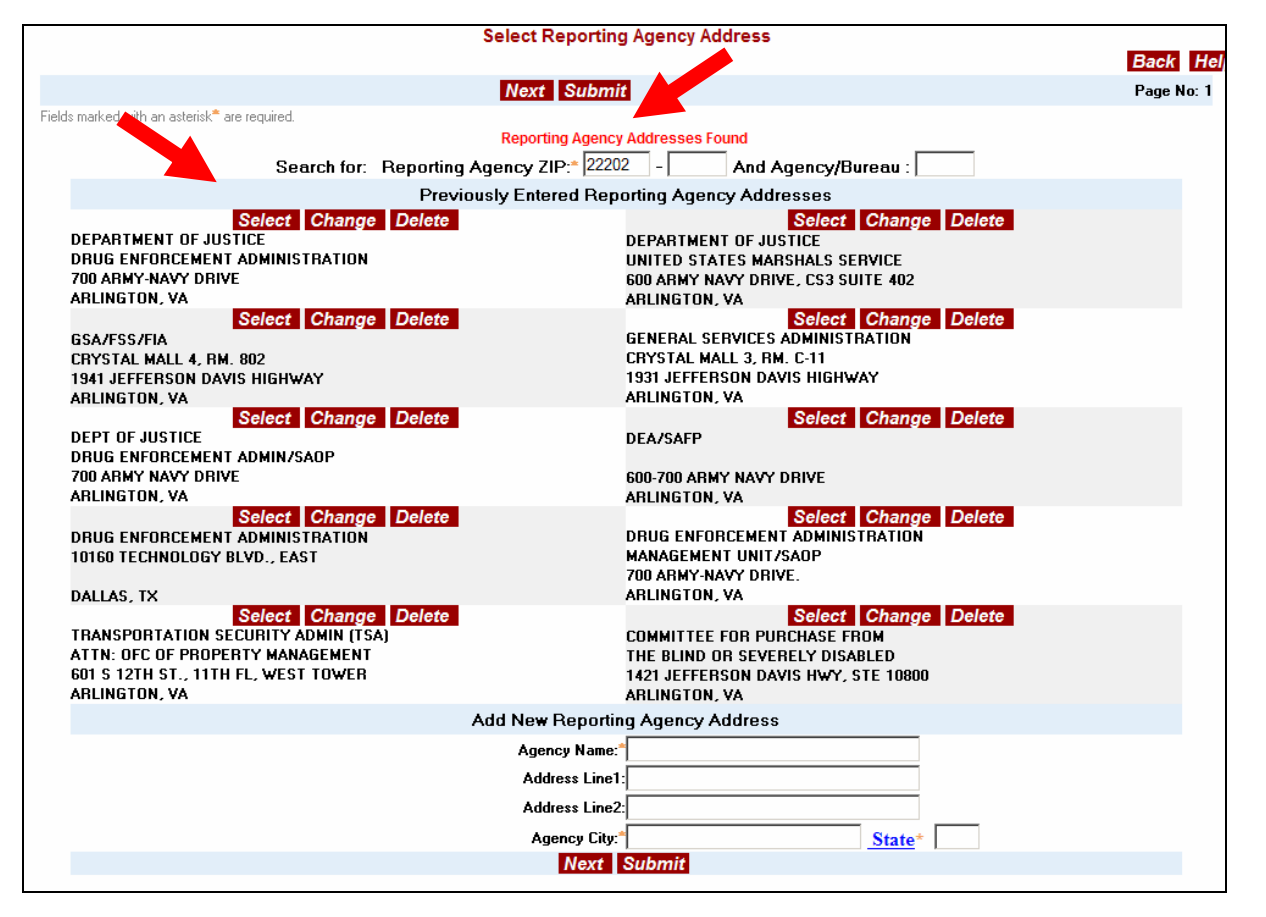

From the Property Report Data Creation screen, after you have entered the appropriate Item Control Number, click on the hypertext **Property Location.** The system displays the "Select Property Location Address" screen.

In the Select Property Location Address example #2 below, you enter the Zip Code "22202" for the Property Agency and click the red Submit button. The system displays all the Property Location Addresses entered for that zip code. In this example, a total of ten Property Location Addresses are shown on the first page. The Next Button indicates that there is another page of available Property Location Addresses for that zip code. Of course, if you don't find the Property Location Address that you need, you can always create a new one as demonstrated in the previous section of this user guide.

To **Select** a Property Location Address, click on the Select button above the appropriate Property Location Address. The system assigns the chosen Property Location Address to the property report.

To **Change** a Property Location Address, click on the Change button above the appropriate Property Location Address. The system enters the Property Location Address you selected in the Add New Location Address input box. The system displays a message stating, "Make Changes and Press Submit". Make your changes and click the Submit button. The system makes the changes in the appropriate Property Location Address and displays a message stating, "Selected Address Record Changed Successfully".

To **Delete** a Property Location Address, click on the Delete button above the appropriate Property Location Address. The system deletes the Property Location Address you selected and displays a message stating, "Selected Address Record Deleted Successfully".

EXAMPLE #2

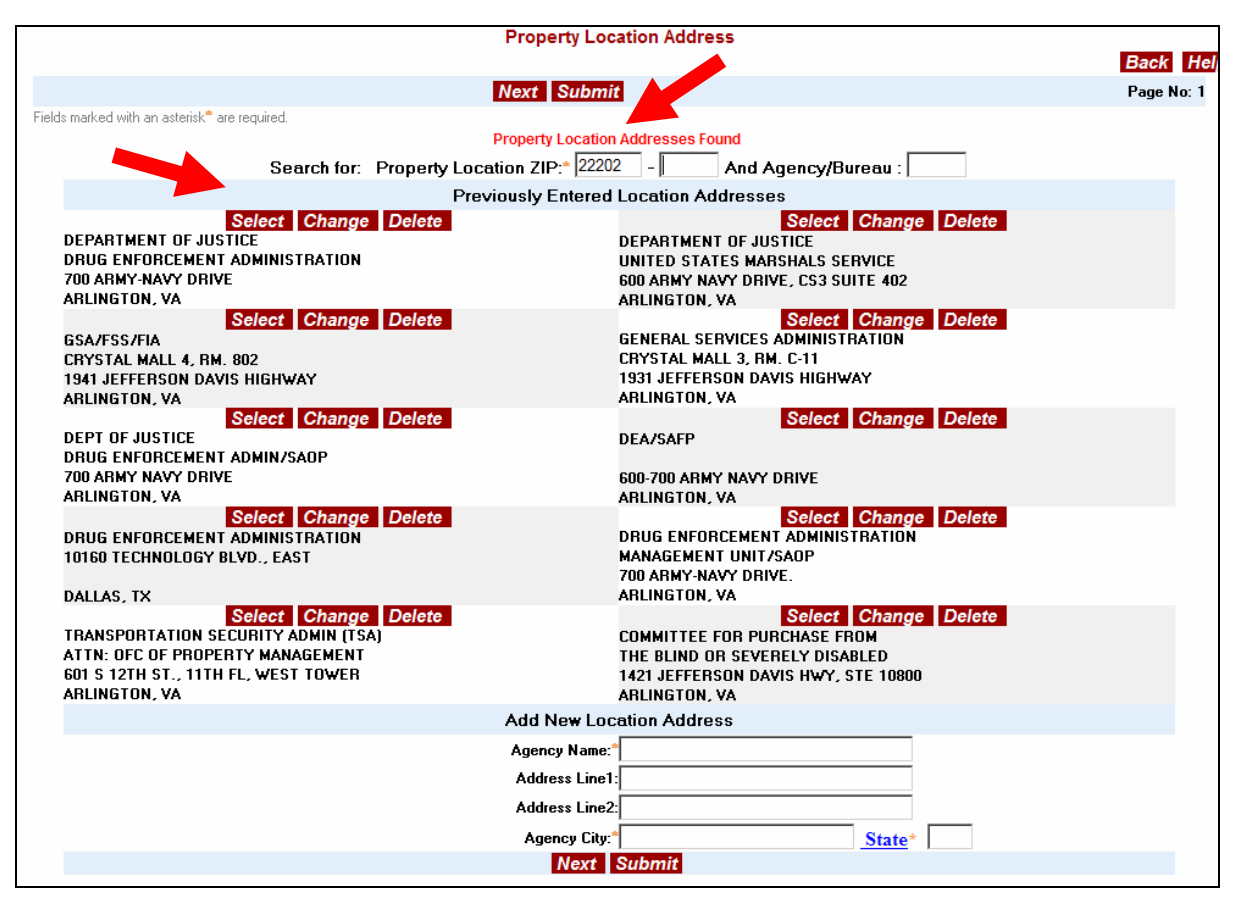

#### *How do I retrieve previously entered Contact Information for my property report?*

As you create new contact data, the system saves this data for you in a contact address file. When you create another property report, you will be able to browse through previously entered contact address records and select them for your property report. The following examples illustrate how each of the two types of contact address data can be selected from previously created contact information.

From the Property Report Data Creation screen, after you have entered the appropriate Item Control Number, click on the hypertext **Point of Contact.** The system displays the "Select Point of Contact Information" screen.

In the Select Point of Contact Information example #1 below, you enter the telephone number "703-605-2885" for the Point of Contact Phone Number and click the red Submit button. The system displays all the previously entered Point of Contact Information entered for that telephone number. In this example, one Point of Contact Information is shown. Of course, if you don't find the Point of Contact Information that you need, you can always create a new one as demonstrated in the previous section of this user guide.

To **Select** a Point of Contact Information, click on the Select button located to the right of the appropriate Point of Contact Information. The system assigns the chosen Point of Contact Information to the property report.

To **Change** a Point of Contact Information, click on the Change button located to the right of the appropriate Point of Contact Information. The system enters the Point of Contact Information you selected in the Add New Point of Contact Information input box. The system displays a message stating, "Make Changes and Press Submit". Make your changes and click the Submit button. The system makes the changes in the appropriate Point of Contact Information and displays a message stating, "Selected Information Changed Successfully".

To **Delete** a Point of Contact Information, click on the Delete button above the appropriate Point of Contact Information. The system deletes the Point of Contact Information you selected and displays a message stating, "Selected Point of Contact Information Deleted Successfully".

#### EXAMPLE #1

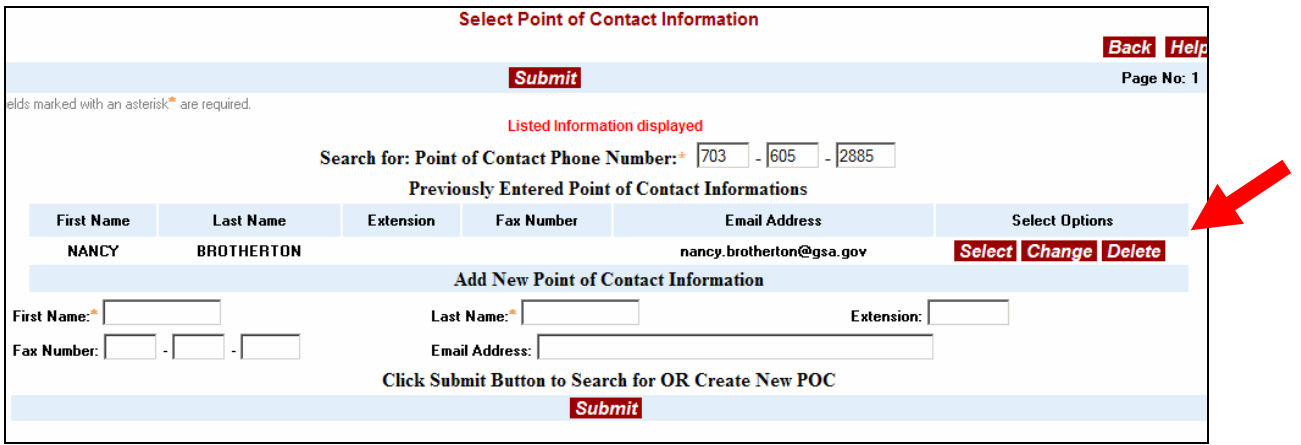

From the Property Report Data Creation screen, after you have entered the appropriate Item Control Number, click on the hypertext **Property Custodian.** The system displays the "Select Property Custodian" screen.

In the Select Property Custodian Example #2 below, you enter the telephone number "703-605-2885" for the Custodian Phone Number and click the red Submit button. The system displays all the previously entered Custodian Information entered for that telephone number. In this example, one Custodian Information is shown. Of course, if you don't find the Custodian Information that you need, you can always create a new one as demonstrated in the previous section of this user guide.

To **Select** a Custodian Information, click on the Select button located to the right of the appropriate Custodian Information. The system assigns the chosen Custodian Information to the property report.

To **Change** a Custodian Information, click on the Change button located to the right of the appropriate Custodian Information. The system enters the Custodian Information you selected in the Add New Custodian Information input box. The system displays a message stating, "Make Changes and Press Submit". Make your changes and click the Submit button. The system makes the changes in the appropriate Custodian Information and displays a message stating, "Selected Information Changed Successfully".

To **Delete** a Point of Contact Information, click on the Delete button above the appropriate Custodian Information. The system deletes the Custodian Information you selected and displays a message stating, "Custodian Information Deleted Successfully".

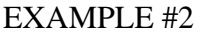

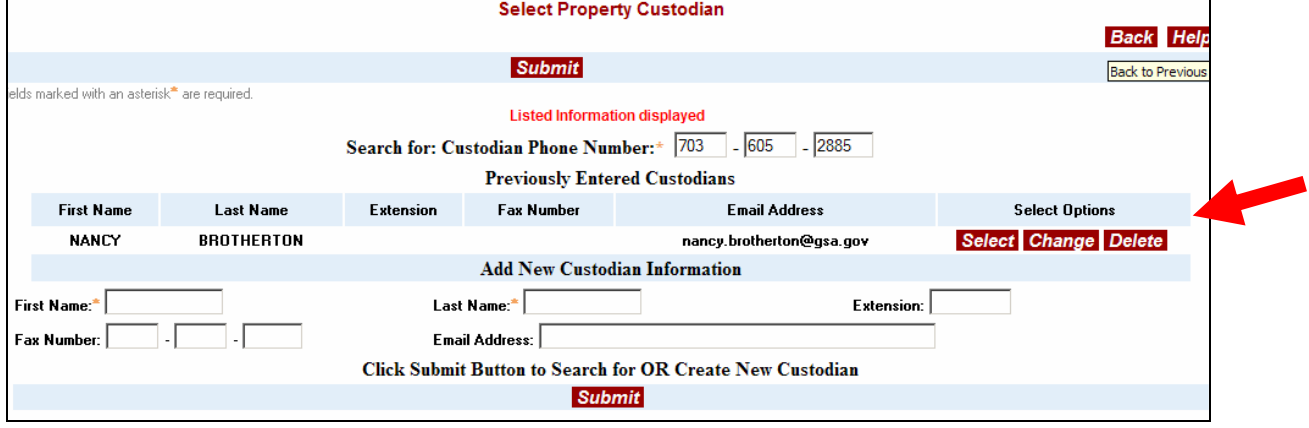

# **Property Data Screen Options**

The system provides several Option buttons to help you with your data entry

#### *Item Control Number*

The system displays your Item Control Number for your first item. You may enter subsequent items by changing the last four characters of the Item Control Number, also known as the Serial Number. The Serial Number may contain letters or numbers. Each item you report must have a unique Item Control Number.

## *Uploading Pictures*

GSA encourages the submission of photos to aid in the reutilization and donation of federal excess/surplus personal property. For more specific instructions see the Picture Upload section in later chapters. Click on the Uploading Photos hypertext to submit pictures and follow the naming conventions below:

All filenames must begin with the Item Control Number (consists of a six position Activity Address Code + four position Julian Date + four position Serial Number and/or an optional Serial Number Suffix) of the reported item; followed by a letter "A through M" with the exception of "I" for each picture submitted for that particular item; ending with the type of file ".jpg" (no dashes, slash marks, or spaces). For example, the first picture (main photo) for Item Control Number 36910142240001, the filename is "36910142240001A.jpg", the next picture filename for that item is "36910142240001B.jpg", and so on, excluding the letter "I". Up to 12 pictures can be submitted per item).

Follow the directions and click upload to post your picture directly online. The picture will be viewable to all users the following day after approval.

Digital or scanned photos of federal excess personal property that have been reported as excess can be also submitted by the reporting activity by email or courier to be displayed in GSAXcess®. Once you have reported the item as excess, photos should be sent to GSA as soon as possible. For further assistance, contact [GSAXcess®.pictures@gsa.gov](mailto:gsaxcess.pictures@gsa.gov)

All pictures regardless of submission method, must comply with [Picture Taking,](http://www.gsa.gov/gsa/cm_attachments/GSA_BASIC/phototakinguidelines_R2-sD3U_0Z5RDZ-i34K-pR.doc) and Photo Naming [Conventions,](http://www.gsa.gov/gsa/cm_attachments/GSA_BASIC/GSAXcessphotographnamingconventions_R2-sD3U_0Z5RDZ-i34K-pR.doc) prior to [Transmission.](http://www.gsa.gov/gsa/cm_attachments/GSA_BASIC/phototransmissionguidelines_R2-sD3U_0Z5RDZ-i34K-pR.doc) Incorrect formats or naming will delay the posting of photographs.

#### *FSC/NSN*

The National Stock Number (NSN) identifies an item as a unique item of supply. If you know the complete thirteen character National Stock Number, (four digit FSC plus nine digit National Item Identification Number (NIIN)) type it in the two fields provided. If you do not know the NSN then you must provide the Federal Supply Class (FSC). The FSC is the first four characters of the NSN and it identifies broad classes of commodities. The Defense Logistics Agency (DLA) publishes a Cataloging Handbook, SB 708-21 also known as "H2", Federal Supply Classification Groups and Classes (http://www.dlis.dla.mil/PDFs/h2.pdf) However, you can also obtain the FSC from GSAXCESS® by clicking on the Federal Supply Class hypertext.

In the following example, the user is not sure what the proper FSC should be for the item, a group of rail cars that are no longer required by his/her facility. The user clicks on the Federal Supply Class Underlined Blue Hypertext to see a list of FSCs.

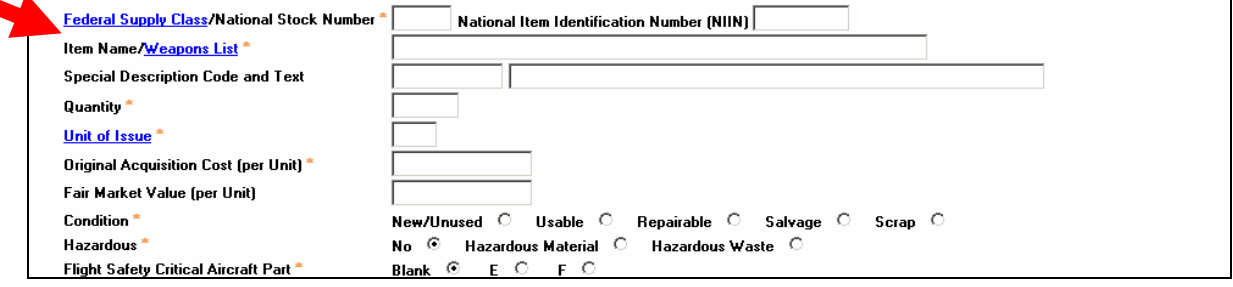

The system displays the Federal Supply Class List. You can search FSCs by FSC Code or FSC description.

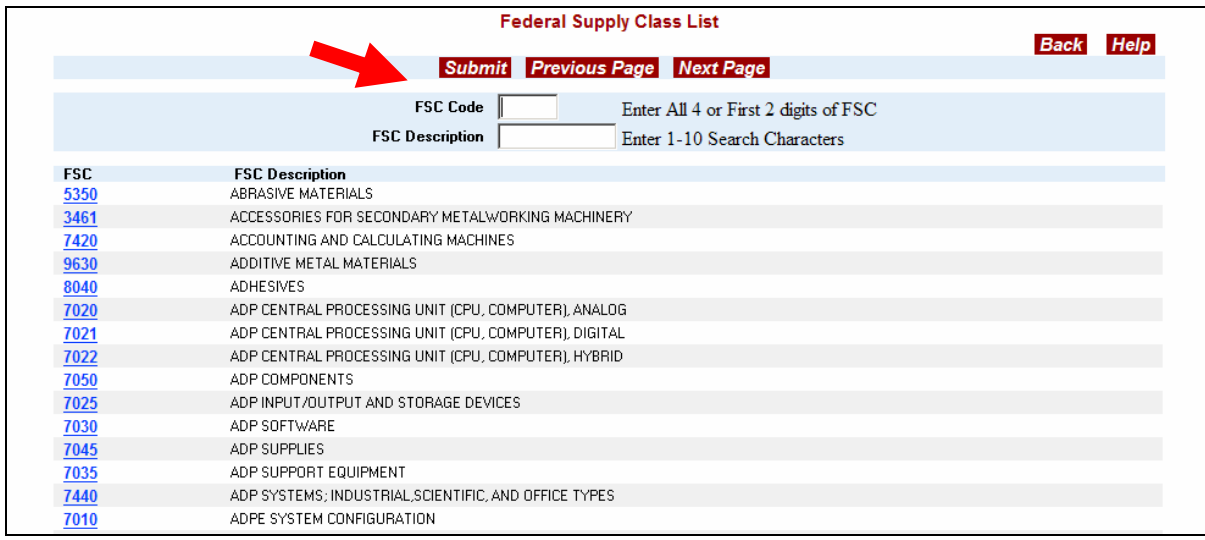

You can search the FSC list by typing in one or more characters in the search box at the top of the screen or by entering an FSC. In the example below, the user typed in the word "RAIL" in the FSC description box and clicked the Submit button to find the FSC for rail cars. This will return any description that contains the characters "RAIL", in that order, anywhere within a word.

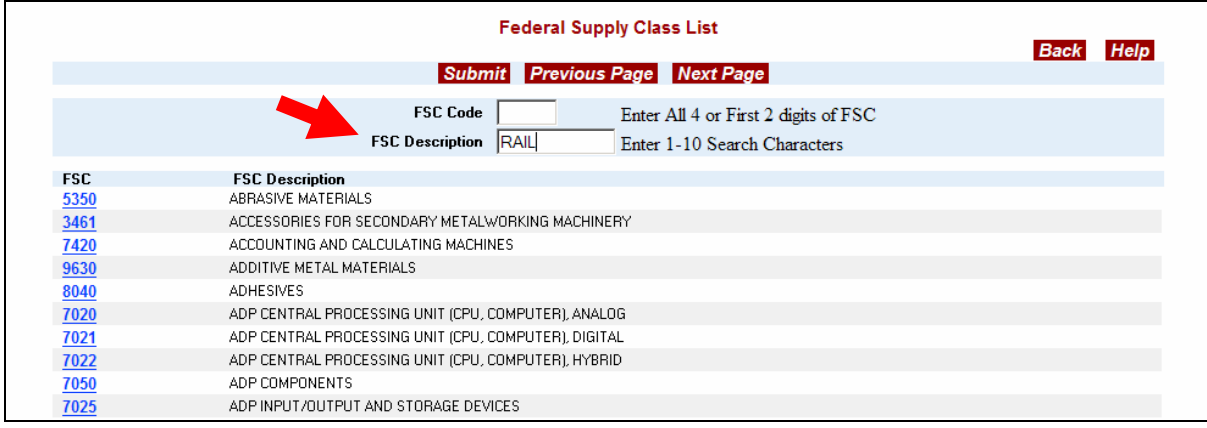

Clicking Submit displays the same screen but with the first record showing the word "RAIL" in the description. When you find the FSC you need, you can select it by clicking on the FSC hypertext to the left of it.

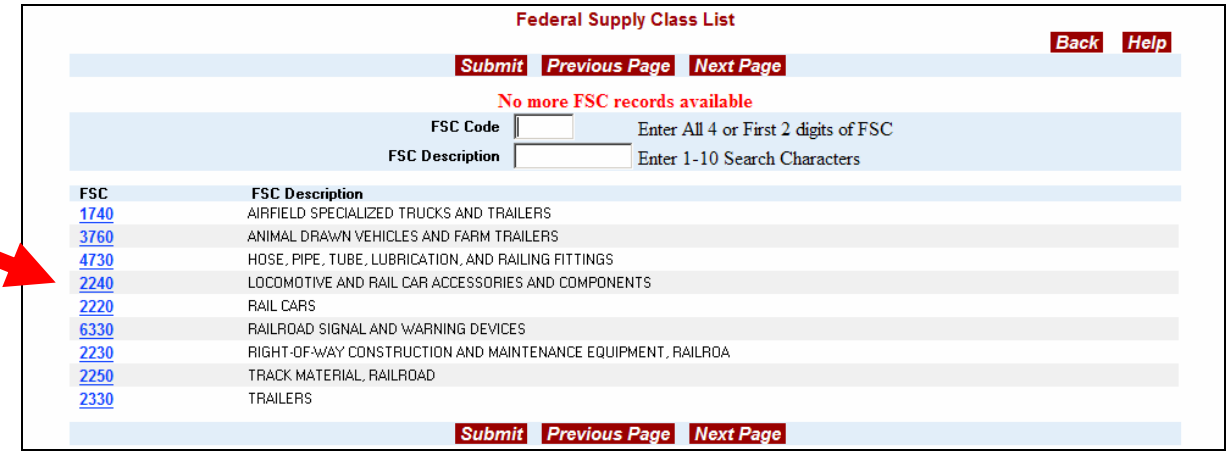

If you want to print this list for further reference, press the Print Screen button and then use the Paste option in your Word Processing or Notepad software to copy the screen to a document or you can use the print button on your browser to print this screen.

In the above example, FSC for 2220 was selected by clicking on the blue hypertext to the left of the FSC description, Rail Cars. The FSC and FSC description is automatically inserted into the Property Report Data Creation screen in the FSC input box and the Item Name input box. You are encouraged to leave the item name as described for future search and reporting purposes.

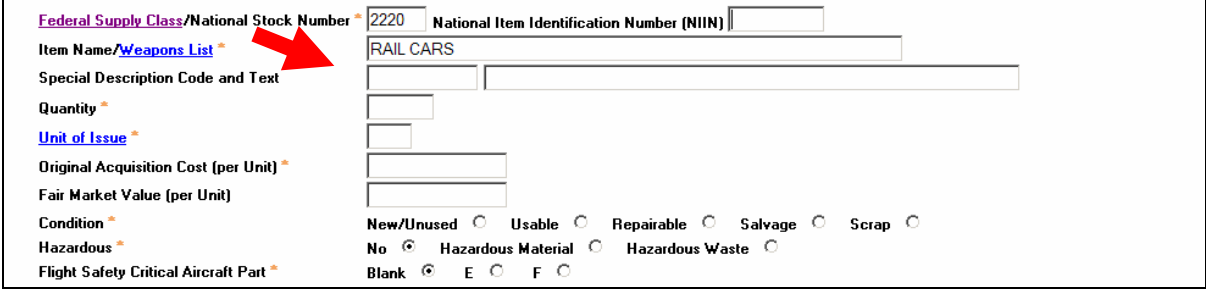

#### *Vehicle Information*

Reporting a vehicle with the Federal Supply Class codes of 2310 or 2320, results in a request for mandatory information that must be filled in before you can report your property. The information required is the Number of Cylinders, Model Year, Fuel Type, Body Style, Vehicle Identification Number (VIN), Make, Model, and Estimated Mileage.

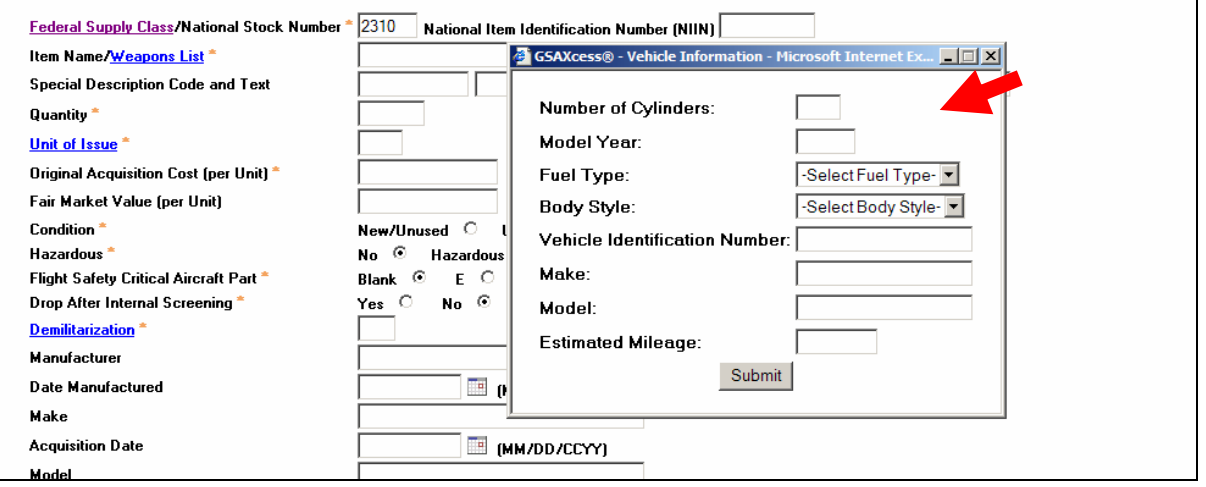

#### *Weapons List*

Clicking on the hypertext **Weapons List** will display a "Commonly Reported Weapons List" where you can select the weapon being reported. The "Commonly Reported Weapons List" screen is used to select the Item Name when reporting weapons. If the weapon being reported is an FSC 1005 or 1010; (i.e., weapons up to 75 mm), and the Condition is either New/Unused or Usable it is mandatory to select the Item Name from the "Commonly Reported Weapons List" screen.

In the following example, the user clicked on the blue hypertext Weapons List.

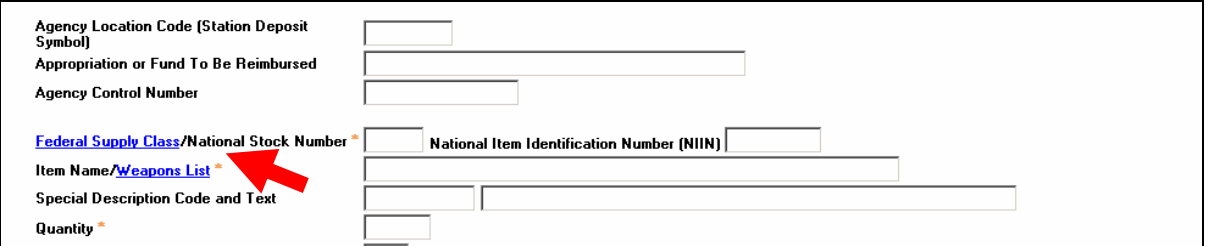

#### The following screen displays.

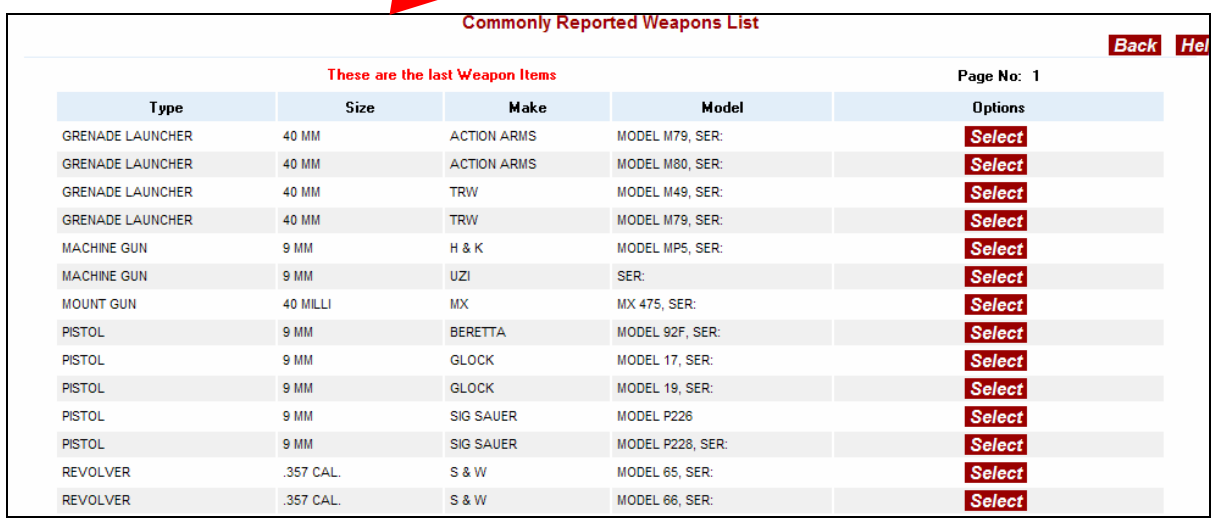

#### *Computer Equipment*

Reporting computer equipment with the Federal Supply Class codes of 7010, 7020, 7021, 7022, 7025, 7030, 7035, 7040, 7045, or 7050 the system will display additional reporting fields for computer equipment as shown in the example below:

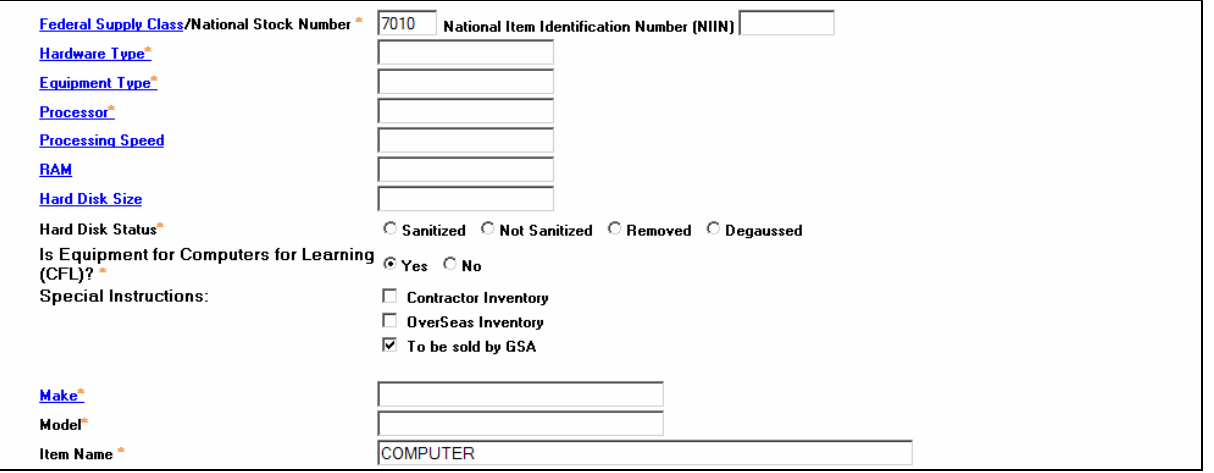

If you enter FSC's 7010, 7021, 7025, or 7035, it is required that you select input information for Hardware Type, Equipment Type, and Make fields from a drop down menu. When you enter any of the above listed FSC's, the system will automatically direct you to the master computer equipment dropdown screen to make the appropriate self explanatory selections that will pre-fill in the Report Property Screen. The Model and Processor fields are required fields for FSC's 7010, 7021, and 7035.

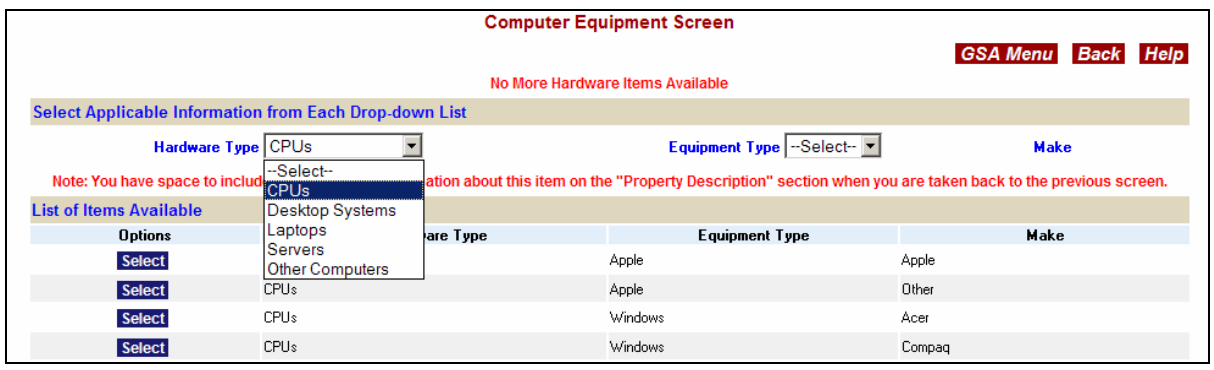

If you enter FSC's 7020, 7022, 7030, 7040, 7045, or 7050, the system pre-fills Hardware Type, Equipment Type, and Make fields with the word "Other". Processing Speed, RAM, and Hard Disk Size fields are optional.

Hard Disk Status is a required entry for 7010, 7021, and 7035. The choices are: Sanitized; Not Sanitized; Removed; or Degaussed. You must choose one of these choices. Sanitization removes sensitive information from storage media in a manner that gives assurance that the information cannot be recovered by keyboard or laboratory attack. Not Sanitized means that the hard drive contents could be compromised. Removed means that the equipment has no hard drive. Deguassing renders any previously stored data on magnetic media unreadable by keyboard or laboratory attack.

Is Equipment For Computers For Learning (CFL)? If you check "Yes", this means that the equipment will be made visible to registered schools and non-profit educational organizations for seven (7) days before transferring to the GSAXcess® system for regular excess screening to Federal agencies. If you don't want your computer equipment to undergo Computers For Learning screening and want the computer equipment to go directly to GSAXcess® screening, click the "No" radio button.

## *Trailer Information*

If the FSC is 2330 and the Agency code is 58 (FEMA), then a pop-up box will appear with mandatory fields requesting specific information listed below:

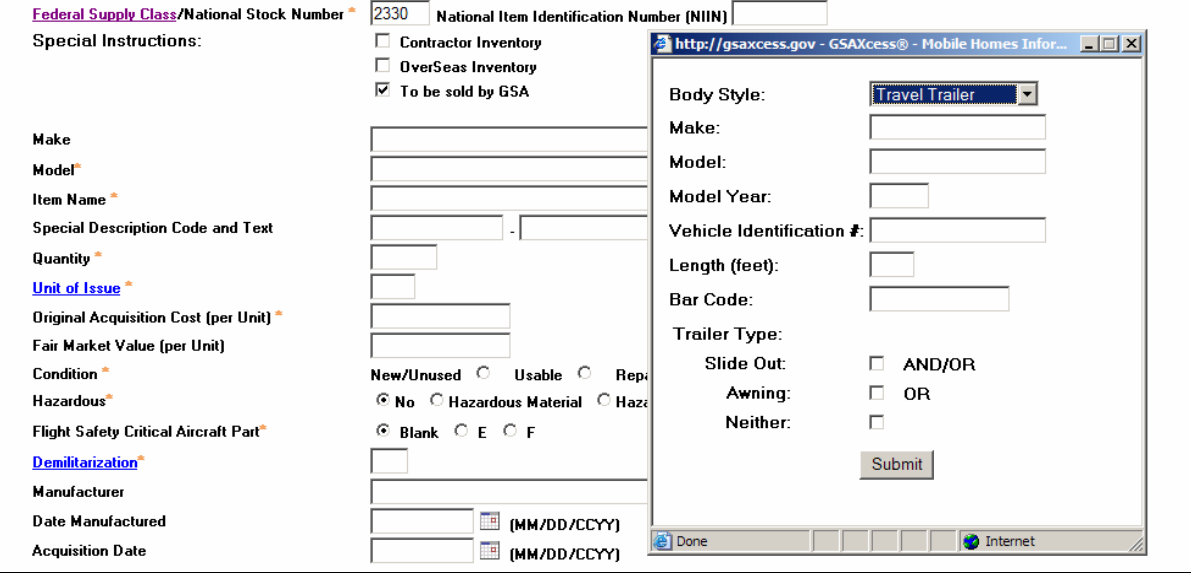

**Body Style:** A required field, select appropriate Body Style from the dropdown box. The choices are Travel Trailer, Mobile Home or Other. If Travel Trailer is selected an additional choice must be selected: Awning and/or Slide Out or Neither.

#### **Make, Model, Model Year, and VIN**.

Length (in feet): The length of the travel trailer or mobile home in feet to include the tongue.

**Bar Code:** FEMA assigned bar code.

**For Mobile Homes, these additional fields are required:** Number of Axles, Number of Bedrooms, Number of Bathrooms and Wind Zone.

**Wind Zone :** the Wind Zone code choices are 1, 2, 3. A wind zone code is the code that is given at manufacture that designates the miles per hour wind speed that your unit can withstand. Zone 1 is 90% of the United States. Zone 3 is all the states along the Eastern and Gulf Coast. See

[http://www.manufacturedhousing.org/lib/showtemp\\_detail.asp?id=203&cat=technical](http://www.manufacturedhousing.org/lib/showtemp_detail.asp?id=203&cat=technical) for a United States wind zone map and descriptions.

## *Vessel Information*

#### **Is this vessel 50 feet or over?**

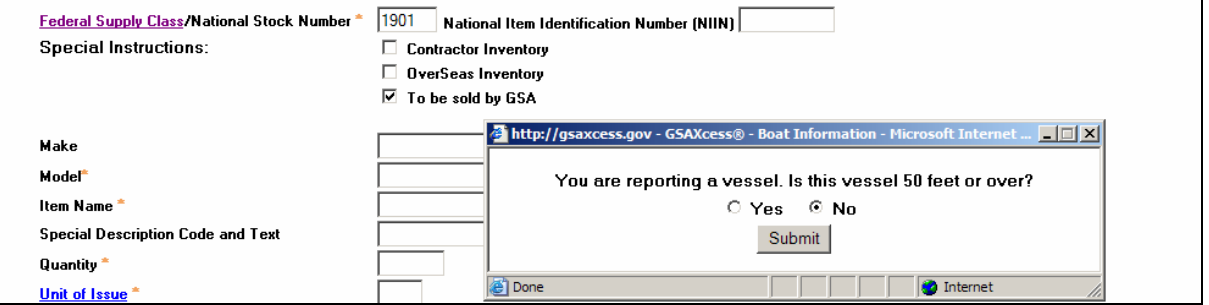

If you enter a FSC with a Federal Supply Group of 19, the system displays a pop-up that asks, "Is this vessel 50 feet or over?" Note that when you select Yes or No in the pop-up, you must click the Submit button on the popup for the data to be input. The answer to this question directs the transfer order to the proper recipient.

## *Special Description Code and Text (Optional)*

These fields are used primarily by the Department of Defense, but they may be used by any agency. Special Description Code is an industry code that supplements the property description. Special Description Text is the clear text of industry code. Supply this field if the item has a special designation recognized by industry. Some examples include the Cage Code and Dunn's Number. These are optional fields. Along with the code Value, you can also supply the text associated with the code.

One example of a special description code is a required serial number box that appears whenever Weapons FSC codes 1005 or 1010 or Aircraft FSC codes 1510 or 1520 are entered as shown below. Enter the serial number in the first block and add additional information as necessary.

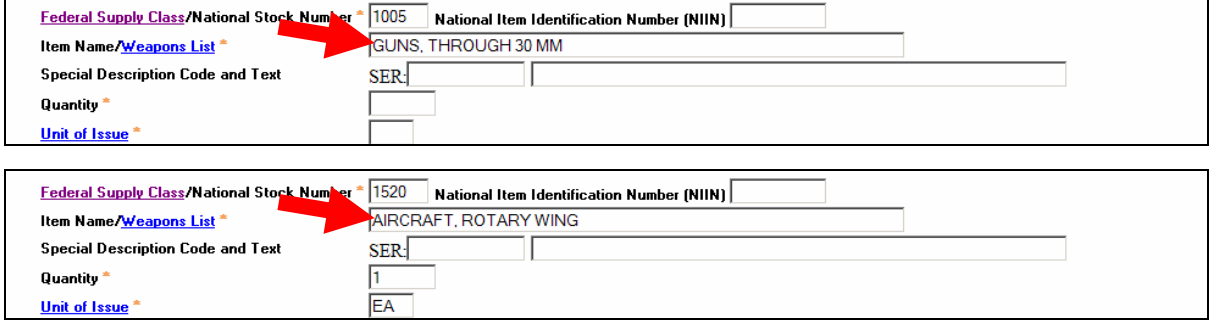

## *Quantity*

Quantity is the number of units of issue of property available. Be sure that the Quantity and the Original Acquisition Cost are based upon one (1) Unit of Issue.

## *Unit of Issue*

The Unit of Issue describes the way that the property quantity is measured. This is normally the way that the product is sold or counted in an inventory.

Unit of Issue<sup>\*</sup>

Click on the Unit of Issue hypertext link to view a list of current Unit of Issue Codes. Be sure that the Quantity and the Original Acquisition Cost are based upon one (1) Unit of Issue.

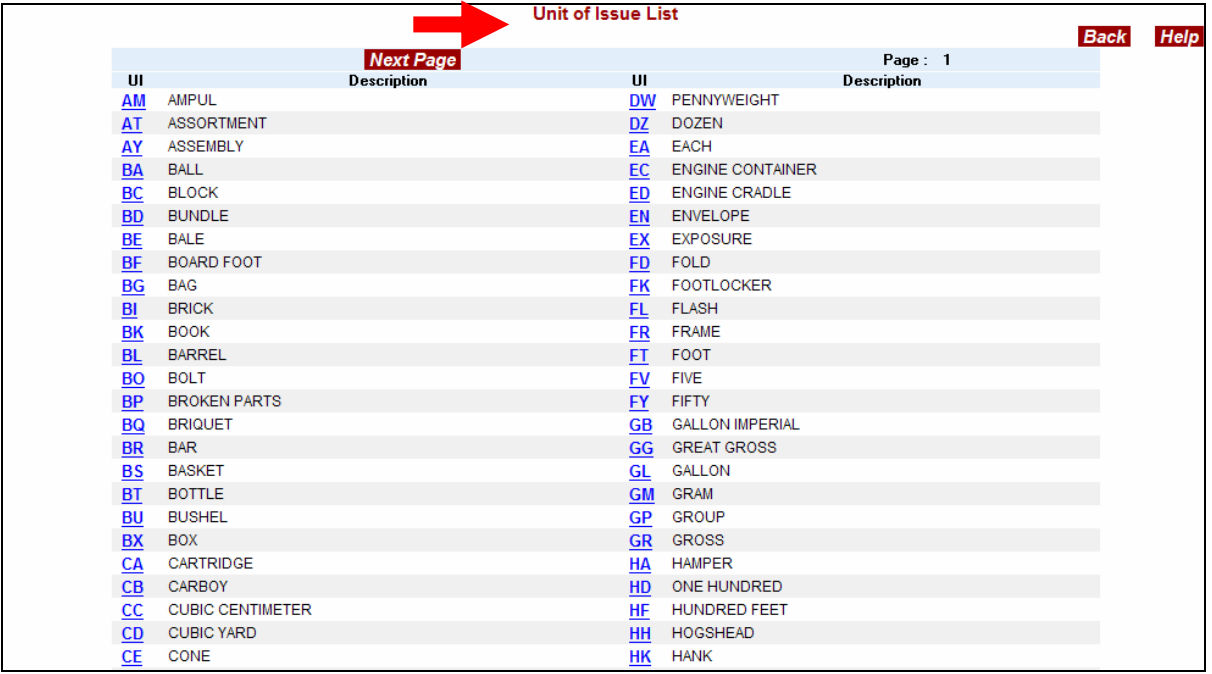

## *Original Acquisition Cost*

A required field, the original or estimated price for one (1) Unit of Issue Be sure that the Quantity and the Original Acquisition Cost are based upon one (1) Unit of Issue. Do not use a dollar sign for this field but always use a decimal point and two digits to show the cents part of the price. **Prices over \$999.99 should be entered without any commas.** 

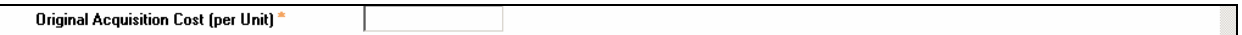

## *Fair Market Value*

An optional field, but it is recommended if the property is Reimbursable or Exchange/Sale. Provide your estimate of the property's Value.

Fair Market Value (per Unit)

## *Condition Code*

The condition code shows the current condition or usability of your property. Be sure to provide an accurate account of the condition of your property by selecting one of the listed condition code radio buttons. Customers will not accept transferred property that does not match the advertised condition. Condition Codes are: New or Unused; Usable; Repairable; Salvage; and Scrap.

Condition<sup>\*</sup> New/Unused C Usable C Repairable C Salvage C Scrap C

#### *Hazardous*

This field is preset to "No". If your property is Hazardous Material or Hazardous Waste you should indicate this designation by clicking on the appropriate radio button.

Hazardous No © Hazardous Material Hazardous Waste τ τ

## *Demilitarization Code*

Click the hypertext Demilitarization link to view the demilitarization code selections or see Appendix C.

This code specifies the level of demilitarization required in order to render an item harmless for civilian use. The Property Data help screens provide definitions for each code. **It is important that you provide the correct Demilitarization Code when reporting property to GSAXcess®. This code is used by GSA and other oversight agencies to ensure that Federal property is demilitarized properly to protect the public and to safeguard national interests.** The Demilitarization Code is a mandatory field.

Demilitarization \*

## *Manufacturer, Make, and Model (Optional/Required)*

These fields describe the name of the company that made the property as well as the Make and Model names or numbers used by the manufacturer to identify the item. These fields are optional but they do provide an extra level of information desired by your prospective customers. Customers may search for property by make and model during Internal Screening. These fields are mandatory for Vehicles and Aircraft and Aircraft Parts.
#### *Date Manufactured and Acquisition Date (Optional)*

These fields provide the date your property was manufactured as well as the date your agency first acquired the property. If you provide this information, be sure to use a valid Gregorian date in the format MMDDYYYY.

## *Flight Safety Critical Aircraft Parts (FSCAP Code)*

This code determines whether your property is a critical aircraft part. See the Property Data help screens for definitions. This field is preset to "Blank". Click on the radio button next to "E" if the item is a FSCAP hardened for nuclear warfare or "F" if it is a FSCAP.

Blank  $\overline{O}$  = E  $\overline{O}$  = F  $\overline{O}$ Flight Safety Critical Aircraft Part

#### *Drop after Internal Screening*

The system displays this field as a question. Select the YES radio button if you want this property to drop from the AAMS system after internal screening. Select the NO radio button if you want the property to proceed to the normal GSAXcess® Excess or Surplus screening. Dropped items are returned to your agency for further processing. GSAXcess® will perform no additional processing for dropped records unless you send the property back to GSAXcess® a second time.

## *Excess Release Date*

The Excess Release Date controls when the system removes your property from Internal Screening. For AAMS subscribers the system will fill this field for you or gives you the option to select from a range of dates. If you change this date, be sure to use the Gregorian Date format, MMDDYYYY.

## *Surplus Release Date (Optional)*

The date used by GSAXCESS® to determine when Excess Screening ends. On this date, State agencies become eligible for available property during the Surplus Screening cycle.

## *Property Description*

This field provides you with up to 5280 characters of text for description of your property. As you enter more than ten lines of text, the Property Description lines will scroll down as you type. It is mandatory to provide at least one line of Property description data. The more description you provide, the better the likelihood that a prospective customer will find your property, select it, and remove it from your premises quickly. Descriptive information might include: physical attributes including more information about the condition of the property; product capacities; type of material used; part numbers or other descriptive codes; product uses; and product quality.

#### *What if I have more than one item for this property report?*

You can use Report Property Option Buttons "More Items and Retain Common Data Only" or "More Items and Redisplay All Items" on the property data screen to describe additional items on your property report.

By clicking the "**More Items and Retain Common Data Only**" button, you are submitting the property record and are beginning a new record containing the "Common" data of the record just completed. The cursor takes you to a point mid-way through the screen, where the AAC & Julian Date portions of the Item Control Number are displayed. Enter a new serial number and proceed down the screen, entering the data for your next item. You will not have to re-enter any of the (common) data that appears before the cursor.

By clicking the "**More Items and Redisplay All Items**" button, you are submitting the property record and are beginning a new record containing all of the data from the previous record. The cursor takes you to a point, mid-way through the screen, where the AAC & Julian Date portions of the Item Control Number are displayed. Enter a new serial number. You may then type over any data that needs changing.

#### *How can I get a copy of my completed property report?*

Clicking on the "Report" button takes you to a printable "Personal Property Report". This report displays the data you submitted for your property item. Printing a copy gives you a record of your work. Note that clicking the "Report" button simultaneously "Submits" your property record. Upon returning from the "Personal Property Report" screen to the "Property Report Data Creation" you will see a message to this effect: "Master Record Added - - Serial Number = 9999".

You can also click the browser's print button to print the Property Report. Modify Property Reports in GSAXcess®

#### *What if I need to change some of the data on my property report?*

The Report Property Menu allows you to change any of the data on your active property reports. If you do not know the Item Control Number for the property report that you are changing, use the Review Property Reports Option discussed in the next section of the User Guide.

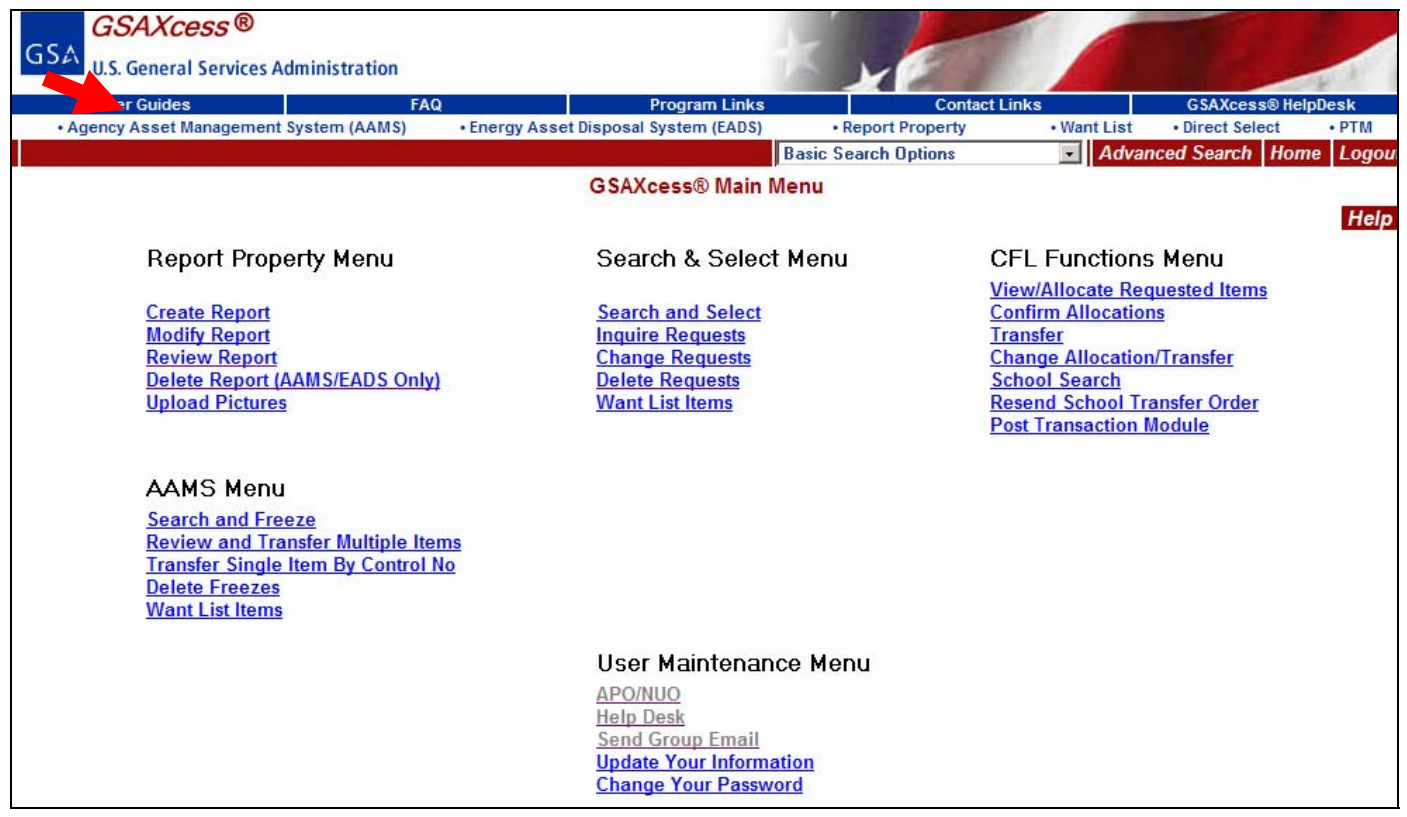

#### *How do I change property item information?*

Click on the **Modify Report** hypertext from the Report Property Menu. The system displays the Property Data Update screen with a message stating, "Enter Item Control Number and Click Submit".

You enter the appropriate Item Control Number for the property item you wish to modify and click the red Submit button. The following screen displays:

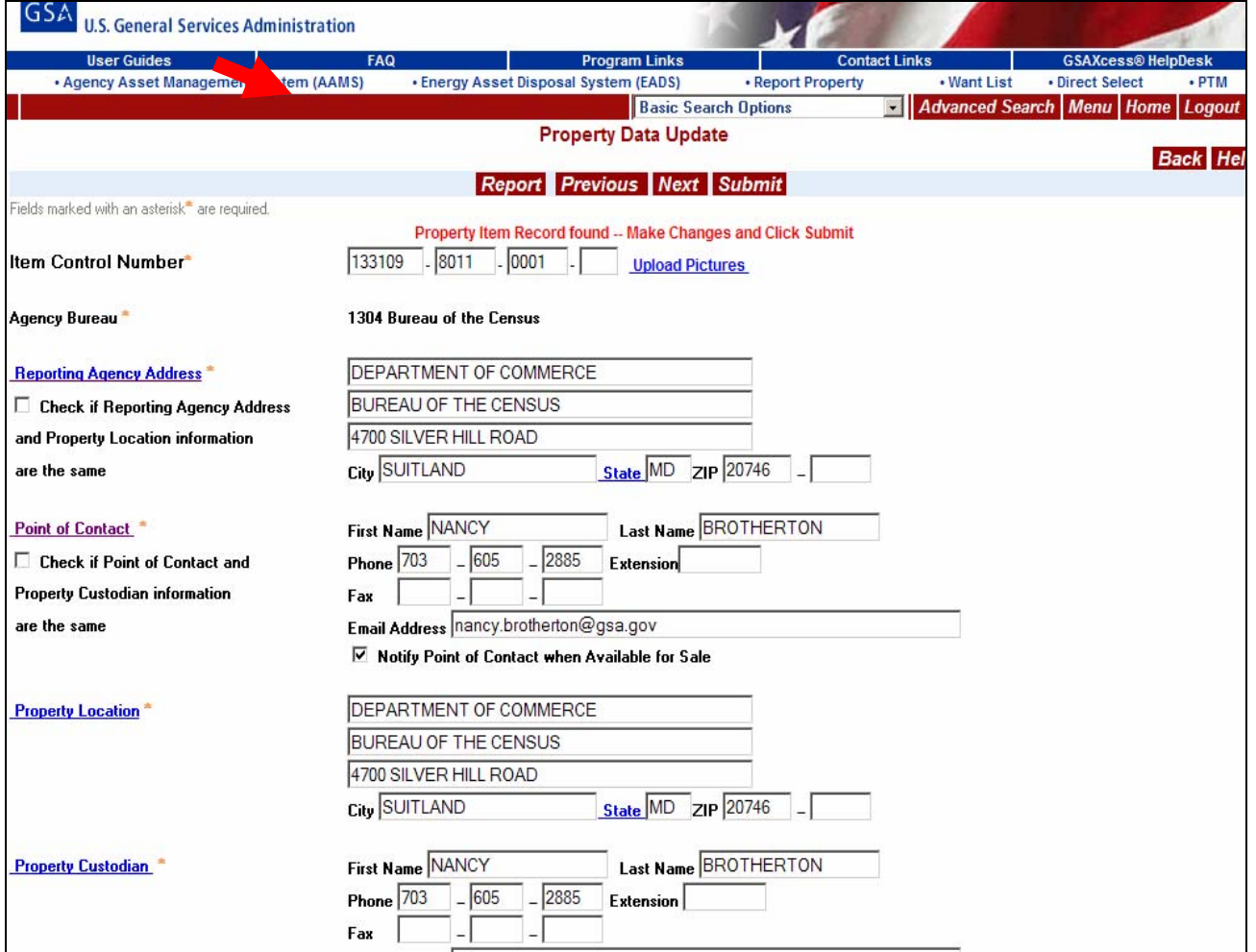

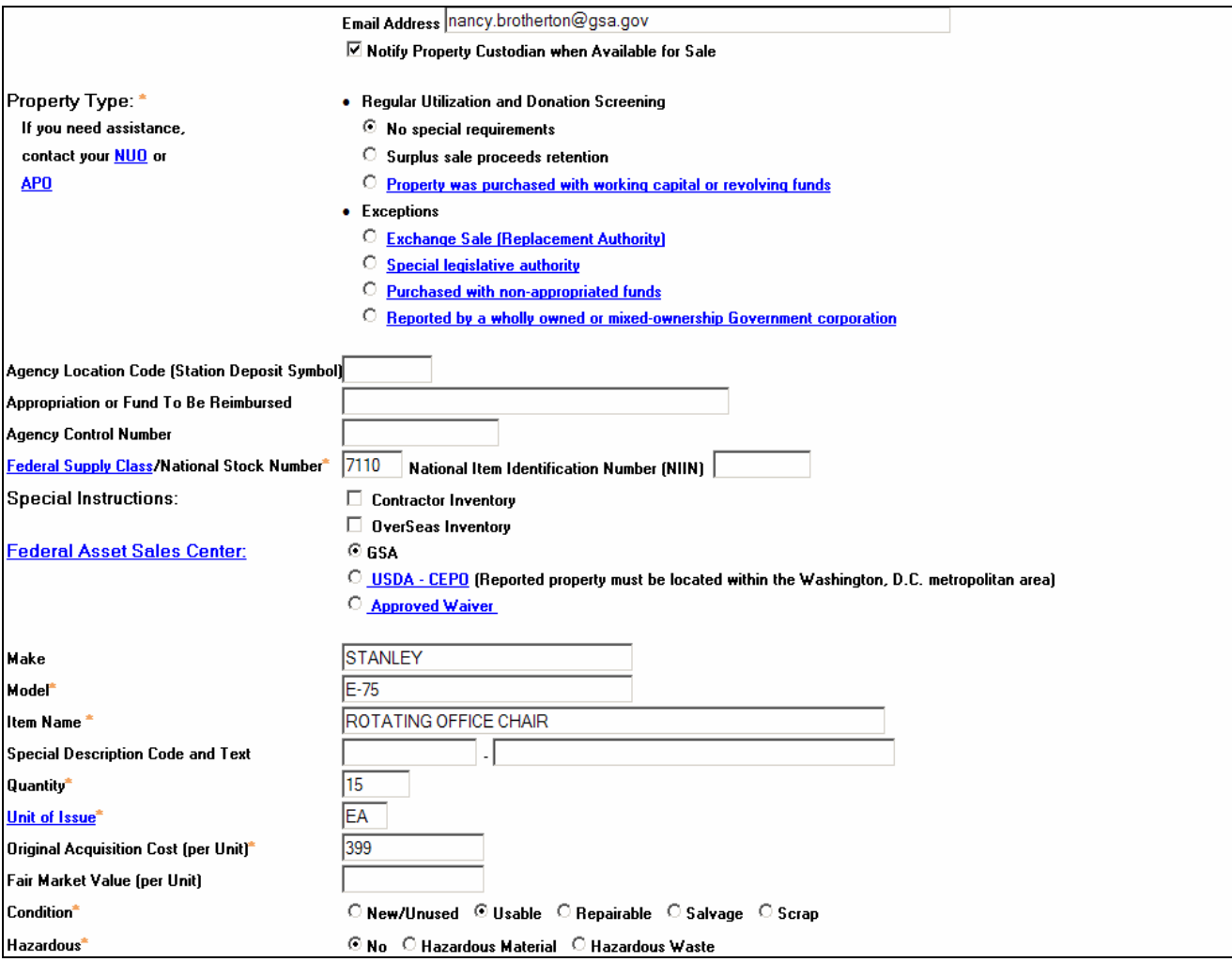

**NOTE:** Changes on the Property Report Screen affect the property report but does not affect the address or contact information files. If you describe a new address or person of any kind with this screen, that address or person will also need to be added the next time you create a property report for the new address or person.

The system displays the property data for the property item on the property report. The system also displays a message at the top of the screen stating "Property Master Record Found – Make Changes and Click Submit".

In the example above, you make changes to the item quantity, and property description. By clicking and dragging the right-hand scroll bar you can scroll up or down to find the property information you want to change. You make the changes and click the red Submit button.

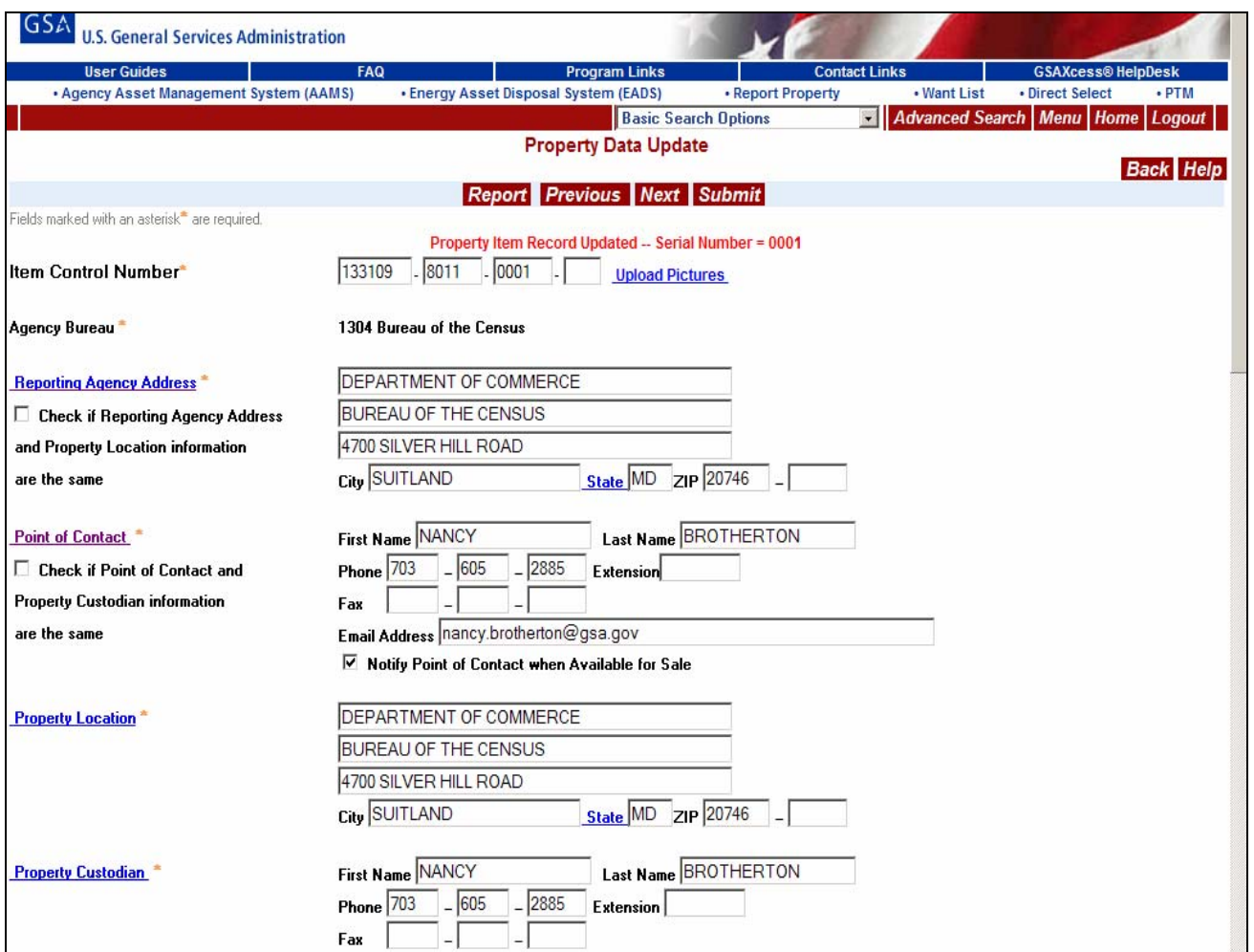

After you click the red submit button, the system confirms the changes with the message "Property Record Master Updated -- Serial No. = XXXX". This message lets you know that your changes are complete.

To modify another Personal Property Report while in the Property Data Update screen, type the appropriate Item Control Number and click the Submit Button. The previous Property Data Report data will be replaced with the appropriate record.

To return to the GSAXcess® Main Menu, click the Back Button.

Clicking on the red "Report" button displays a printable view of the entire Personal Property Report.

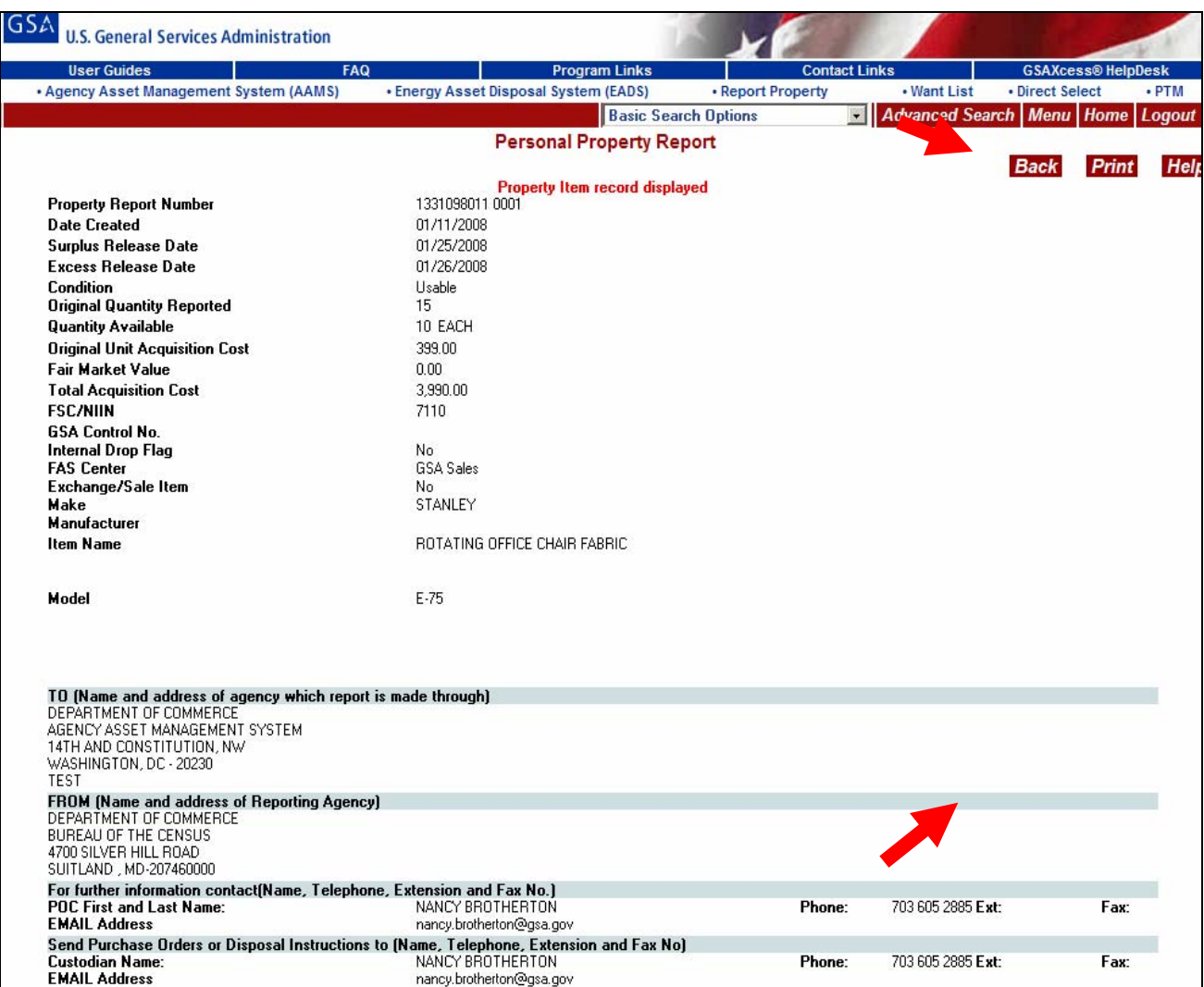

To print this page, click on the Print Button in the upper right-hand corner or use your browser's print button.

To receive assistance in understanding the information and what the fields indicate, click on the Help Button in the upper right-hand corner.

To return to the Property Data Update screen, press the Back Button.

#### *What if I need to add more items to my property report?*

You cannot add more items to a previously-created property report. If you need to add more items, first exit from the Modify Property screens. Then choose Create Property Report on the Report Property Menu. From there you can create new property reports as described in the sections above.

# **Review Property Reports**

#### *How can I review my active property reports?*

The Report Property Menu provides an option that allows you to review your current, active property reports. You click on the **Review Report** hypertext from the Report Property Menu.

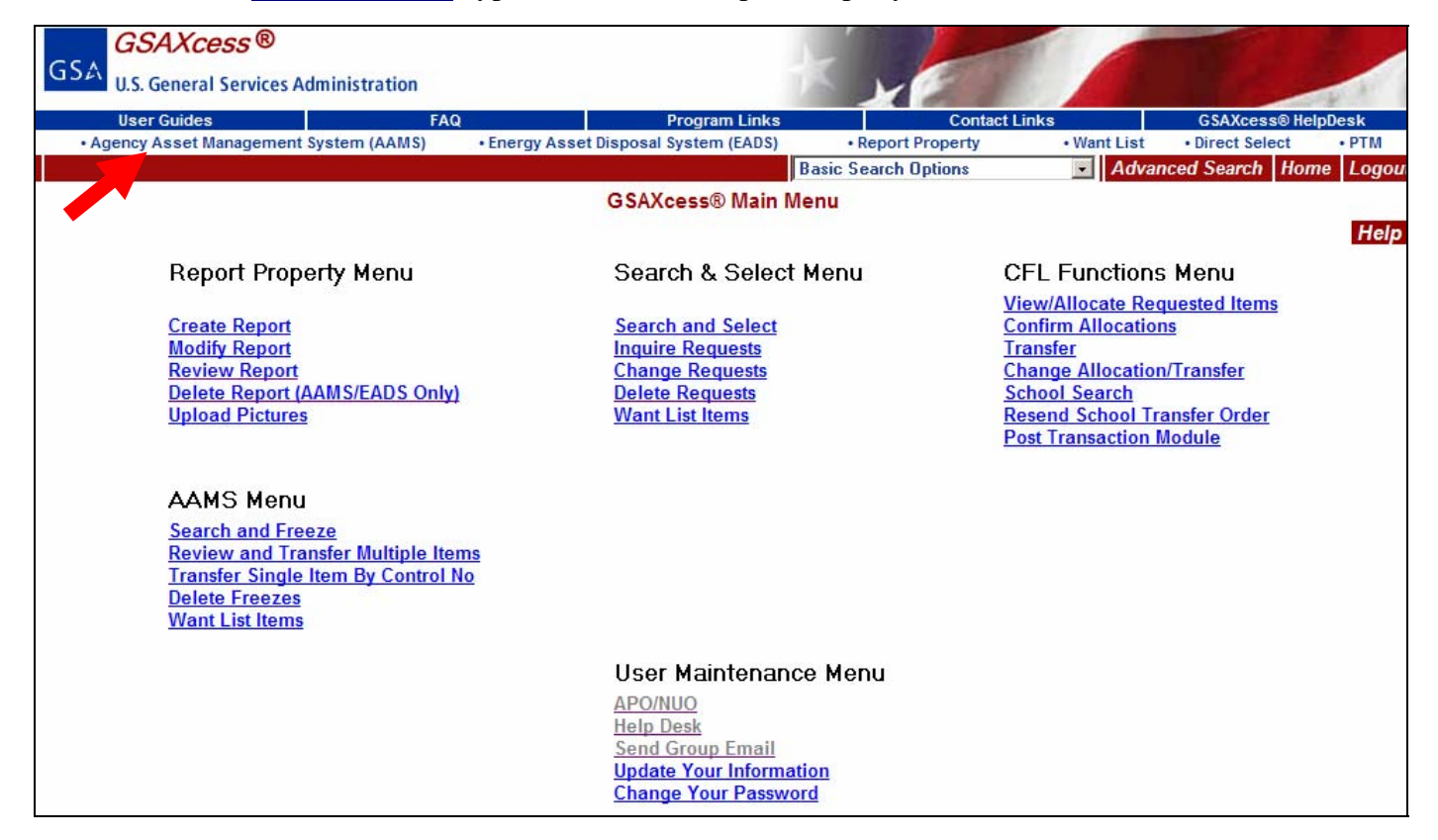

The system displays the Review Reports Search Screen.

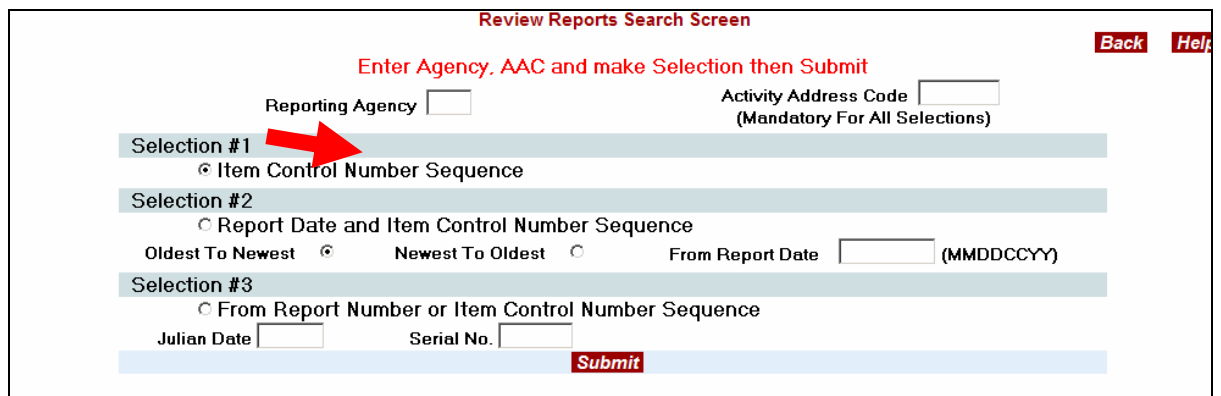

The Review Reports Search Screen allows you to search for your property reports in any one of three ways. When the Review Reports Search Screen initially displays, **Selection #1, Item Control Number Sequence** is set as a default selection.

If you choose **Selection #1**, **Item Control Number Sequence**, you will see all your property reports from oldest to newest in Item Control Number order. This is a good choice if you have a small number of property reports to review.

If you choose **Report Date and Item Control Number Sequence**, you can choose property from a specific date, and have the system sort the results of this search by age: either oldest to newest or newest to oldest. This choice is better if you have a large number of property reports and wish to review a portion of your reports at a time. **Note**: Only one of the two date sort fields may be chosen for each search. Be sure to type a valid date (MMDDCCYY) in the From Date field or leave it blank to see all records.

If you choose **From Report Number or Item Control Number** you will see all property reports starting from a particular property report number or item control number. This is a good choice if you want to limit your search to a particular report or item. This option works best if you report property for multiple property generators. The system provides the Activity Address Code of your Report Number or Item Control Number automatically. You can type the Julian Date (YDDD) to see all items from that Report Number onward, or you can type both the Julian Date and the Serial Number if you want to see from that line item onward.

#### *How can I review my property reports by Item Control Number sequence?*

The first example shows a search by Item Control Number Sequence.

You enter the Agency Code and Activity Address Code. You then select Item Control Number Sequence by clicking on the radio button to the left of the selection. You click the red Submit Button.

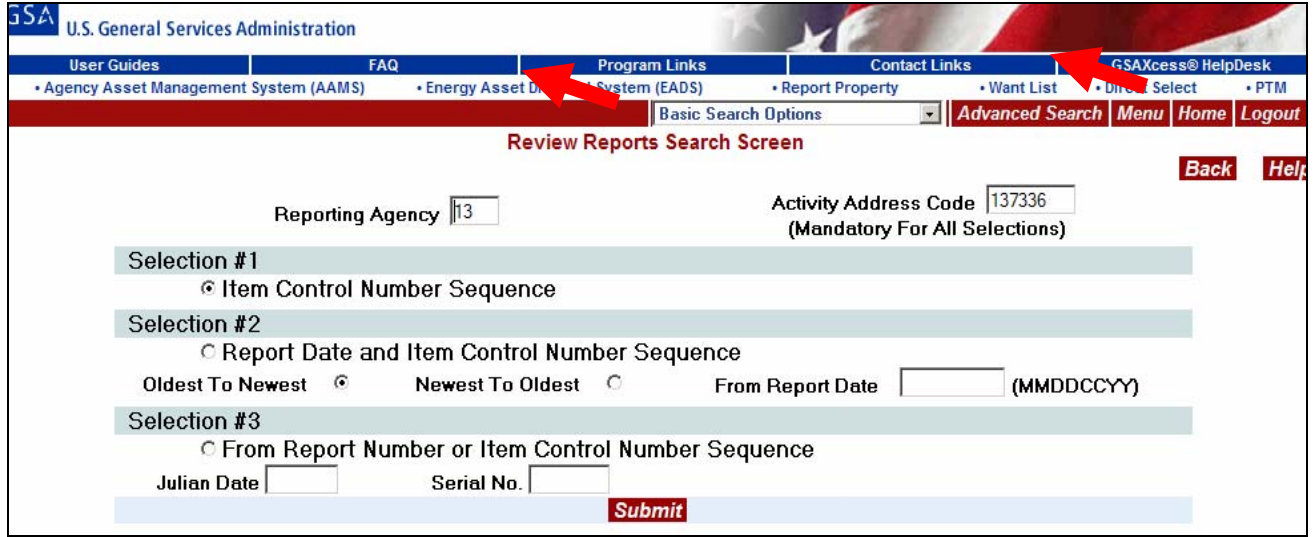

After clicking the red Submit button, the system displays the first page of the Property Report Status Screen which displays the Item Control Number, Noun Nomenclature, and the current Status for each item. Appendix F contains the Current Status definitions.

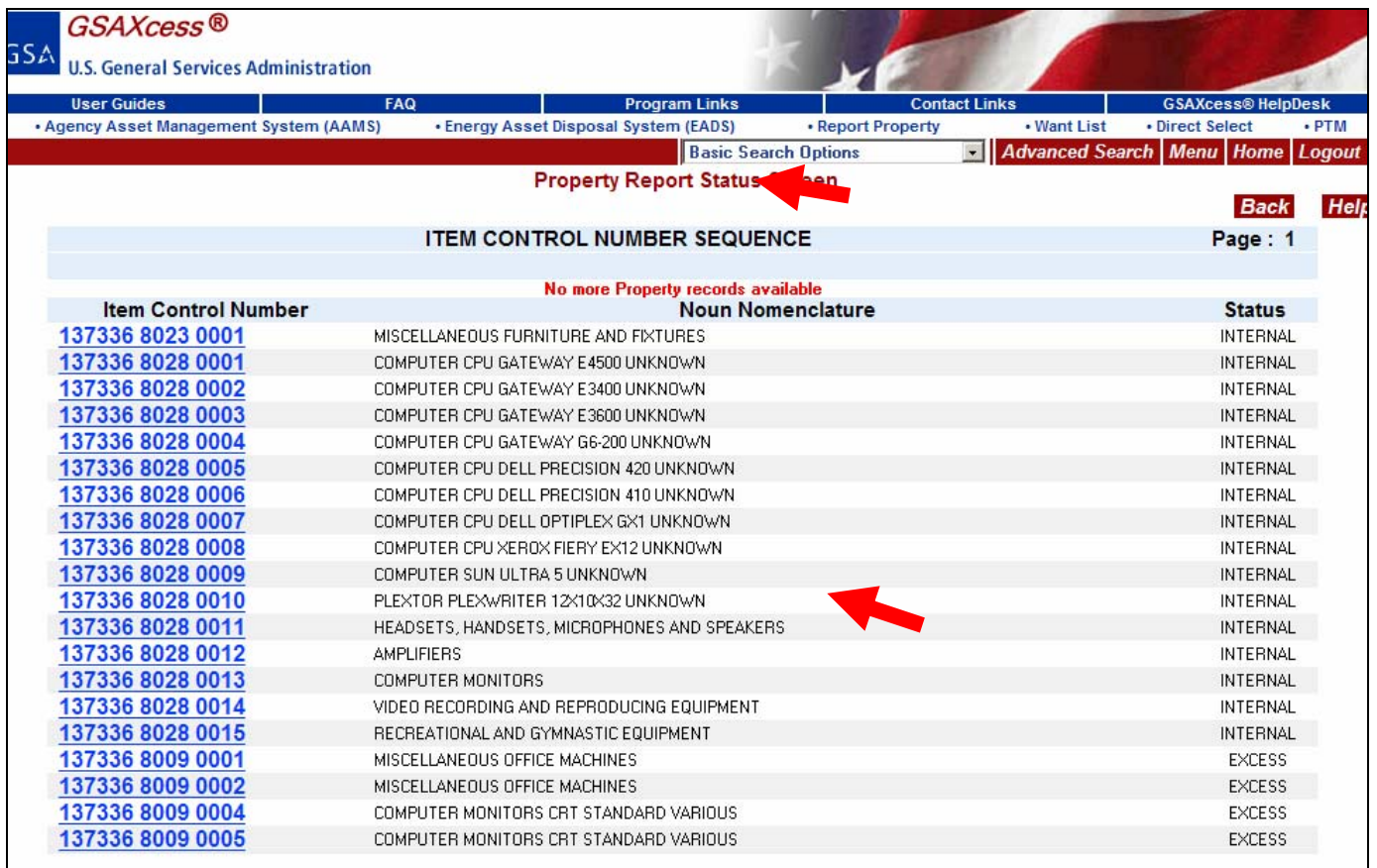

To view the next page of property items, click the red Next Button. The red Next Button only displays when you have 50 or more property items to display. In the example above there are less than 50 property items. You can view the Personal Property Report by clicking on the blue hypertext Item Control Number. By clicking on 137336 8023 0001, the system displays the Personal Property Report below.

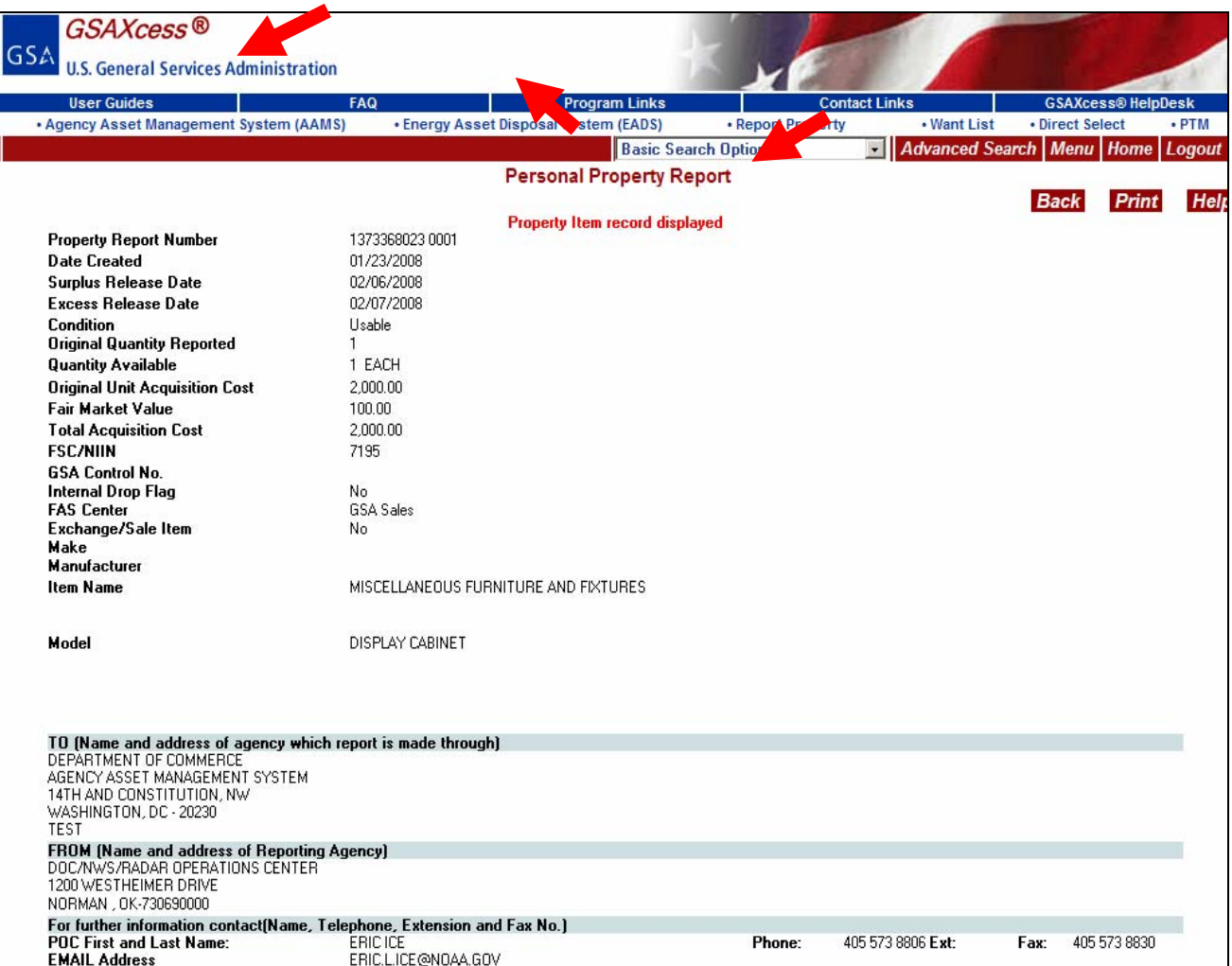

#### *How can I review my property reports by Report Date and Item Control Sequence Number?*

In the next example, you choose Report Date and Item Control Sequence Number from the month of January 15th, 2008 with sort results from oldest to newest.

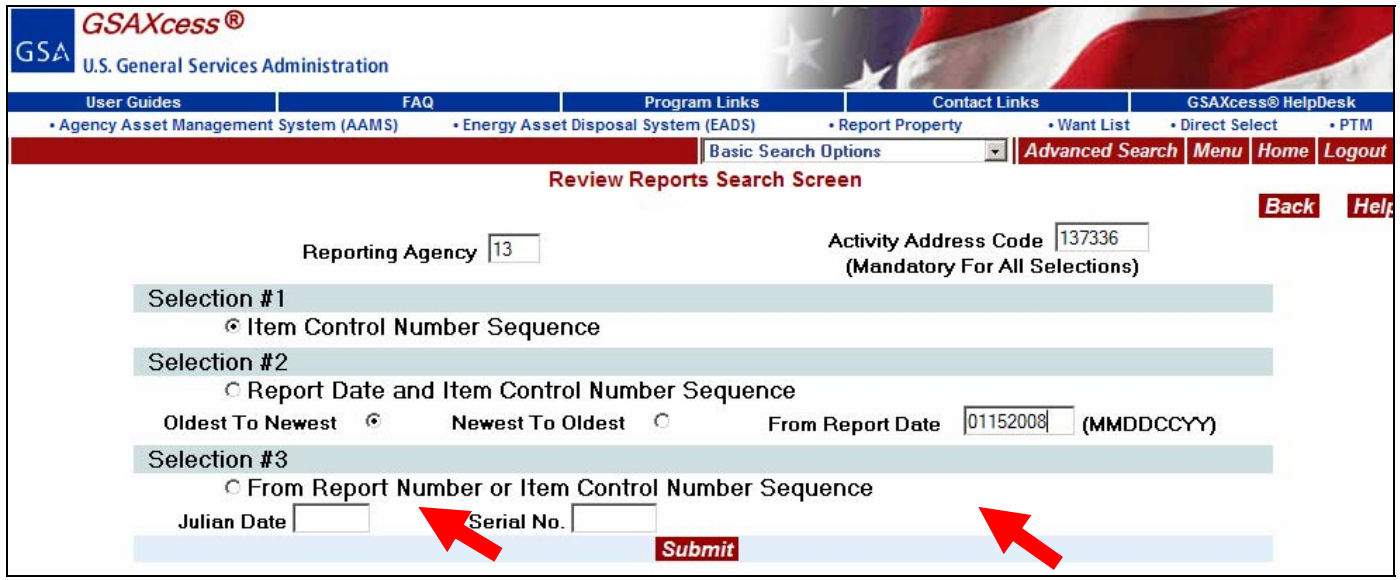

**Note:** You can see all outstanding property reports in date sequence including those prior to the current month by leaving the From Report Date field blank.

By clicking the red Submit Button, the system displays the first page of selected property reports that meet the required criteria.

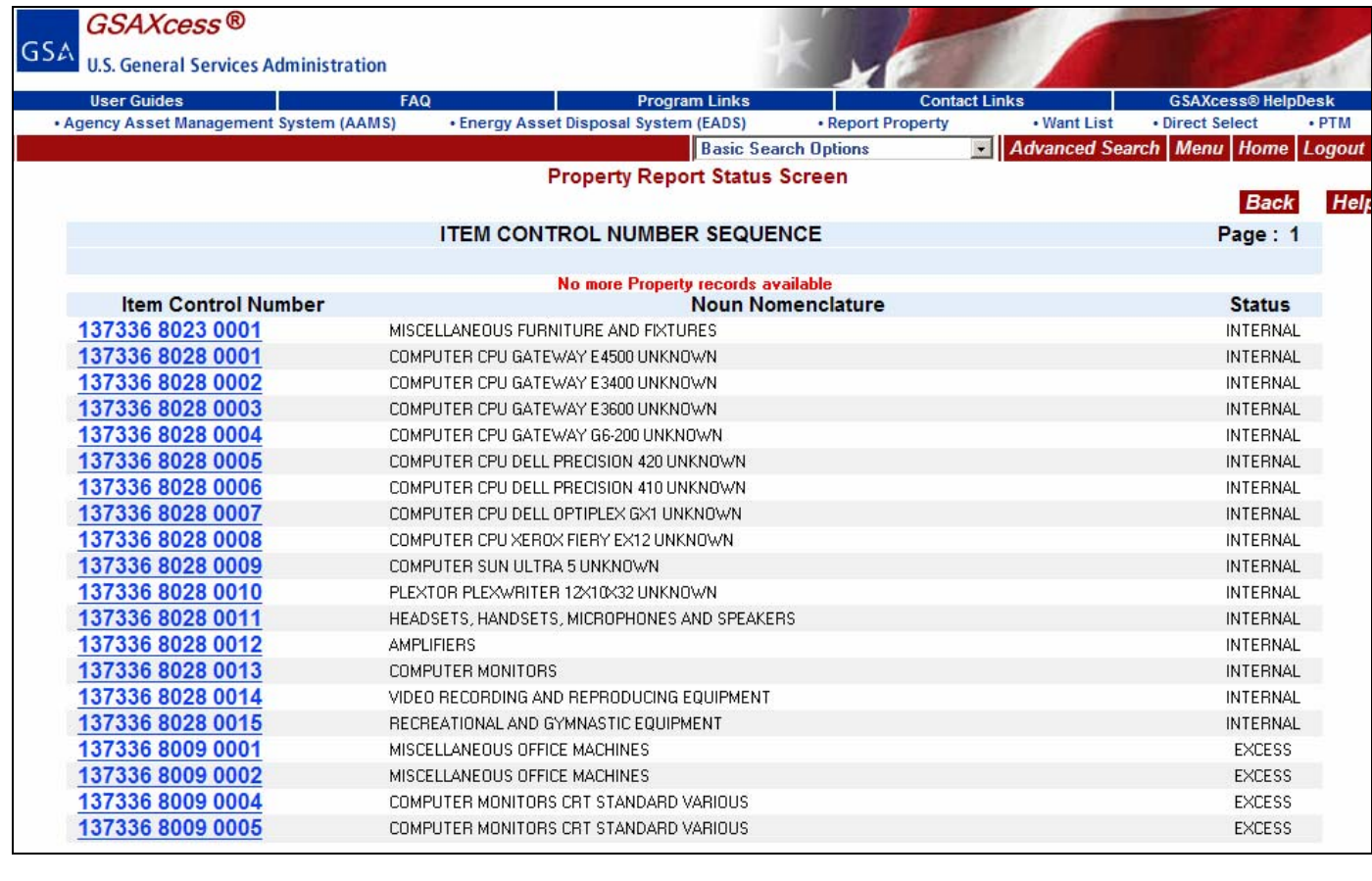

Status Status Description<br>CFL Property is in the C Property is in the Computers for Learning Screening for 7 days Internal Property is in AAMS Internal Screening<br>Excess Property is in GSAXcess Screening Property is in GSAXcess Screening Transferred Property has been transferred and will display for 7 days after the transfer date

#### *How can I review my property reports by Report Number or Item Control Number Sequence?*

In the next example, you choose Report Number or Item Control Number Sequence. Report Number or Item Control Number option works best if you report property for multiple property generators. You can type the Julian Date to see all items from that Report Number onward, or you can type both the Julian Date and the Serial Number if you want to see from that line item onward. Be sure that the Julian Date is in the proper format (YDDD).

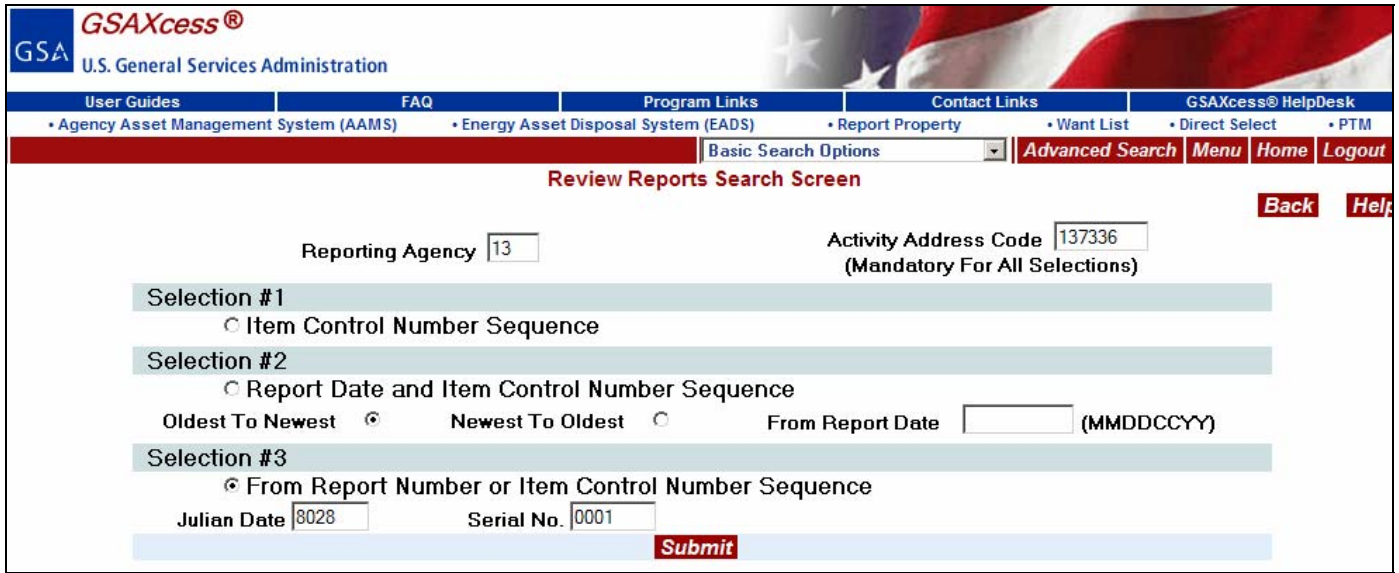

By clicking the red Submit Button, the system displays the Property Report Status Screen with the selected search criteria. The Julian Date criteria requests Property Reports from the 028<sup>th</sup> day of 2008 with Serial Number beginning with 0001.

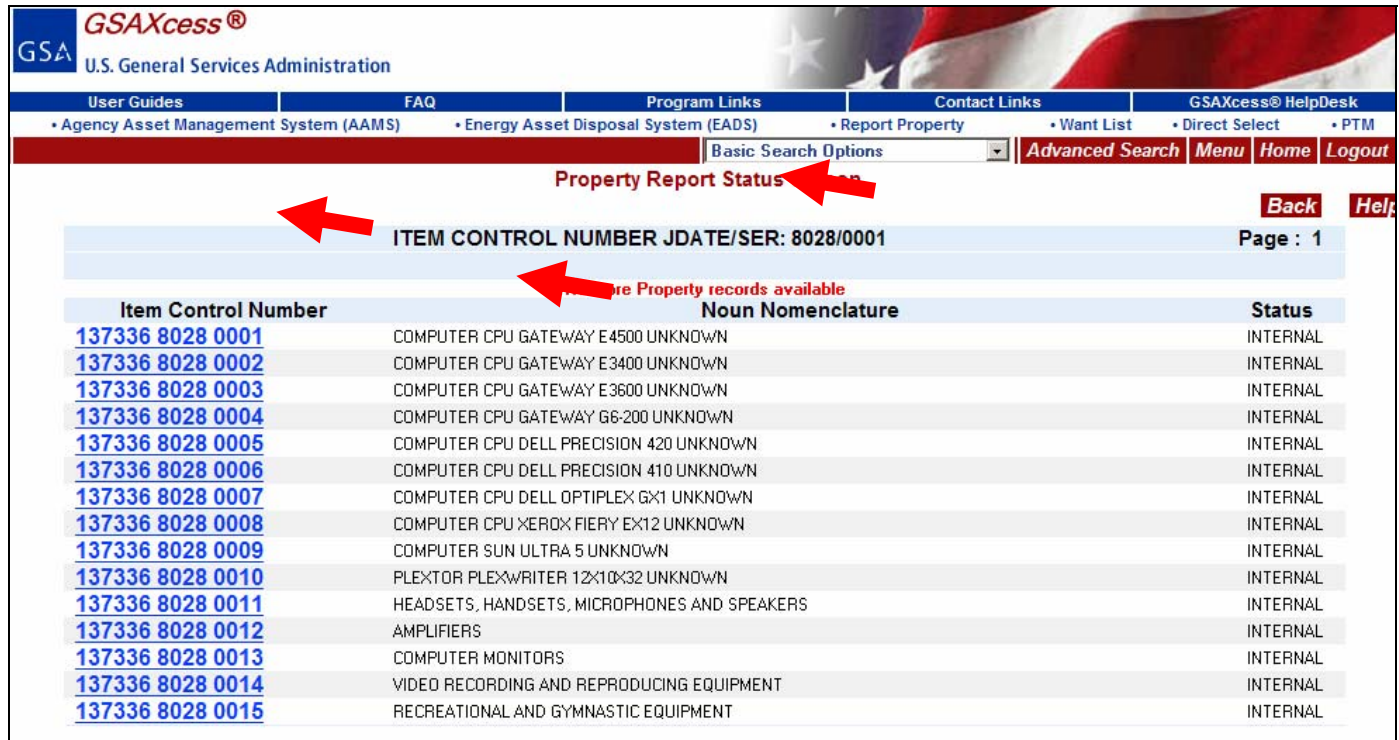

# **Delete Property Reports**

#### *What if I need to delete my property report in Internal Screening?*

To delete your Property Report, click on Delete Report (AAMS/EADS Only) under the Report Property Menu.

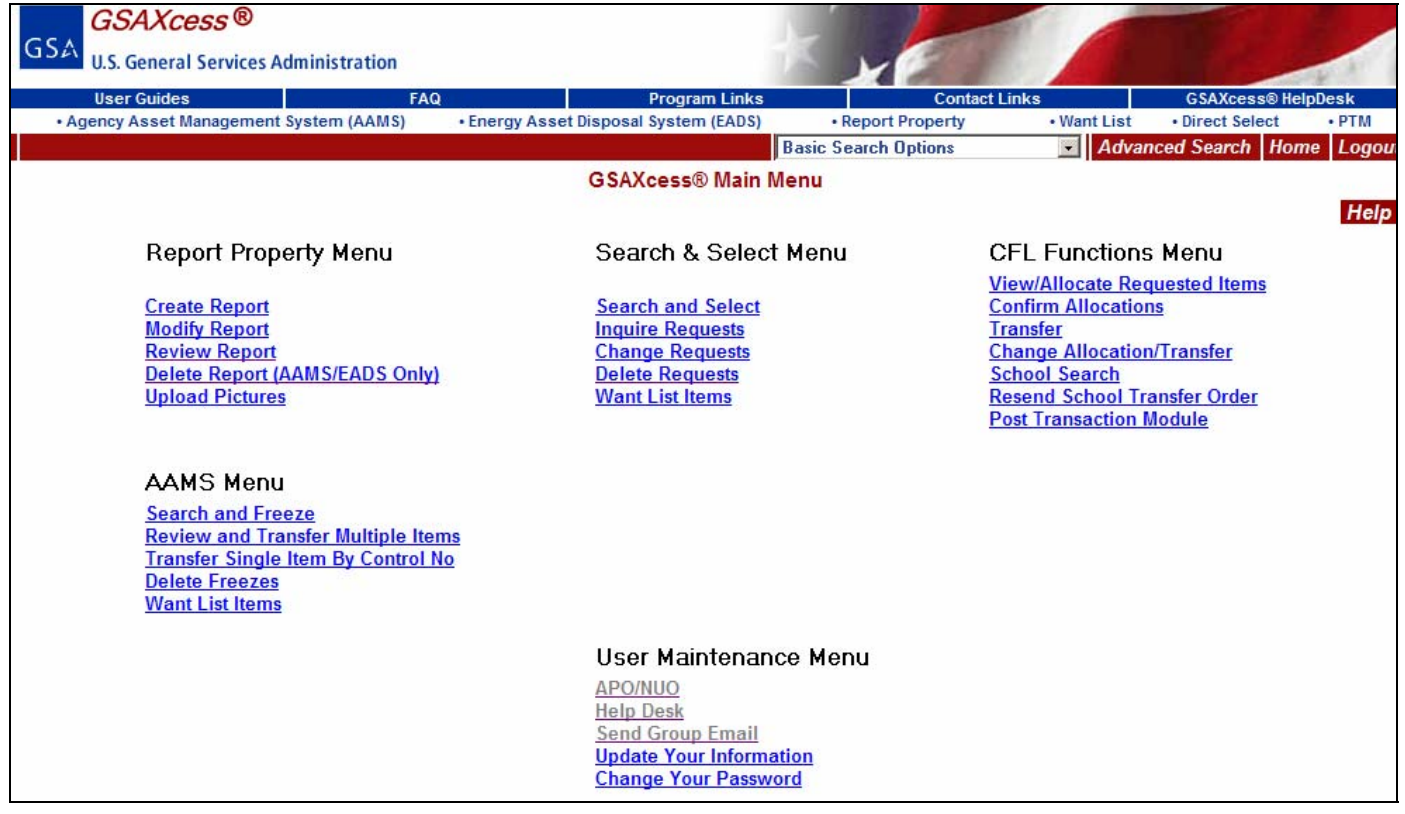

The following Delete Property Report screen displays.

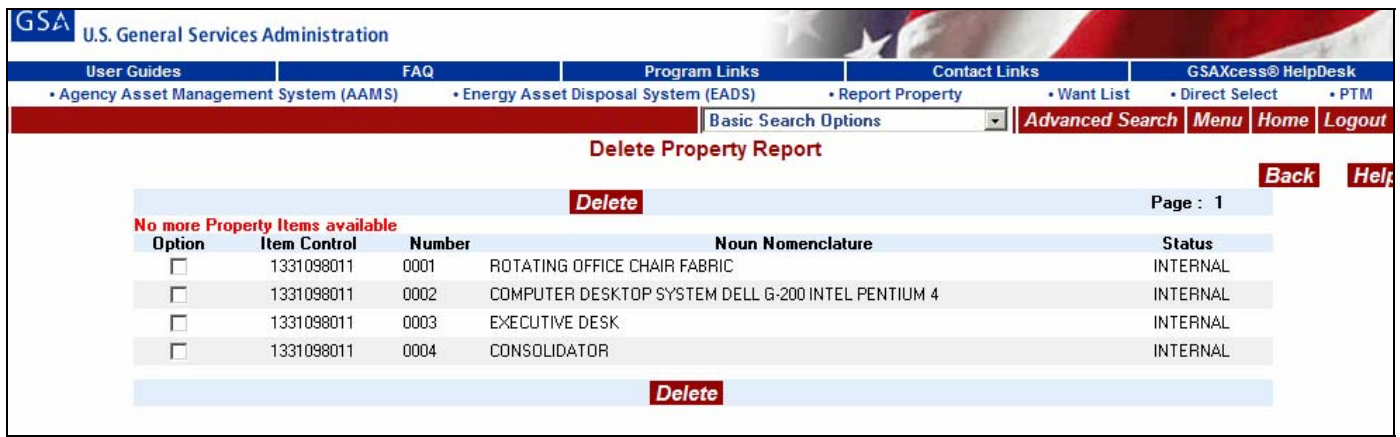

To delete the property record, click on the Option checkbox and click the red Delete button. After you delete a property item, that item will no longer be available to customers trying to acquire property. You should take care before you delete an item. Once you delete an item, you re-report the item using the Create Property Report Option discussed earlier in this section.

The system will display a confirmation message that says, "Delete successful – X Records Deleted".

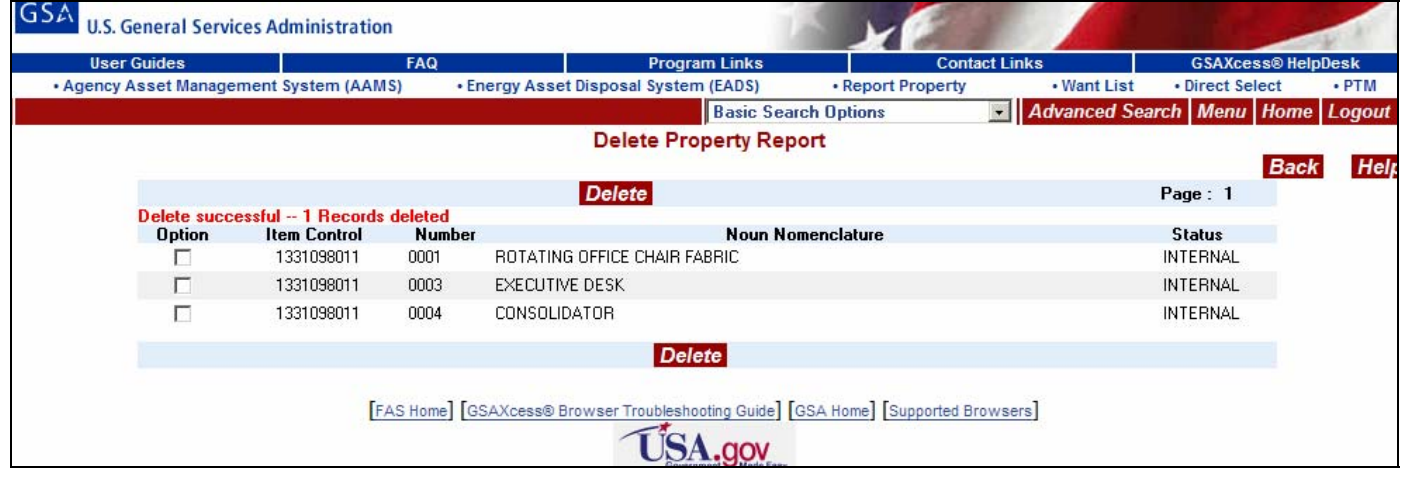

#### *What if I need to delete my property report in GSAXcess®?*

To delete your Property Report, contact your Area Property Officer.

# **Uploading Pictures**

#### *How do I upload pictures?*

There are two methods to upload pictures in GSAXcess®. One method is performed from the GSAXcess® Main Menu and the other is performed from the Report Property Module.

You can upload pictures from the Property Report Data Creation, the Property Data Update, or the GSAXcess® Main Menu by clicking **Upload Pictures**.

Click the **Upload Pictures** link on the Property Report Data Creation, the Property Data Update or from the GSAXcess® Main Menu.

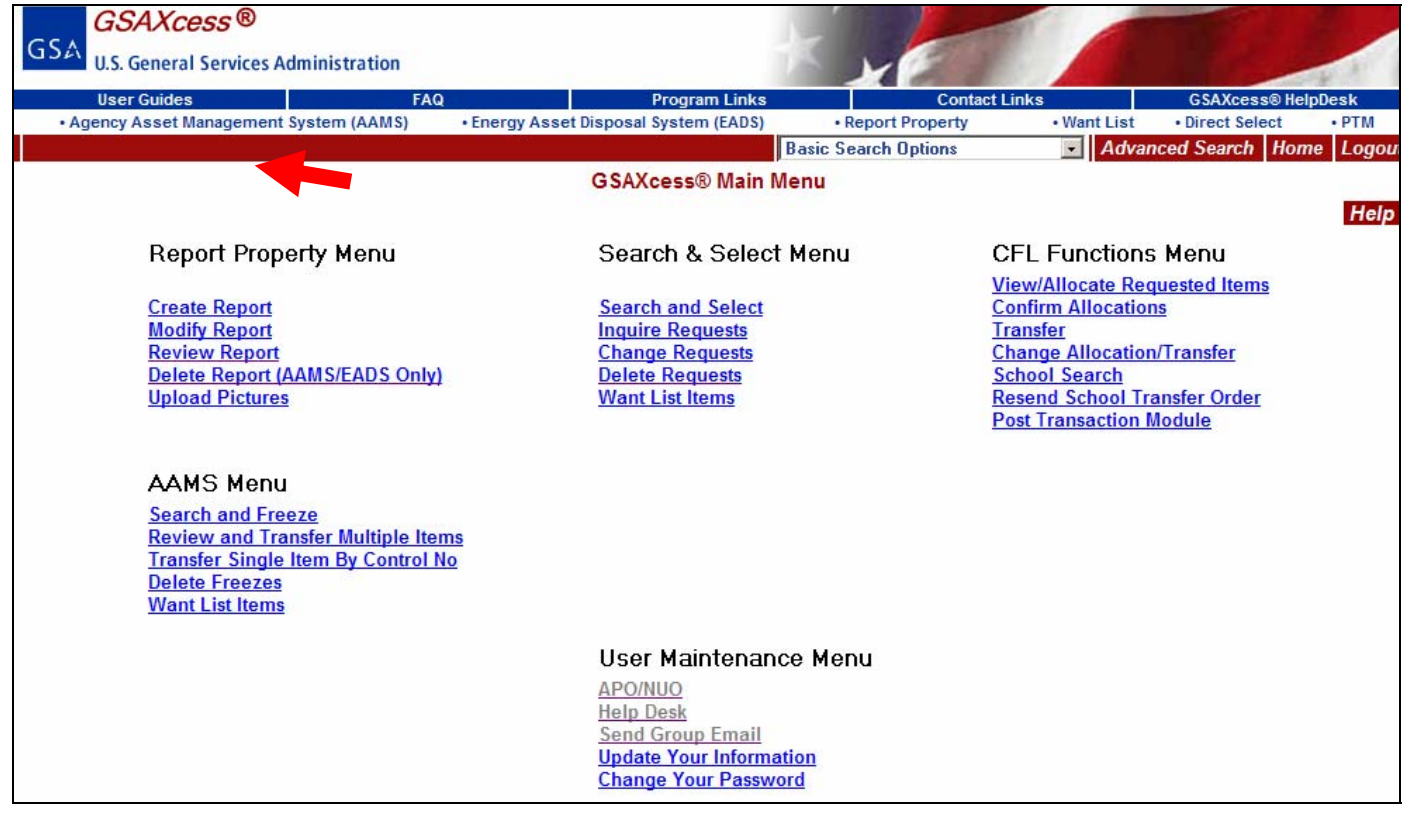

#### **From Property Report Data Creation and Update**

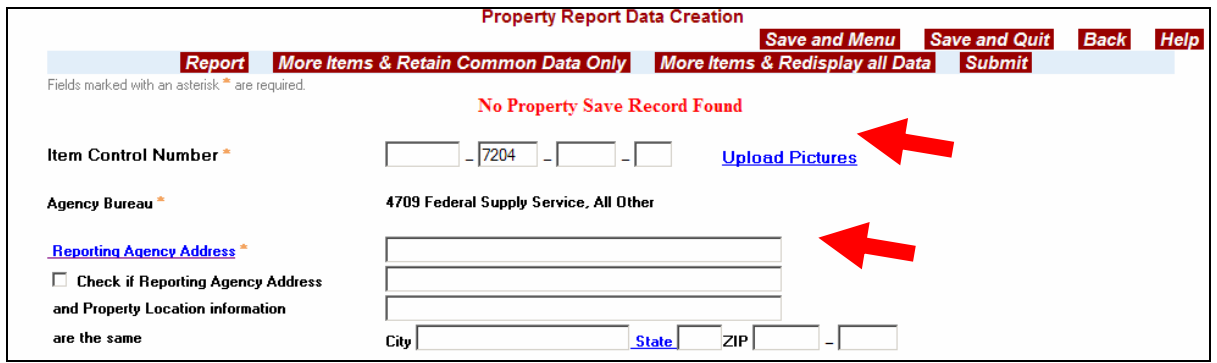

The GSAXcess® Photo File Upload application begins to open, and a security box displays. Click **Yes** to accept the certificate, then **Yes** to display the non-secure items. The **GSAXcess® Photo File Upload** application will appear.

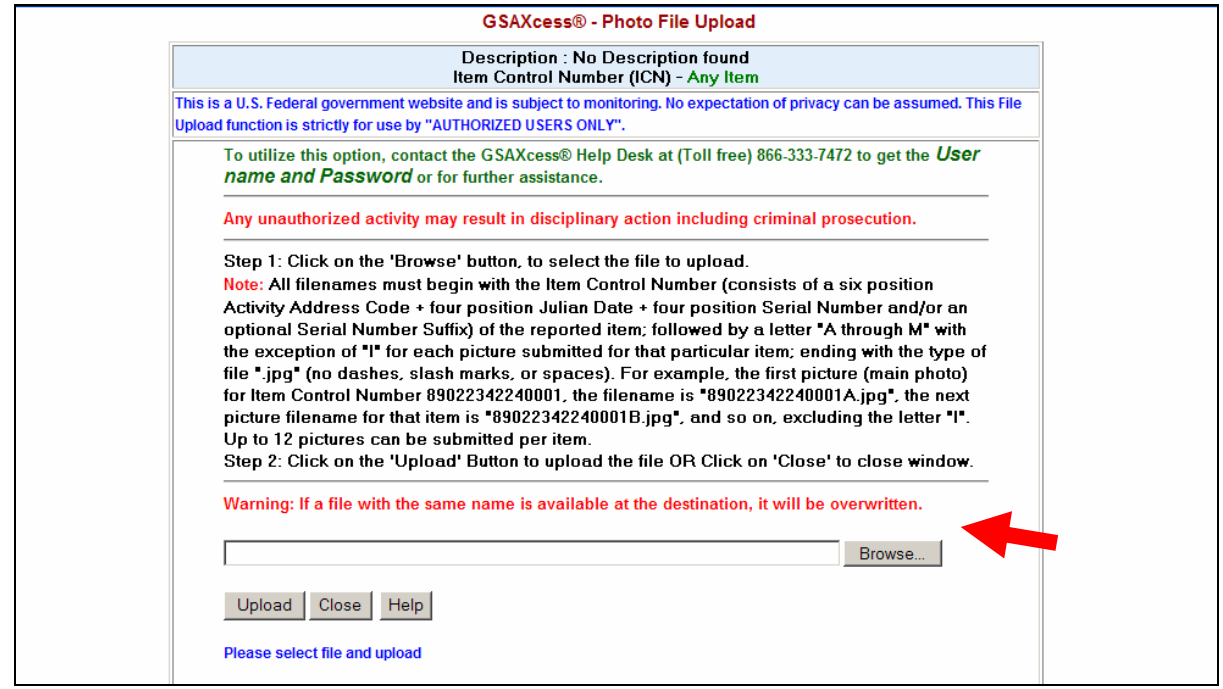

**Note:** All uploaded photos must be named using the Item Control Number for the item, which is found at the top of the GSAXcess® Photo File Upload application. This requires you to navigate to the images on your system and manually change the file names of the photos to reflect the Item Control Number. Steps 4-6 explain the steps required for doing this.

- 1. Select the Item Control Number with your mouse, then press CTRL+C to copy the Item Control Number to the clipboard (the clipboard is the place that copied text or images get temporarily stored).
- 2. Paste the Item Control Number into the existing item image filename to rename it by pressing CTRL+V.
- 3. All filenames must begin with the Item Control Number of the reported item; followed by a letter "A through M" with the exception of "I" for each picture submitted for that particular item; ending with the type of file ".jpg". For example, the first picture (main photo) for Item Control Number 89022342240001, the filename is "89022342240001A.jpg", the next picture filename for that item is "89022342240001B.jpg", and so on, excluding the letter "I". Up to 12 pictures can be submitted per item.
- 4. To upload a photo, click Browse and navigate to the photo's location in your file system. Each photo must be uploaded individually, so while browsing your file system, only select one photo.
- 5. Select the photo you wish to upload, then Click Open. The file path and name will appear in the GSAXcess® Photo File Upload application next to the Browse button.

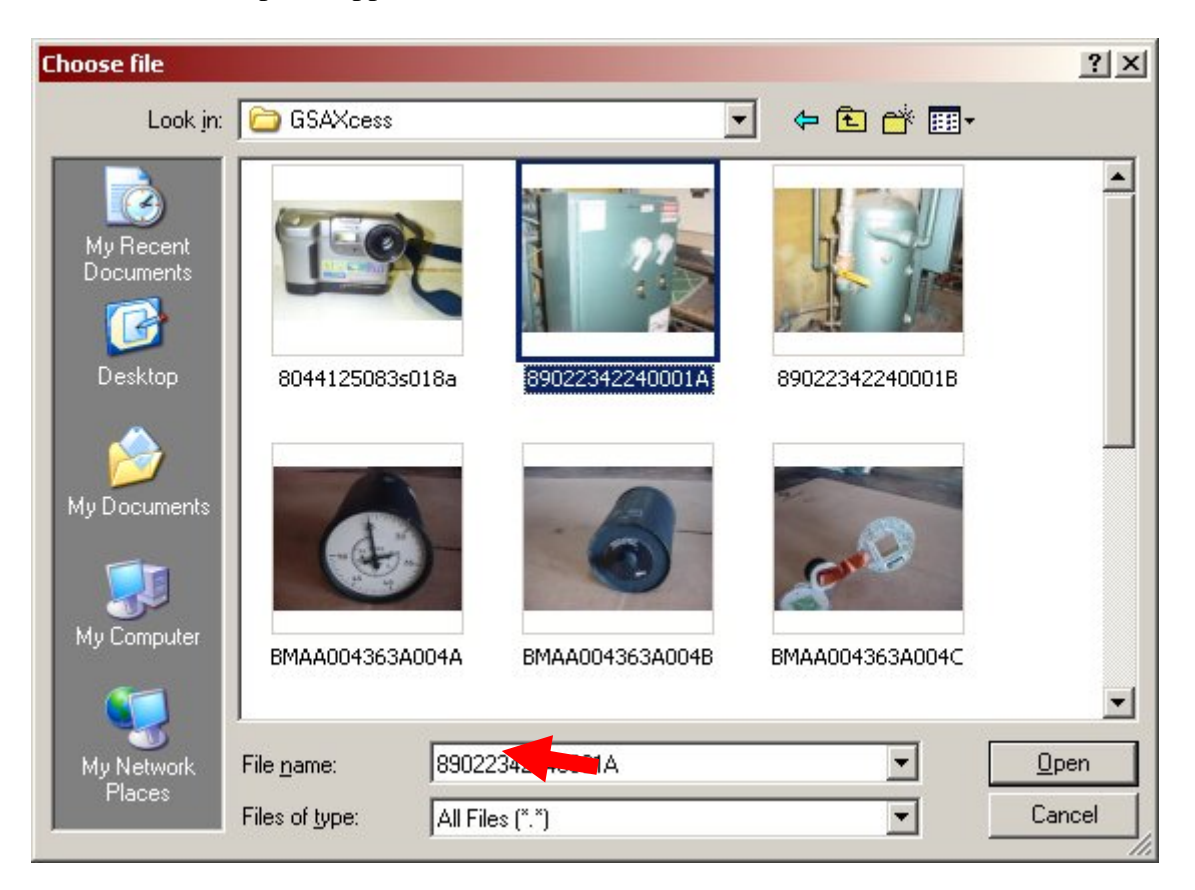

6. On the GSAXcess® Photo File Upload application, Click Upload to upload the photo to GSAXcess®. The network authentication dialog box appears:

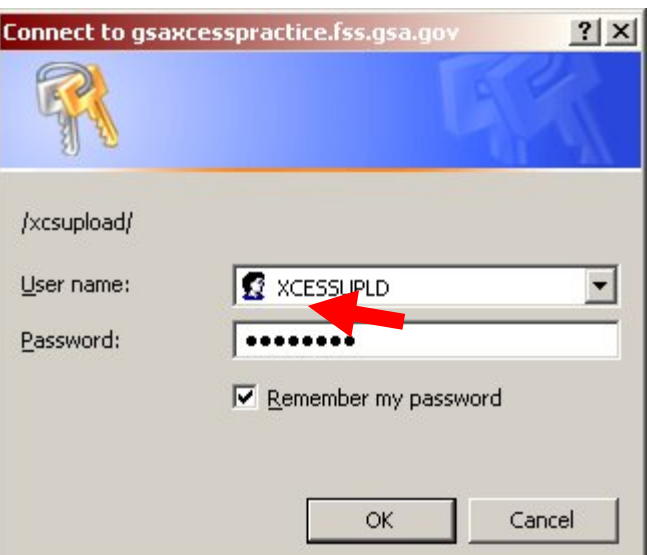

7. Enter your photo upload username and password. Click the **Remember my password** check box (this will save you some time during future uploads), then click **OK**.

**Note:** You will be required to authenticate every time you open the photo upload application. You may upload all of the item's photos in one session.

8. Repeat the process to upload all of the photos for the item you are working on. You will receive a confirmation message after each successful file upload (see Example below).

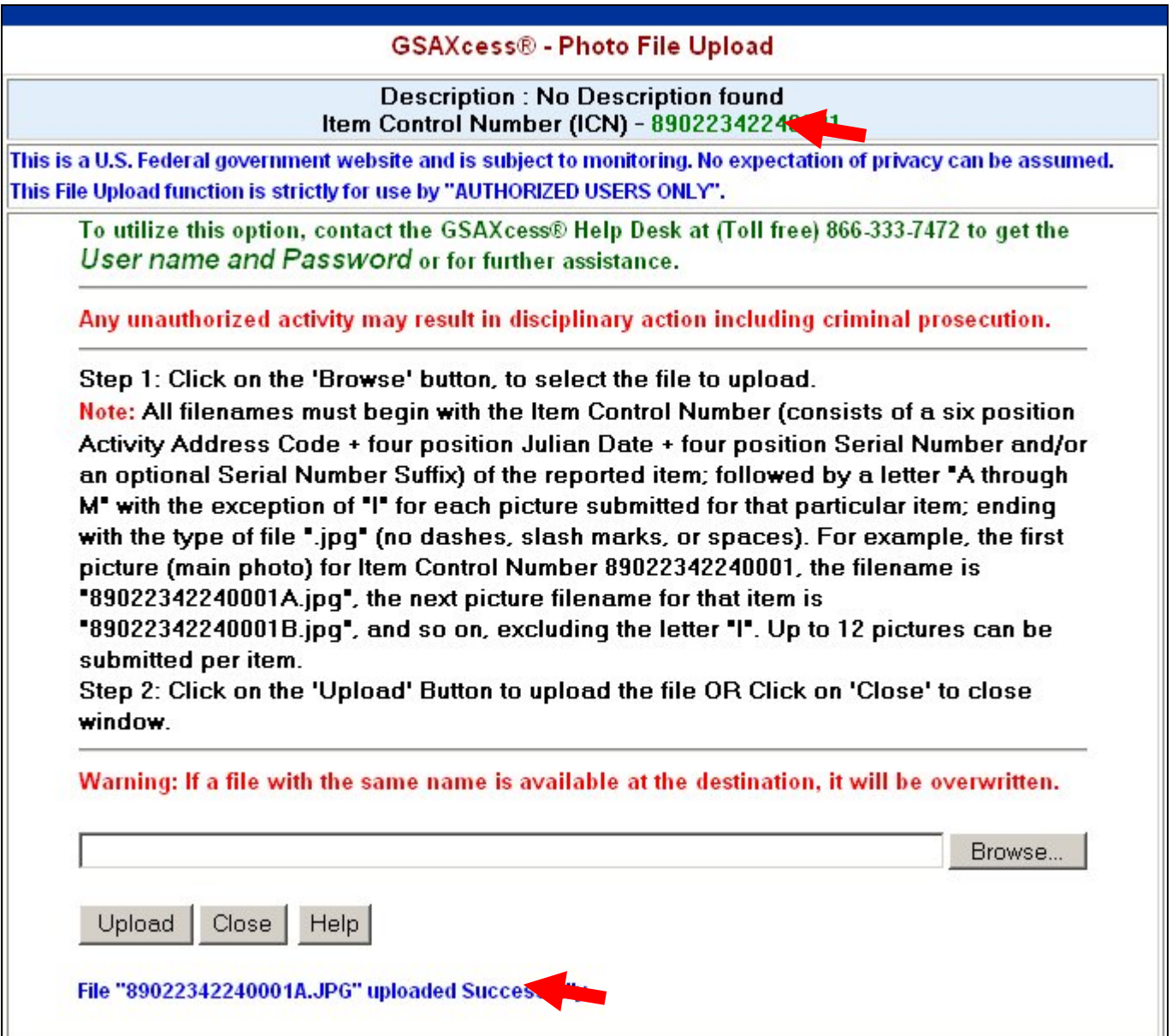

## **User Maintenance**

## *How do I update my user information?*

To update your user profile information, you click on the Update Your Information blue hypertext from the User Maintenance Menu on the GSAXcess® Main Menu or from the Update User Contact Information link located on the GSAXcess® login page (as shown in the Examples below).

#### **GSAXcess® Main Menu Screen**

#### **GSAXcess® Login Screen**

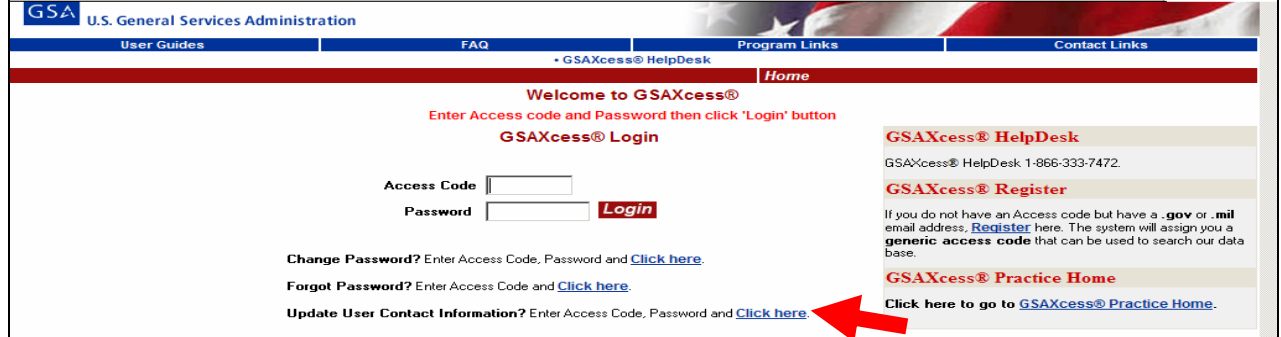

Clicking on the Update Your Information or Update User Contact Information displays the following "Update User Contact Information" screen:

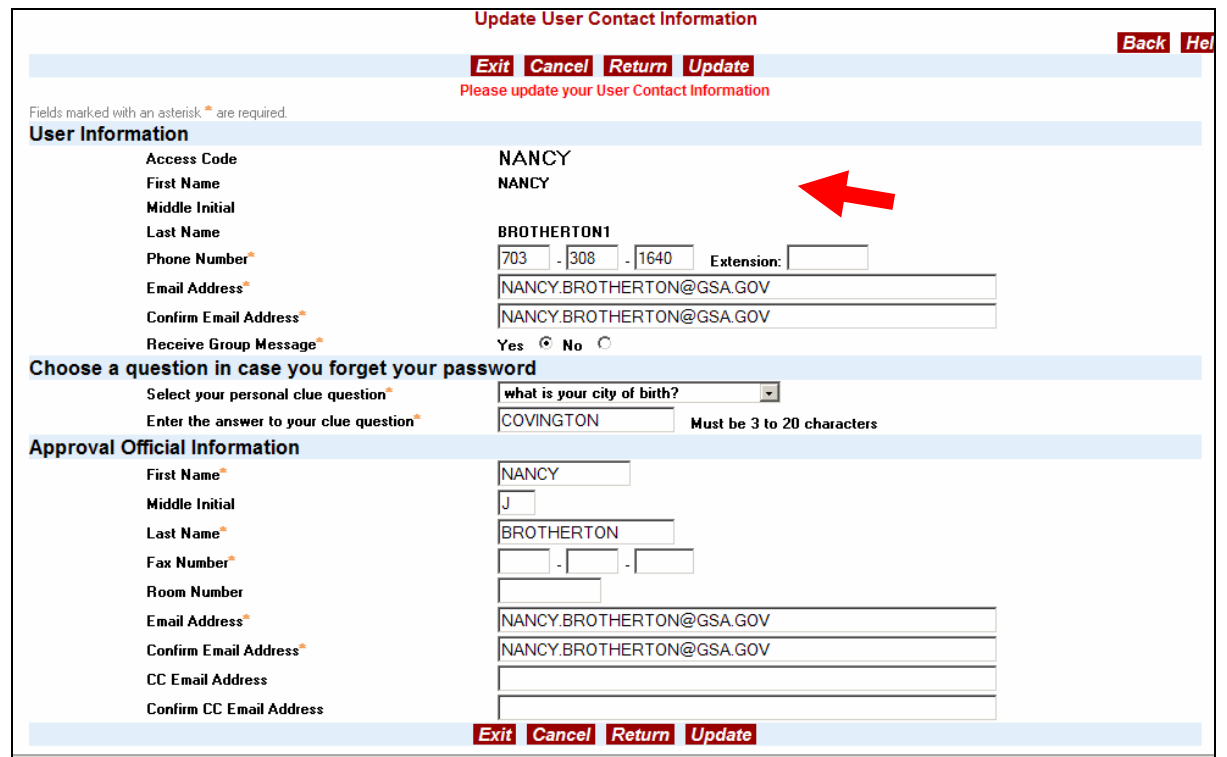

You update your user information on this screen. Your User ID (access code) and first and last name are read only. You can update your phone number and email address.

You may also indicate that you want to receive system messages letting you know if the system is down or other items of interest by selecting Yes or No radio buttons next to Receive Group Message.

You may change your clue question from this screen. Your clue question is a safeguard to unlock your password should you forget it.

You may also change the approving official's information from this screen. GSAXcess® will send a copy of the Transfer Order to the fax number (if Agency Approval Email address is not provided) or to the Email address when Allocation or Requisition without Allocation was done on any of your requests on Property.

#### *How do I change my password?*

To change your password from the GSAXcess® Main Menu, you click on the Change Your Password blue hypertext from the User Maintenance Menu or the Change Password link from the GSAXcess® Login Page (as shown in the Examples below).

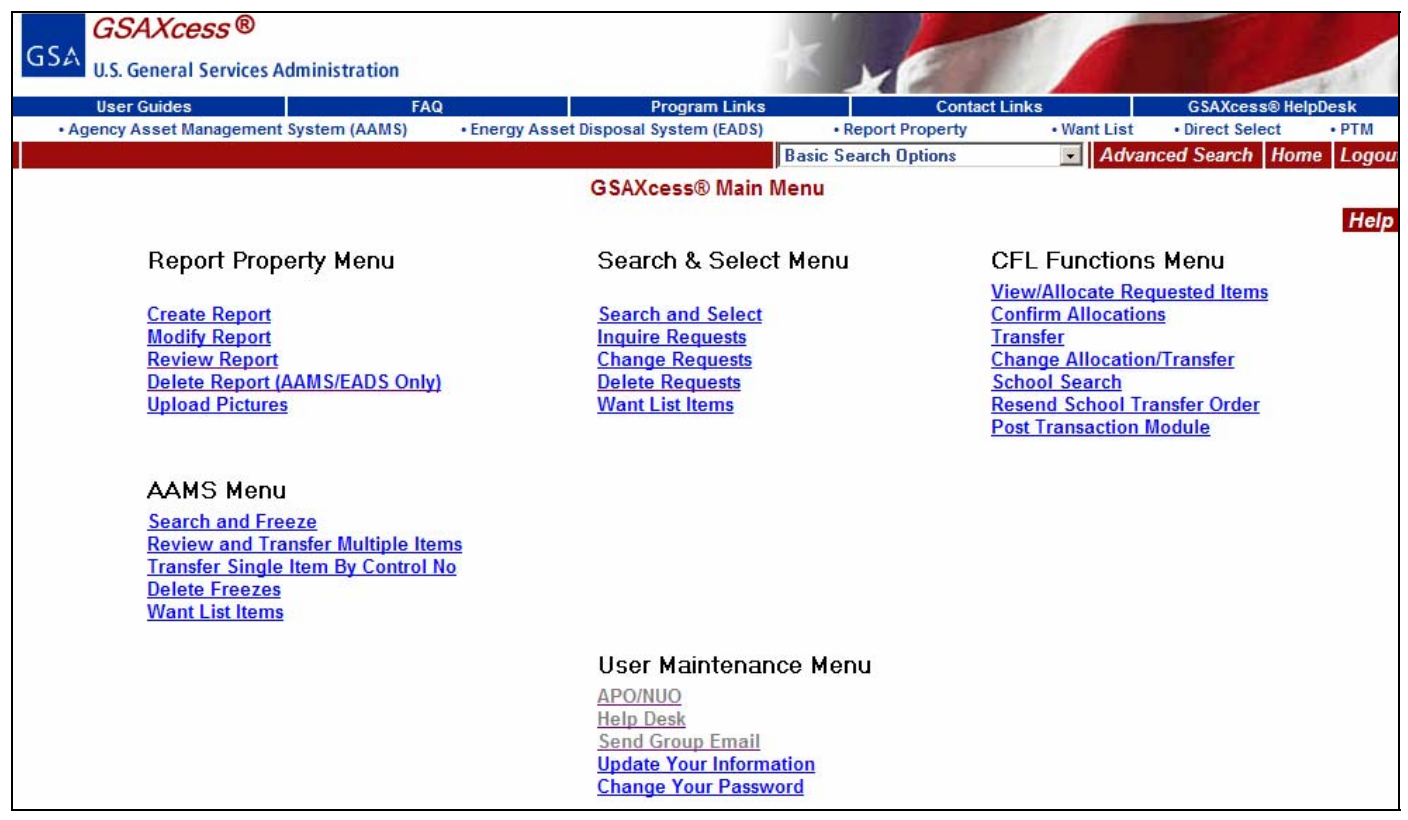

To change your password, enter your current GSAXcess® Login and Password. Click on the "Click Here" hypertext to the right of Change Password.

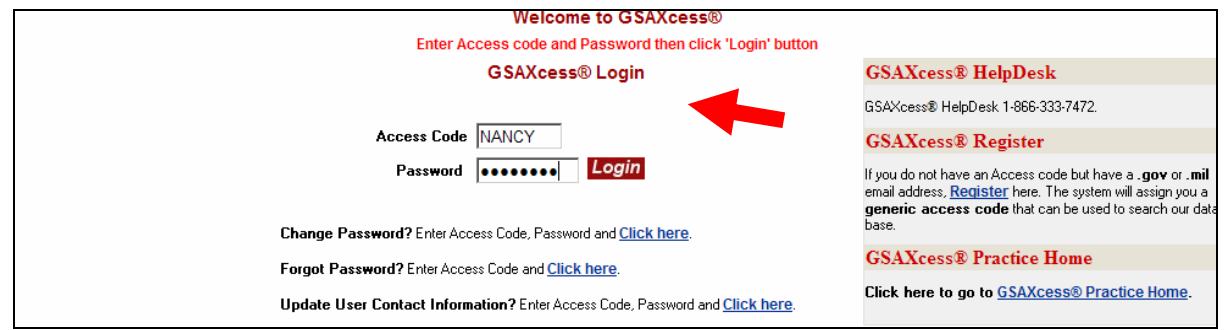

By clicking on the Change Your Password blue hypertext or Change Password link the following "Password Change" screen displays:

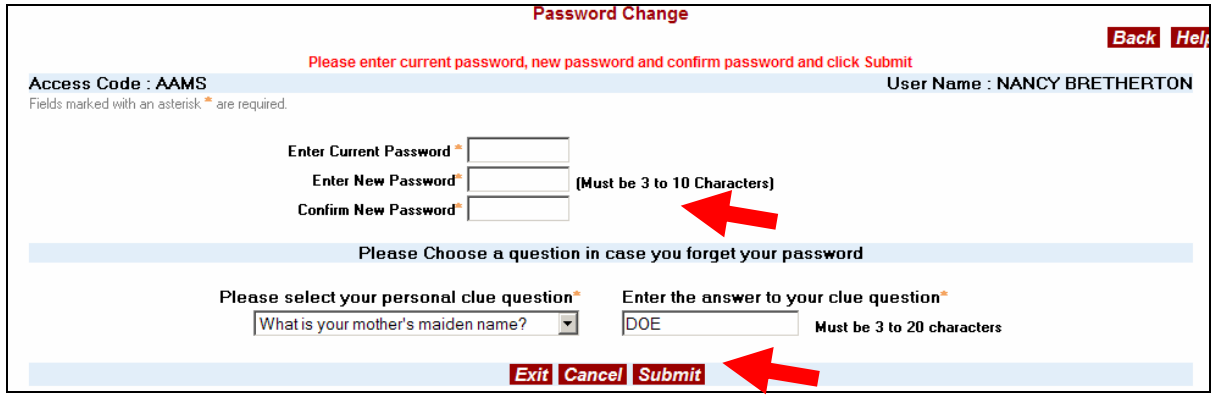

Enter Current Password; Enter new Password; confirm new Password and then click the red **Submit** button. Your new Password can be 3 to 10 characters and will last indefinitely. If your password is less than 10 characters, you will need to depress the tab key so that the cursor navigates to the next field.

#### *What if I forgot my password?*

If you have forgotten your password, you can change it yourself by clicking on the Forgot Password link from the GSAXcess® Login Page (as shown in the Example below).

Enter your access code and click on Click Here next to Forgot Password?

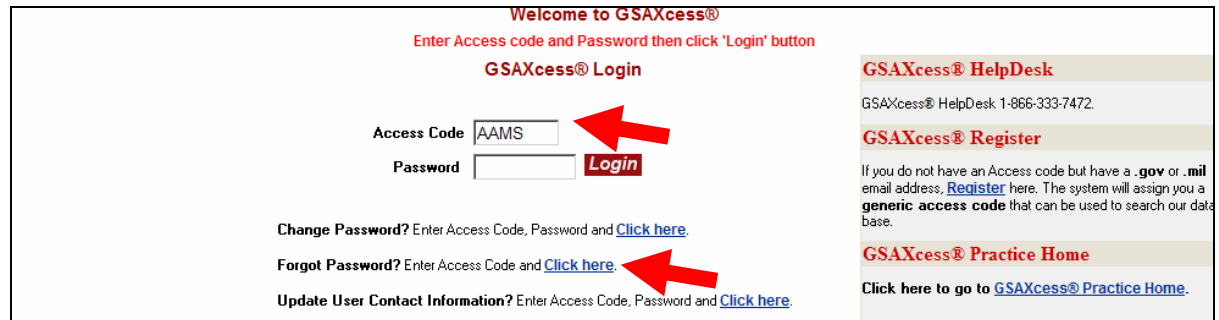

The following GSAXcess® Login screen displays:

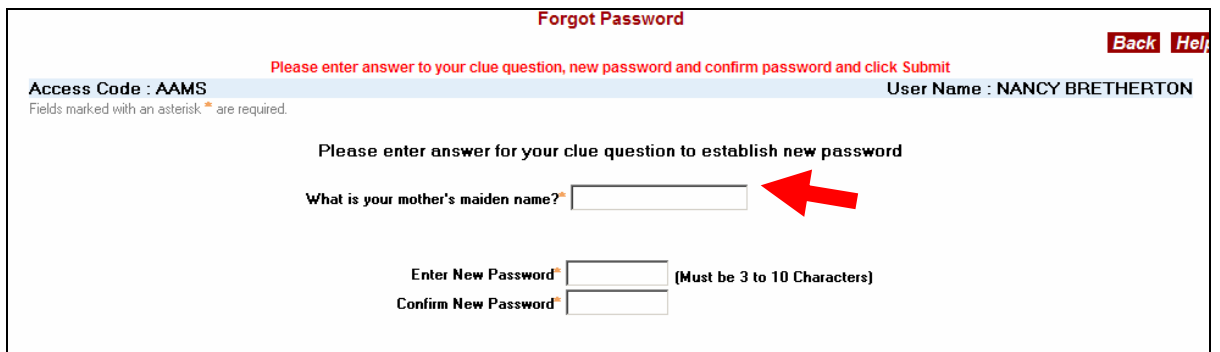

GSAXcess® prompts you to answer your clue question. Enter your clue question answer, then enter new Password and confirm new Password. Click the red submit button to complete the password change. The system displays a confirmation message stating, "Your Password has been Changed Successfully …Click Submit to Continue". When you click submit you are logged into GSAXcess®.
If you remember your password while in this screen, click the red cancel button. The system displays a message stating, "Your Current Password has not been Changed". Click OK. You are returned to the Login page where you can enter your Access Code and Current Password.

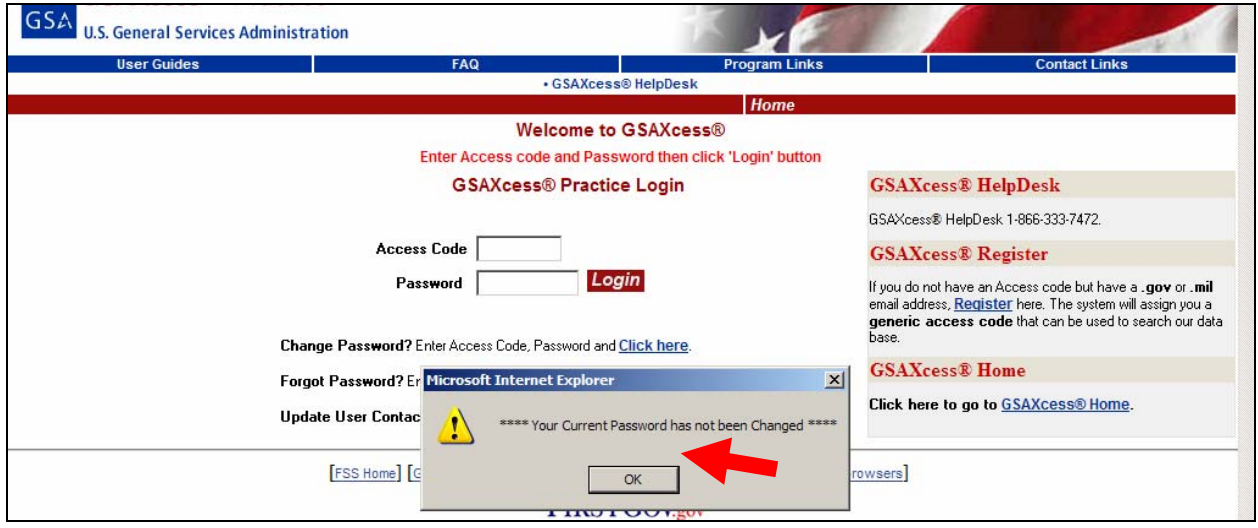

# *Electronic Batch Method*

This method is for DOC activities that have a high volume of property to report or for DOC activities that already have a computer system to capture excess property data. This method requires that you use your own system to create electronic records that can be transmitted to GSAXcess®/AAMS. If you do not have a system to capture property record data and you have a high volume of property to report, then you should consider creating such a system so that you can use the Electronic Batch Method to report your property electronically to GSAXcess®/AAMS.

In the past, GSAXcess® required seven types of records for each item reported. However, the current version of GSAXcess®/AAMS requires two types of records: a description record that contains up to sixty six lines of description for each item; and a common data record that includes the address data and all other data pertaining to the item.

You may transmit your file when needed or as often as five times per week. GSAXcess®/AAMS will process your file and create three files for your review: an Audit Trail File, an Exception File, and a Drop File. The Audit Trail File can be used to compare your record count with the record count processed by GSAXcess®/AAMS. If any of your records fail an edit, you can review the Exception File to determine the problem, correct the data, and retransmit the record to GSAXcess®/AAMS. The Drop File contains records that have been dropped or deleted from the GSAXcess®/AAMS data base. These items have completed Internal Screening and are now being returned to you for further processing.

# **Batch Property Reporting**

### *How do I report my property to GSAXcess®/AAMS via the Electronic Batch Method?*

Use your local computer system to enter data that describes your property. Your local system will allow you to create new property reports or to modify or delete old property reports. GSAXcess®/AAMS will know if your record is for a new report or if it is a modification or deletion based upon the Report Type Flags that your local system sends in the record to GSAXcess®/AAMS. The Report Type Flags are a 3 character field that your local system sets to "YNN" for new reports, "NYN" for modifications, and "NNY for deletions. After you have completed the data entry for all property to be reported, use your local system to create the appropriate property report records and transmit them to the GSAXcess®/AAMS system.

### *What method do I use to transmit my files to GSAXcess®/AAMS?*

You will need a communications software product commonly known as File Transfer Protocol (FTP). This software allows you to name the source and destination for your file. You will also need an Internet connection in order to send the files via FTP. Follow the directions in the manual provided with your FTP software for further information.

## *How do I set up the process for my first transmission?*

When you are ready to send your first file, contact the appropriate Organizational Property Management Officer who will provide you with a point of contact at the GSA. You will also receive the Destination IP Address for the GSA computer as well as the Destination User Code and Password. Once you have clearance, you may contact the GSA point of contact to make an appointment for your first test. The GSA point of contact will give you the destination drive and directory names as well as the destination file names for your activity.

Before you transmit your first file, you must make a copy of the file and store it in a safe place. Keep the copy of this file for fourteen days before removal. If re-transmission is necessary, you can copy the file from the safe place and re-send it to GSAXcess®/AAMS. Be sure to keep your copy of the file for an additional fourteen days whenever you re-send a file.

After you transmit your file, the system will edit the file for errors. Those records that fail the edits will be placed on the Exception File. The records on this file are an exact copy of the records you sent plus an eighty character error message at the end of the record. The error message explains the problem with the record. The second file created is the Audit Trail File. This file contains the date your file was processed and the record count.

After the Audit Trail and Exception Files are created, you will need to use FTP to get them from the GSA computer. Once the files are down-loaded to your computer, you should review them. Make sure that the record count on the Audit Trail File matches the count of the records that you sent for the test. Also, check to make sure the date of the file processed is correct. You should review the Exceptions and correct the data via your local computer system. Then re-send the corrected records along with any new property reports to the GSAXcess®/AAMS system. Continue this process until both you and your point of contact at the GSA agree that the interface is working correctly.

### *How does the process work after the initial test?*

Once the test is complete, you may transmit property records up to five times per week. The GSAXcess®/AAMS system will process your files each week night. Be sure to save a copy of your file to a safe place and keep the copy for fourteen days. The morning after you send your file, you will contact the GSA computer and run FTP to pick up your Audit Trail and Exception Files. Review the Audit Trail and Exception files as you did during the first test run. Correct any exceptions and re-send them to GSAXcess®/AAMS. You may also receive a third file called the Drop File. After you down-load the three files, store them in a safe place for fourteen days prior to removal.

# *What is the Drop File and when should I look for it?*

The Drop File contains property records that have completed the Internal Screening process. See the section, above, on Internal Screening Basics for further information. Since the Drop File is unrelated to the Property reporting process, you must check the GSA computer every morning to see if there is a Drop File there for your activity. **It is important that you check every week day since the GSAXcess®/AAMS system could create dropped records for you at any time. When the system creates a Drop File for you, it will remove the previous day's file and replace it with the current day's drop file.** 

When you find a Drop File for your activity, down-load it to your PC and follow your local procedures to process these records.

# **Searching for property**

# *Who can search for property?*

Generally, only DOC (AAMS) employees and DOC contractors who are provided User ID codes by GSA or their National Utilization Officers can use GSAXcess®/AAMS to search for property undergoing internal screening within AAMS.

## *What is searched?*

When you conduct a search using GSAXcess®/AAMS, you are screening the DOC's nationwide inventory of property undergoing internal screening. This complements the regular GSAXcess® search feature which allows you to search the excess property of all Federal agencies during the Excess Screening Cycle.

# *When can I search for property?*

The GSAXcess®/AAMS database can be accessed 24 hours, 7 days a week, with the exception of 9:00 p.m. to 10:00 p.m. Eastern Standard Time daily, when the system is down due to cycle maintenance.

# *Why is property searched?*

Most often GSAXcess®/AAMS will be searched to determine the availability of excess personal property and to fill requirements to initiate a request for its transfer. However, DOC activities can also search GSAXcess®/AAMS to determine the disposal status of property undergoing internal screening.

# *How do I search for property on GSAXcess®/AAMS?*

When you first logon to GSAXcess® with your User ID and Password, the system displays the GSAXcess® Basic Search page. This page shows only property items currently screening in GSAXcess®. You will need to click on either the AAMS hyperlink in the menu bar or the Menu button to access the AAMS main menu.

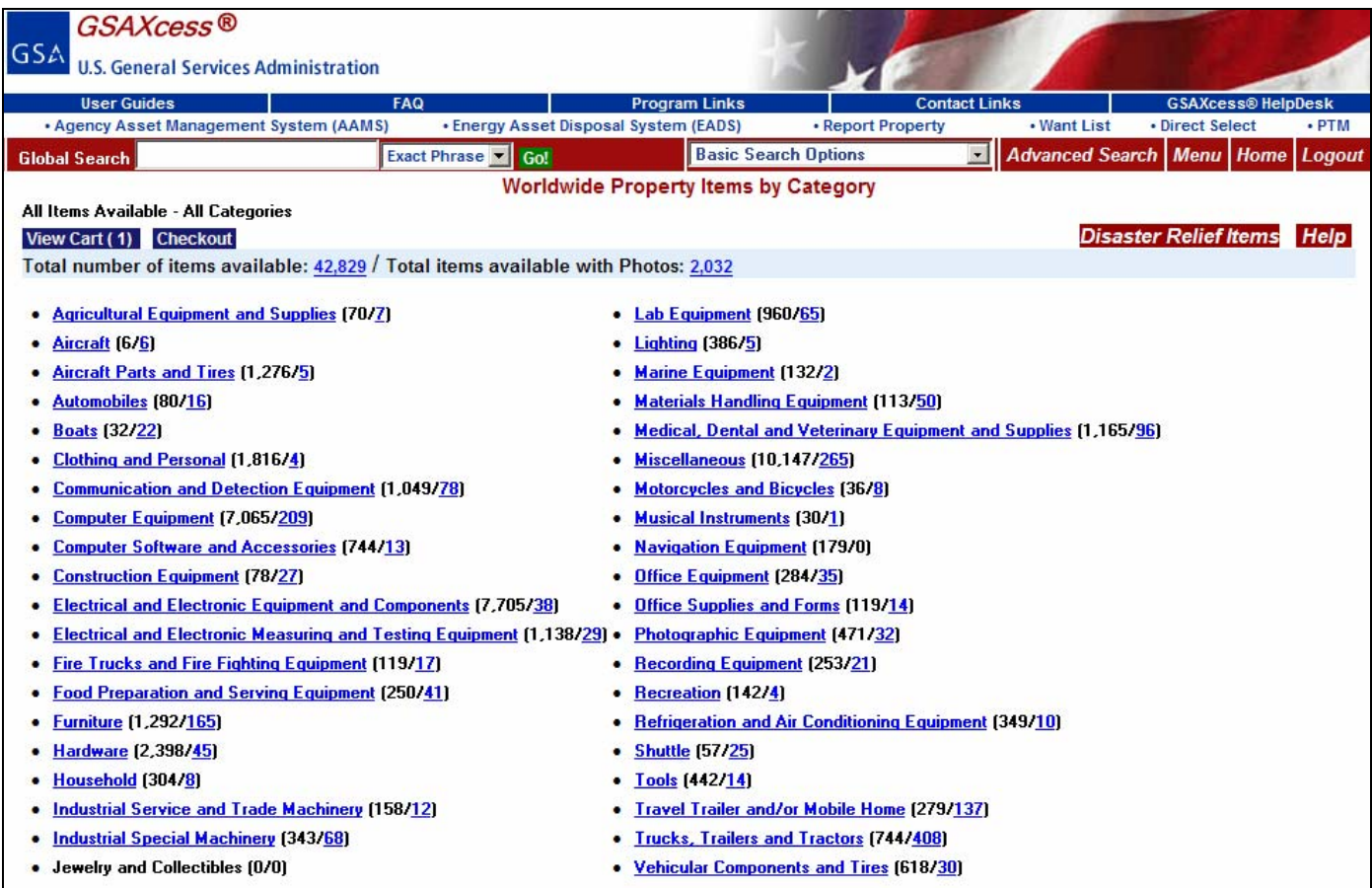

By clicking on either the AAMS hyperlink or Menu button, the system will display the GSAXcess® Main Menu Screen where you can access the AAMS Menu options.

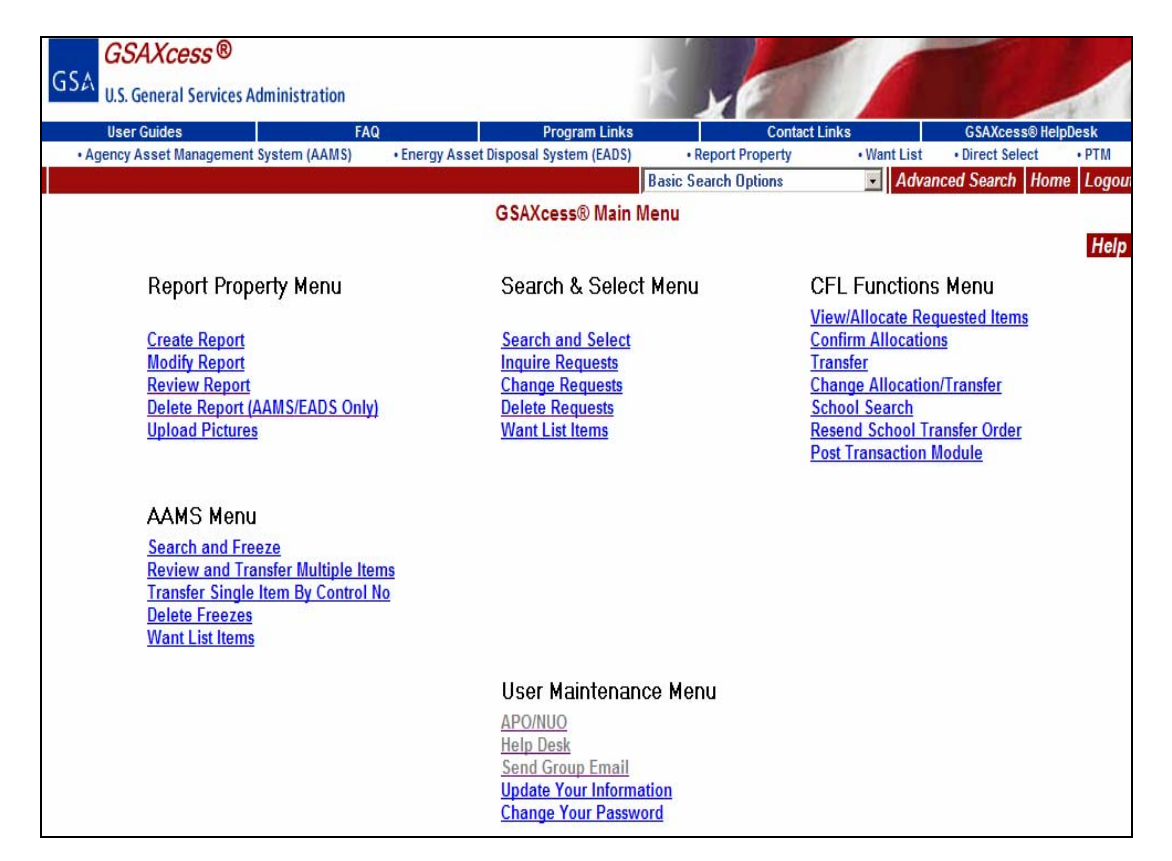

To Search for internal DOC property click on the Search and Freeze hypertext under the AAMS Menu. The system will display the AAMS Property Search screen shown below.

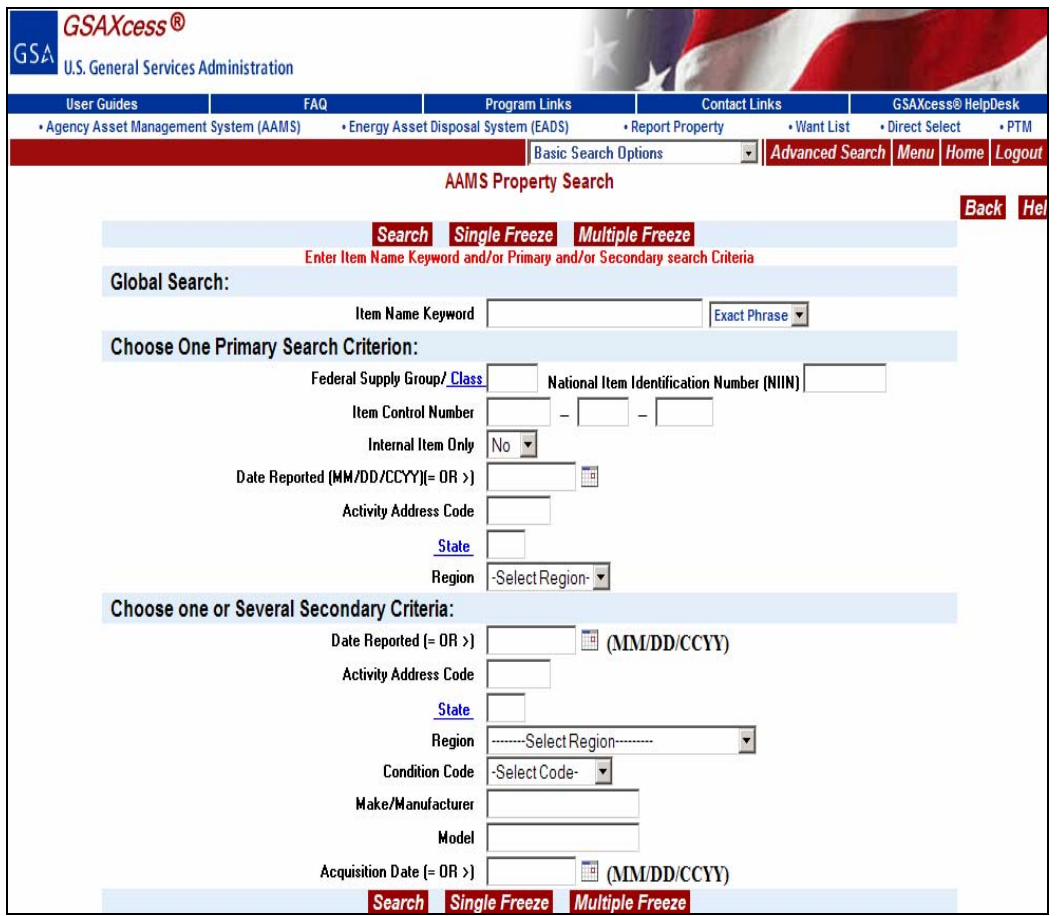

To do a property search, you must first choose criteria to conduct the search. The AAMS Property Search Screen lists a Global Search, 7 Primary Search Criteria, and 8 Secondary Search Criteria GSAXcess®/AAMS restricts your choice to only one Global Search Criterion and/or one Primary Search criterion. However, you may choose as many Secondary Search Criteria as you wish along with a Global Search and/or one Primary Search criterion.

After search criteria are entered and submitted, GSAXcess®/AAMS will redisplay the Internal Property Search Screen with a message in the Status Bar at the bottom of the screen indicating how many matching records it found. You enter Computer in the Global Search input box and select a Condition Code of Usable. A Global Search searches the fields in the report property screen of make, manufacturer, noun name, and model. When using the Global Search feature, the system searches for characters in that exact order. You can choose from "Exact Phrase", "Any of the Words" or "All of the Words". Using the word "Computer" and "Exact Phrase" specifies you want only records with the entire word "Computer" in one of the fields described above. By selecting the secondary criteria of "usable" you are requesting that all property items with a condition code of usable or above be displayed.

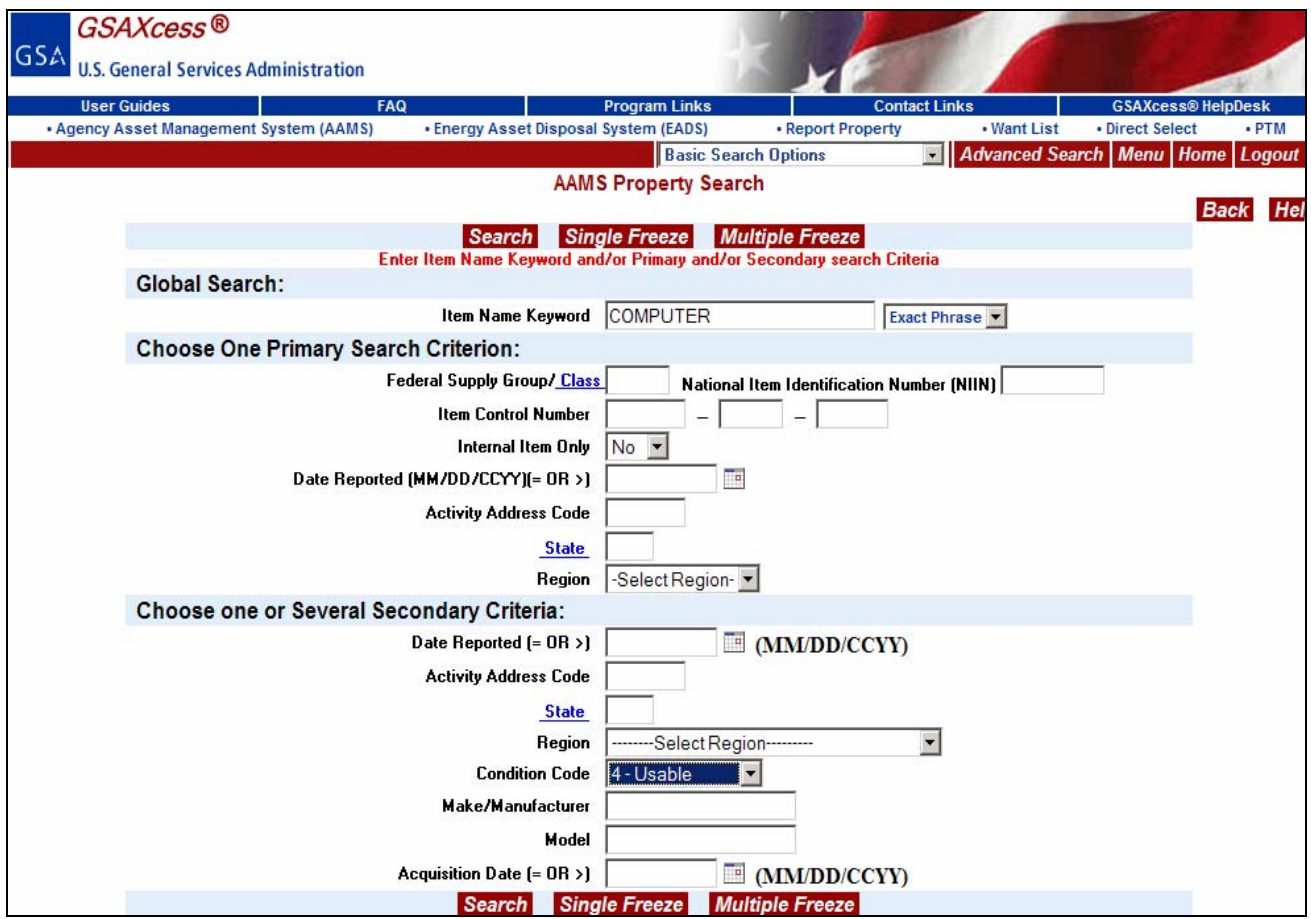

GSAXcess®/AAMS displays the AAMS Property Search Results Screen with a count of matching records at the top of the screen on the Message Line if there are less than 50 records. If there are more than 50 records, the system will display a message stating, "More than 50 records match your search criteria". Notice that the Global Search criterion of "Computer" is displayed in the upper right hand corner entitled Global Search. In the following example there are more than 50 records that match your criteria and ou have a Next Page button.

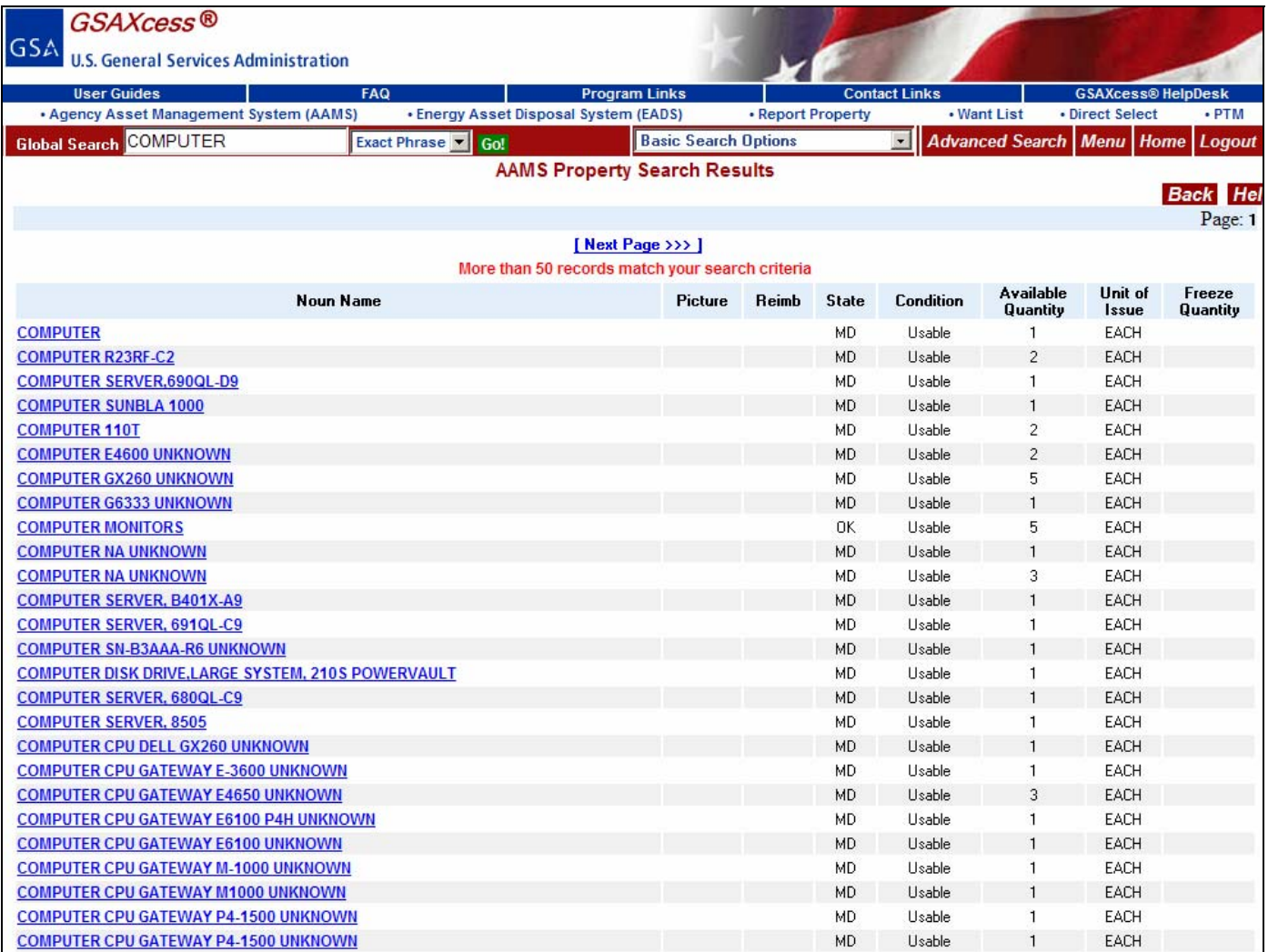

By clicking on a Noun Name the system displays the AAMS item data sheet, as shown below where you can find more information about the property item.

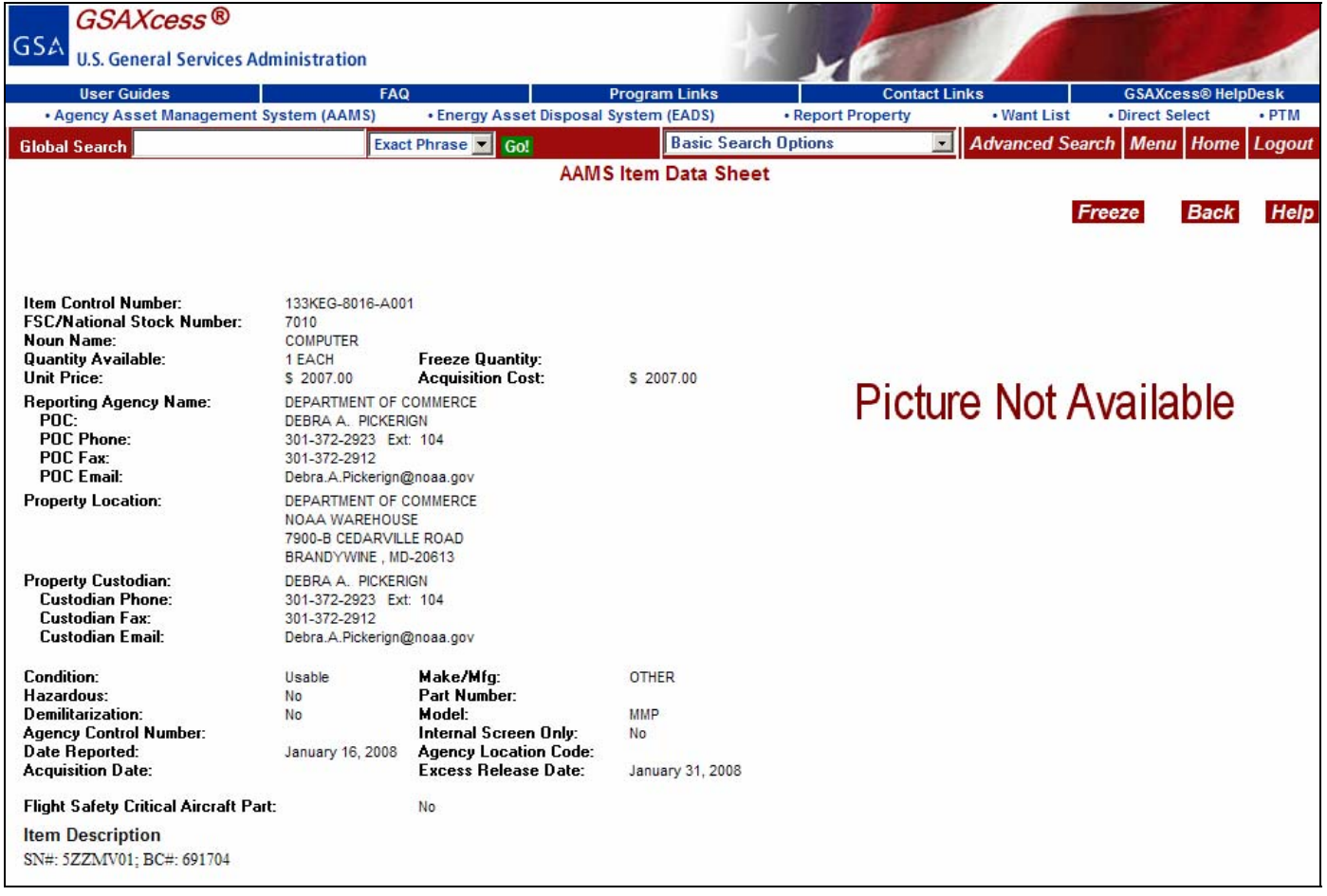

You can return to the AAMS Property Search Results by clicking the red "Back" button. As shown below, the system changes the color and bolds the items that you have already viewed.

### *What screens will I see after I transmit my search criteria?*

There are numerous screens which can be generated from a search. Which screens are actually generated depend on the type of search initiated.

There are two types of search that can be done from the AAMS Property Search Screen: (1) Single Line Freeze (This is the same as Search Only), and (2) Multiple Freeze.

#### **Single Line Freeze**

A Single Line Freeze search is initiated from the AAMS Property Search Screen by entering your search criteria and clicking the red Submit button (see Searching for Property).

#### **Multiple Freeze**

A Multiple Freeze search is initiated from the AAMS Property Search Screen by entering your specific search criteria and clicking on the red Multiple Freeze button. GSAXcess®/AAMS displays the AAMS User Data Screen. The AAMS User Data Screen is displayed to enable the user to make any changes to their contact and shipping information.

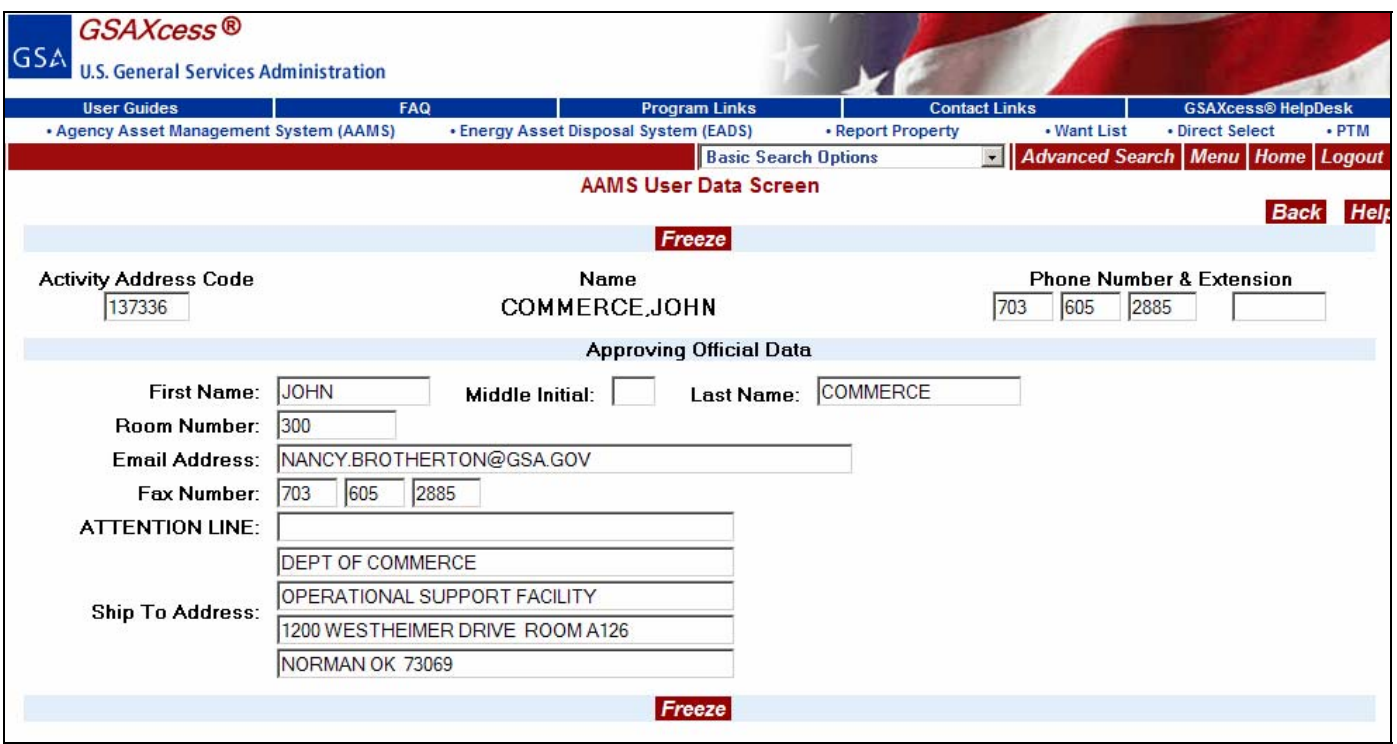

By clicking the red Freeze button, GSAXcess® displays the AAMS Multiple Line Freeze List screen listing all the search results from the search for Item Keyword Name "Computer" as shown below.

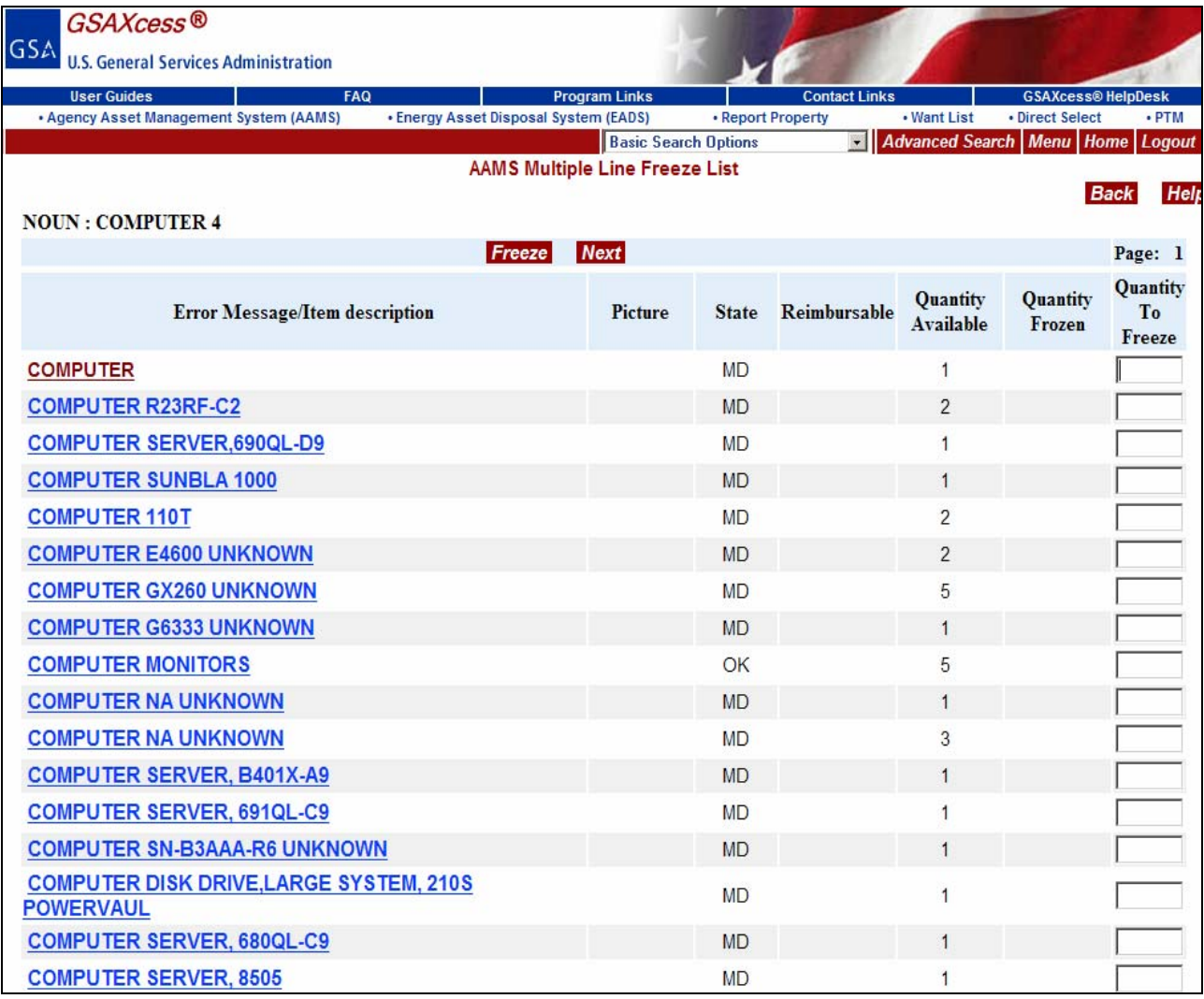

# *Should I search by the Federal Supply Class?*

The Federal Supply Class (FSC) is the first four positions of the National Stock Number (NSN). To do a search by Federal Supply Group/Class, the user must enter the four digit FSC. Clicking on the Class hypertext link will take you to a GSAXcess<sup>®</sup> alphabetical directory where you can enter the type of property you are searching for to determine its Federal Supply class. Selecting from this directory will automatically fill the box on the Search screen.

You can search by a specific Federal Supply Class (FSC) by entering the four digit FSC in the appropriate input box. In the following example, an FSC of 7025 is entered and the red Search button is clicked.

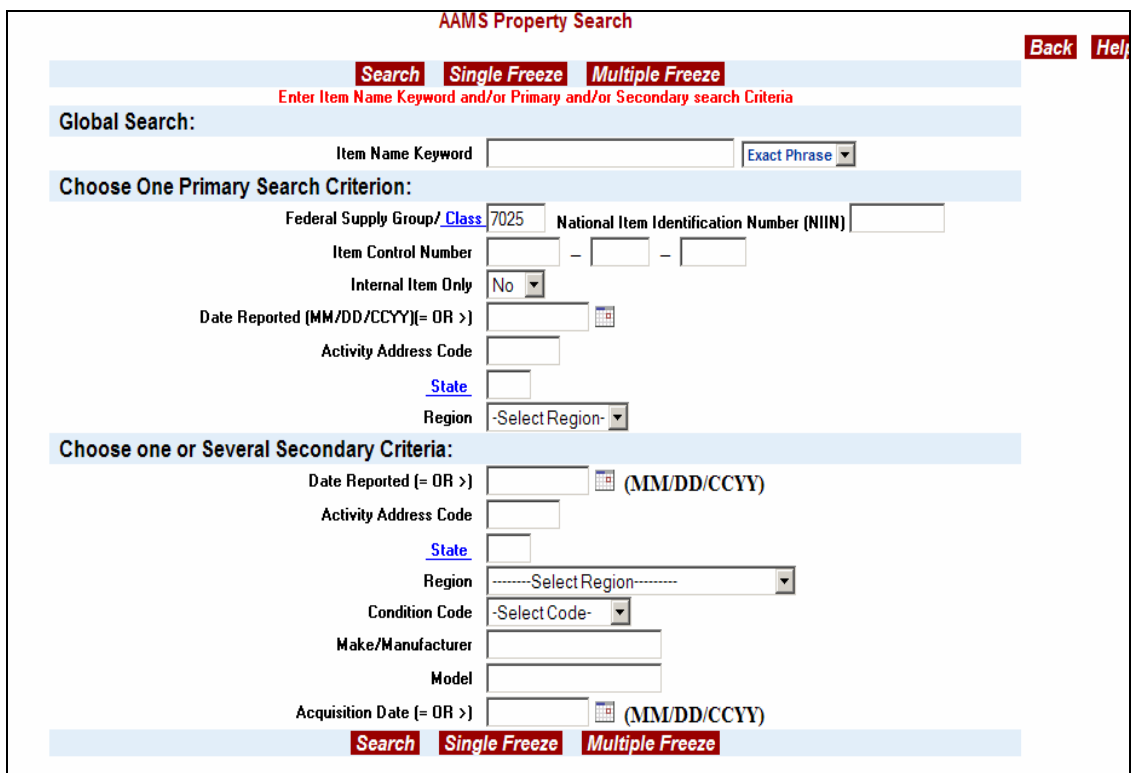

Click the red Search button and the following AAMS Property Search Results display with more than 50 items:

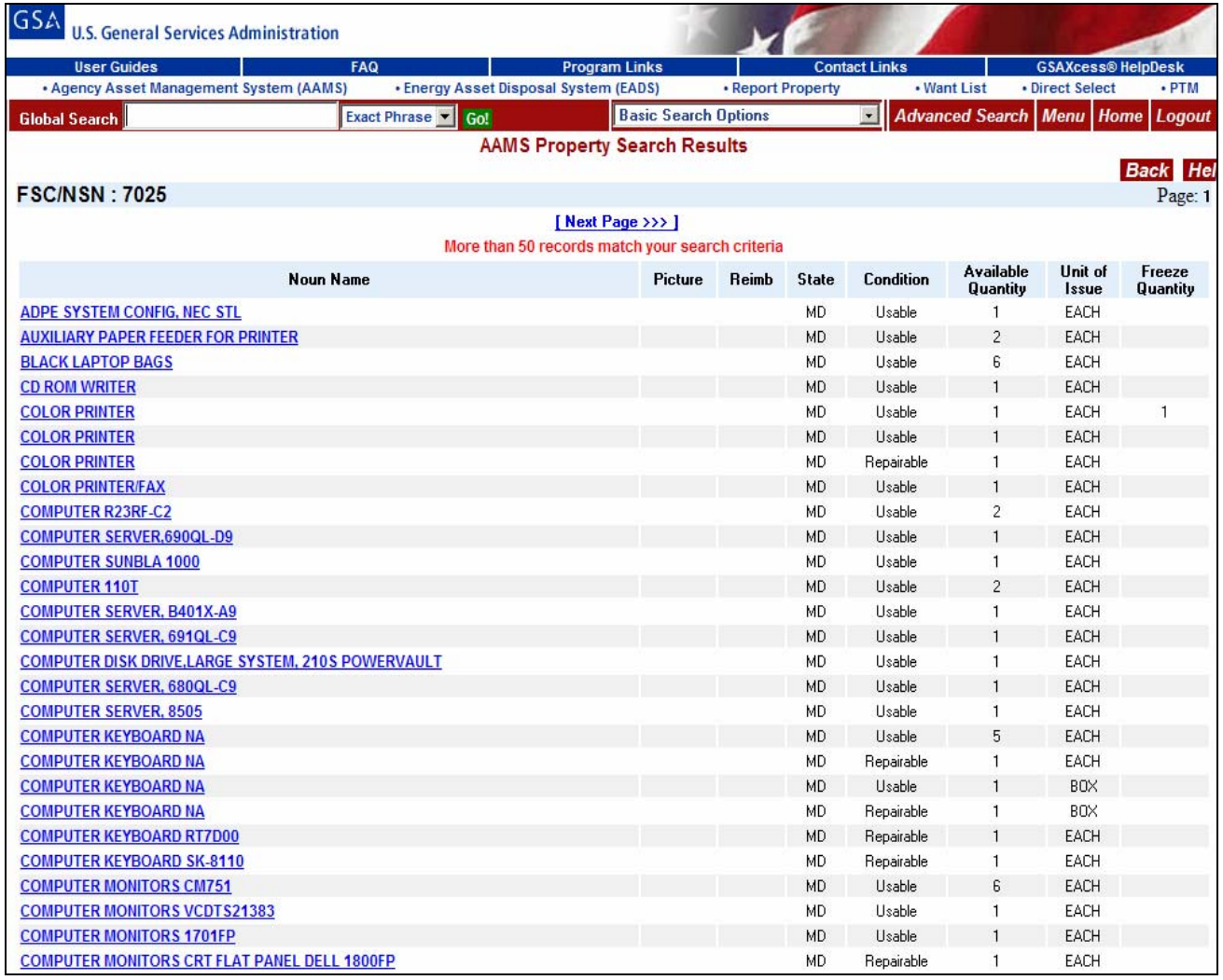

### *Global Search - How accurate must the noun name be?*

GSAXcess®/AAMS checks the Global Search item noun name character by character and looks for a match in the Noun Name, Make, Model, and Manufacturer field of the GSAXcess®/AAMS database. The Global Search also allows you to select searches by "Exact Match", "Any Word" and "All of the Words". The Global Search feature in AAMS only searches within the DOC database. This same Global Search function is also available in GSAXcess® but it does not search in the DOC Internal property items.

For example, to search for all records with the words "Kodak Camera" by "Exact Match" means that the exact phrase and spacing must be found in one of the search fields. In the example below, you entered "Kodak Camera" and the "Exact Phrase" and clicked the red Search button.

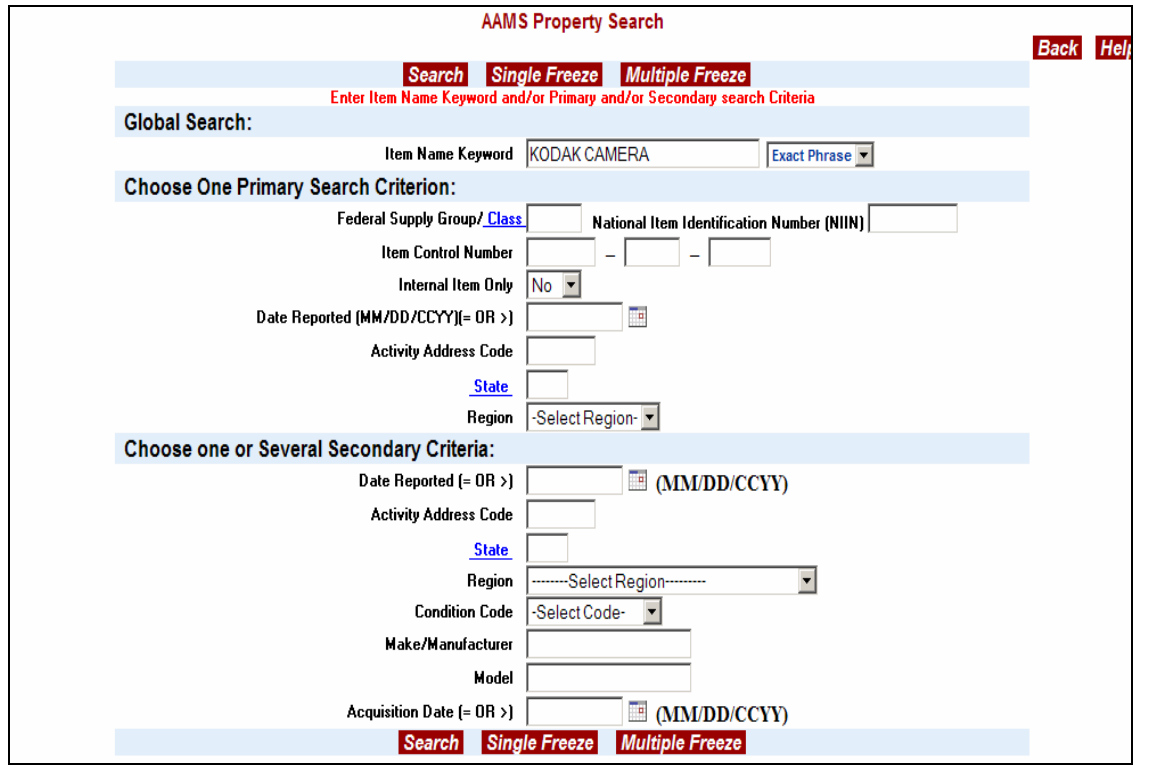

The search results are limited because the exact phrase must be in one of the search fields. The system displays a system message of "No Records Found".

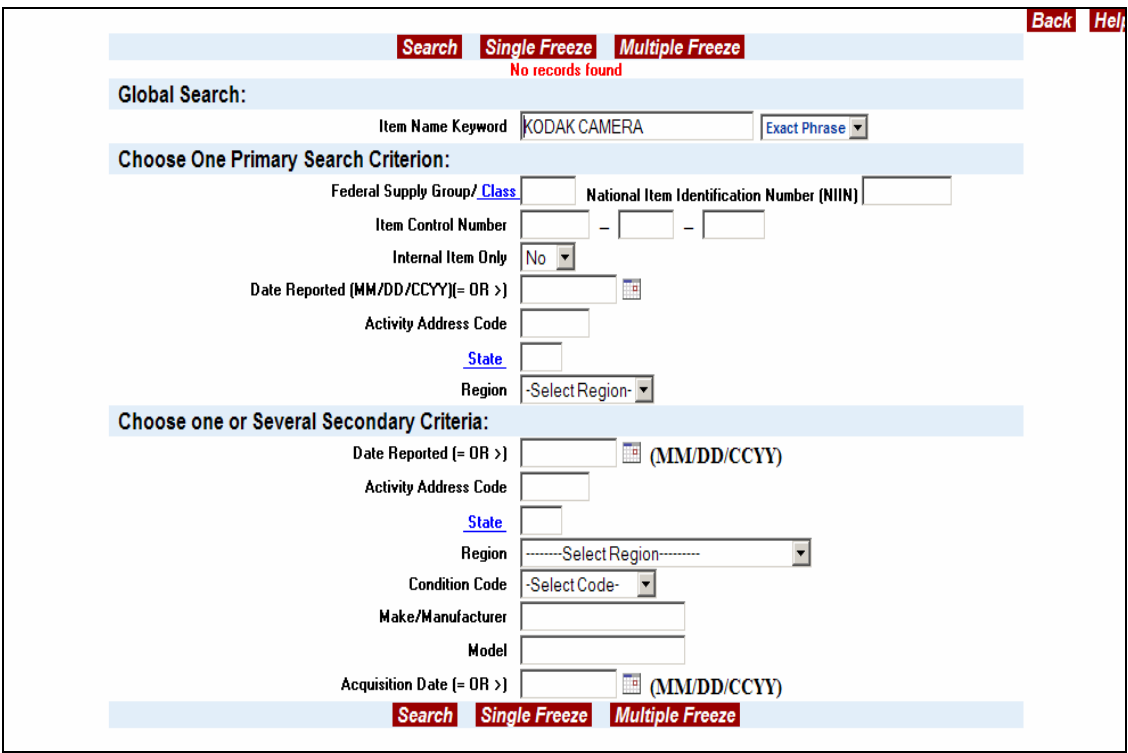

To search for all records with the words "Kodak Camera" by "Any Word" means that the any of the words have to be found in any order in one of the search fields. In the example below, you entered "Kodak Camera" and "Any Word" and clicked the red Search button.

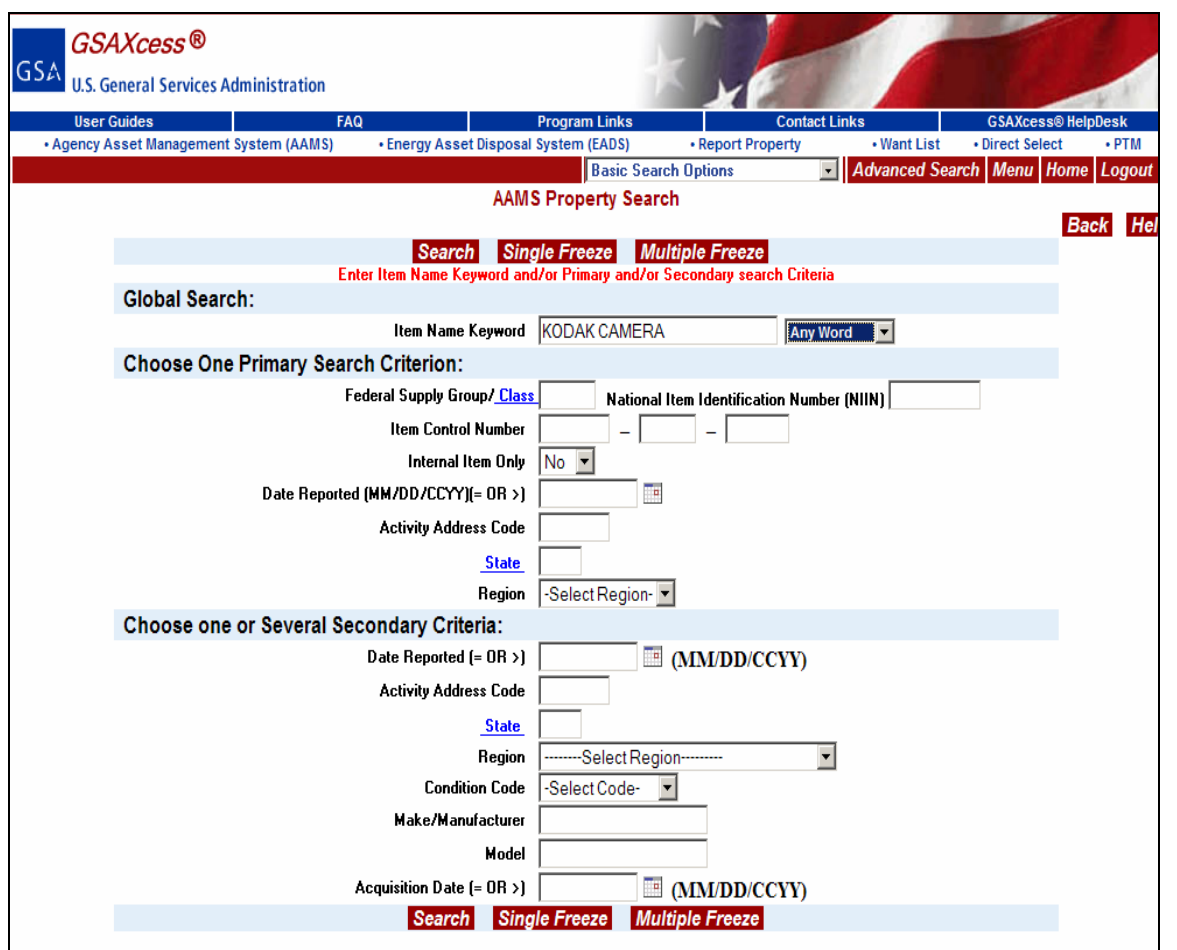

The search returns 9 records that contain any of the words "Kodak or Camera" in any of the search fields. For example, each Noun Name has either Camera or Kodak in that field.

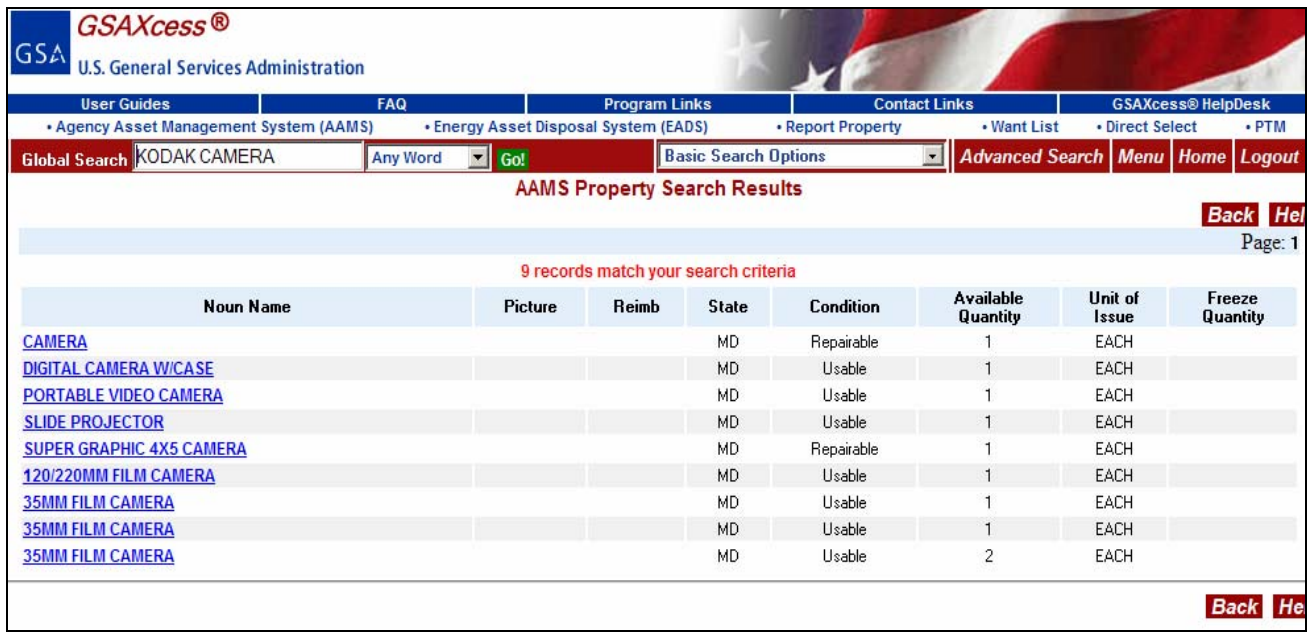

To search for all records with the words "Kodak Camera" by "All Words" means that a combination of all of the words have to be found in the search fields. In the example below, you entered "Kodak Camera" and "All Words" and clicked the red Search button.

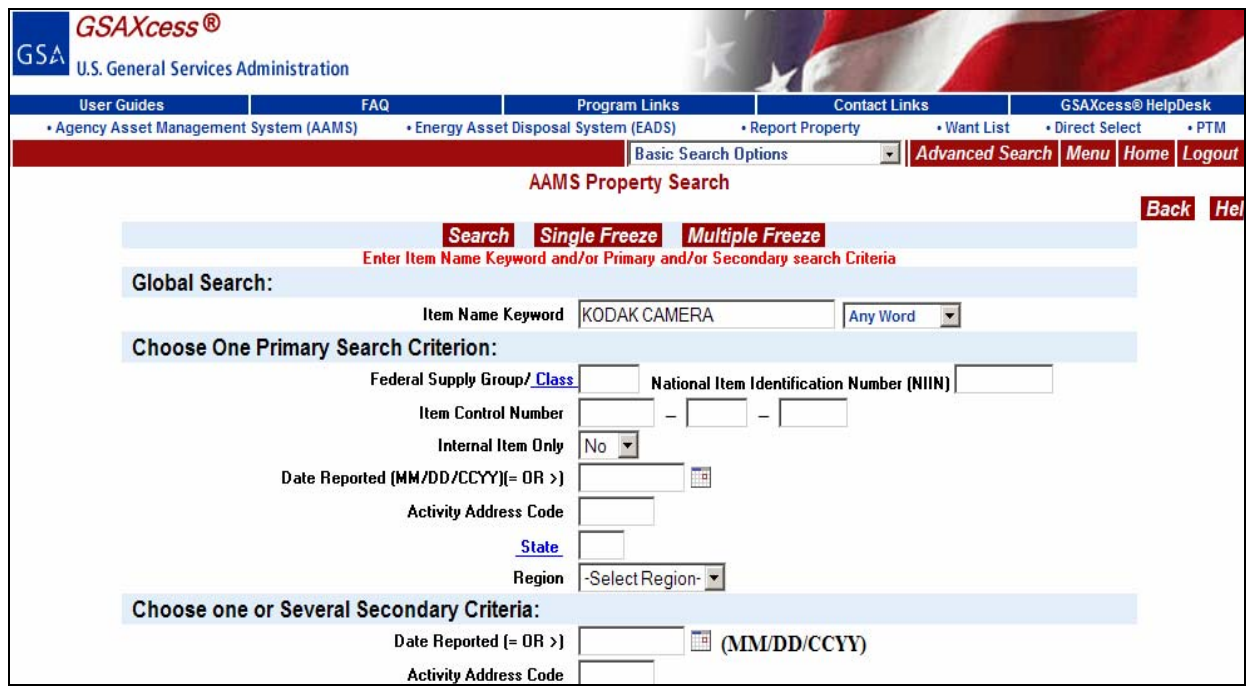

The search returns no records that contain a combination of all of the words "Kodak Camera" in the search fields. If a user had entered Kodak in the manufacturer field **and** Camera in the noun name description, then a match would have been found.

### *Item Control No-- When should I use this search criterion?*

An Item Control Number (ICN) is a 14-position field consisting of a 6-position activity address code, a 4 position Julian date, and a 4-position serial number. This number is assigned by the reporting activity and identifies the reporting document. This search is useful if you already know the ICN and want to go to it directly for selection or review. When you enter an ICN and the item is found in the system, it means that the property item is still in AAMS internal screening. The user entered ICN 133KFU-8016-B001 and clicked the red "Search" button.

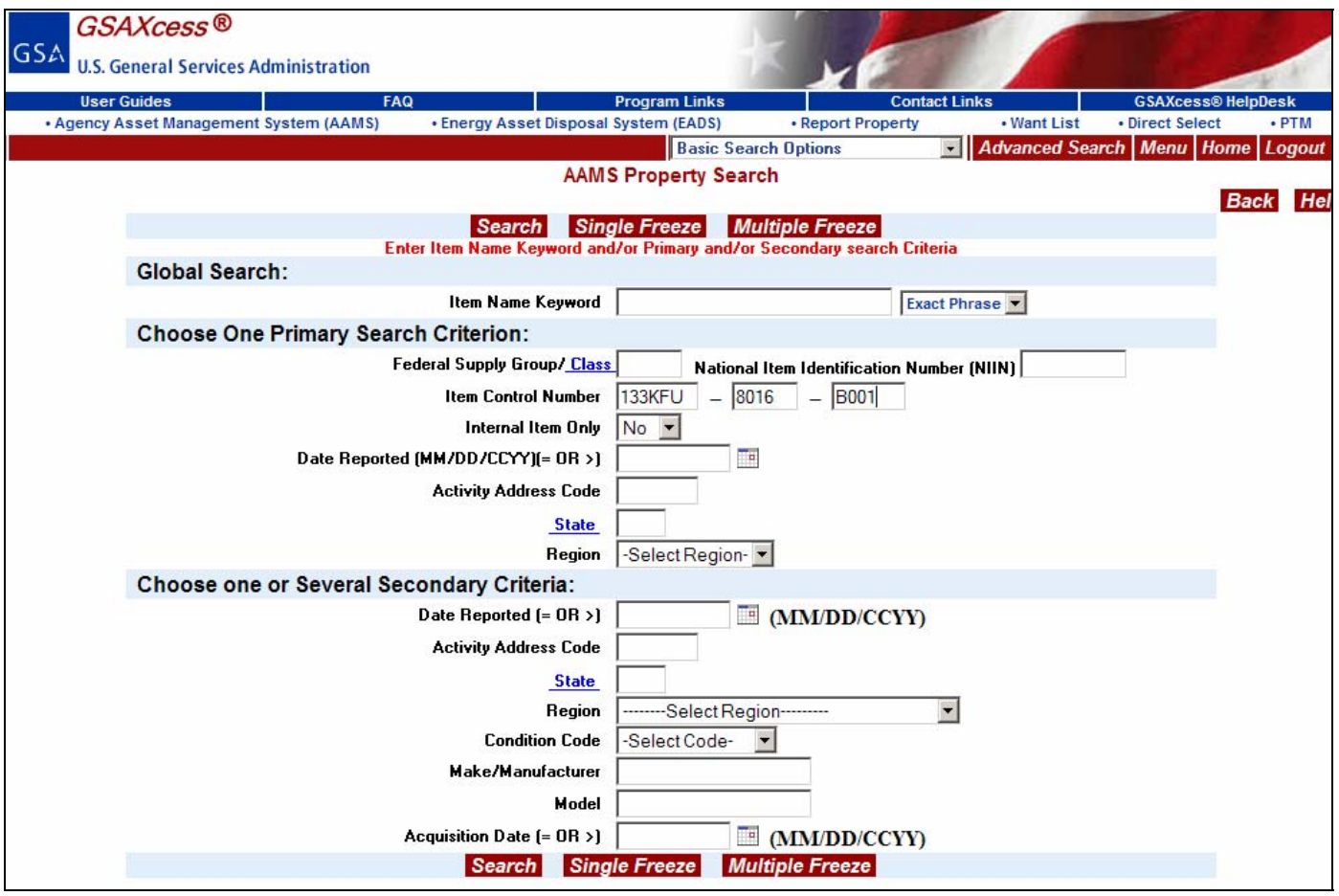

The following AAMS Item Data Sheet displays confirming that it is still in Internal Screening with an Excess Release Date of January 31, 2008.

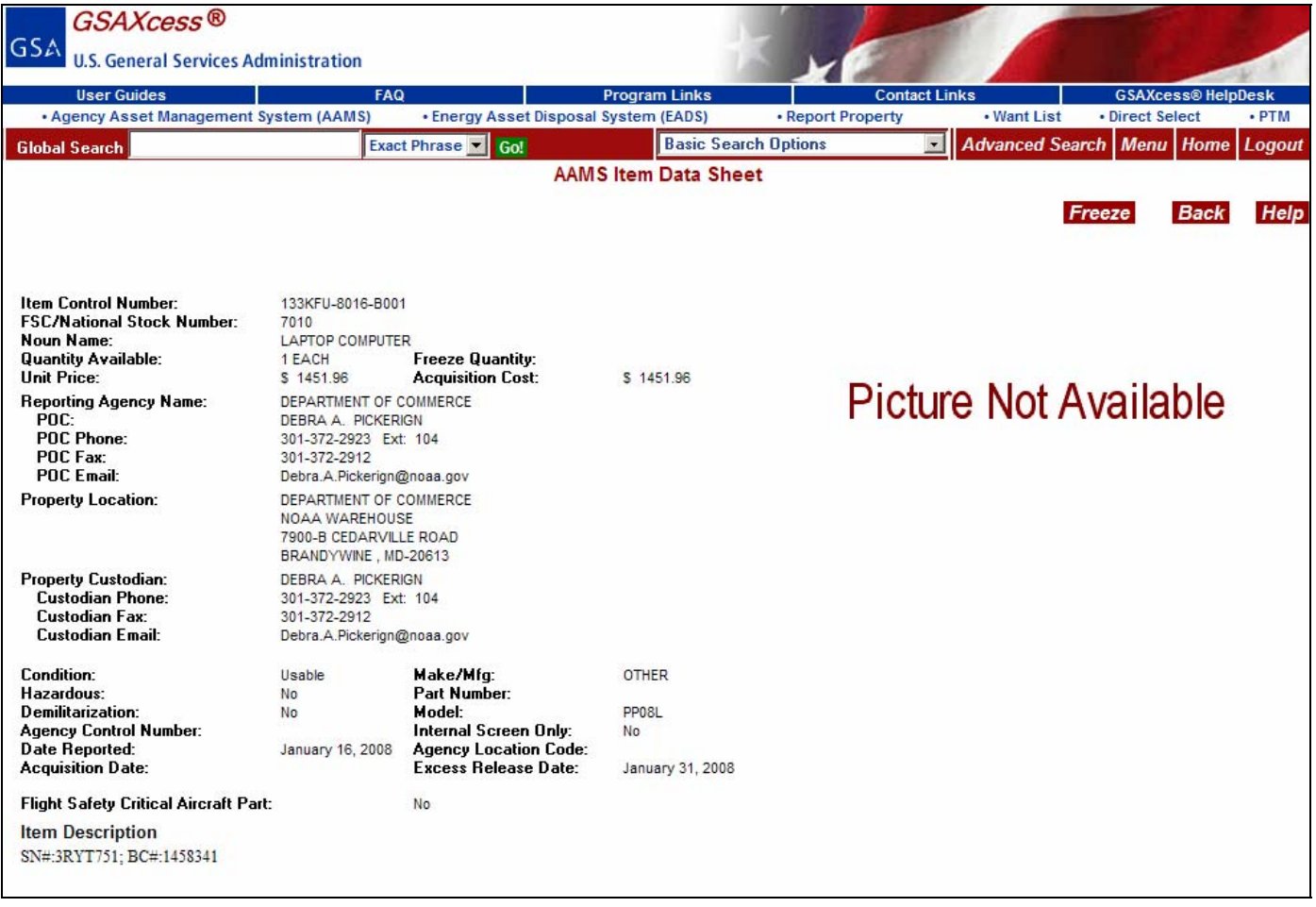

### *Internal Screen Only – what is this and how do I know if an item is an Internal Screen Only?*

"Internal Screen Only" DOC property items may only be screened by DOC personnel and DOC contractors. These items will not proceed to the normal Federal excess and surplus property cycle. Upon conclusion of the internal screening cycle, this property will be disposed of under separate DOC authority.

# *Date Reported (= OR >)– How can this search help me?*

Excess property is reported by DOC activities to GSAXcess®/AAMS for internal screening on a daily basis. Thus, if you are searching everyday for a particular type of property item, you will want to restrict your search to only those items that were reported into GSAXcess®/AAMS the previous day. In doing so, you probably would not want to review the property you reviewed in previous sessions.

To do the search by DATE REPORTED (=OR>), the date must be entered in MMDDYYYY format. Date Reported will search for dates that are equal to or greater than the date entered. The screen has a calendar to the right of the Date Reported field that you can click on and select the date. In addition, unlike previous searches, the search criteria must be identified as either Primary or Secondary as illustrated below:

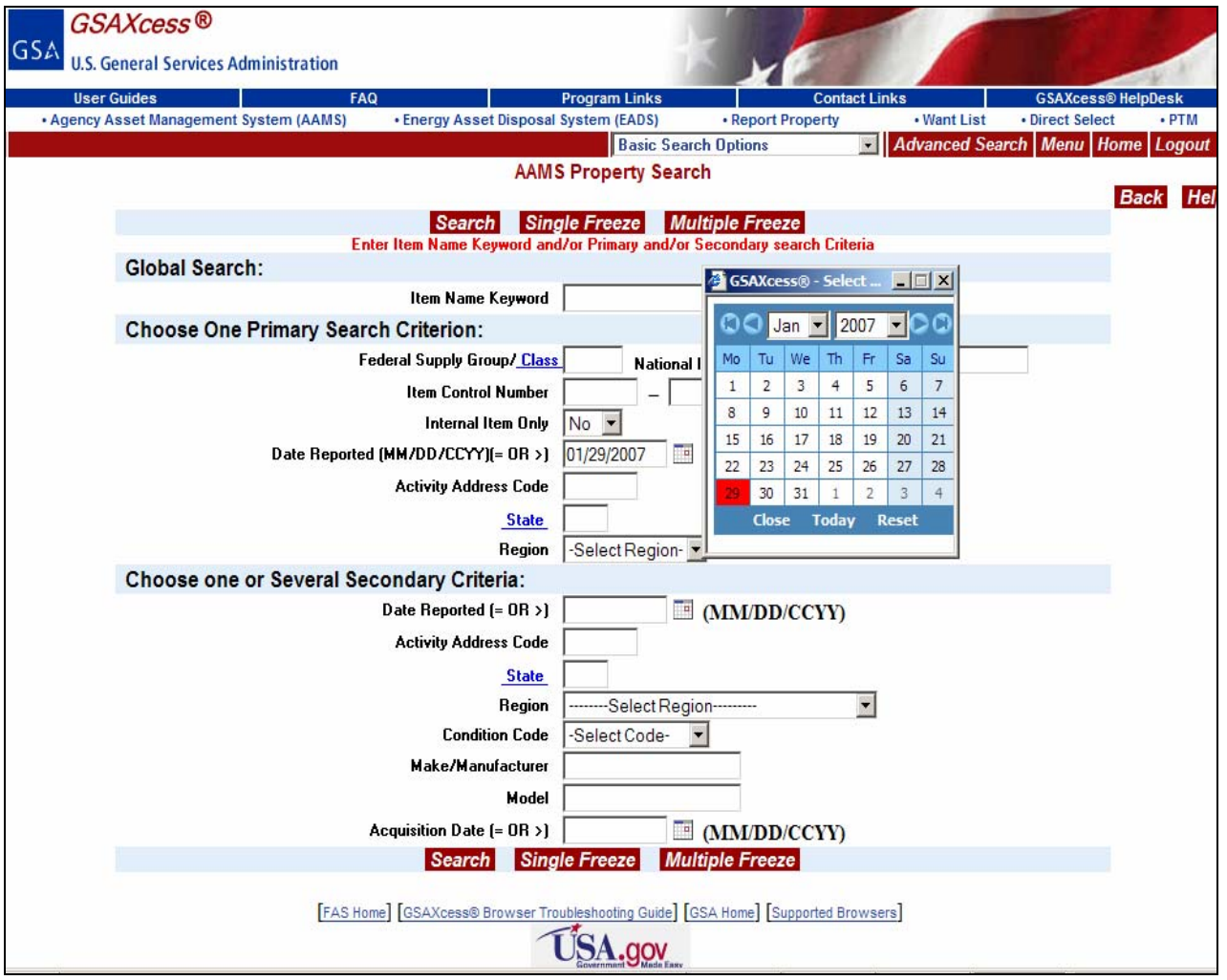

In the example above, "01032008" (January 29, 2007) was entered as the DATE REPORTED (=OR>). DATE REPORTED (=OR>) is a system-edited field. As such, it will only accept a date equal to or greater than the current date.

## *Activity Address Code – Why use this code, and can I enter any AAC?*

An Activity Address Code (AAC) is a six-character code that identifies a particular government activity. Activity Address Code can be used as a search criterion by DOC activities that know specific DOC activities have desirable property. Like the Date Reported field, Activity Address Code must be identified by the user as either a Primary or Secondary Search Criteria.

The first two characters of the AAC are the Agency Code of the government agency. In the case of "13" is the Agency Code.

### *State - What advantages are there in using this search criterion?*

State can be used as a search criterion by DOC activities desiring to minimize transportation costs in obtaining property. This can be done by searching only those states that are contiguous to that of the user.

Like the Date Reported field, State must be identified by the user as either a Primary or Secondary Search criterion. Also like Date Reported, State is a system-edited field. As such, GSAXcess®/AAMS will not allow the user to enter a 2-digit State Code that does not conform to the United States Postal Service standard abbreviations. By clicking on the State hypertext to the left of the State field, a list of valid state codes appears. By selecting the State code, the system pre-fills the State field.

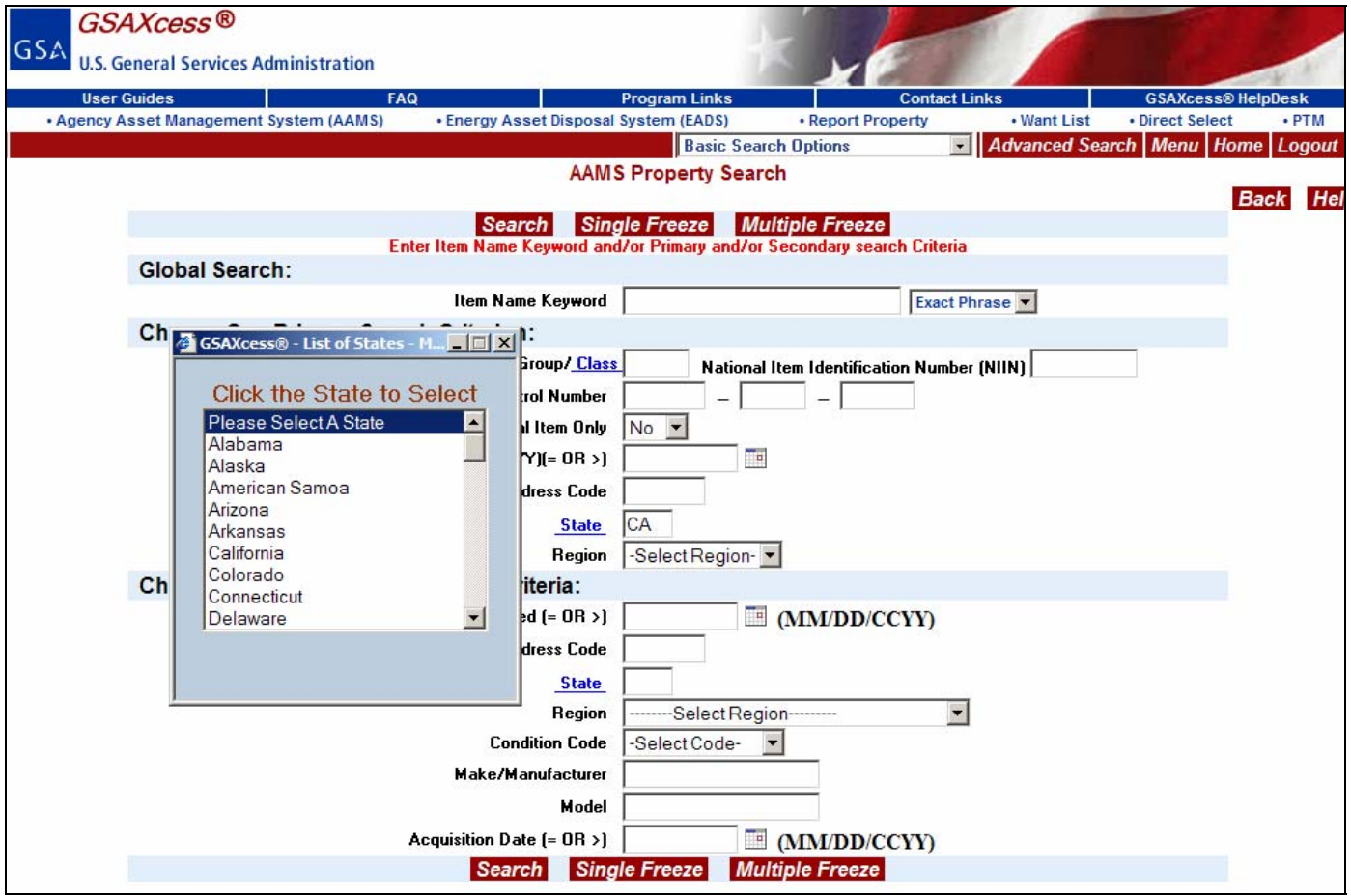

### *Region – Why use this search criterion?*

The Region field can be used as a search criterion by DOC activities desiring to minimize transportation costs in transferring property. This can be done by searching only those regions that are contiguous to that of the user. The region can also be used as a search criterion if a certain region is known to generate the type of property desired by the user.

Like the Date Reported field, Region must be identified by the user as either a Primary or Secondary Search criterion. You must select the appropriate Region from a system drop-down list.

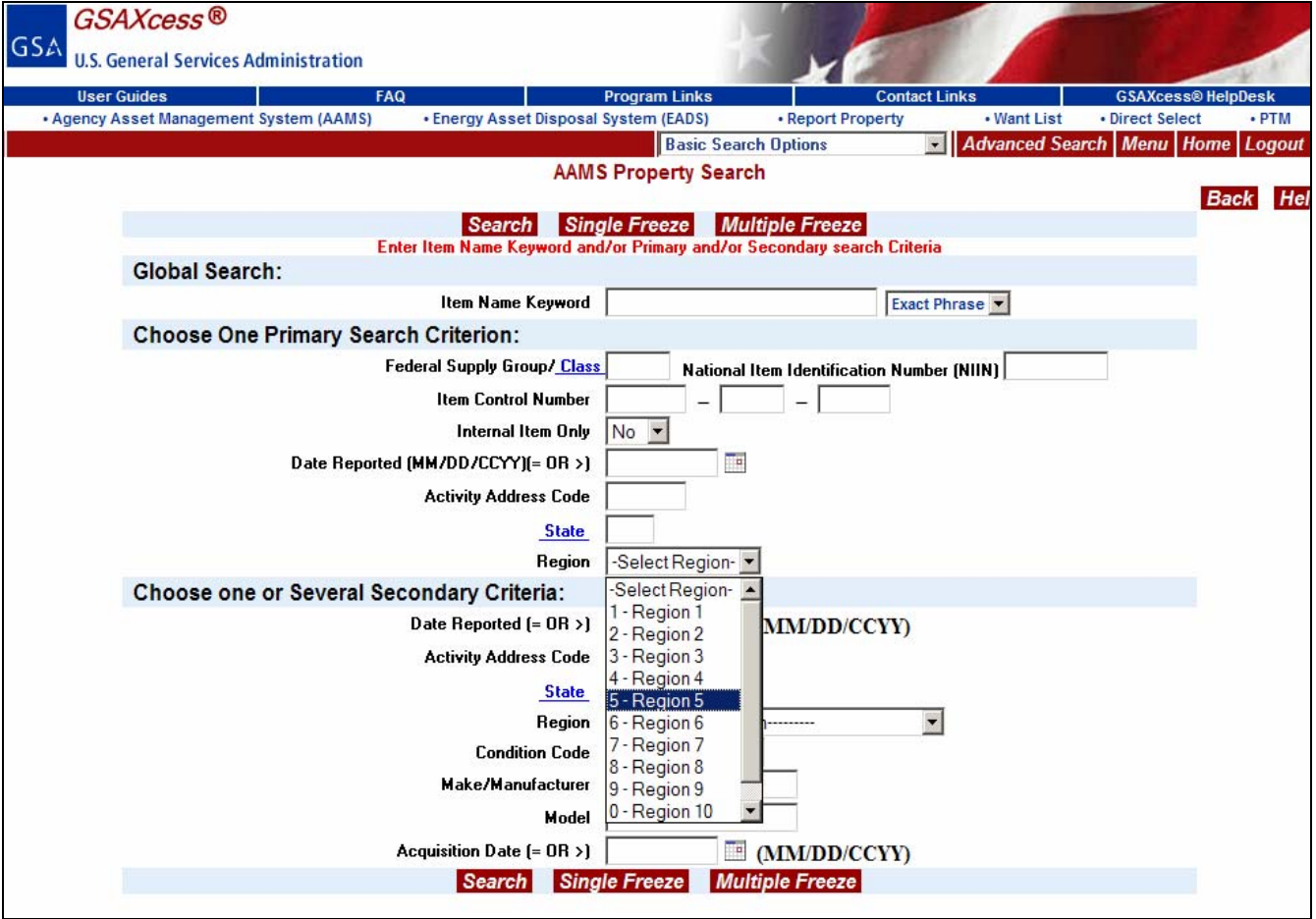

# *Condition Code – What is it and how can I use it?*

Condition codes are assessments by the reporting agency of the property's usefulness. The condition code must be selected from a system drop-down list that provides a description of the condition code.

Unlike the Primary search criteria, Condition Code is a Secondary Search Criterion only. As such, it cannot be used by itself to do a search. Condition Code must be used together with a Primary Search Criterion or Global Search.

In the illustration below, "7025" was entered as the value for a primary search by FSC and "4-Usable" was selected as the value for a secondary search by Condition Code.

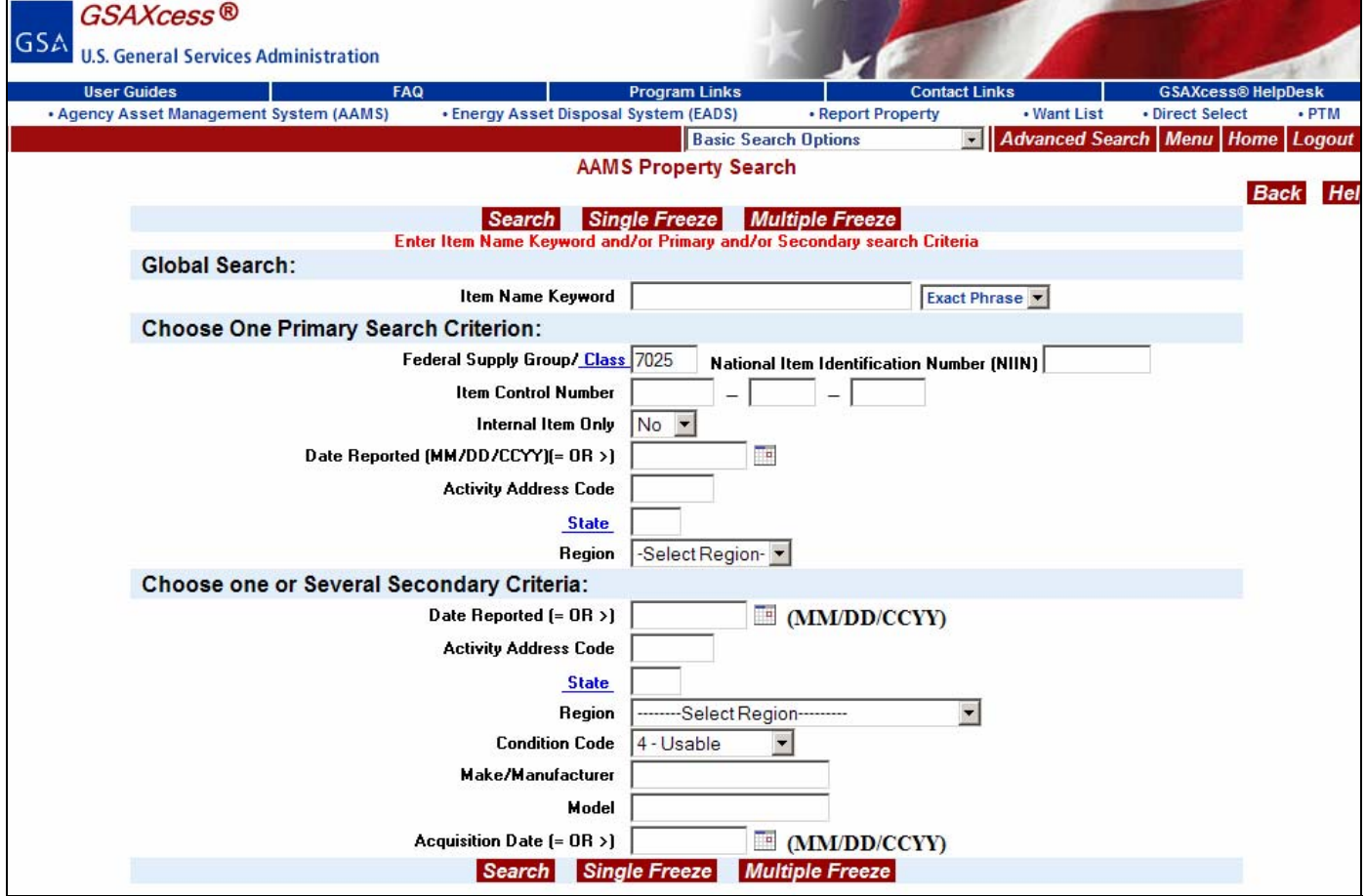

Matching records are displayed below in the AAMS Property Search Results in summary form with the condition described in text as ""New/Unused", "Usable", "Repairable", "Salvage", and "Scrap".

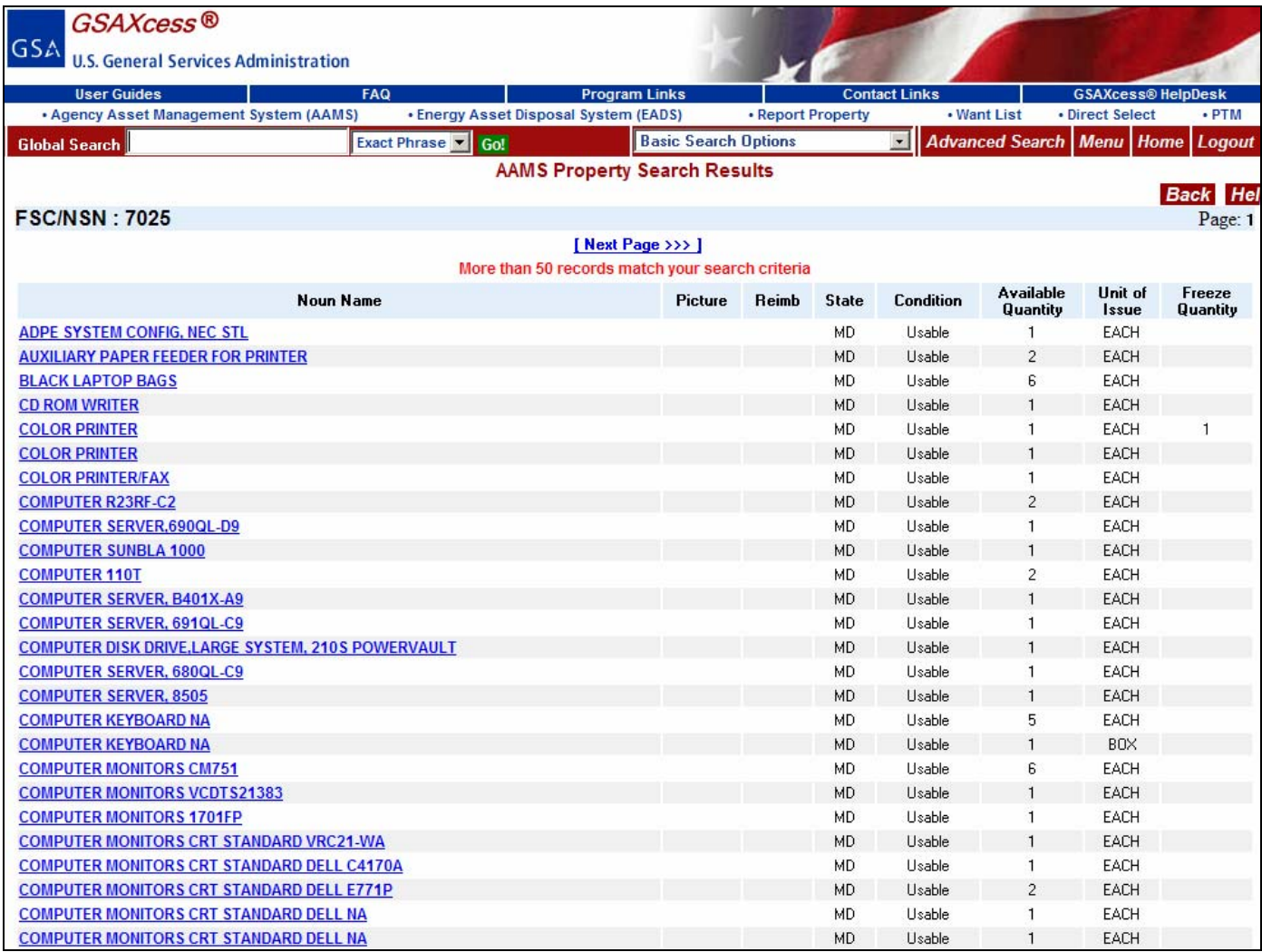

### *Make/Manufacturer - What is it and what restrictions are there?*

Make/Manufacturer is the brand name of the property as described by the activity reporting the property.

Like Condition Code, Make is a secondary search criterion only. It cannot be used by itself to do a search. Make must be used together with a Primary Search Criterion. It is not a system-edited field. As such, GSAXcess®/AAMS will allow the user to enter any Make desired. However, no records will be selected unless the Make entered by the user matches a Make entered by the reporting activity at the time the record was created.

### *Model – Is this an edited field?*

Like Condition Code, Model is a secondary search criterion only. It cannot be used by itself to do a search. Model must be used together with a Primary Search Criterion.

Model is not a system-edited field. As such, GSAXcess®/AAMS will allow the user to enter any Model desired. However, no records will be selected unless the Model entered by the user matches a Model entered by the reporting activity at the time the record was created.
## *Acquisition Date (= OR >) - What is this and how must it be entered?*

Acquisition Date is the date the property was purchased when it was new.

A search by Acquisition Date will search for dates which are equal to or greater than the date entered. Acquisition Date must be entered in MMDDYY format and is system-edited to ensure the date entered is a valid Gregorian date. The system provides a calendar icon to the right of the Acquisition Date field. By clicking on the icon, a calendar will appear that you can select the appropriate date as shown below.

## **GSAXcess®/AAMS Want List**

## *What is the "GSAXcess®/AAMS Want List" function?*

In GSAXcess®/AAMS system there is a function entitled "Want List". The Want list is a function that allows you to submit your 'Wants', by Item Name, FSC and NIIN, FSC and Item Name, and other criteria. The system will search each day's receipts to determine matches. Any day there is a match (in either GSAXcess® or AAMS database), the system will generate an email to you notifying you of the item's availability. Your 'Want' will stay active for up to 180 days. The GSAXcess®/AAMS Want List will return results for GSAXcess®/AAMS DOC property items only.

## *How do I get to the AAMS Want List" function?*

From the GSAXcess® Main Menu, click on the blue Want List Items hypertext located under the AAMS Menu function.

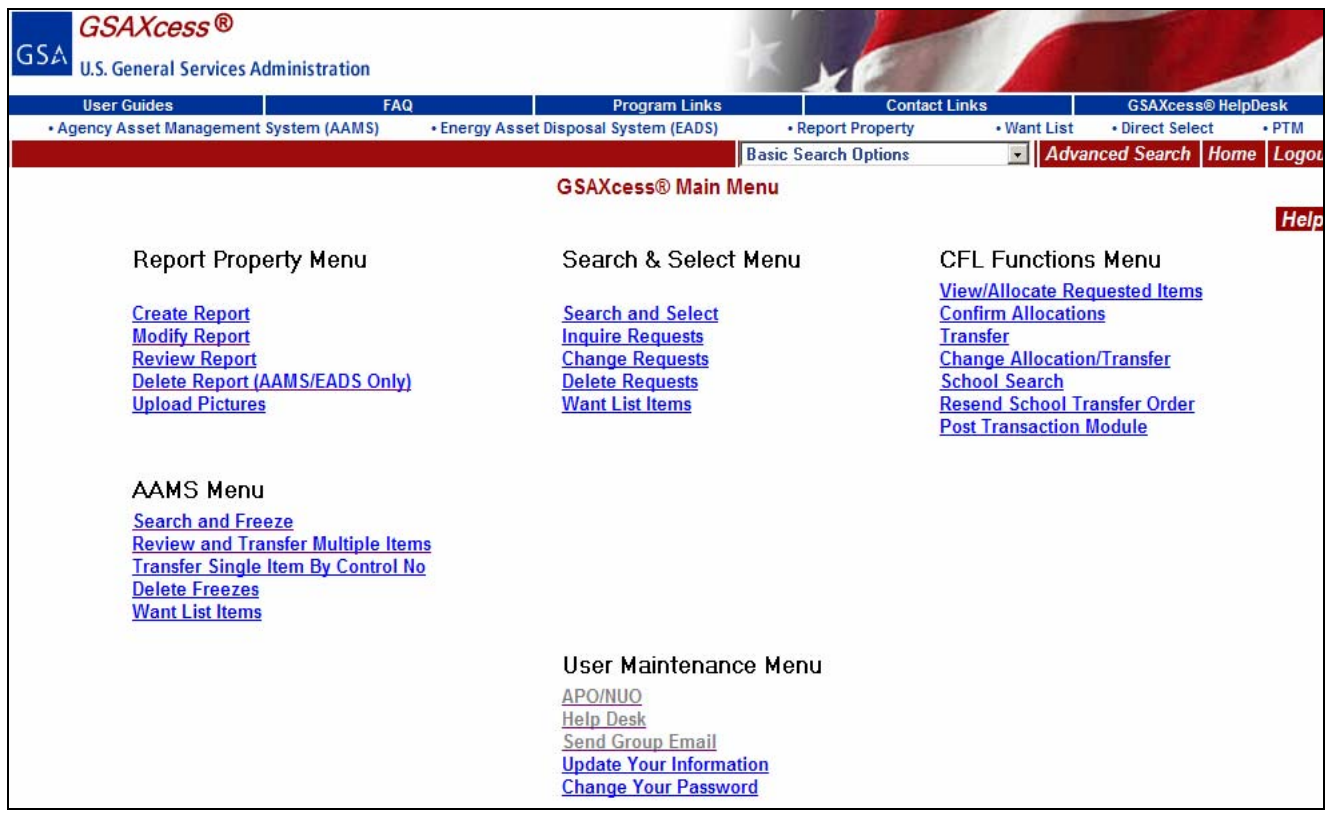

The following Want Item List screen is displayed as shown below:

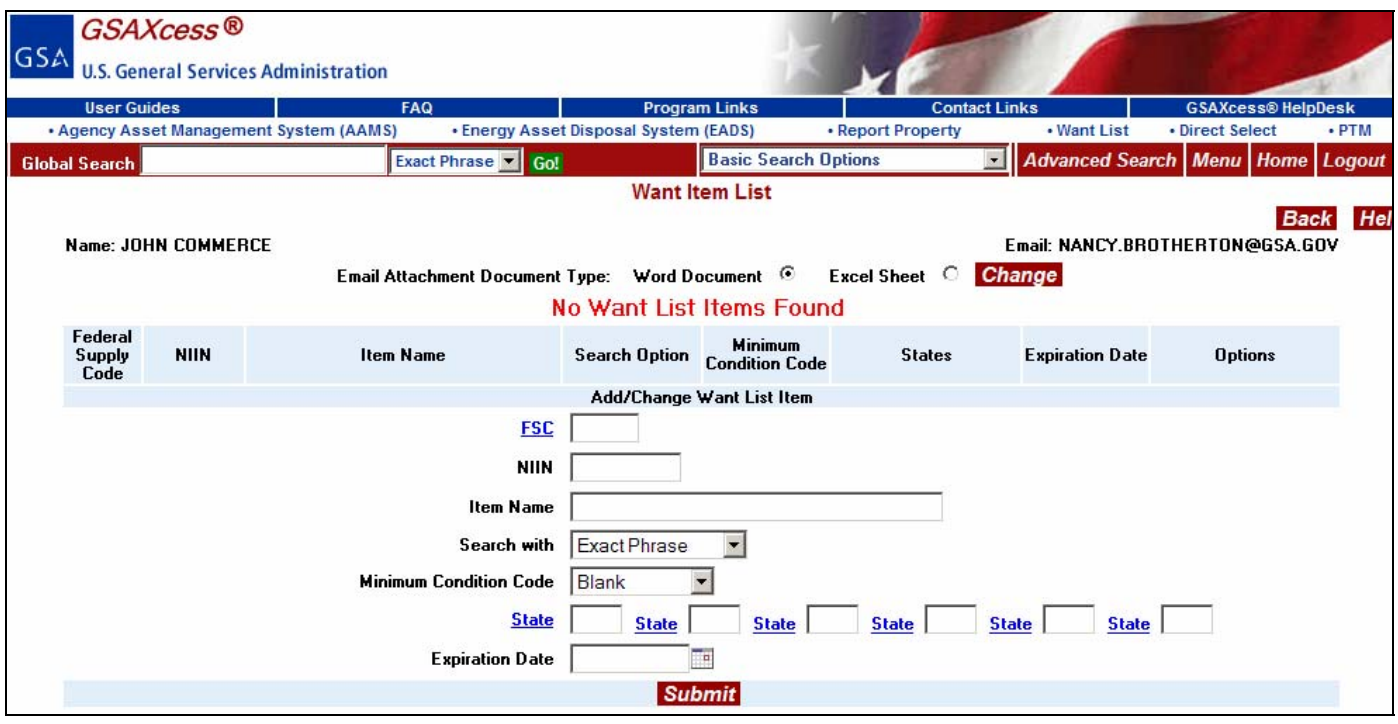

### *How do I use the AAMS Want List" function?*

The AAMS Want List function allows you to receive searches daily by entering your specified criteria.

The system sends the email notifications to the email address in your User Data screen which is displayed in the upper right-hand corner of the Want Item List screen.

The system allows you to request how you would like the results of your search notifications by selecting either a Word Document or an Excel Spreadsheet. Click on the radio button to the right of the selections. In this example, a Word Document was selected.

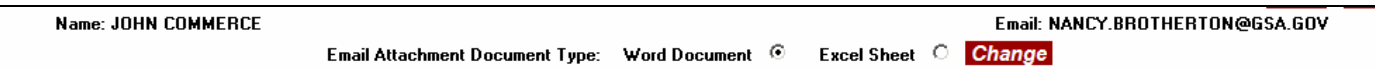

You can enter the Federal Supply Classification by clicking on the blue FSC hypertext and selecting the appropriate FSC to receive notifications for that specific FSC. If you search by FSC you must also enter the Item Name.

You can enter Item Name and search like the Global Search with "Exact Phrase", "Any Words", or "All Words" as described in Section Searching for Property.

You can select a condition code by selecting the condition code from the drop down menu Minimum Condition Code.

You can limit your results by entering the State abbreviation for up to 6 states.

The system automatically enters the 180 expiration date. If you want to receive your notices for less than 180 days, enter the date by clicking on the calendar icon to the right of the Expiration Date field.

You have entered a FSC of 7020, Item Name of Computer, Minimum Condition Code of Repairable, States of Ohio, Kentucky, and Indiana and clicked on the red "Submit" button. The system displays the following confirmation screen:

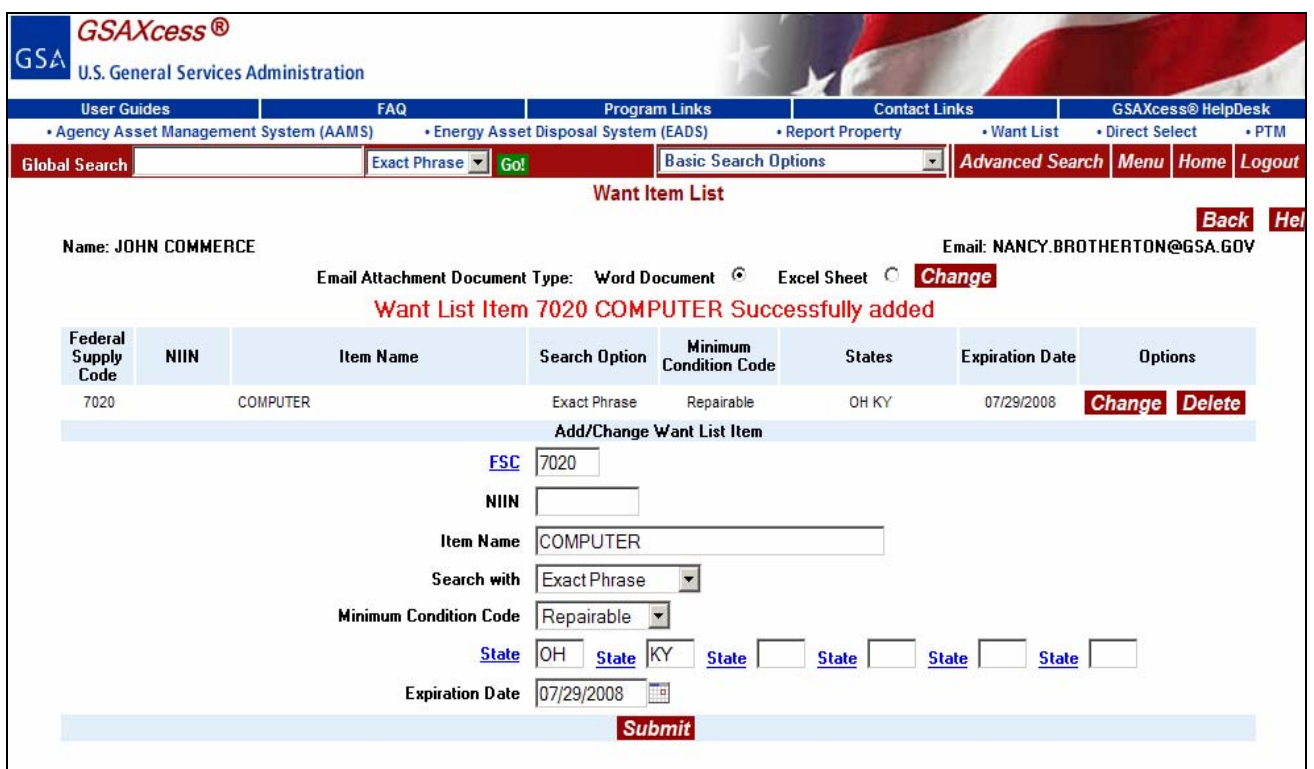

The system displays a message stating, "Want List Item 7020 COMPUTER Successfully added". To delete this request, click the red "Delete" button next to the Want List Item request. The following confirmation screen displays:

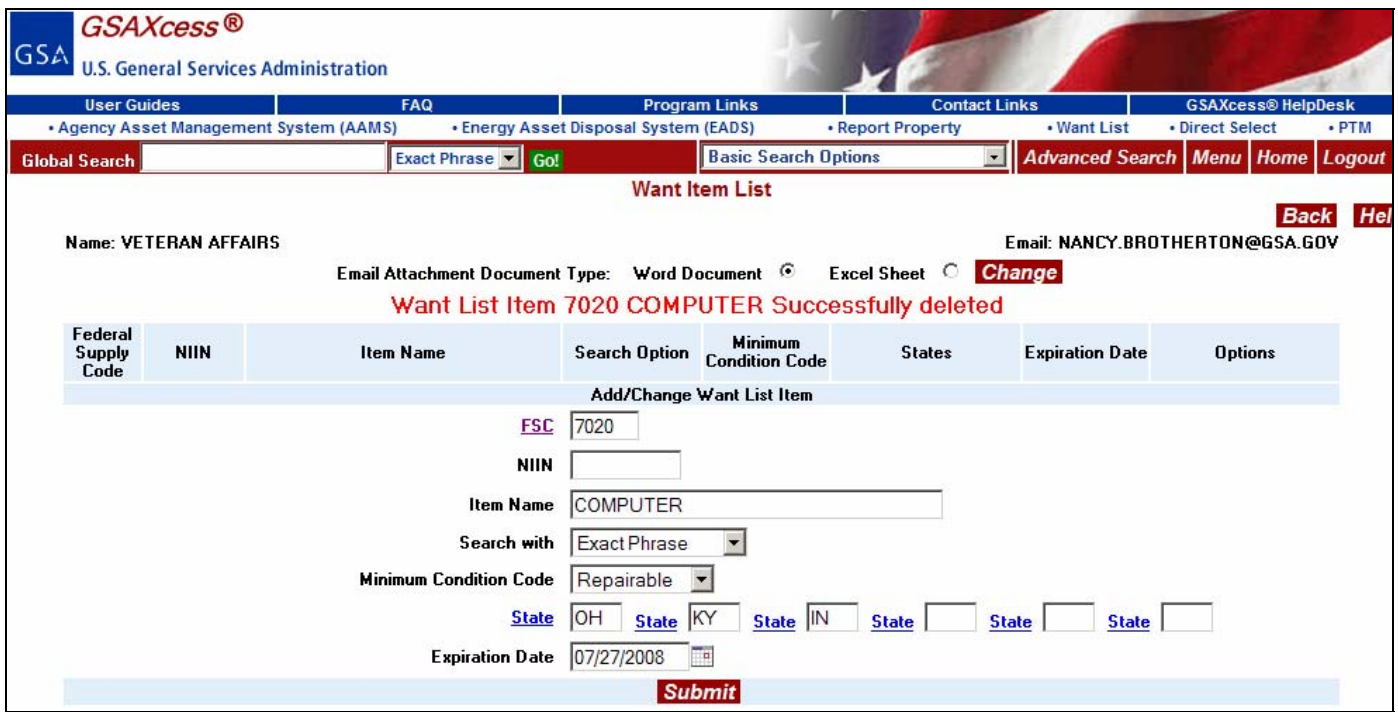

#### **The following rules apply to the Want List:**

- 1. A maximum of 10 items are allowed on the Want List.
- 2. If there is a match for your Want List item, the system email will include a maximum of only the first 50 items found for each match.
- 3. If your name or email address at the top of the screen needs correcting, go to "Update User Contact Information?" on the GSAXcess® Homepage. If you are unauthorized to make changes to this information contact your National Utilization Officer.

# **Freezing property**

### *What does "freeze" mean?*

In GSAXcess®/AAMS, "freeze" means an indication of interest. It does not mean that the quantity frozen is promised to the person placing the freeze. As such, an unlimited number of freezes may be transacted against an item that has an Available Quantity in GSAXcess®/AAMS is equal to or greater than 1.

### *Why freeze an item?*

Freezing an item in GSAXcess®/AAMS is the initial step required to obtain excess personal property to fill a valid requirement. GSAXcess®/AAMS will generate an automated transfer order, SF-122, Transfer Order Excess Personal Property for the item.

#### *What is the overall freeze process?*

- A DOC requester freezes the item in GSAXcess®/AAMS.
- GSAXcess®/AAMS generates a transfer order and either E-mails or faxes it with a cover sheet, to the Approving Official for the person placing the freeze.
- The Approving Official reviews the freeze request and signs the transfer order.
- The Approving Official sends the signed transfer order to the holding agency's Point of Contact listed on both the cover sheet and the transfer order.
- The holding agency approves the signed transfer order and notifies the requester and the property custodian.
- The holding agency's Point of Contact updates the transfer transaction in GSAXcess®/AAMS.

#### *How long will GSAXcess®/AAMS retain my freeze?*

A freeze will remain until the property is transferred and the record in GSAXcess®/AAMS is closed by the holding agency's Point of Contact.

#### *How many ways can I freeze property in GSAXcess®/AAMS?*

There are two ways to freeze property: Single-Line Freeze and Multiple-Line Freeze. Each of these types of freezes is discussed in the next two sections of this guide.

# **Single-Line Freeze**

## *What is a Single-Line Freeze?*

A Single-Line Freeze is a transaction in which only a single line item can be frozen. Single-Line Freezes can be transacted from the AAMS Item Data Sheet screen.

#### *How do I do a Single-Line Freeze?*

A Single-Line Freeze is initiated from the AAMS Item Data Sheet. To get to the AAMS Item Data sheet, you conduct a search for the type of property item you want to freeze. In the following example, you want to freeze a computer, so you enter the noun name of "Lab" in the Global Search Item Name Keyword field and click the red Search or Single Freeze button.

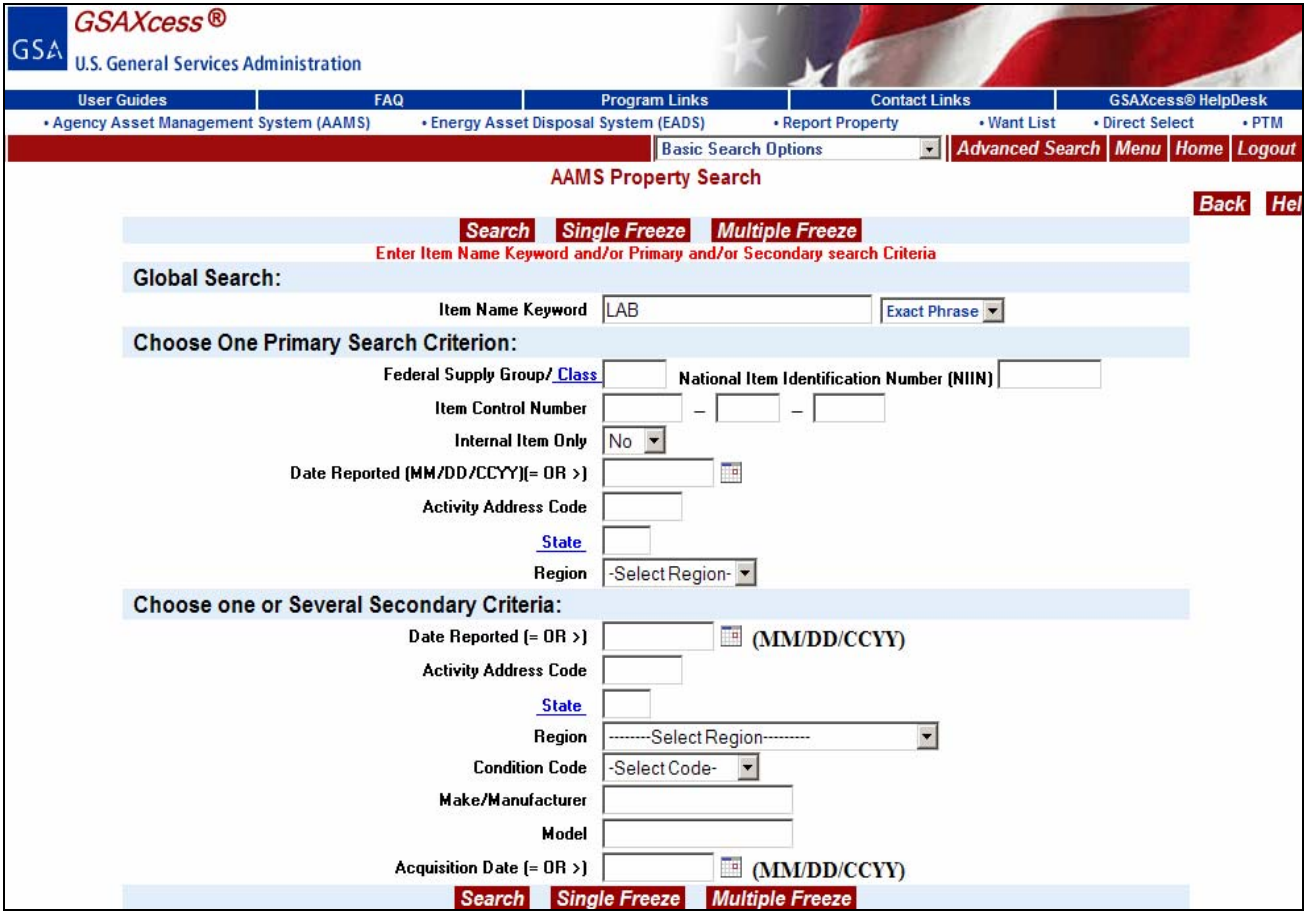

The system displays the AAMS Property Search Results screen with a system message stating that 8 records that matched your search criteria.

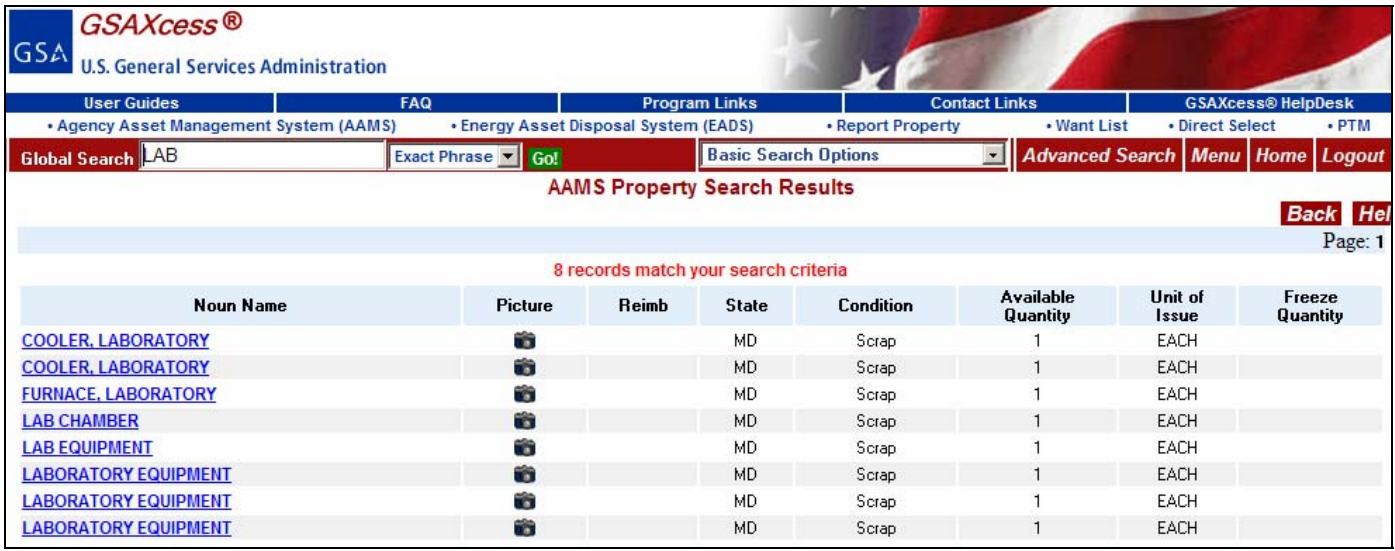

This screen displays a list of the items responding to the search, with summary information about each item. In the previous illustration, the AAMS Property Search Results screen lists summary information for each of the property items that match your search criteria. It also shows that there are 8 laboratory property items that are available for freezing. No competing freezes have been placed for these property items because there are no quantities in the Freeze Quantity column. The AAMS Property Search Results screen shows you the State the property is located in, if there are pictures available of the item, and if the property is reimbursable. In this case all of the items are designated as scrap.

If the search results list has more than 50 items, only the first 50 will be shown on the first page. To see more items, you would click on the blue "Next Page" hypertext. The Page number is displayed on the upper right corner of the screen.

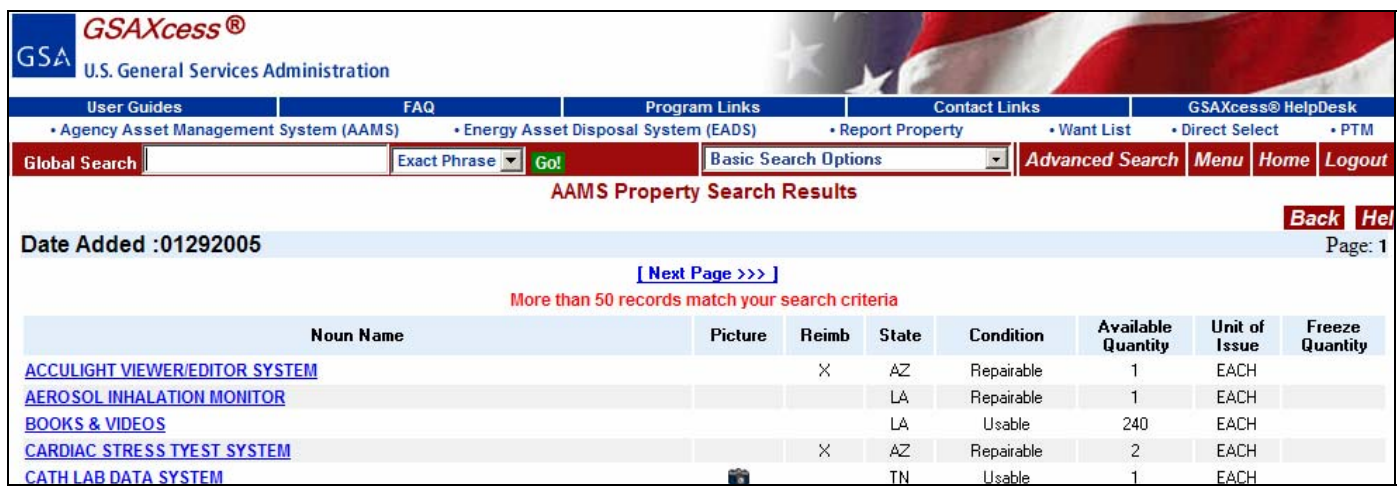

By clicking on the blue "Next Page" hypertext, the next page is displayed. When you are at the last page of records, the system displays a message stating, "No More Records" and a blue "Previous Page" hypertext as shown below:

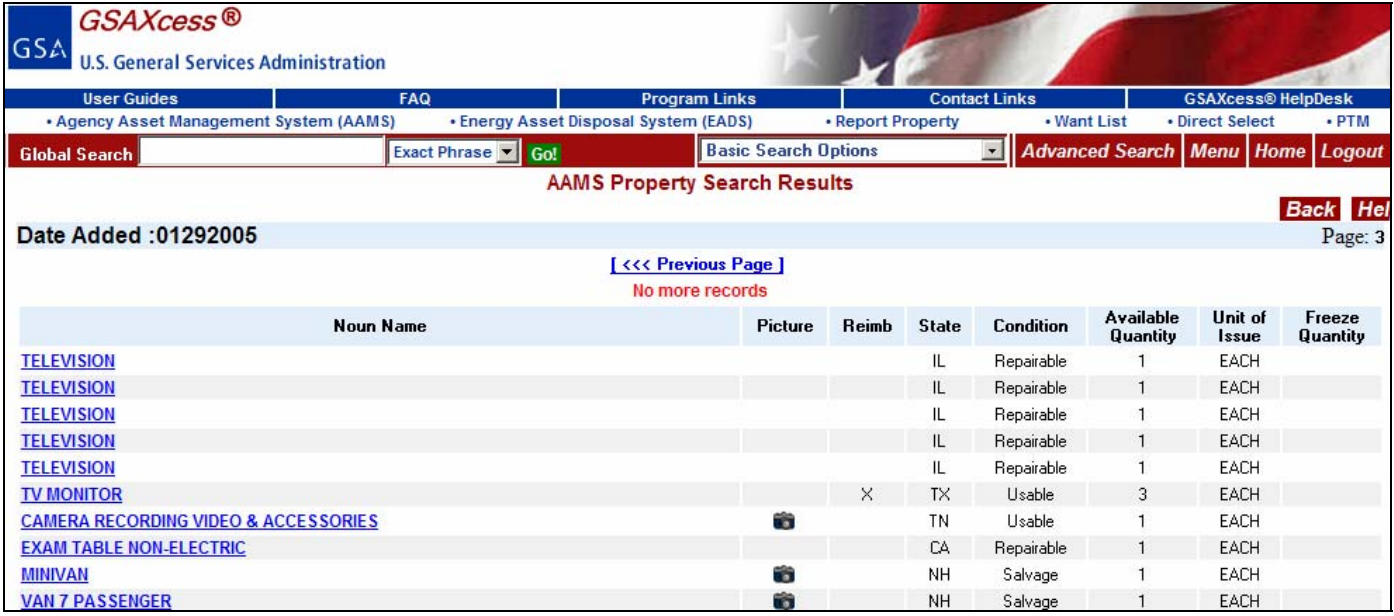

In order to select your property to freeze, click on a Noun Name to see the AAMS Item Data Sheet.

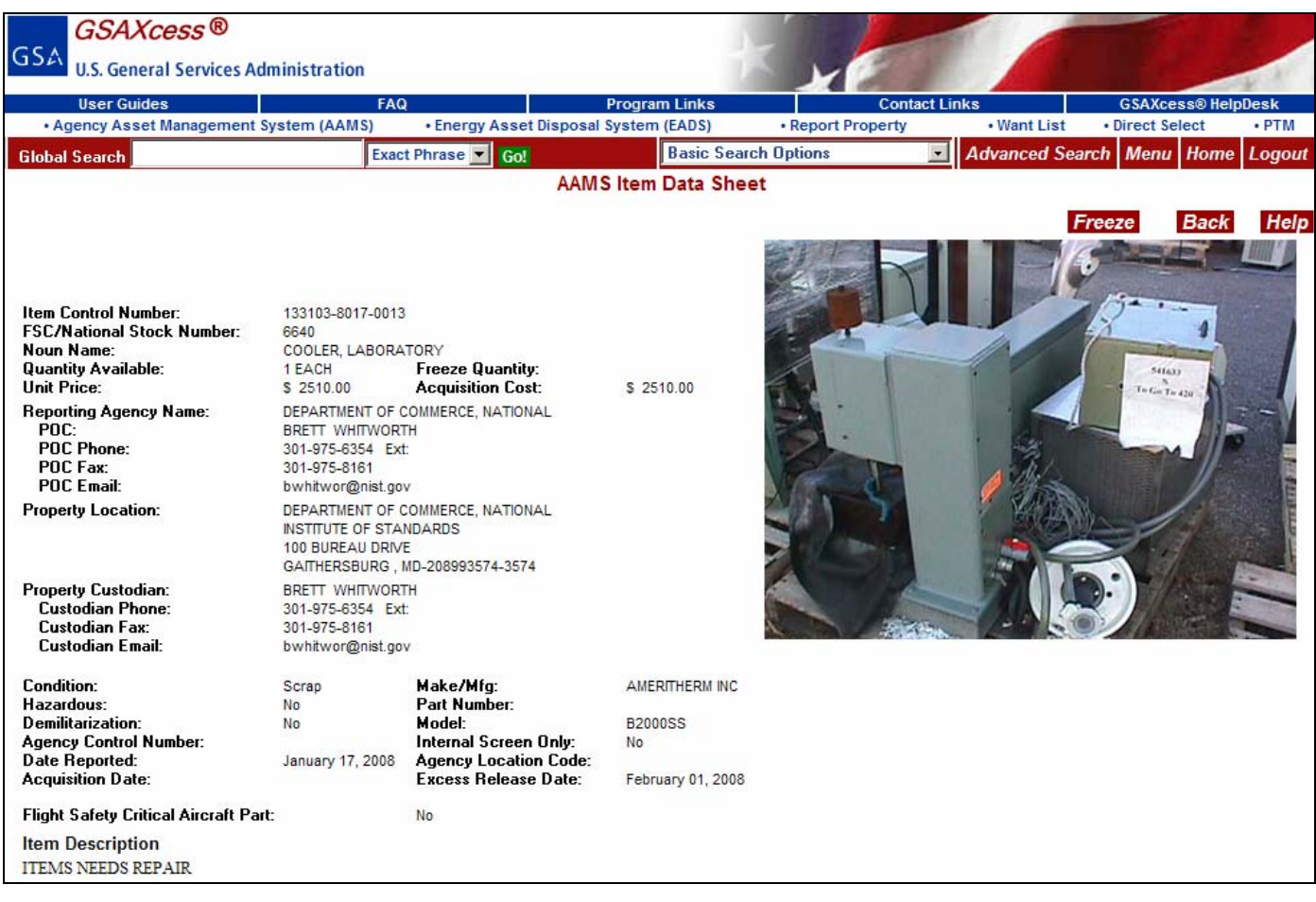

The AAMS Item Data Sheet screen provides a detailed profile of the item that includes point of contact, property location, current interest from other freezes, and descriptive information about the property itself. It provides the user with information necessary to make a freeze determination. The condition code of this item is scrap, but in the property description it says needs repair. The user may choose to freeze the item from this screen by clicking on the red "Freeze" button in the upper right hand or click the red "Back" button to return to the AAMS Search Results screen.

You click the red "Freeze" button. The system displays the AAMS User Data Screen where you enter your freeze quantity and update any user identification information as shown below.

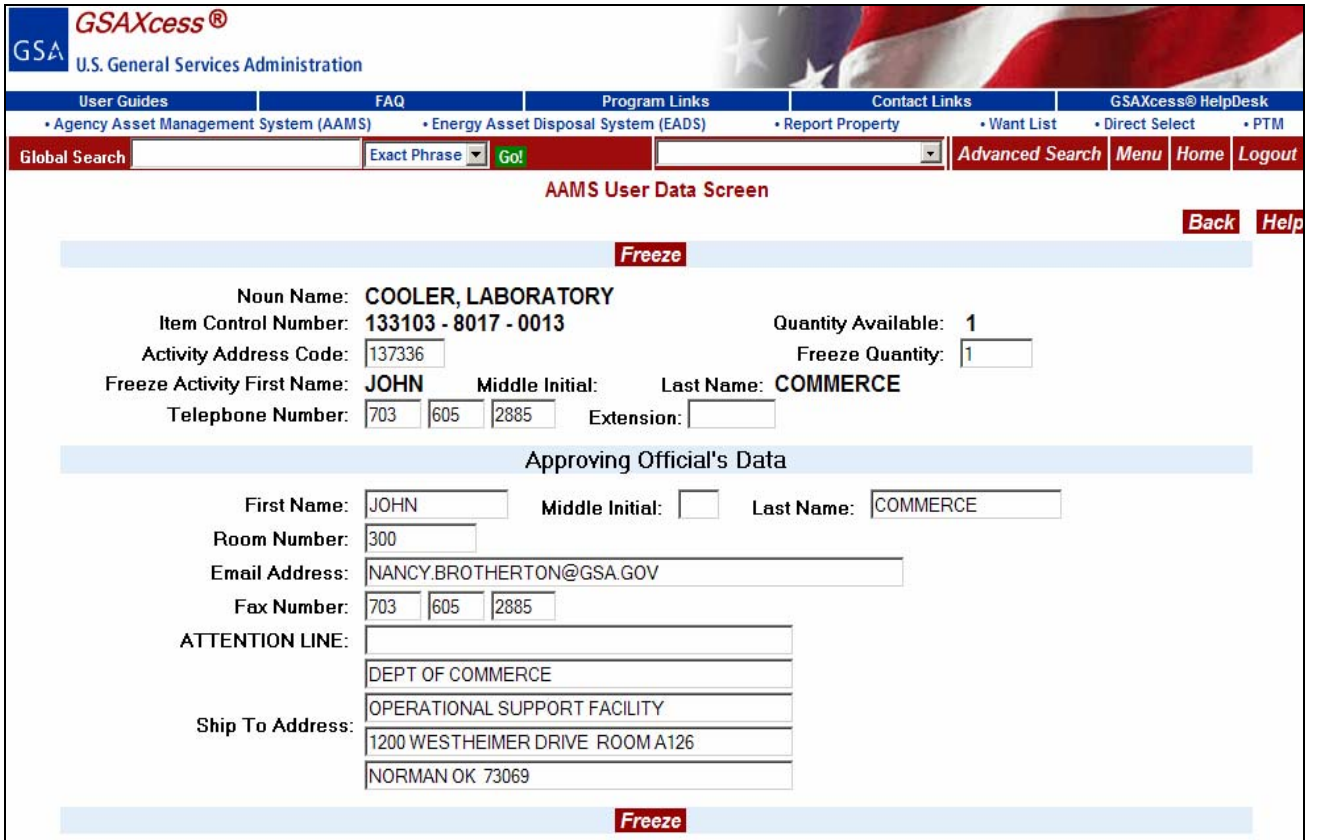

You have decided to freeze "1" out of the "1" available coolers. If this freeze transaction is successful, the system updates the Freeze Quantity fields of the AAMS Search Results and the AAMS Item Data Sheet screens to "1", but the quantity available for freezing will still be "1". In other words, the system tallies the total quantities already frozen by all users, while the original available quantity reported by the owner of the property remains the same. Users are invited to freeze as much of the property as they need as long as they do not try to freeze a quantity greater than the quantity available.

If a freeze is successful, the system will display the notice, "Freeze Successful" in the message line at the bottom of the screen.

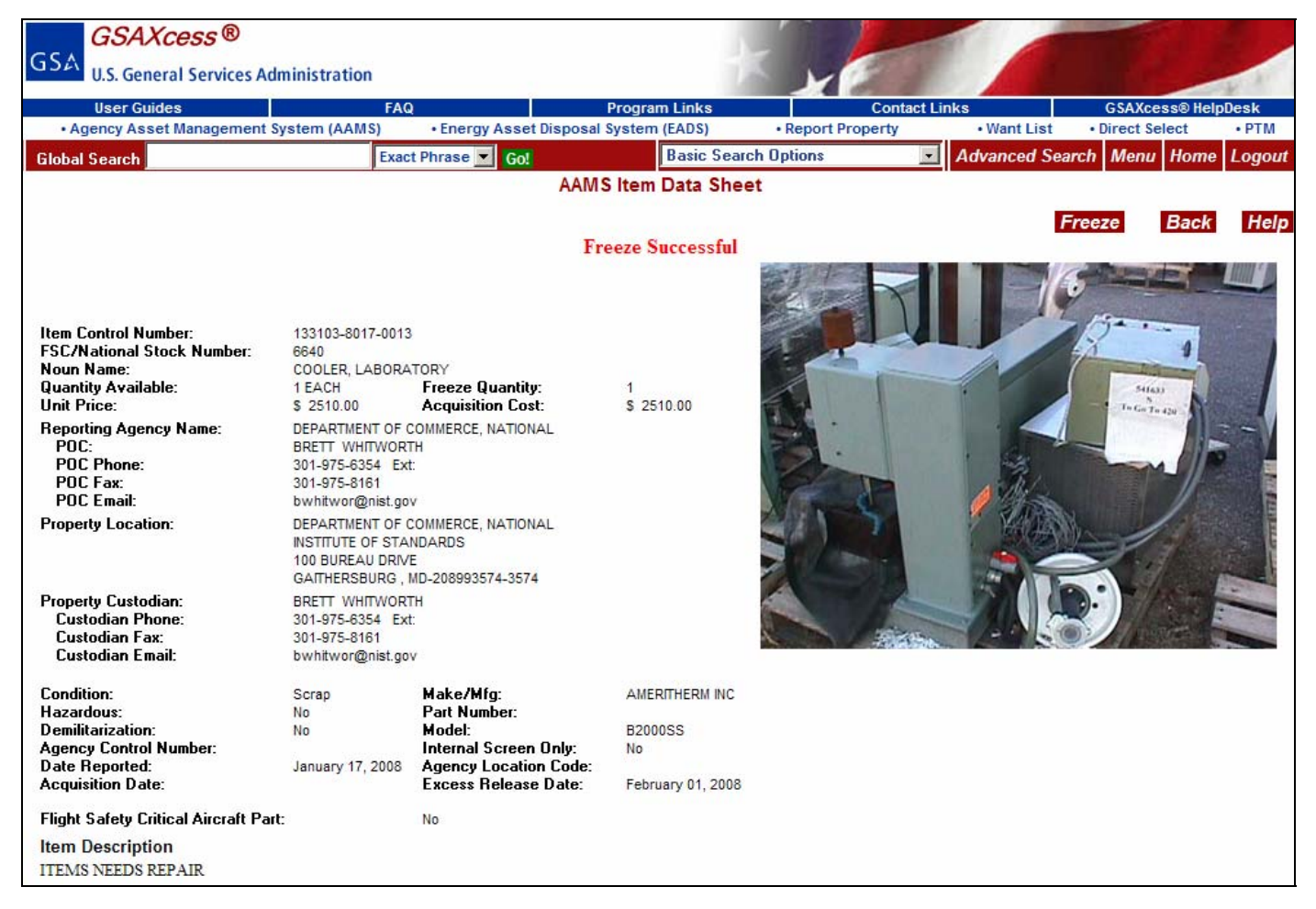

As can be seen above, the freeze was successful and the value of the Freeze Quantity field on the AAMS Item Data Sheet is now equal to 1. As shown below on the AAMS Property Search Results screen, the value of the Freeze Quantity is 1. Note that the item viewed has been bolded and the color has changed indicating that you have viewed this property in this session.

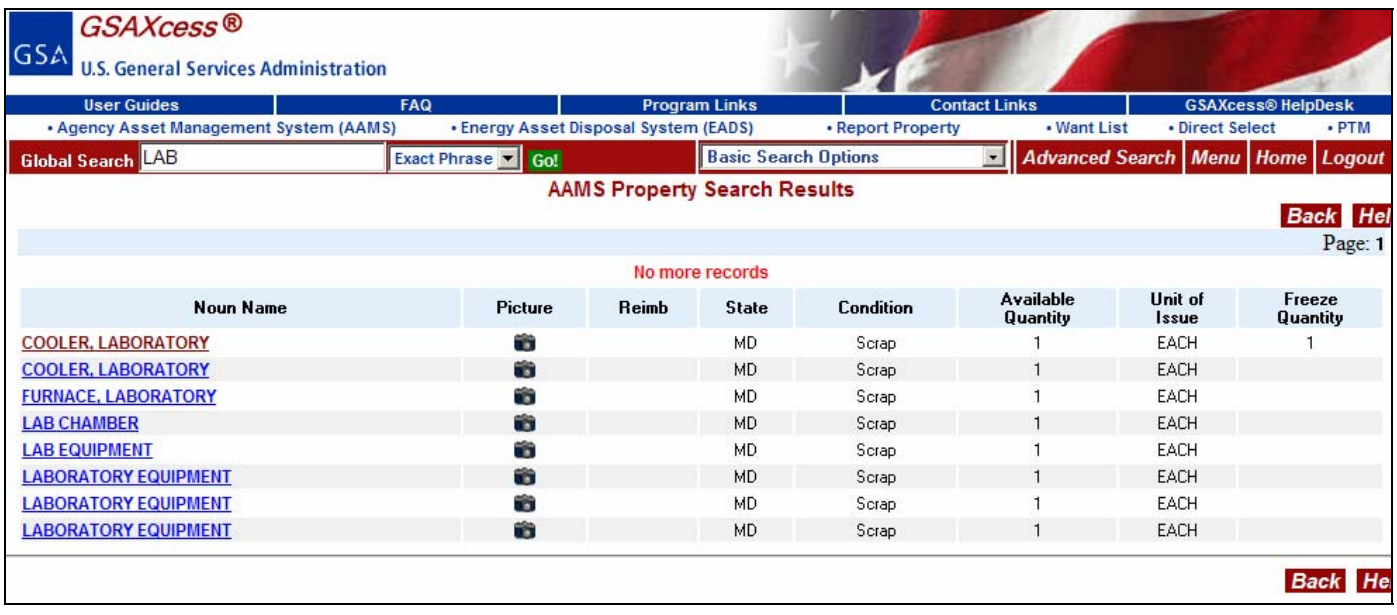

It should be noted that even when you have successfully completed a freeze, an incorrect E-mail address or a wrong Fax Number (if fax was the choice) would prevent the transmission of the freeze cover sheet and the transfer order to the approving official.

When a freeze is completed, the system will attempt to transfer the freeze cover sheet and the transfer order form to the approving official. After the system makes three unsuccessful attempts, it will send the transfer order to a default E-mail address or Fax machine. The person located at the default station should review the order and send it to the Approving Official.

#### *How do I initiate another Single-Line Freeze?*

To initiate another freeze in the same session, you must return to the AAMS Property Search Results screen to choose another item from the previous search result, or to the AAMS Property Search Screen to start a new search. As explained earlier, you may return to any of these screens by clicking the red "Back" button.

#### *How do I correct an unsuccessful transmission?*

There are many reasons that may prevent you from smoothly sailing through a freeze process. Most of these reasons result from typing wrong information, while some of them result from not entering information in a required field. Fortunately GSAXcess®/AAMS is user-friendly and intuitive. Every possible field is edited and each screen displays error messages when a wrong step is taken, or when an important omission is made. These error messages are self-explanatory and will be displayed in the upper center of the screen.

If you create a freeze by mistake, you can delete the freeze from the Delete Freeze Transactions screen. See the section of this guide below concerning the Delete Freeze function.

## **Multiple-Line Freeze**

## *What is a Multiple Line Freeze?*

A Multiple Freeze is a single freeze transaction of more than one line item. Like a Single-Line Freeze it is a single transaction. However, unlike a Single-Line Freeze, more than one line item can be frozen at a time.

A line item can be thought of as a system data record corresponding to an Item Control Number reported for internal screening. It is different from a single unit of an item. Although a line item refers to only one item commodity (e.g., "Truck"), there may be any number of that commodity (e.g., 3 Trucks) reported for that line item.

### *How do I do a Multiple Line Freeze (Federal agency or non-Federal recipient)?*

A Multiple Freeze is initiated from the AAMS Item Data Sheet. To get to the AAMS Item Data sheet, you conduct a search for the type of property item you want to freeze. In the following example, you want to freeze medical supplies, so you enter the noun name of "GPS" in the Global Search Item Name Keyword field and click the red Multiple Freeze button.

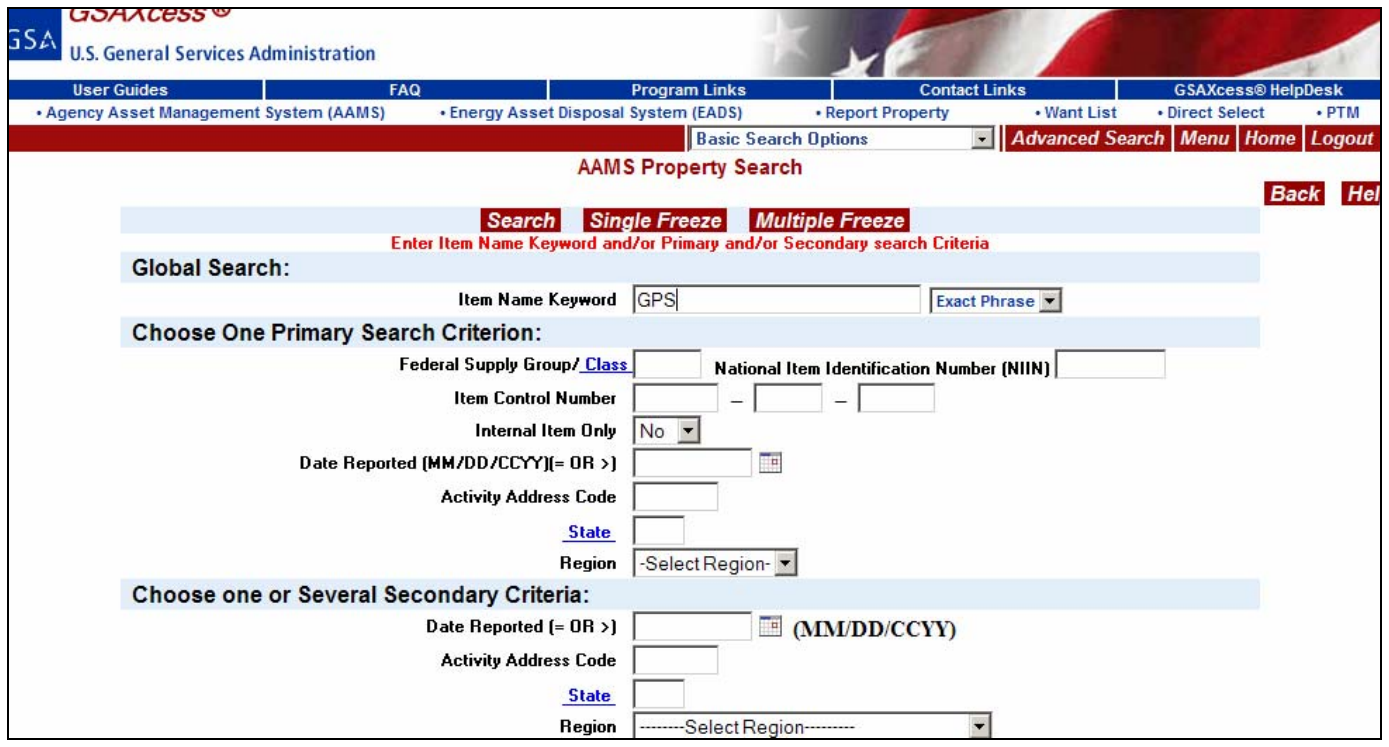

The user may freeze multiple line items per freeze transaction regardless of the property location. This is possible in the AAMS Screening Module because each line item frozen generates its own transfer document.

After you click the red "Multiple Freeze" button, the system displays the AAMS User Data Screen where you enter your freeze quantity and update any user identification information as shown below.

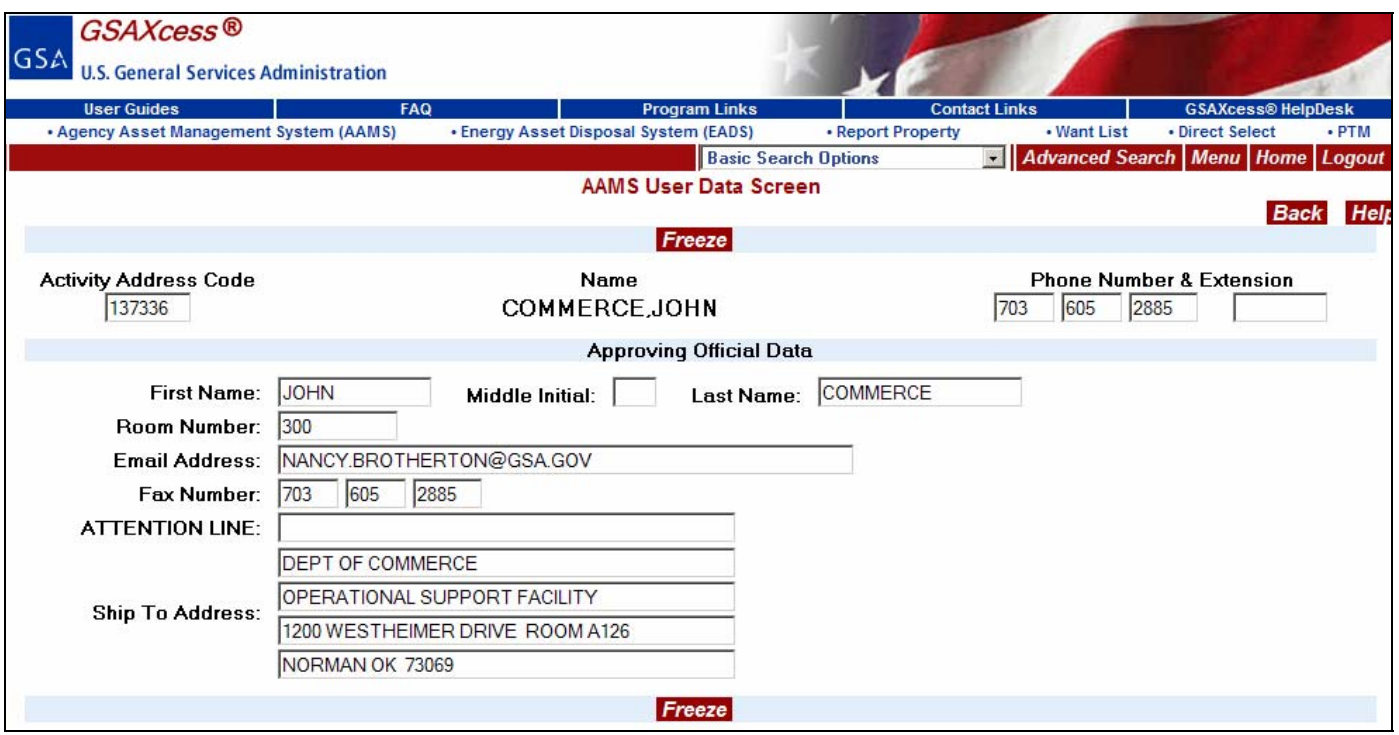

Once you have reviewed your AAMS User Data Screen, click on the red "Freeze" button. The system displays the AAMS Multiple Line Freeze List listing all property items found for your search criteria with a Quantity to Freeze input box beside each line item.

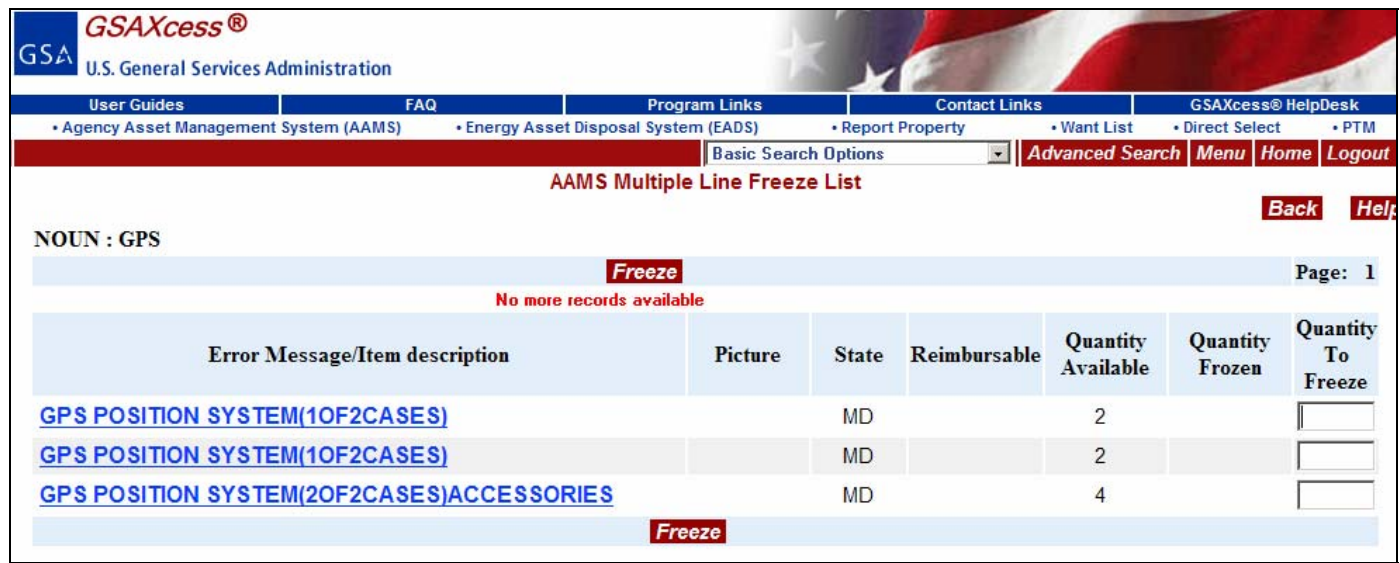

In the above illustration, the Global Search Field Noun Name is "GPS" and the no Primary or Secondary Search Fields were selected. If you had asked for more than one secondary search field then the system would have displayed each of the secondary field values requested. The message line lets you know that this is all the records found for your search criteria by displaying, "No more records available".

You can see the AAMS Item Data Sheet for each of the property items by clicking on the blue Item Description hypertext. To identify the items to be frozen you type the amount to be frozen for each item in the "Quantity To Freeze" field.

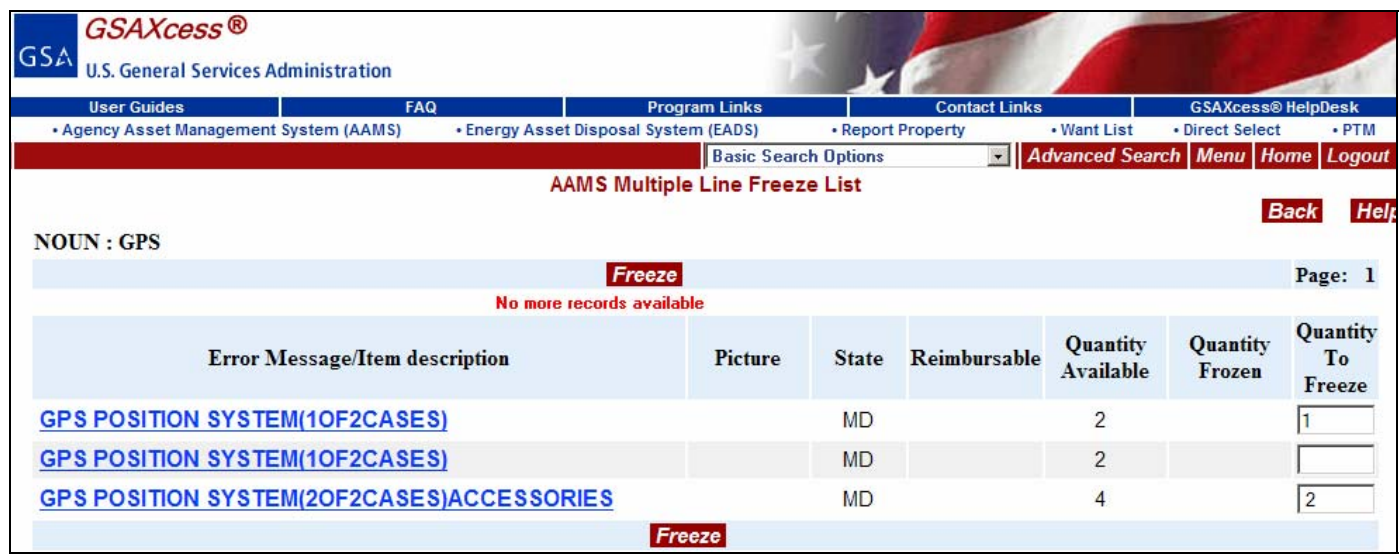

After all of the items to be frozen on the screen page are identified with freeze quantities, you click on the red "Freeze" button located on the top and bottom center of the screen. After you click the red "Freeze" button, the system redisplays the same screen with the status of the freeze transaction. If the transaction was successful, the item Description will be overlaid with the message, "Freeze Successful." In the illustration below, Line Item 1 and Line Item 3 were successfully frozen.

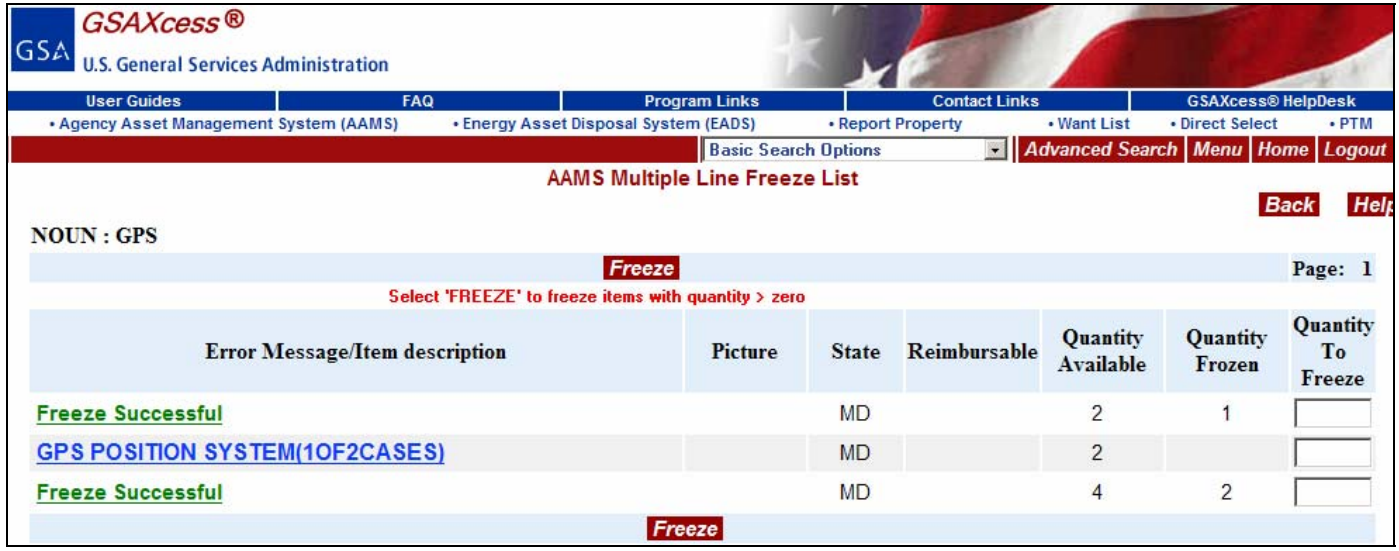

You may now freeze additional items on the same or subsequent pages by repeating the procedure detailed in this paragraph.

NOTE: If you receive the message, "Select "Freeze" to freeze items with quantity > zero" is a procedural message advising you that you may perform additional freezes of the same or other items on the same page. The message does not indicate an error.

#### *How do I correct an unsuccessful Freeze?*

An unsuccessful freeze occurs when the quantity entered as the freeze quantity (Qty to Freeze) on the AAMS Multiple Line Freeze List is greater than the quantity available (Quantity Available). The conditions for an unsuccessful freeze are shown in the illustration below where the freeze quantity of "2" for the second line item (Computer CPU, Dell Dimension 4100) is greater than the quantity available of "1."

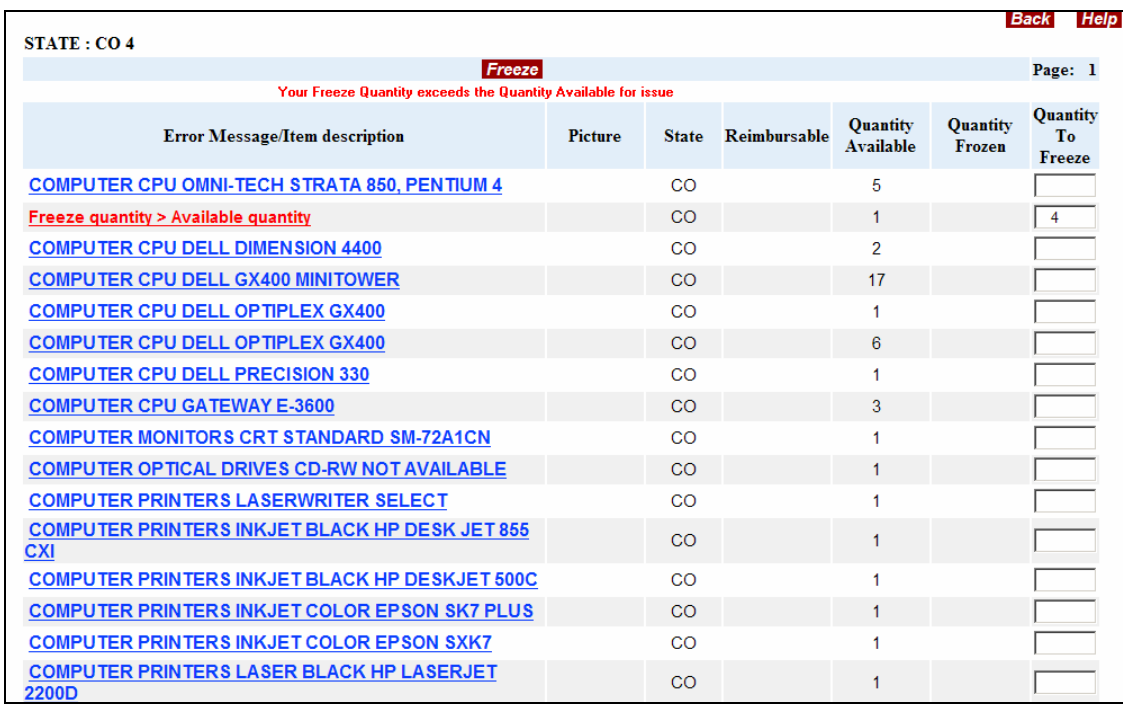

The above illustration shows that the freeze was not successful. The error message is displayed at the top center of the screen on the Message Line and also on the Item Line where it overlays the Item Description.

To correct an input error, the user overtypes the error with the correct quantity. In the illustration below, the correction is made by overtyping the "4" with a quantity of "1."

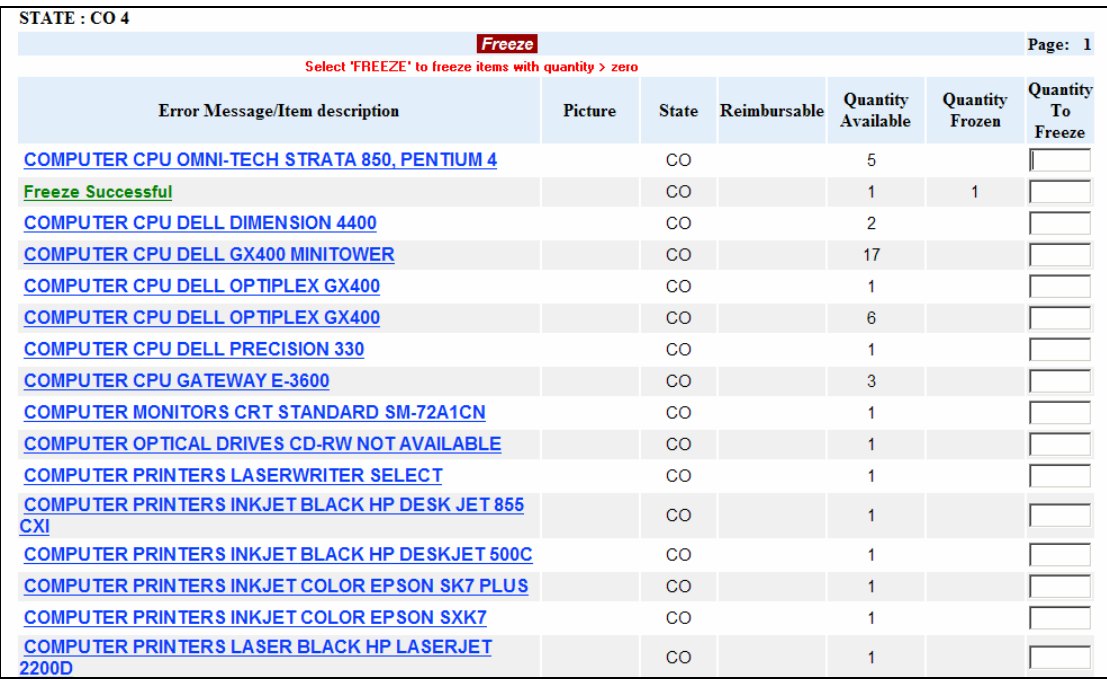

After clicking the red "Freeze" button, the system redisplays the same screen with the status of the freeze transaction. If the transaction was successful, the Item Description will be overwritten with the message, "Freeze Successful."

### *How do I inquire an item that I am freezing?*

The AAMS Multiple Line Freeze List is designed to allow the user to obtain more detailed information about the item before freezing it. Click on the blue Item Description hypertext of the property item that you want to freeze.

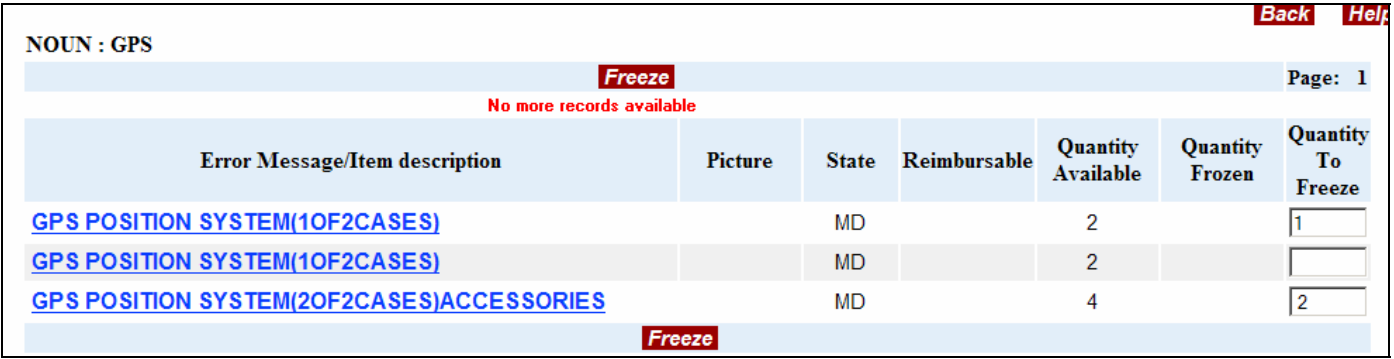

After you clicked on the GPS Position System for your search criteria, the system displays the AAMS Item Data Sheet for that property as illustrated below:

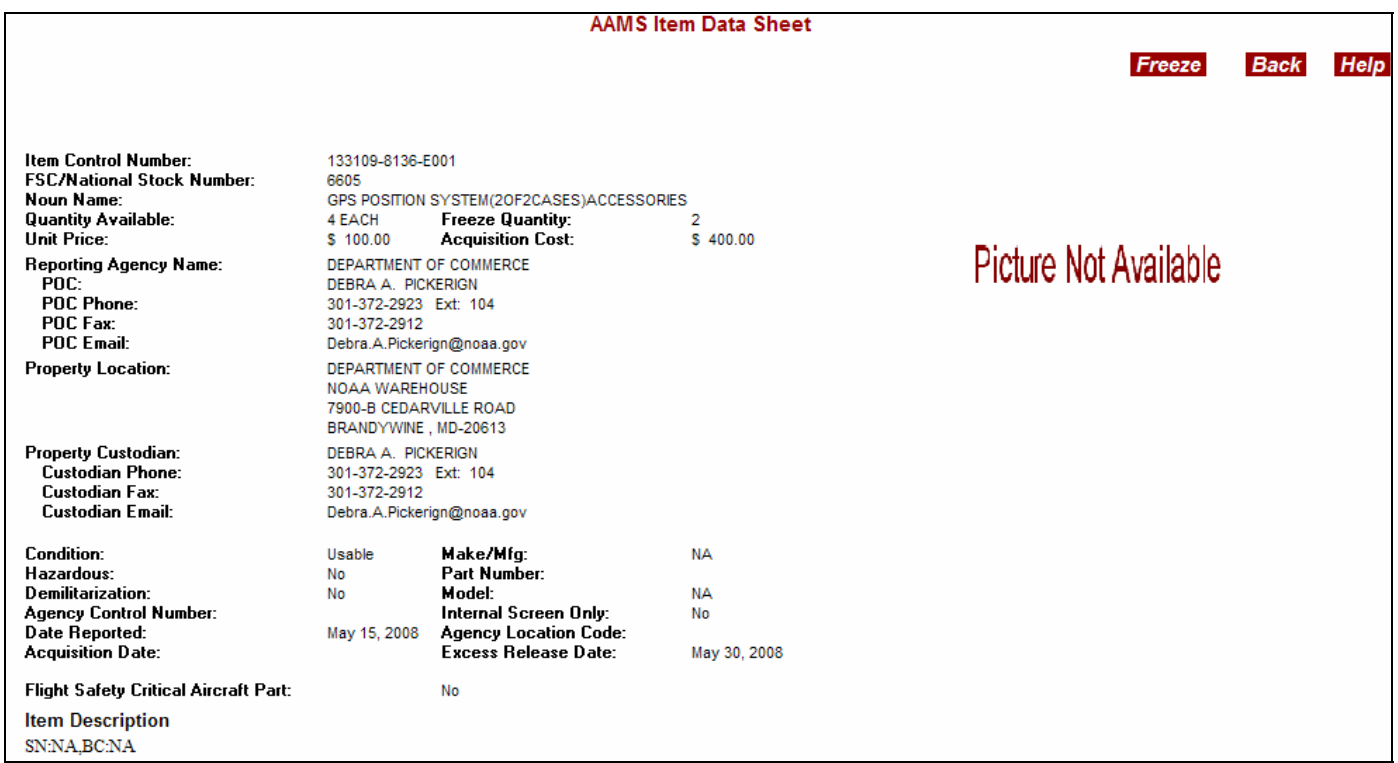

After reviewing the data sheet and description of the item being considered for freeze action, you can return to the AAMS Multiple Line Freeze List screen by clicking on the red "Back" button located in the upper righthand corner.

## **Freeze Documentation**

### *What kind of documentation is generated by Single and Multiple Line Freezes?*

As illustrated in the sections above, you may freeze items one line at a time with an AAMS Single Freeze or you may simultaneously freeze several line items on a single computer screen page when doing an AAMS Multiple Freeze. Each freeze of either type will generate a separate transfer order. For example, if you freeze 5 line items on a particular screen, the system will generate 5 different transfer orders just as though the items were frozen individually as a Single Line Freeze. The transfer order includes a cover sheet that lists instructions concerning the approval procedure.

It should be noted that E-mail is the default method of transmitting the freeze cover sheet and transfer order if both the E-mail Address and Fax Tel No fields are completed on the Internal User screen. If the user wishes to send a Fax only, the Fax Tel No field should be completed and the E-mail Address should be left blank.

After you create a freeze, the system will attempt to send the transfer order via E-mail or Fax to the Approving Official's E-mail address or Fax machine. The system attempts the transmission up to three times. If the transmission is unsuccessful after three tries, the system will send the transfer order to a default E-mail address or Fax machine. The transfer order will be defaulted to the responsible DOC Organizational Property Management Officer (OPMO) who will review the order and send it to the approving official.

The illustration below shows an E-mail message of a computer generated transfer order and corresponding cover sheet.

#### **E-mail Cover Sheet**

```
BROTHERTON NANCY
TΩ.
                       300Room\ No:FAY No.
                       703 - 605 - 2885EMAIL Address: NANCY.BROTHERTON@GSA.GOV
FROM: VETERANS ADMINISTRATION
       DEPT OF VETERANS AFFATRS
       VA CENTRAL OFFICE
       810 VERMONT AVENUE N W
       WASHINGTON DC 20420
Dear Approving Official:
Attached is a computer generated Transfer Order for property which
is being internally screened within the Veterans Administration. The
order was initiated as a freeze transaction by AFFAIRS,
VETERAN within your organization.
To complete the request for transfer, sign and date the transfer
order, then send it to the Property Custodian official listed below.
                    REBECCA WERTENBERGER
  CUSTODIAN
             Contractor
                    573-778-4237
  FAX:
                    573-778-4389
```
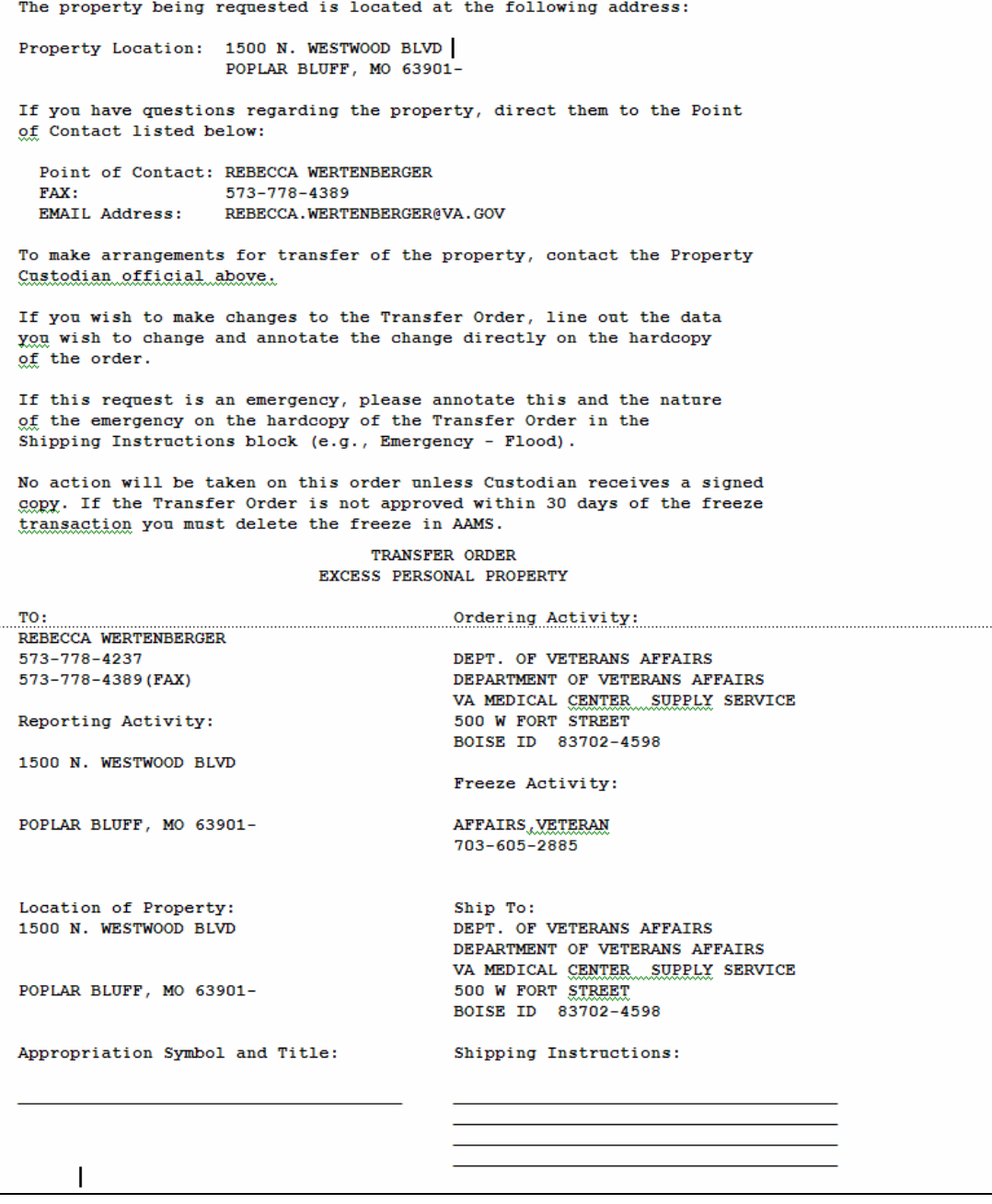

The illustration below shows an electronic mail message resulting from a transmission failure. If you receive one of these messages then you are the designated default address for transmission failures. The electronic message will include a copy of the failed transmission similar to the examples listed above.

If the person placing the freeze requests that transfer orders be sent via electronic mail and their mail box is out of order, then the system will send the transfer order to the default electronic mail address. Otherwise, the system sends the transfer order to the default Fax address.

If you receive one of these messages, please contact the person requesting the freeze immediately and make arrangements to forward the transfer order. The requester will need to get the transfer order approved before the order can be sent to the property owner for transfer.

message id: <199804071554.LAA16700@gsauns1.gsa.gov> subject: SF122 PROPERTY APPROVAL

Delivery failed to pat.lapella@DOC.gov

reason: INVALID DESTINATION ADDRESS

## **Delete Freeze Transactions**

#### *How do I delete "freeze" transactions?*

If you created a freeze and later decide that you do not need the item, you can use GSAXcess®/AAMS to delete the freeze. To delete an existing freeze, go to the GSAXcess®/ Main Menu under the AAMS Menu and click on the blue "Delete Freezes" hypertext.

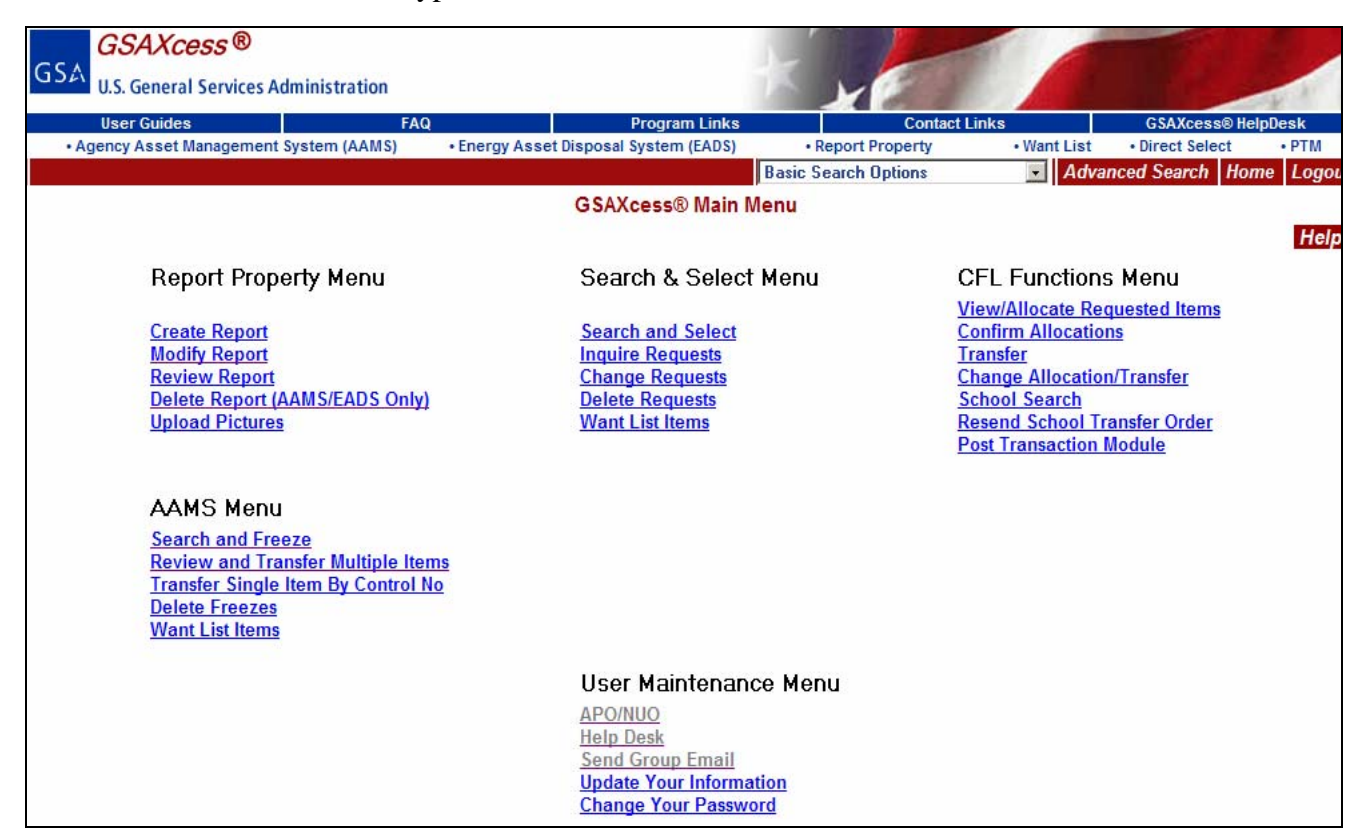

The AAMS Delete Freeze Transactions screen is shown in the example below. This screen shows the items that you froze during previous AAMS Search and Freeze sessions. An example of this screen is displayed below:

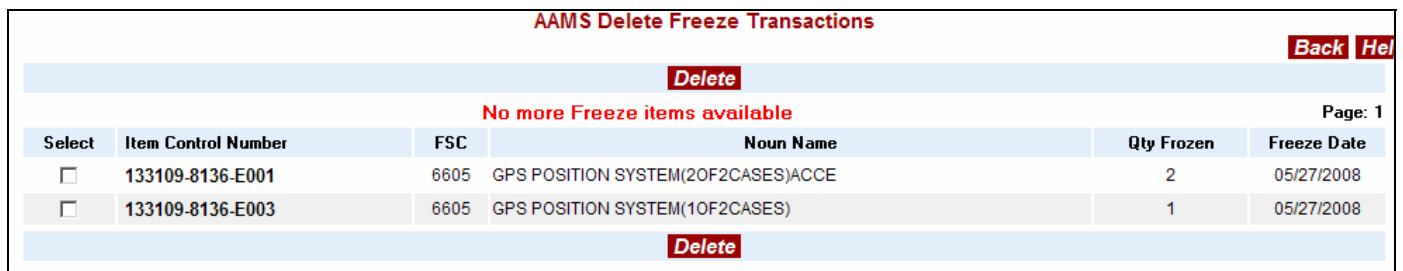

To delete a freeze against any Item Control Number displayed, click on the "Select" column checkbox field to the left of the freeze to be deleted and click the red "Delete" button. You can select any or all items found on the screen. In the example below, you clicked on Item Control Number 133109-8136-E001 checkbox for deletion and clicked the red "Delete" button. The following pop-up message is display asking you, "Are you sure you want Delete selected 1 Freezes?"

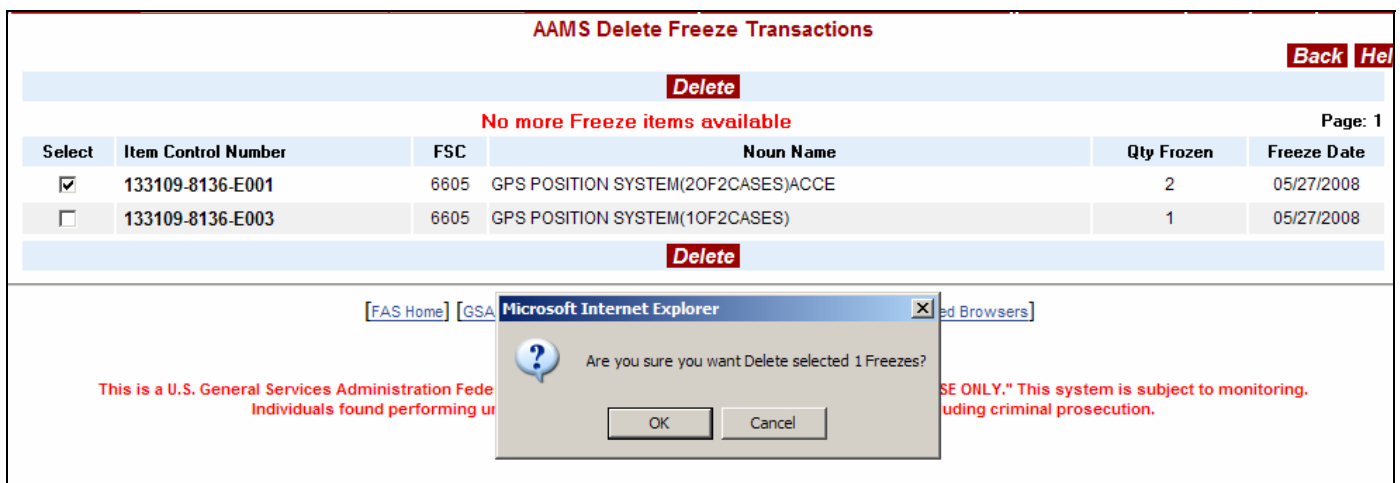

You click "OK" and the system deletes the item and responds with a message stating, "1 Freeze Item Deleted" as shown below.

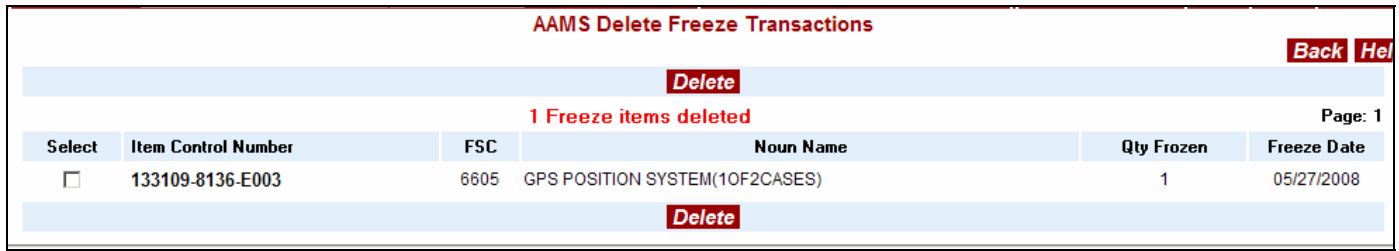

### *How do I know if my delete freeze was successful?*

You click "OK" and the system deletes the item and responds with a message stating, "No More Records to Delete" or "XX Freeze Item(s) Deleted as shown below.

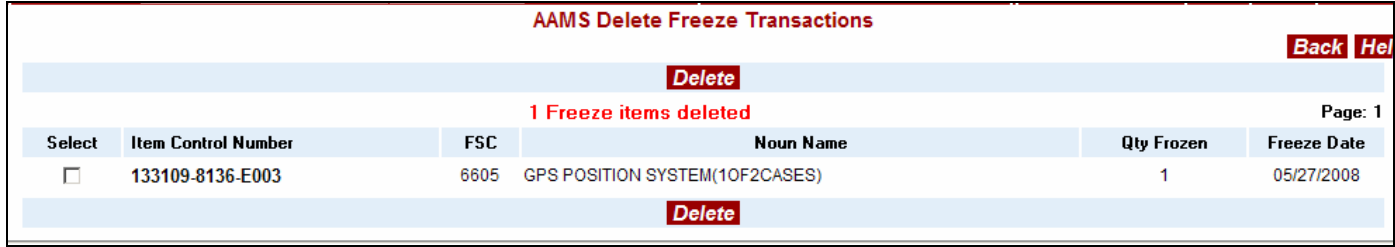

#### *How do I review freezes on additional pages of freeze items?*

You can review up to fifty pending freeze transactions at a time. To advance to the Next page or to display the previous page of frozen items, click on the blue "Next Page" or "Previous Page" hypertext, respectively, in the upper middle of the page above the message line on the AAMS Delete Freeze Transactions.

#### *What happens to your deleted freezes once you exit the system?*

Item Control Numbers selected for deletion are dropped automatically once you exit the system. When you return to the Delete Freeze Transactions Screen, the dropped items are no longer displayed on the screen.
### *Can I re-freeze a deleted freeze?*

If you need to re-freeze an item, repeat the usual search and freeze method beginning at the AAMS Menu. Click on [Searching for Property](#page-114-0).

### **Transfer Property**

### *What is the Transfer Property function?*

The Transfer Property function allows you to transfer your excess property to another DOC activity during the DOC Internal Screening cycle. The process includes the following steps:

- · Review your transfer orders;
- · Review the freezes against your property in GSAXcess®/AAMS;
- · Evaluate competing freezes for your property; and
- · Award the property.

You can review all your property at once, evaluating competing freezes as you go, or you can review freezes for your property one line item at a time. The sections below discuss both these options.

#### *How do I review my transfer orders?*

DOC activities who freeze property will receive transfer orders via electronic mail or fax. The system sends the transfer order to the approving official at the unit that created the freeze. The approving official forwards the transfer order via electronic mail if acceptable or signs the transfer order and sends it to the point of contact for the property. If you are the point of contact then you will receive the approved transfer order via electronic mail, fax or mail from the approving official. Before you transfer the property, make sure you have an approved transfer order from the activity that froze the property. Check to see that the information is accurate and note the quantity frozen.

When you sign in to the GSAXcess®/AAMS system, if there are any freezes against your property, the system displays a pop-up message as shown below:

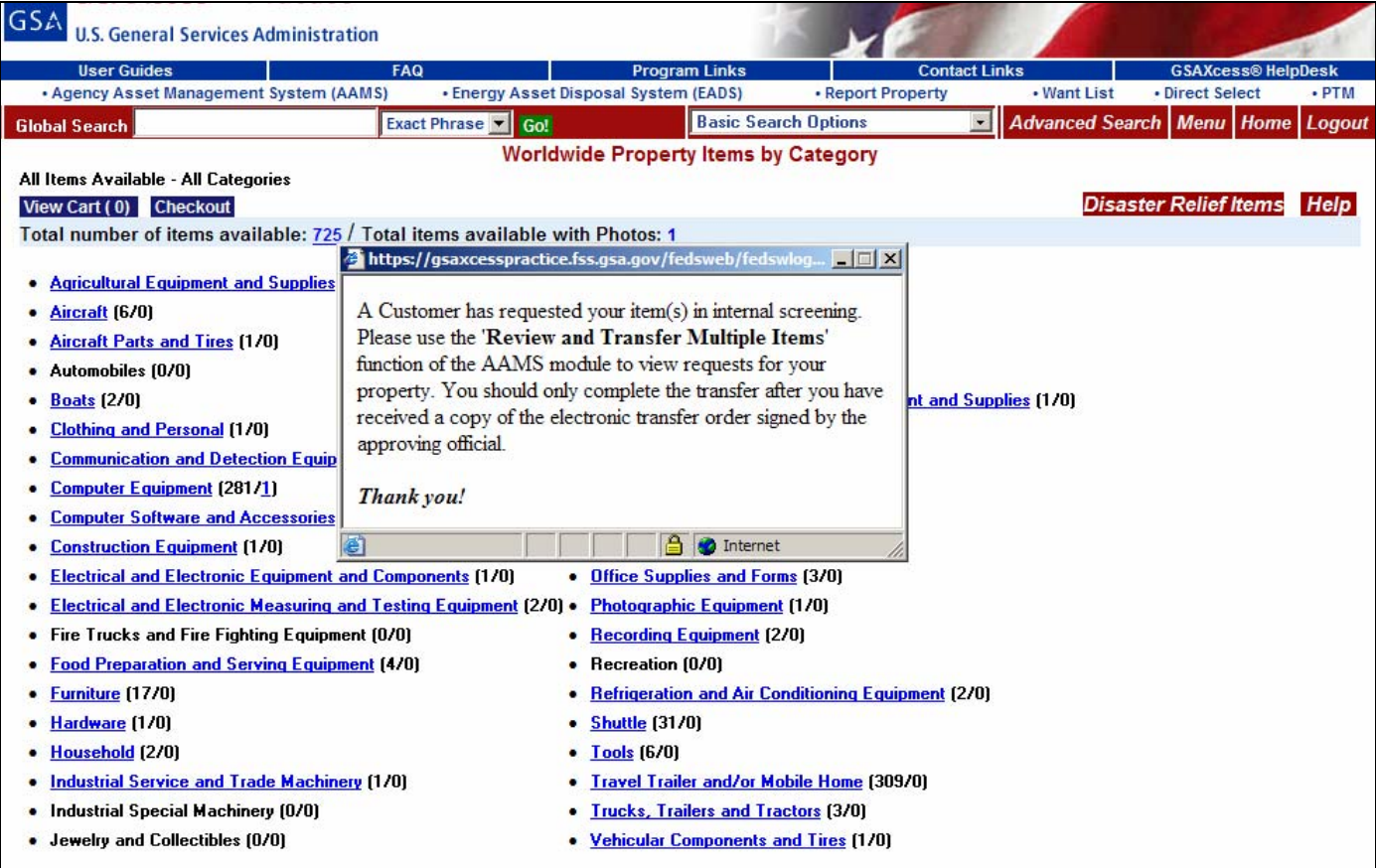

### *How do I review and transfer multiple frozen items?*

To review and transfer multiple frozen items, go to the GSAXcess®/AAMS Main Menu under the AAMS Menu and click on the blue Review and Transfer Multiple Items hypertext. The GSAXcess®/AAMS Main Menu is shown in the example below:

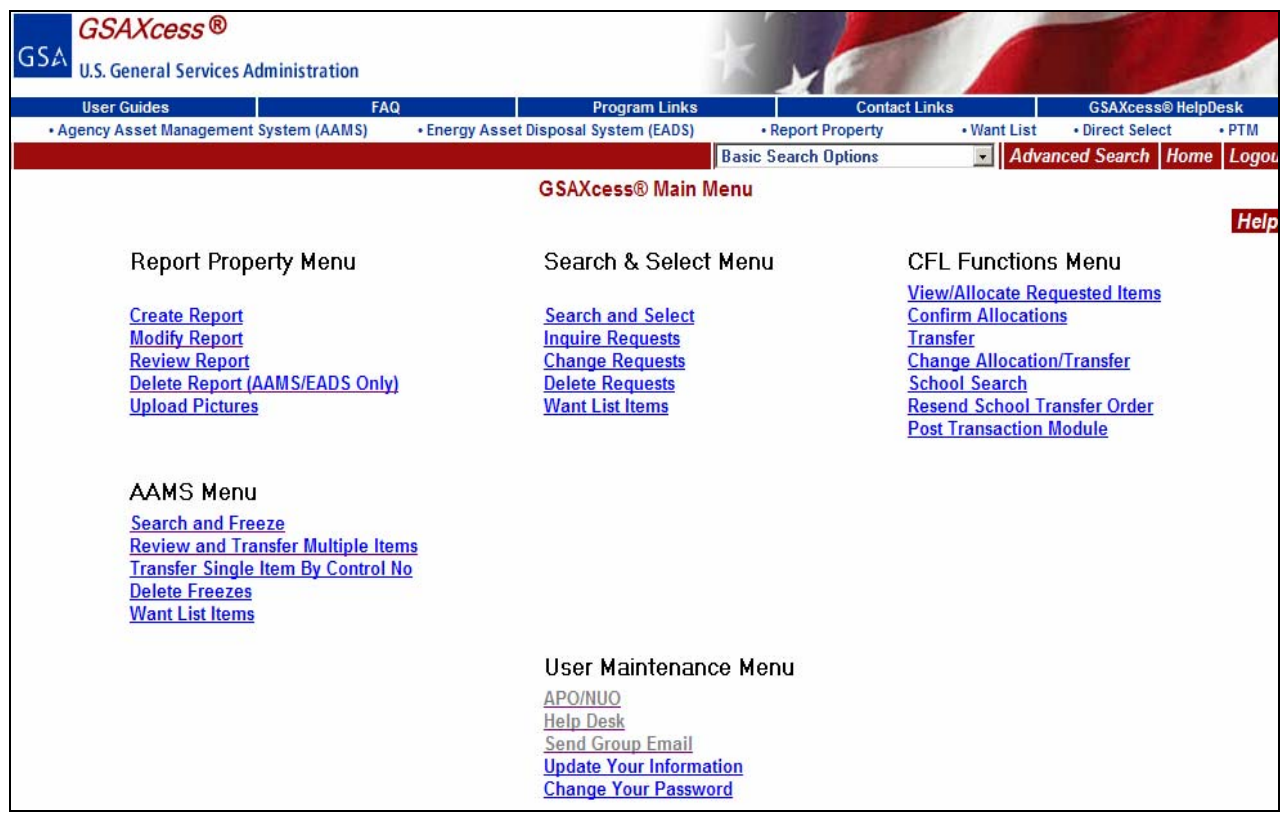

After you click on the blue Review and Transfer Multiple Items hypertext, the system displays the AAMS Review and Transfer Multiple Frozen Items screen. This screen displays only your items that have been frozen during the DOC Internal Screening cycle. Note that you may have other property available that is not yet frozen by any prospective customers. The system will not list this property unless a customer creates a freeze.

The screen includes the Item Control Number, Item Name, and the Quantity Available for transfer. The Total Frozen is the total of all freezes to date. You may type the Quantity to Transfer if you wish to transfer the property at this time. The example below shows the first page of frozen items for review.

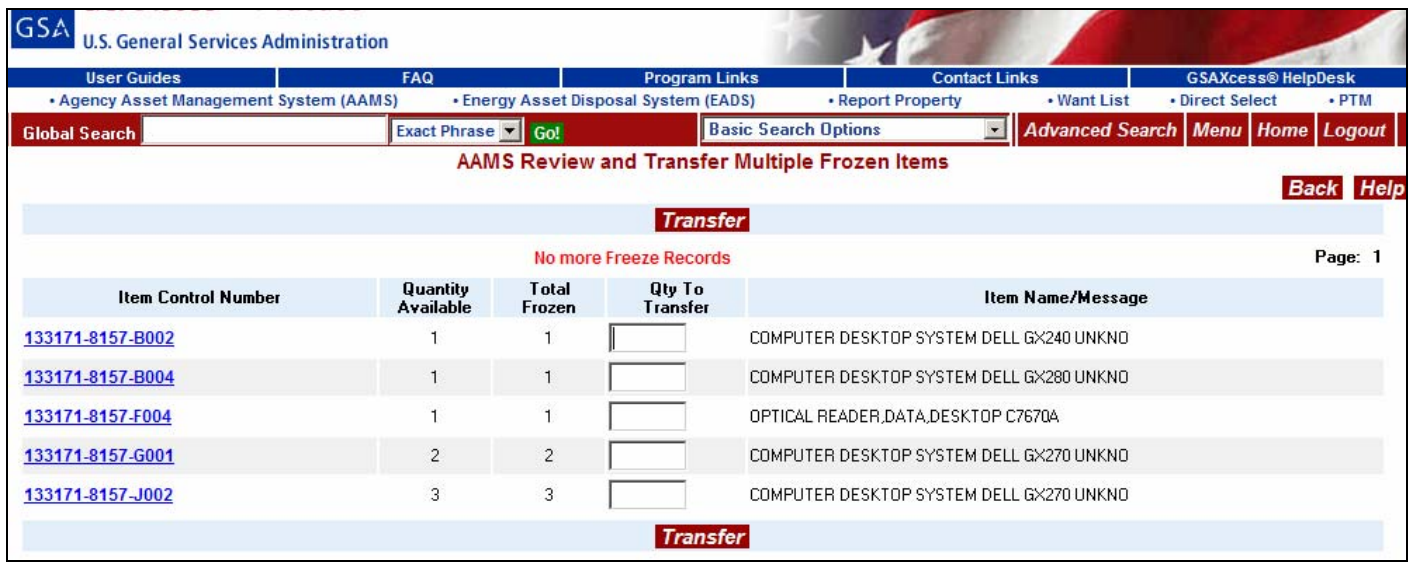

You can review up to 50 Item Control Numbers at a time. If there are multiple pages of frozen items, you can click on the blue Next Page or Previous Page hypertext to navigate between pages.

Before you transfer property from this screen, make sure you have an approved transfer order from the DOC activity that froze the property. Check that the information is accurate and note the quantity frozen.

Next, compare the Total Frozen to the Quantity Available. If the Quantity Available is greater than or equal to the Quantity Frozen, it is safe to transfer all the property. Type the quantity you wish to transfer in the Quantity to Transfer (Qty To Transfer) field and click on the red "Transfer" button either on the top and bottom middle of the screen.

If the freeze quantity on the transfer order plus the total of previous freezes placed is greater than the Quantity Available, you must go to the next screen by clicking the Item Control Number to evaluate competing freezes. There can be no quantity typed into the Qty to Transfer field to view competing requests. This screen is discussed in the following section.

If there are competing requests, you can click on the blue Item Control Number hypertext to review competing requests on the AAMS Evaluate Competing Requests screen. You can transfer from the AAMS Evaluate Competing Requests screen or click on the blue Name hypertext to see who the Agency is that is requesting.

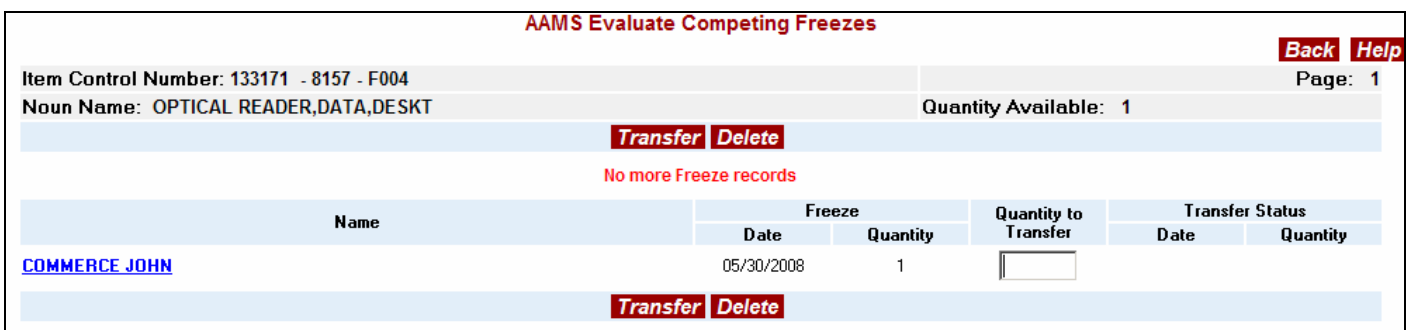

By clicking on the blue name hypertext the following AAMS User Transfer Data displays:

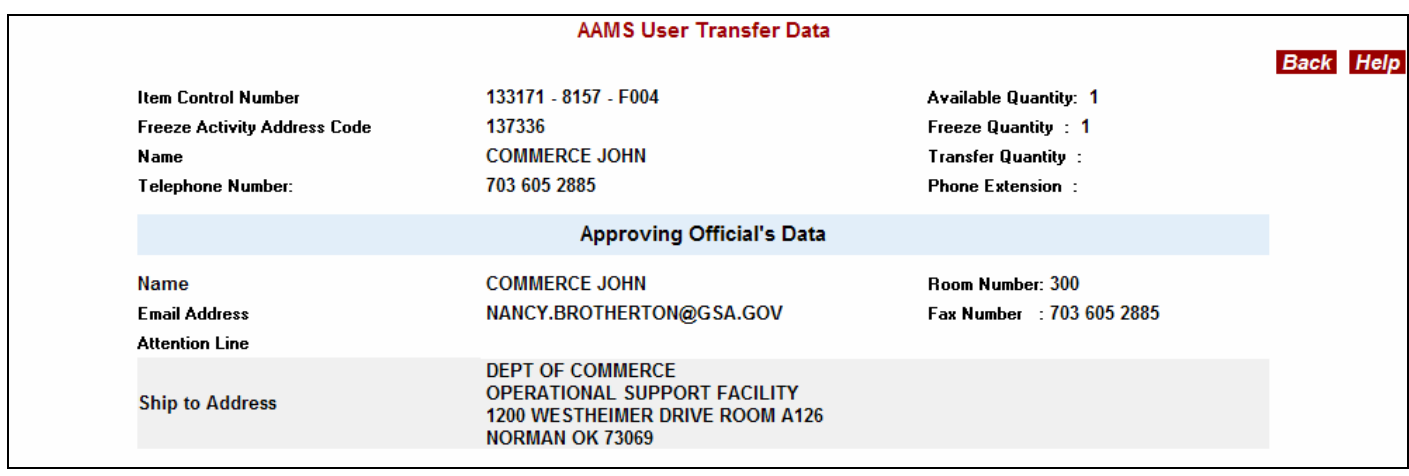

In the example below, after evaluating competing requests (for this item control number, there were no competing requests) you click the red "Transfer" button to transfer the property item from the AAMS Evaluate Competing Freezes. The system redisplays the screen with a "Transferred" confirmation message in the Name field.

From the Main Menu, if you click on the blue Review and Transfer Multiple Items hypertext, the system message will state, "No Freeze records for your AAC".

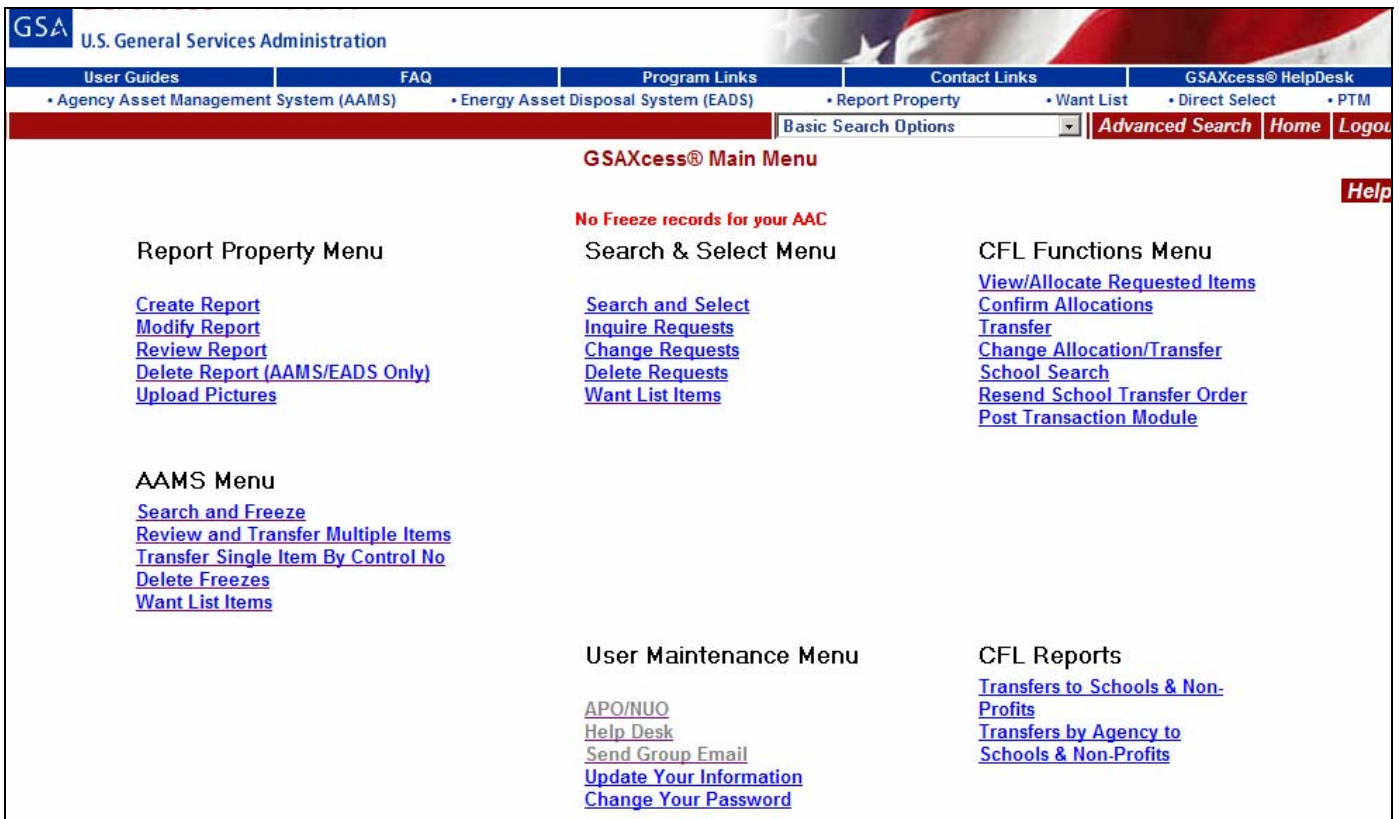

#### *What happens when you can't satisfy all freezes?*

If you have an item that does not have enough Quantity Available to satisfy all freezes then you will need to evaluate each freeze to determine who will receive the property. First, make sure you have a signed transfer order from each competitor. Competitors with signed transfer orders usually have preference over other competitors. Next, review the competing freezes. In the next example, the point of contact notices that there are more freezes for the property items than there are available. The quantity available is 2 and the total frozen is 4 for the first line.

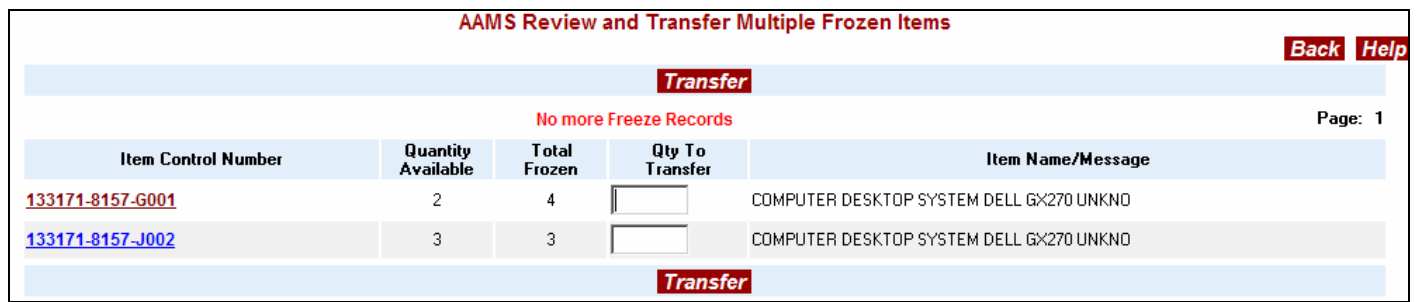

In this example, the point of contact had all of the required signed transfer orders so all of the freezes could be considered. Note that the screen displays the freezes in the order that they were created. In this case, you could award the property in several ways. You could award the property based on the creation time for the freeze or based on the arrival time of the signed transfer orders. You could also call the competitors to ask about the justification for the property. The point of contact reviews the competing requests by clicking on the blue Item Control Number (ICN) hypertext of the first ICN. The system displays the following:

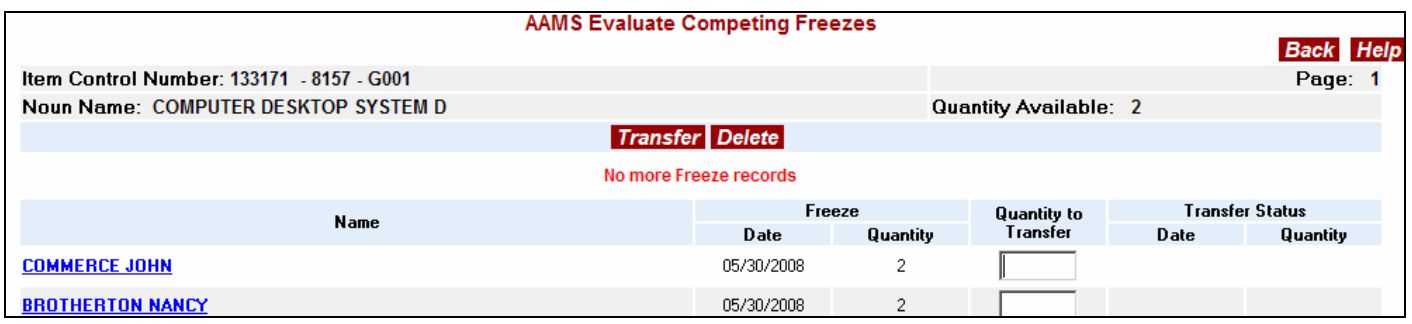

Enter the amount you want to award and click the red "Transfer" button. After you click the red "Transfer" button, the system redisplays the AAMS Evaluate Competing Freezes screen with the message "Transferred" in the Name column of each transferred item. Note that the Quantity Available is adjusted to zero if you transferred all amounts and the Transfer Status shows the Transfer Date and the Quantity Transferred.

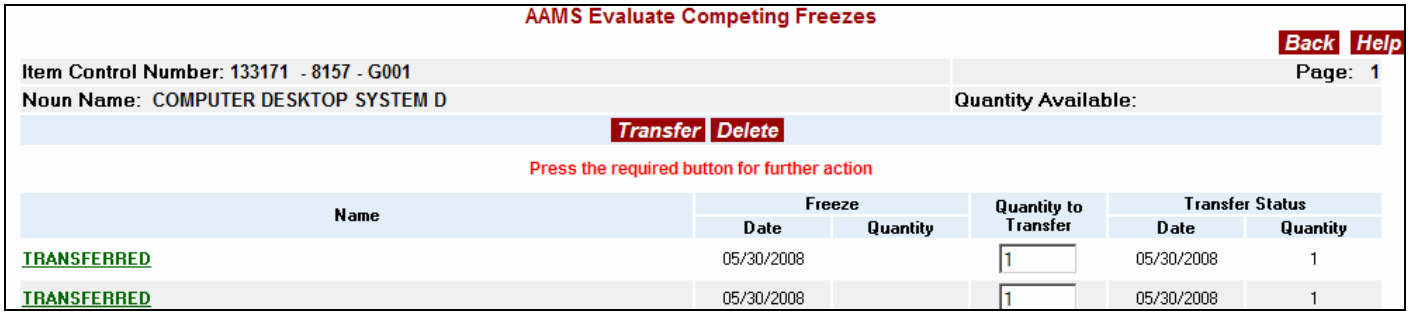

#### *What if I need to change the quantity I transferred?*

If you make a mistake or your customer wants to change the quantity to be transferred, you may use the Evaluate Competing Internal Freezes screen to adjust the Transfer Quantity. In the example below you awarded a quantity of 1 property items to line #2. You really only wanted to award line #1 a quantity of 2.

You must deny the transfer by entering a zero in the quantity to transfer and then click on the red "Transfer" button. The screen will indicate that the transfer quantity has changed and the Quantity Available will be adjusted.

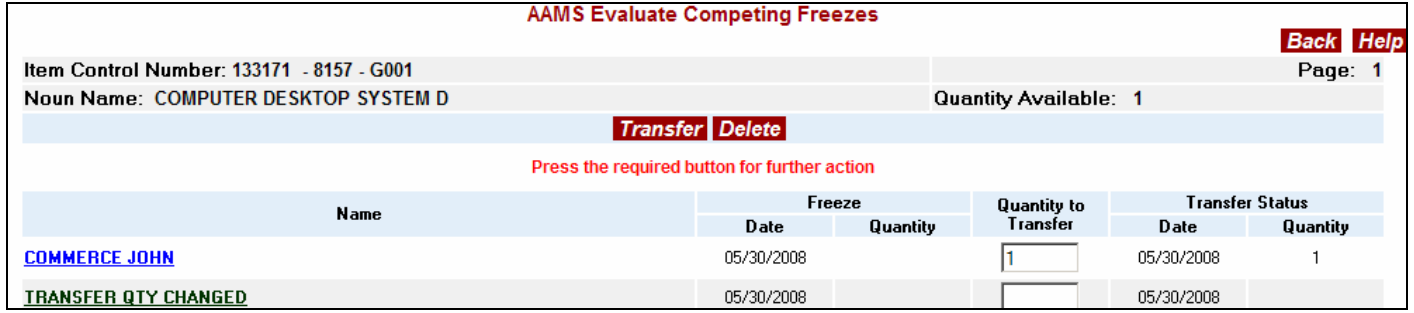

Enter the corrected Quantity of 2 on the first line, then click on the red "Transfer" button.

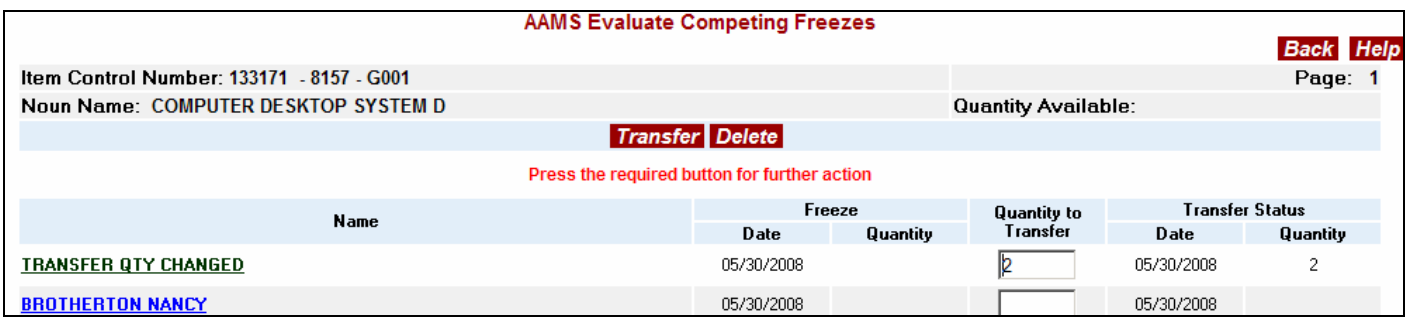

After you click the red "Transfer" button, the system redisplays the screen with the corrected Transfer Quantity. The Quantity Available was also adjusted to zero.

#### *How can I transfer a single item control number?*

If you receive a signed transfer order for one of your items and you want to transfer that item requested on the transfer order, use the following option. First, click on the blue Transfer Single Internal Item by Control Number hypertext, from the GSAXcess® Main Menu under the AAMS Menu as shown.

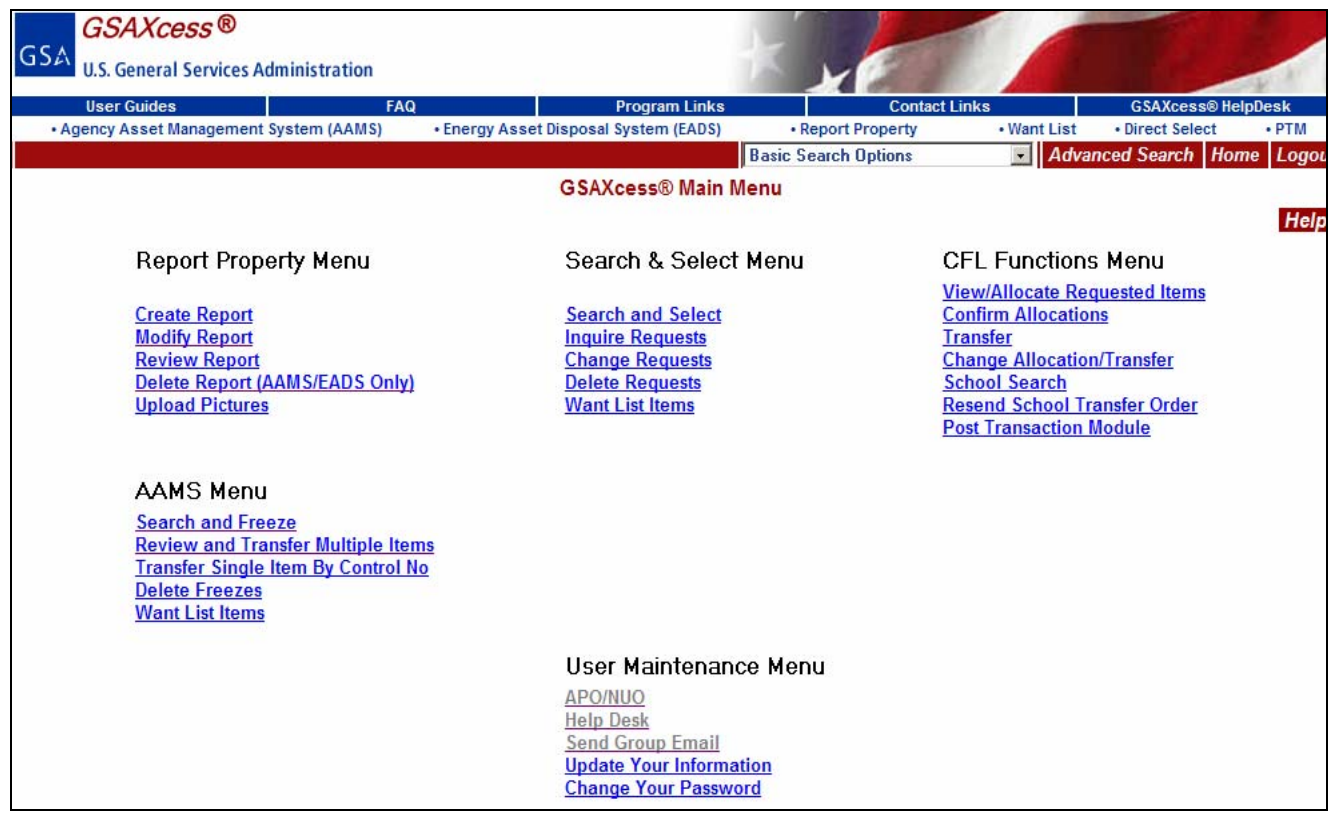

The system will display the AAMS Evaluate Competing Freezes screen. Type the Item Control Number found on the transfer order in the fields provided at the top of the screen and click the red "Submit" button.

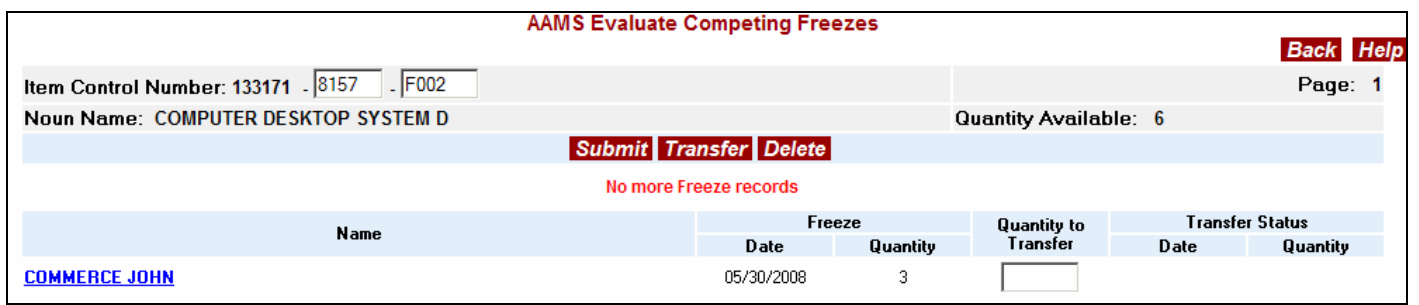

In the above example, the system redisplays the screen with the competing freezes for this item. You may then award the property to the person who placed the freeze using the same method described in the section above.

### *Can I review the Ship To Address data before I transfer property?*

When you evaluate competing freezes, you can also review the Ship To Address data for each freeze. You review the Ship To Address Data from the AAMS Evaluate Competing Freezes screen by clicking on the blue Name hypertext.

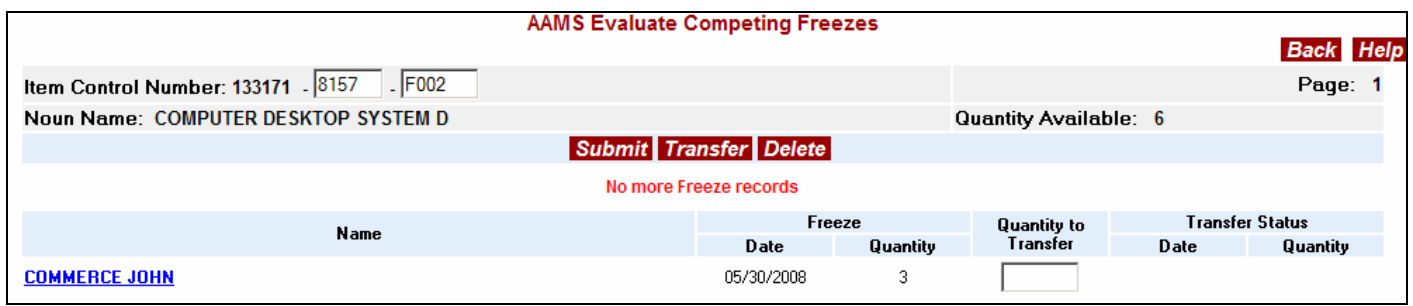

After you click on the blue Name hypertext, the system redisplays the AAMS User Transfer Data screen. This screen identifies the name and phone number of the person who placed the freeze, the name, Email Address, and Fax Number of the person who approved the freeze, and the Ship To Address data.

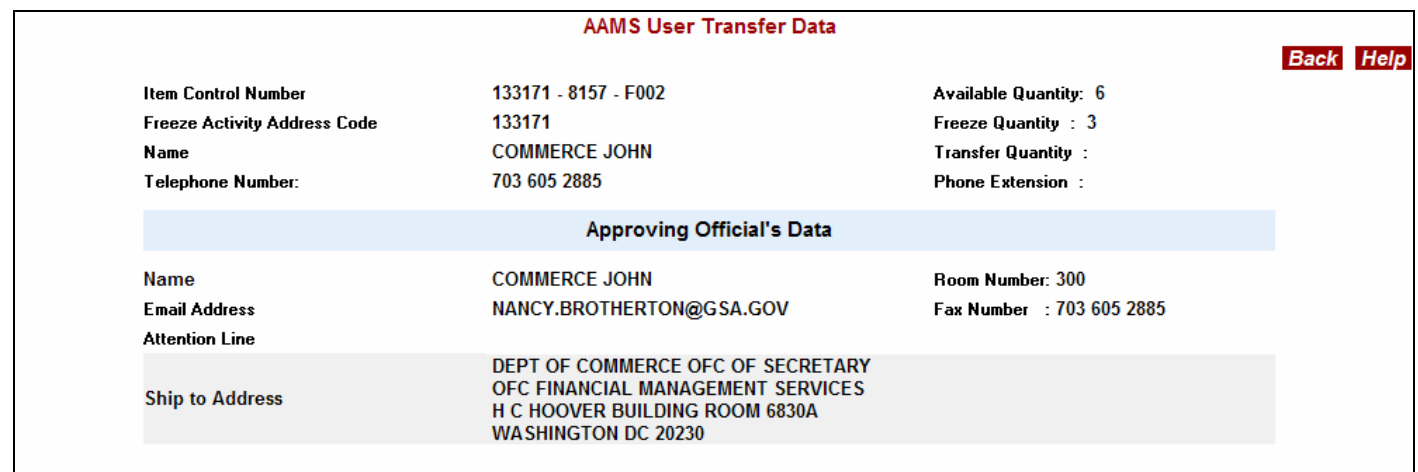

You can return to the Evaluate Competing Freezes screen by clicking on the red "Back" button at the upper right hand corner of the screen.

# **Appendix A: Disposal Condition Code**

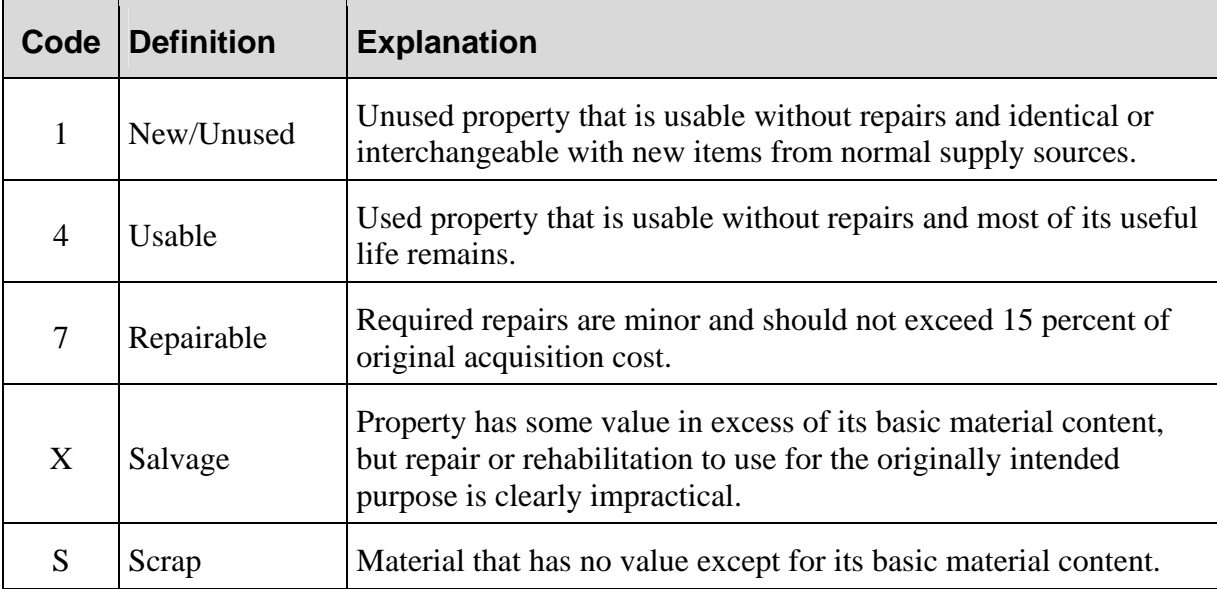

## **Appendix B: Demilitarization Code Table**

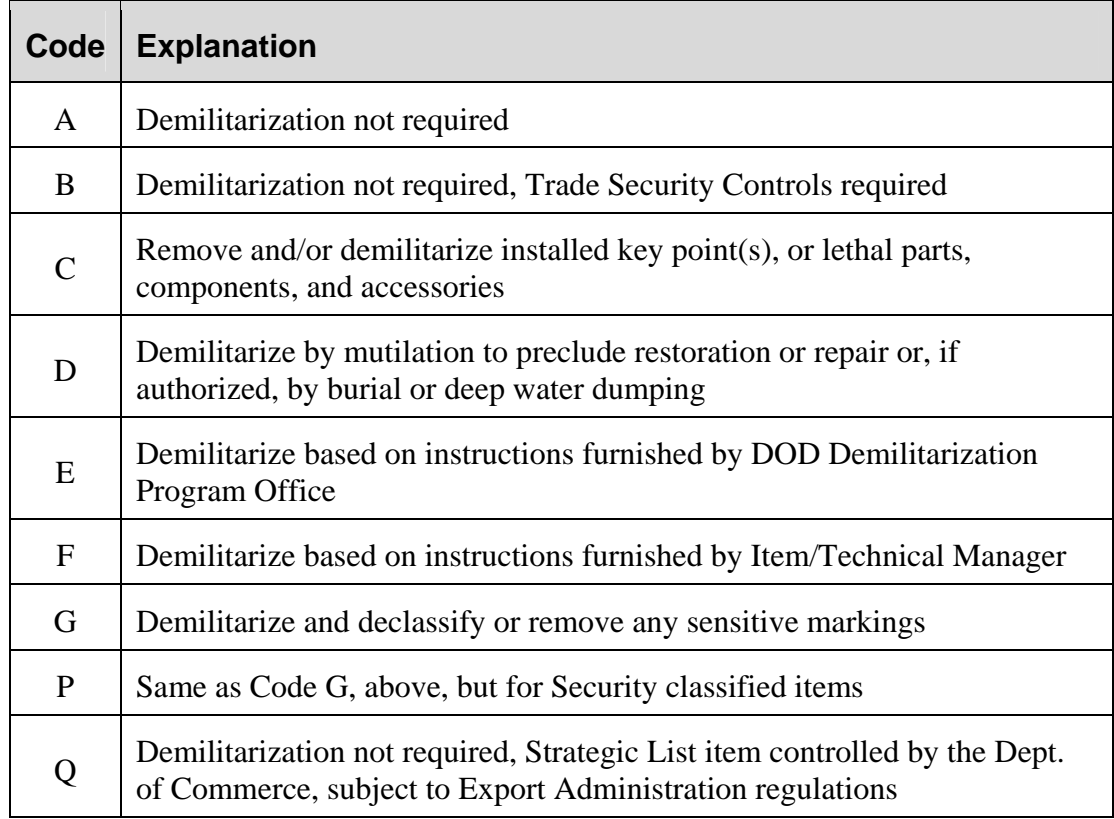

### **Appendix C: State Code Table**

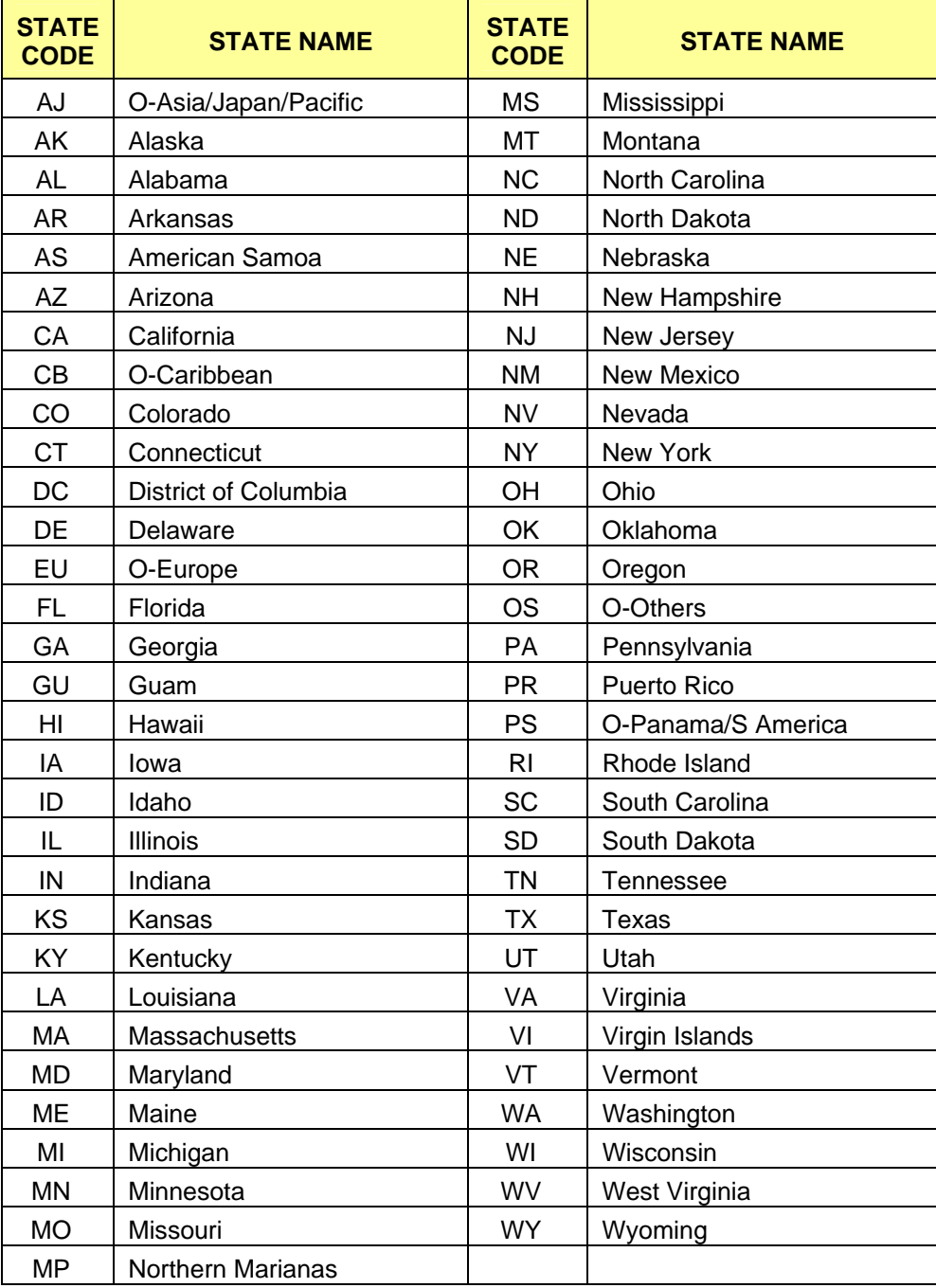

### **Appendix D: Flight Safety Critical Aircraft Parts Table (FSCAP)**

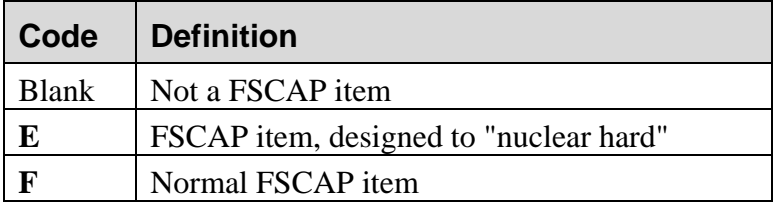

# **Appendix E: Federal Supply Classes**

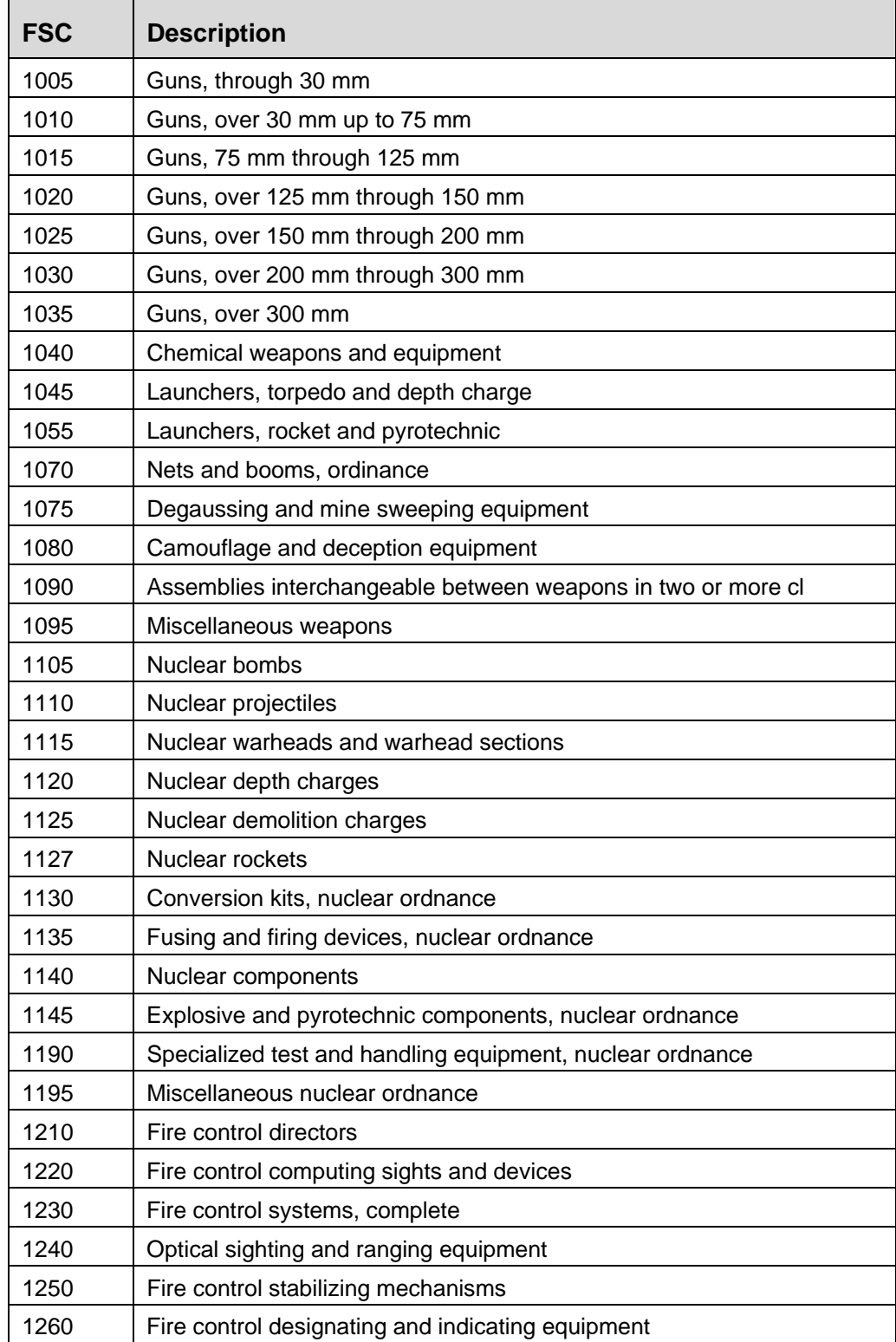

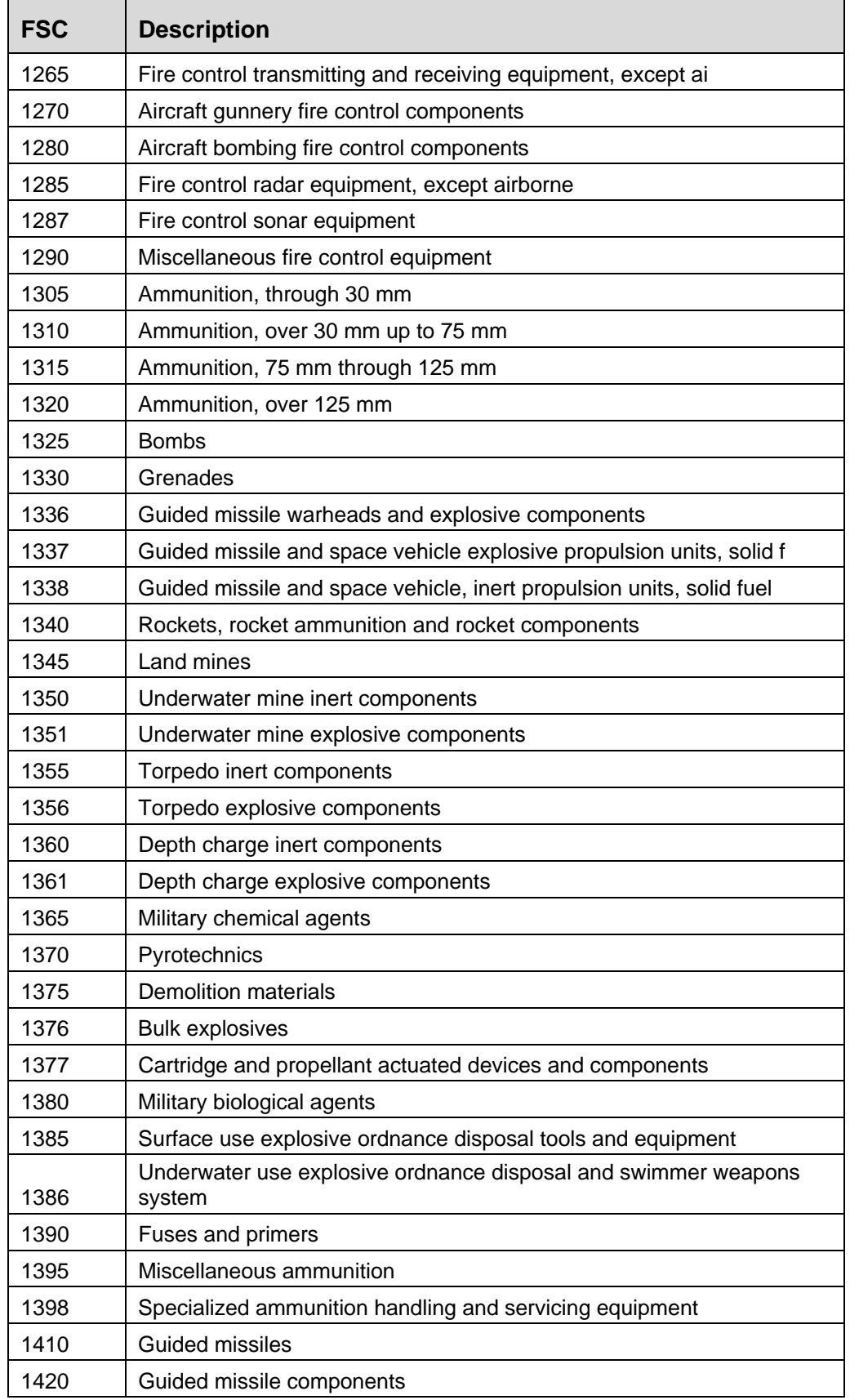

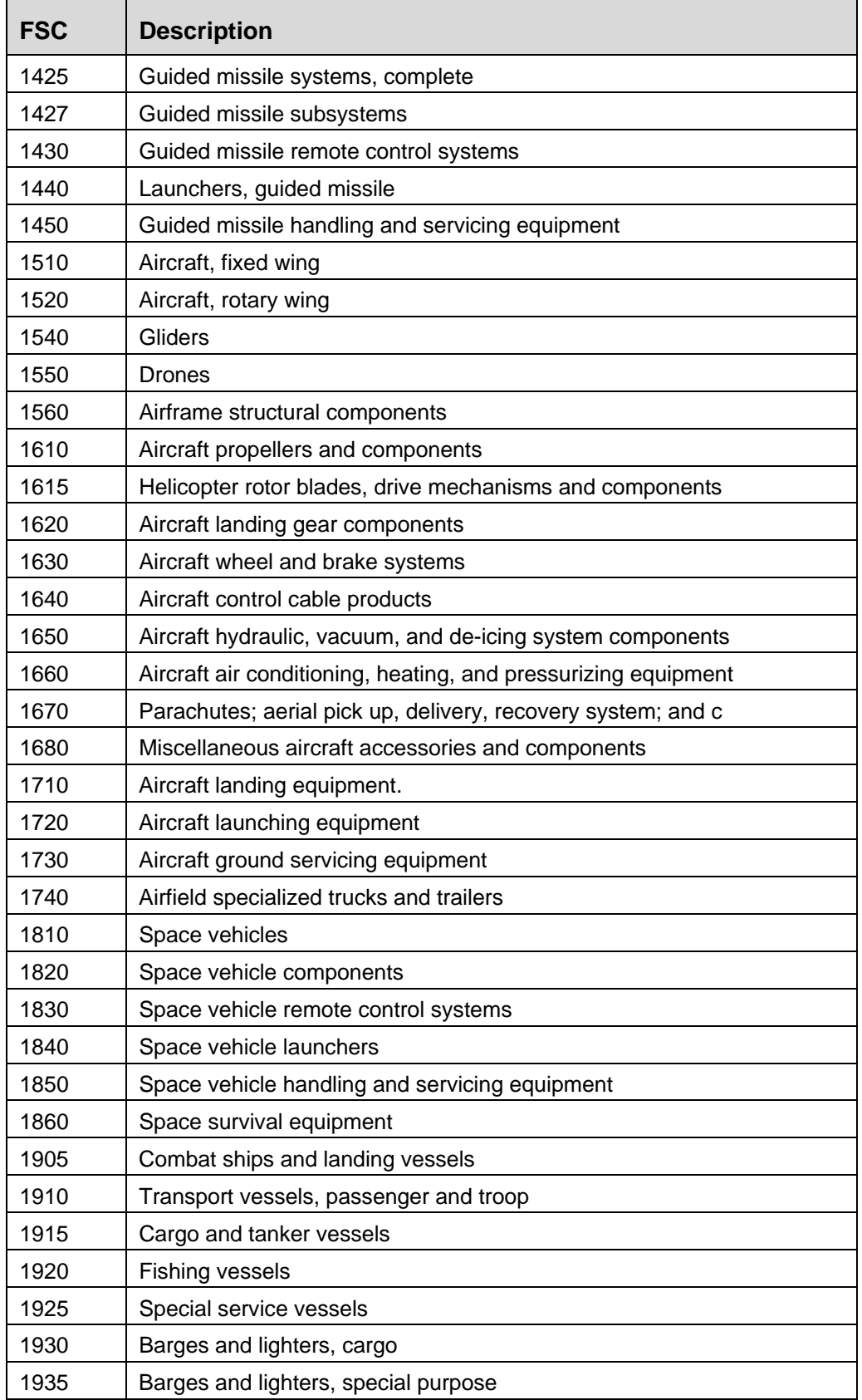

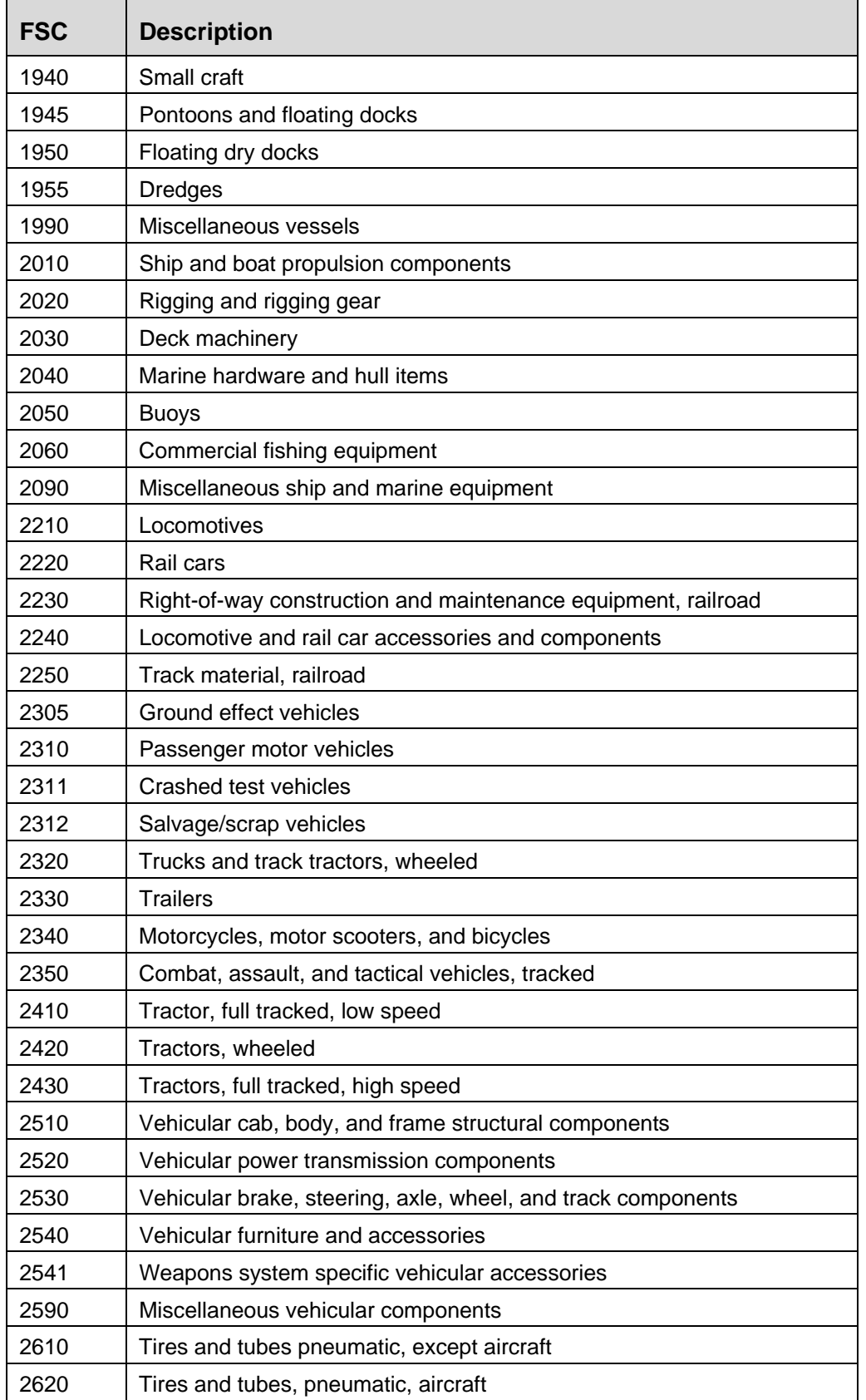

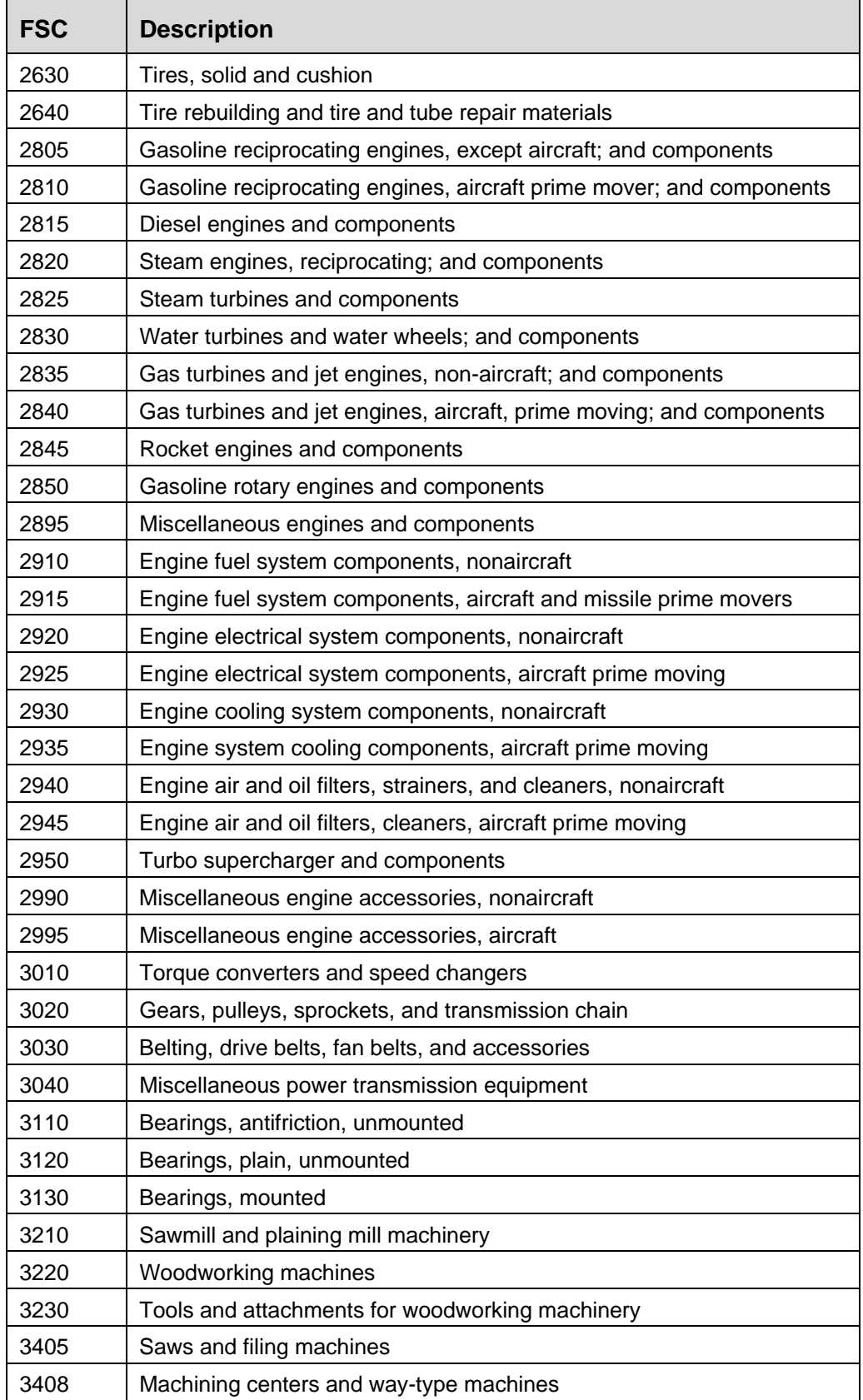

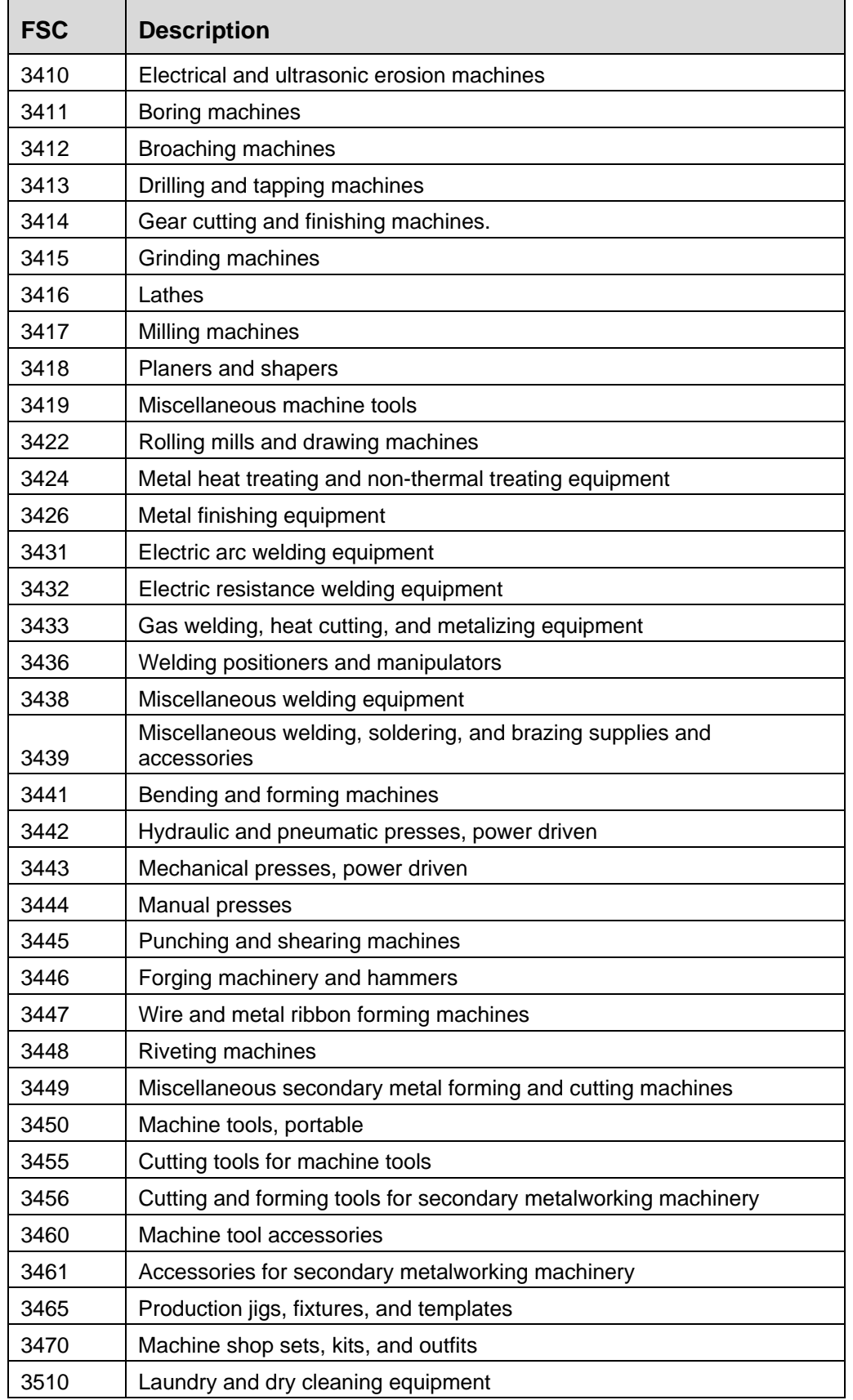

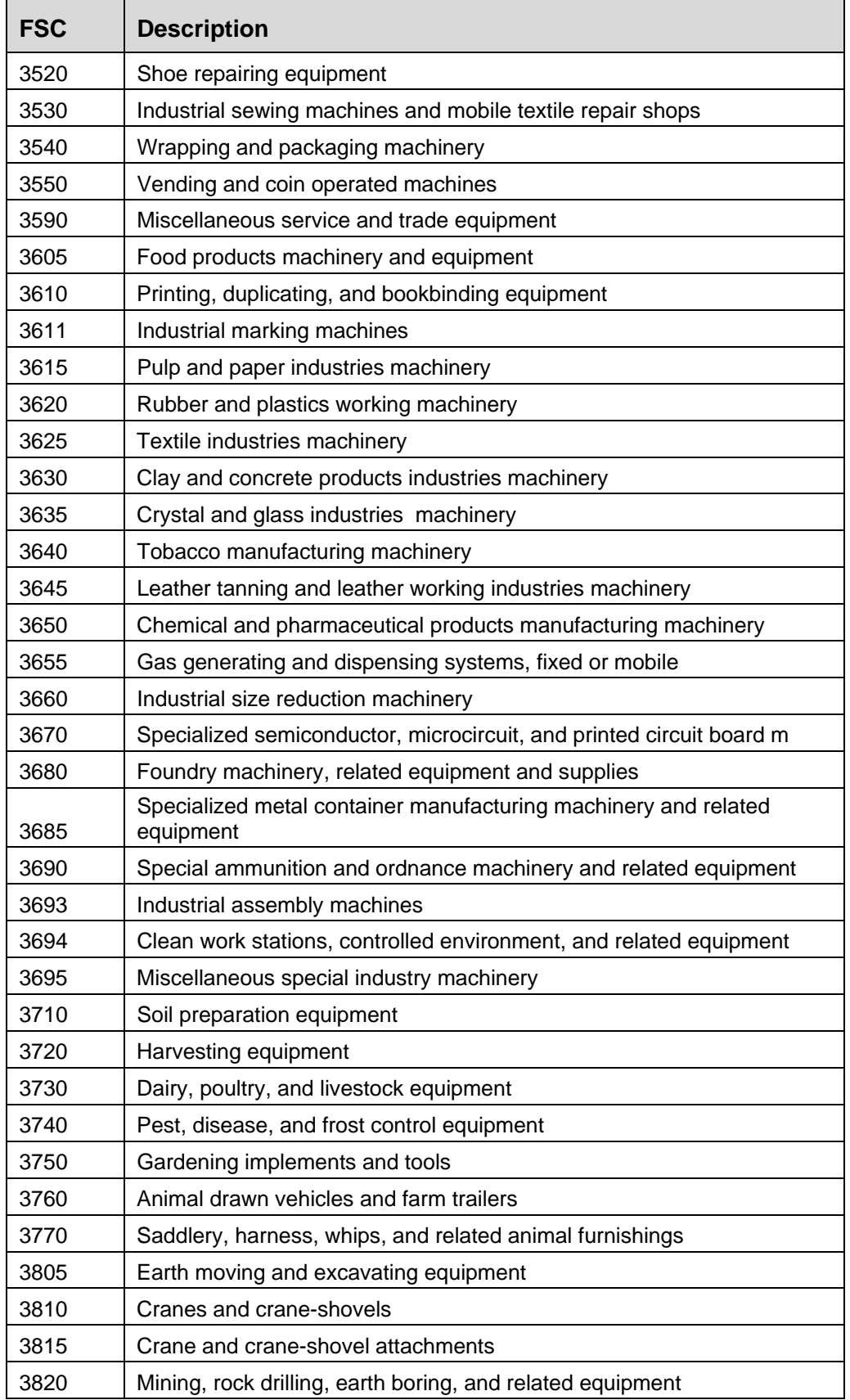

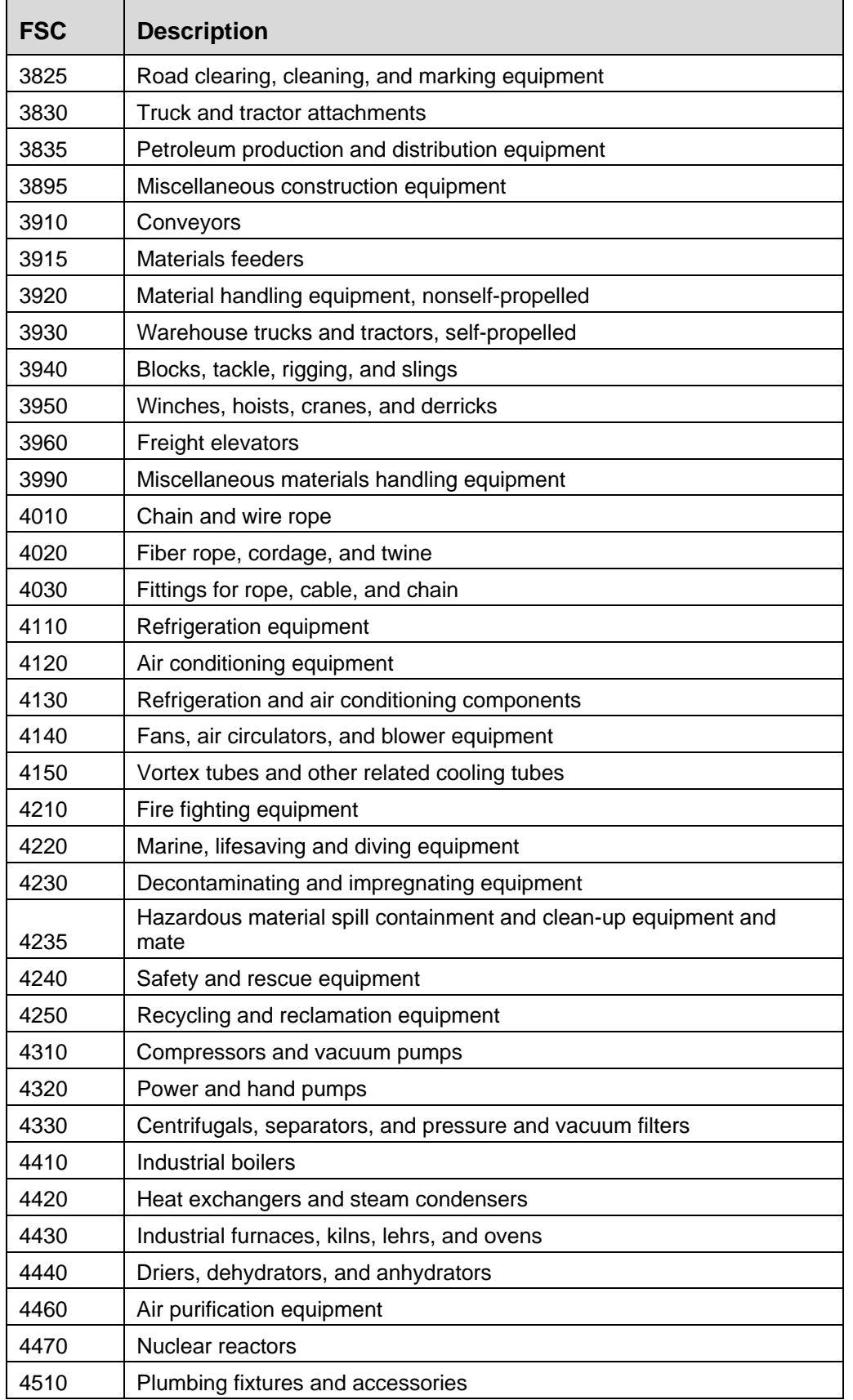

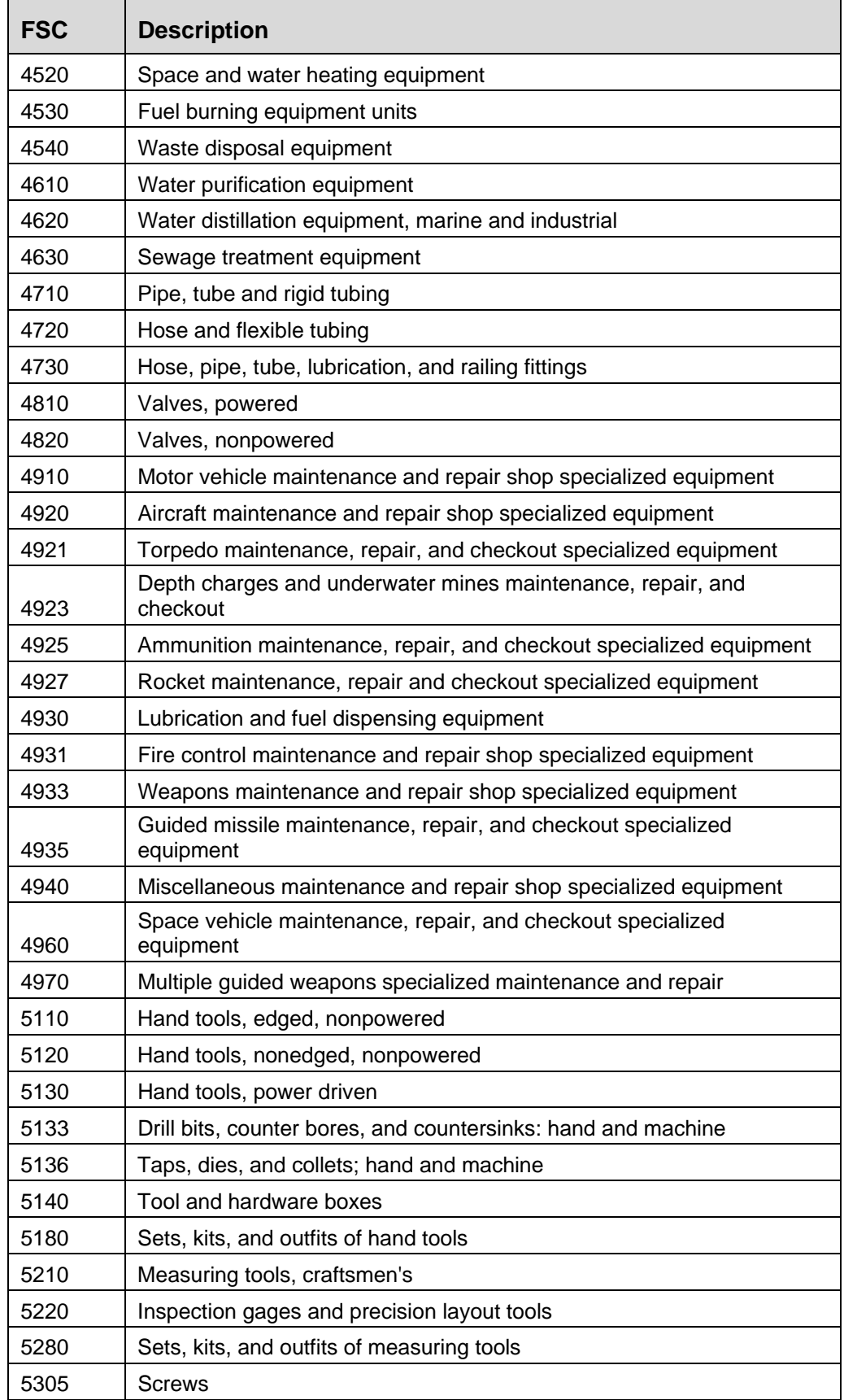

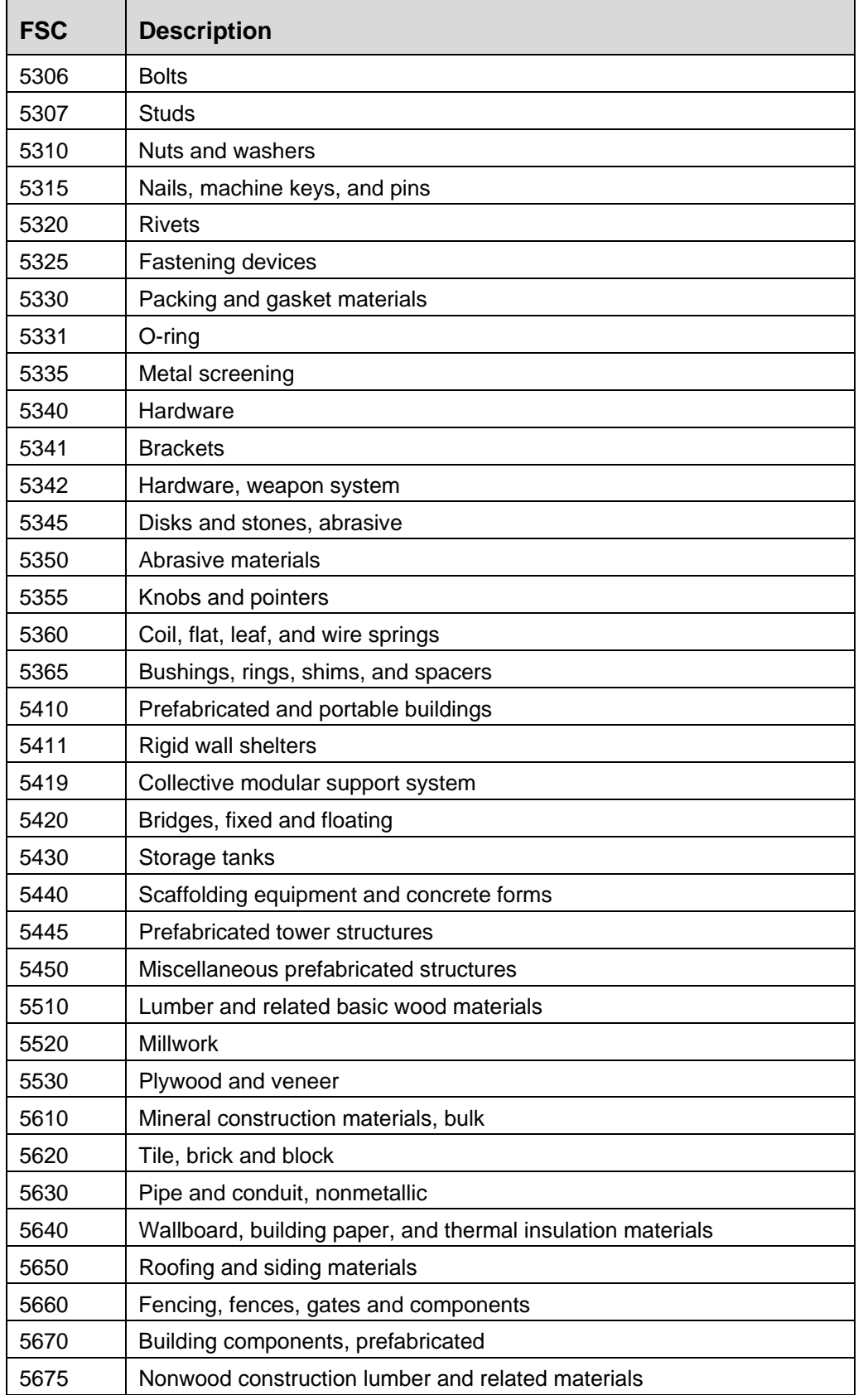

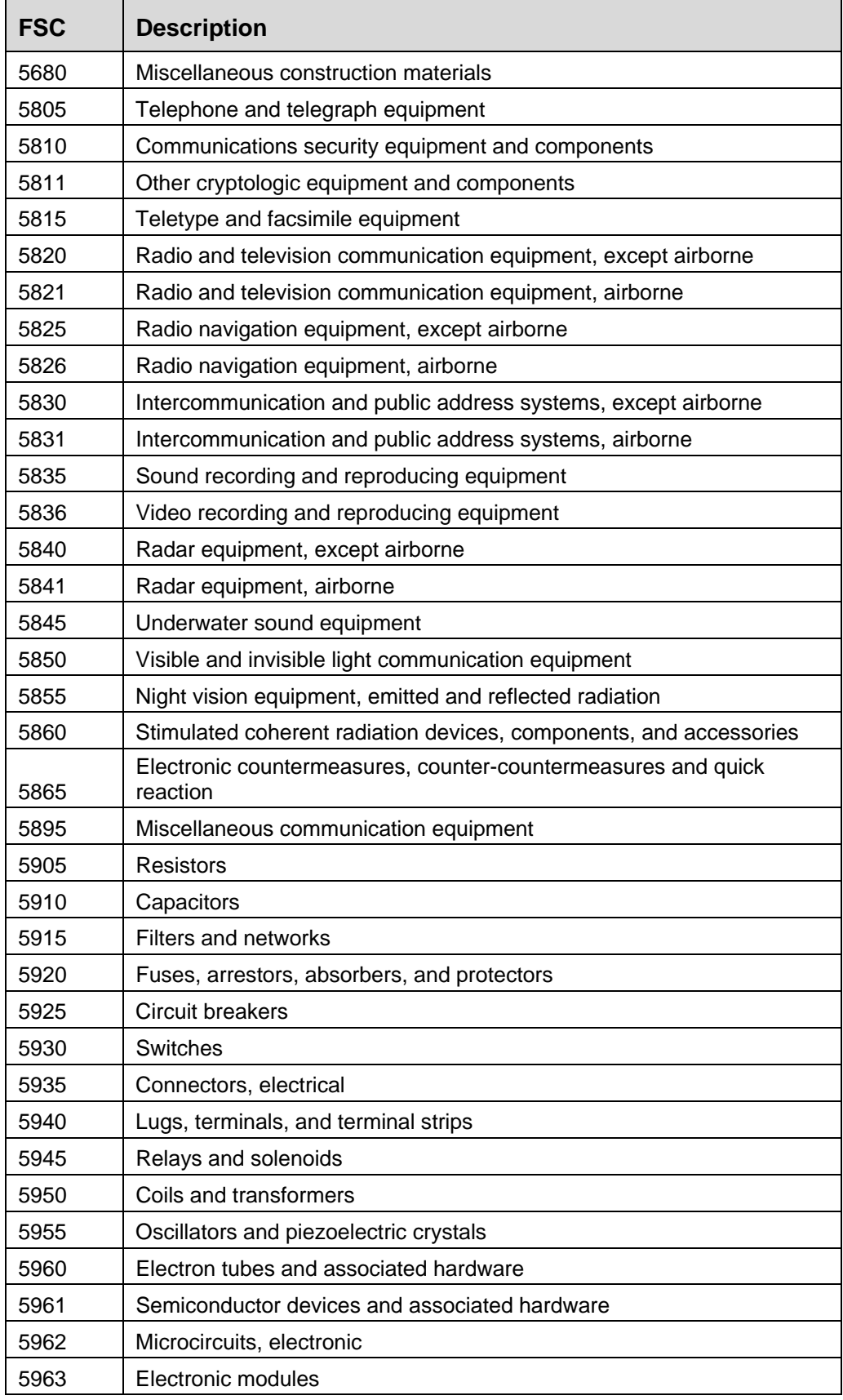

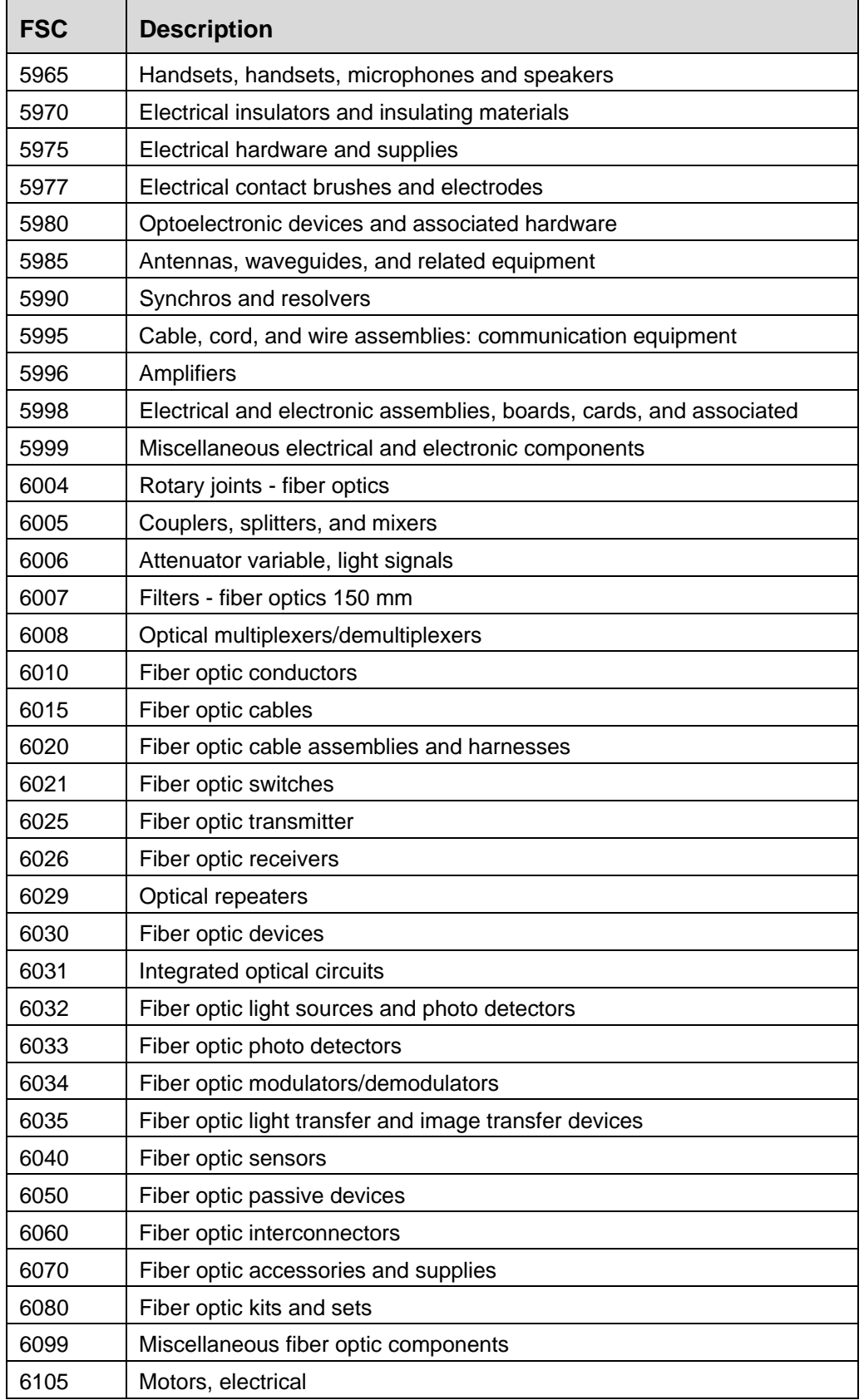

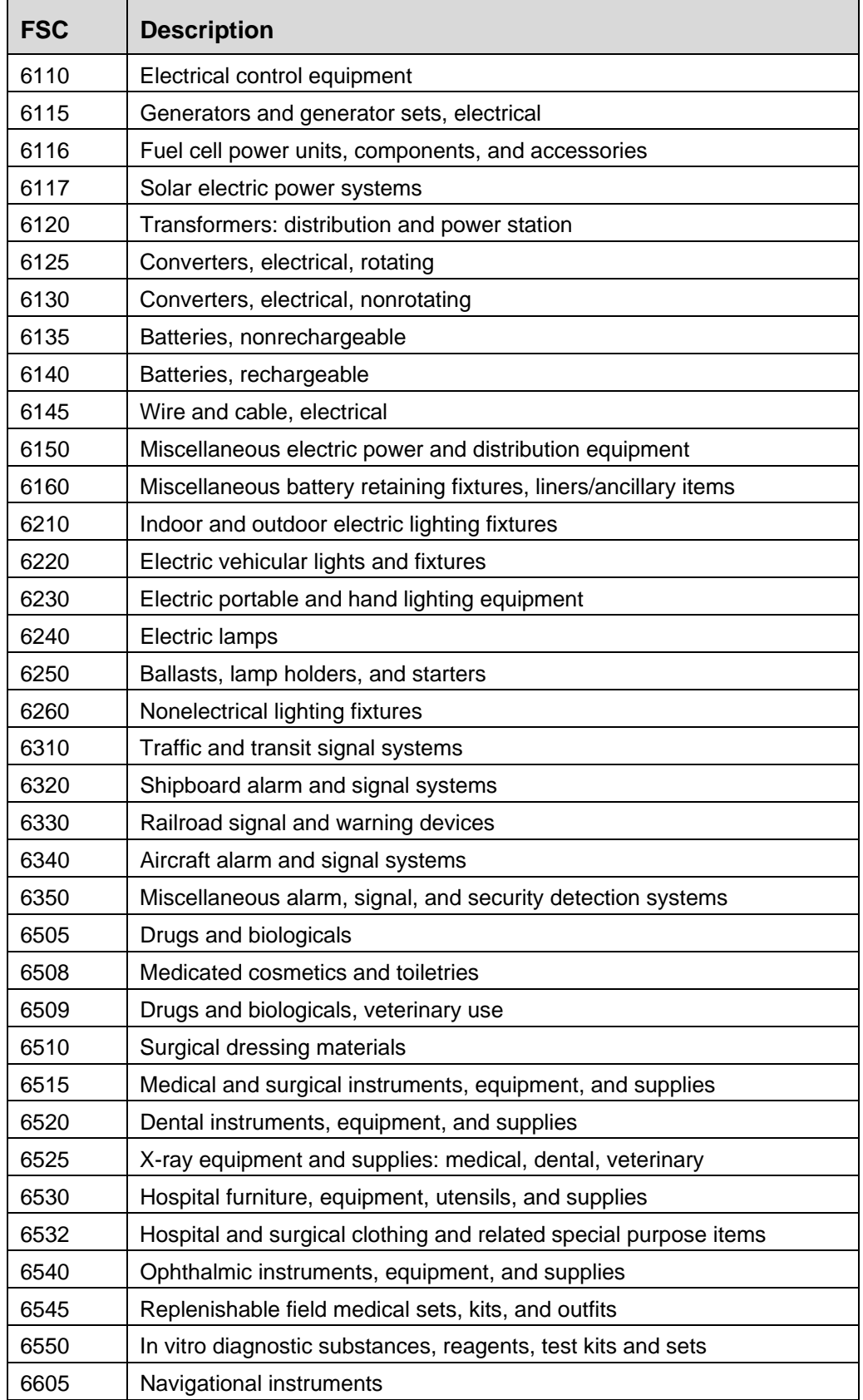

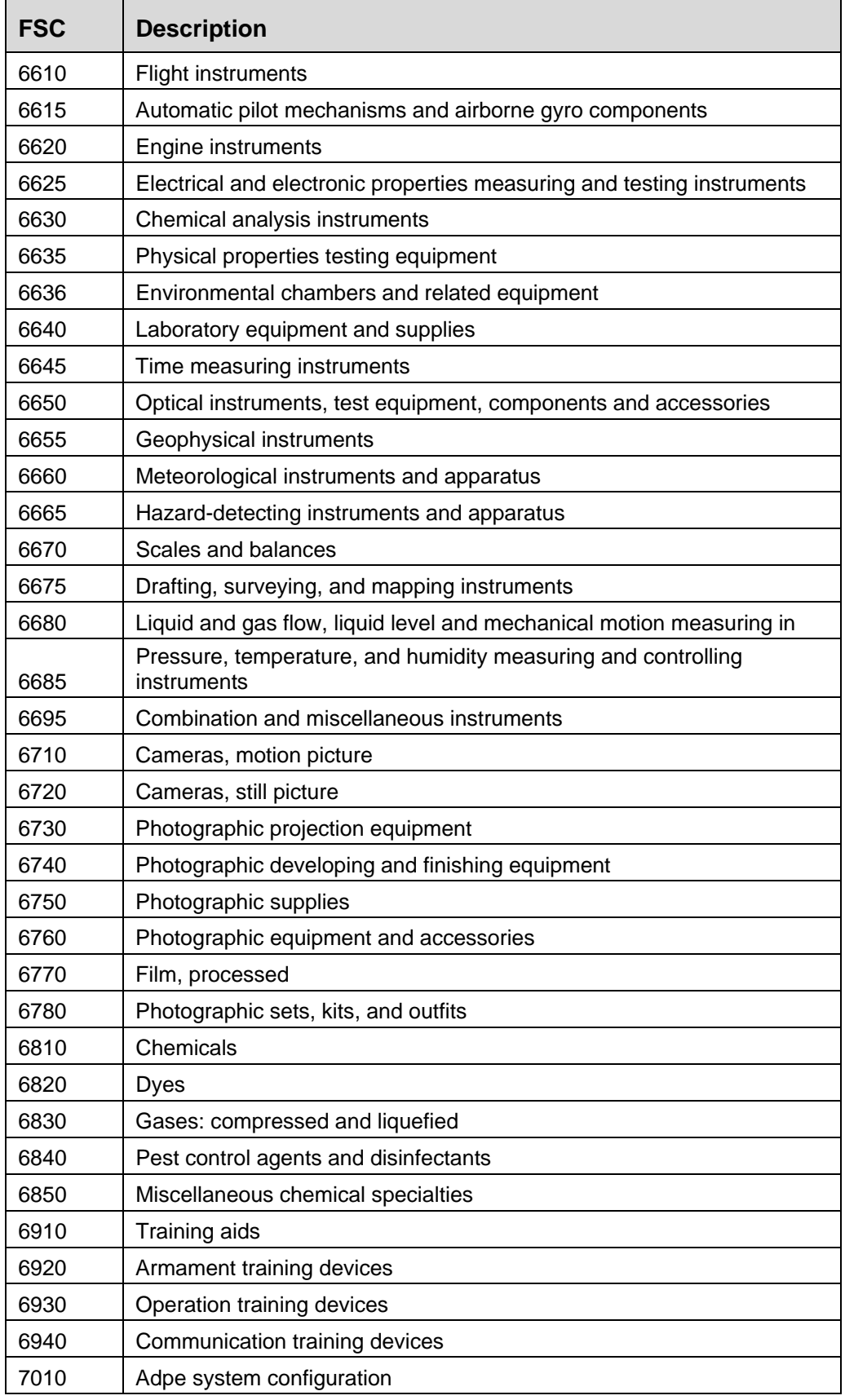

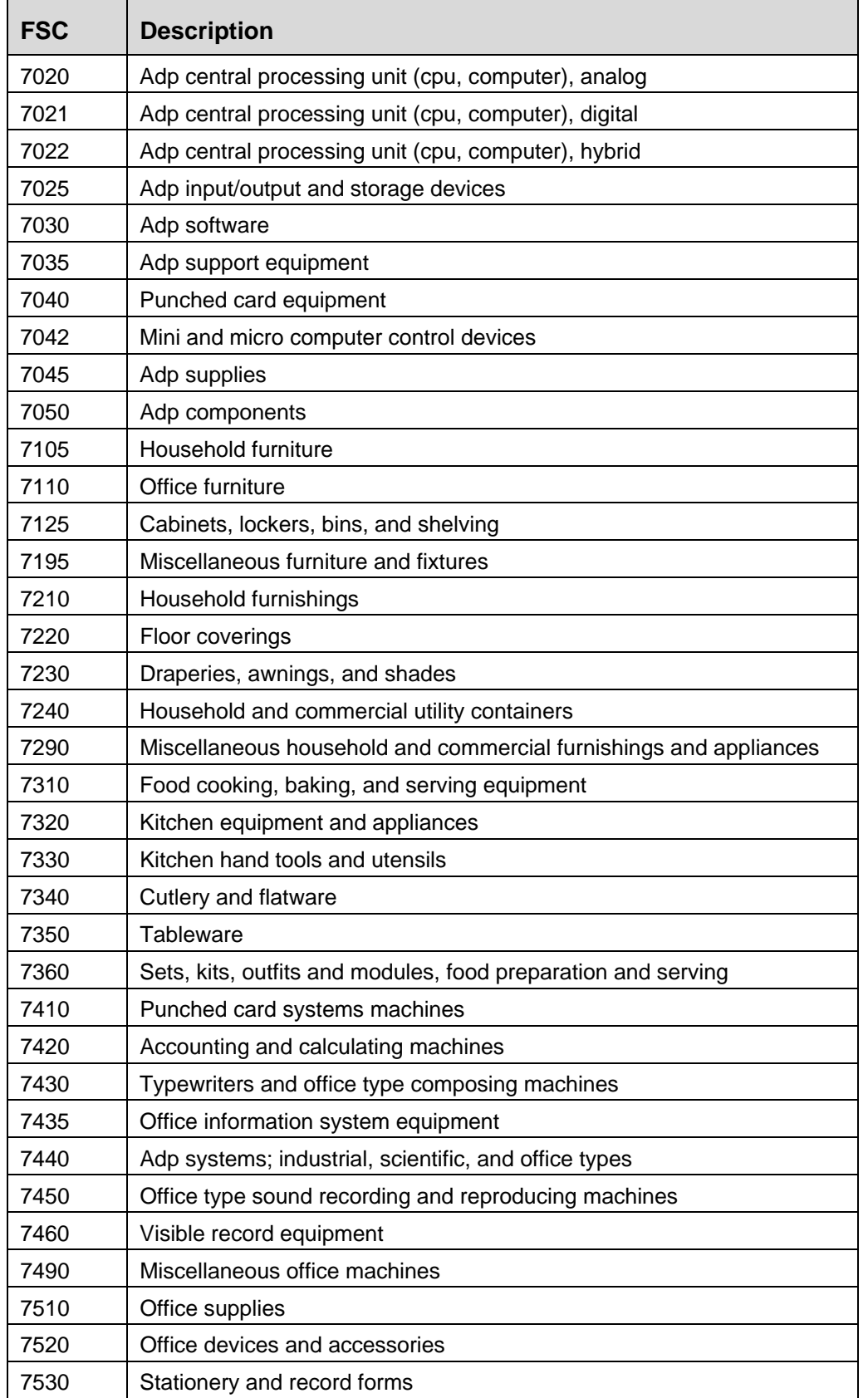

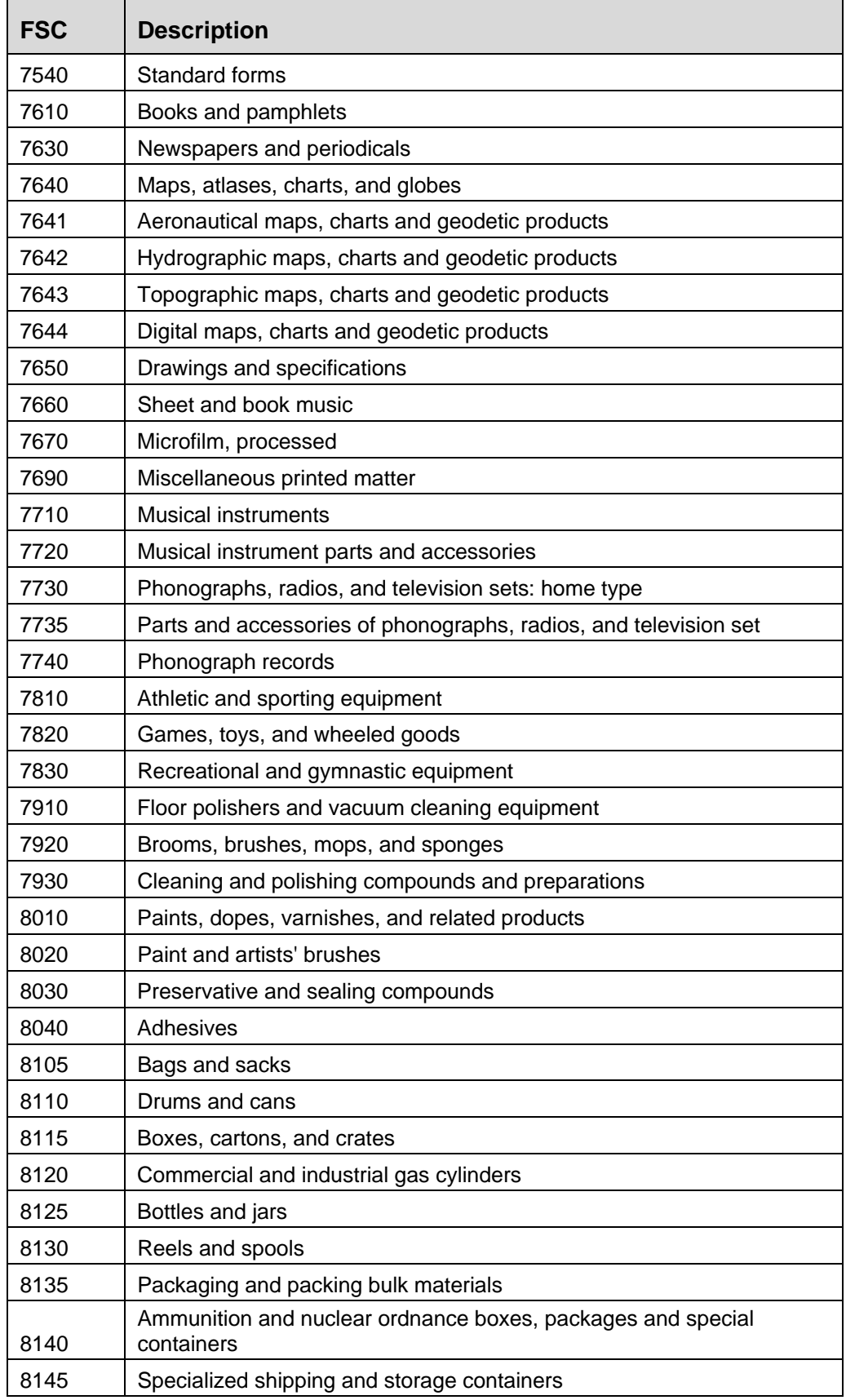

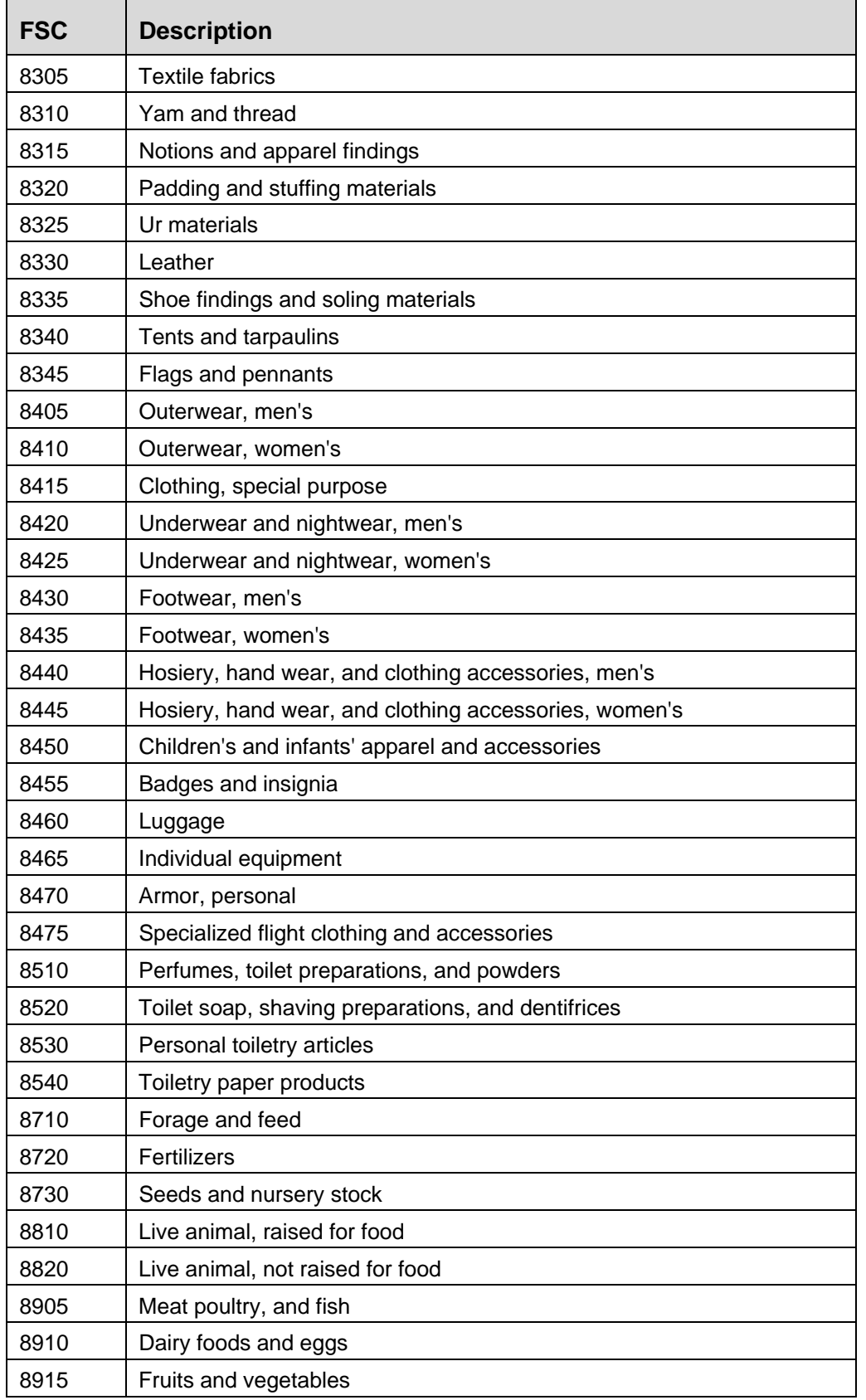

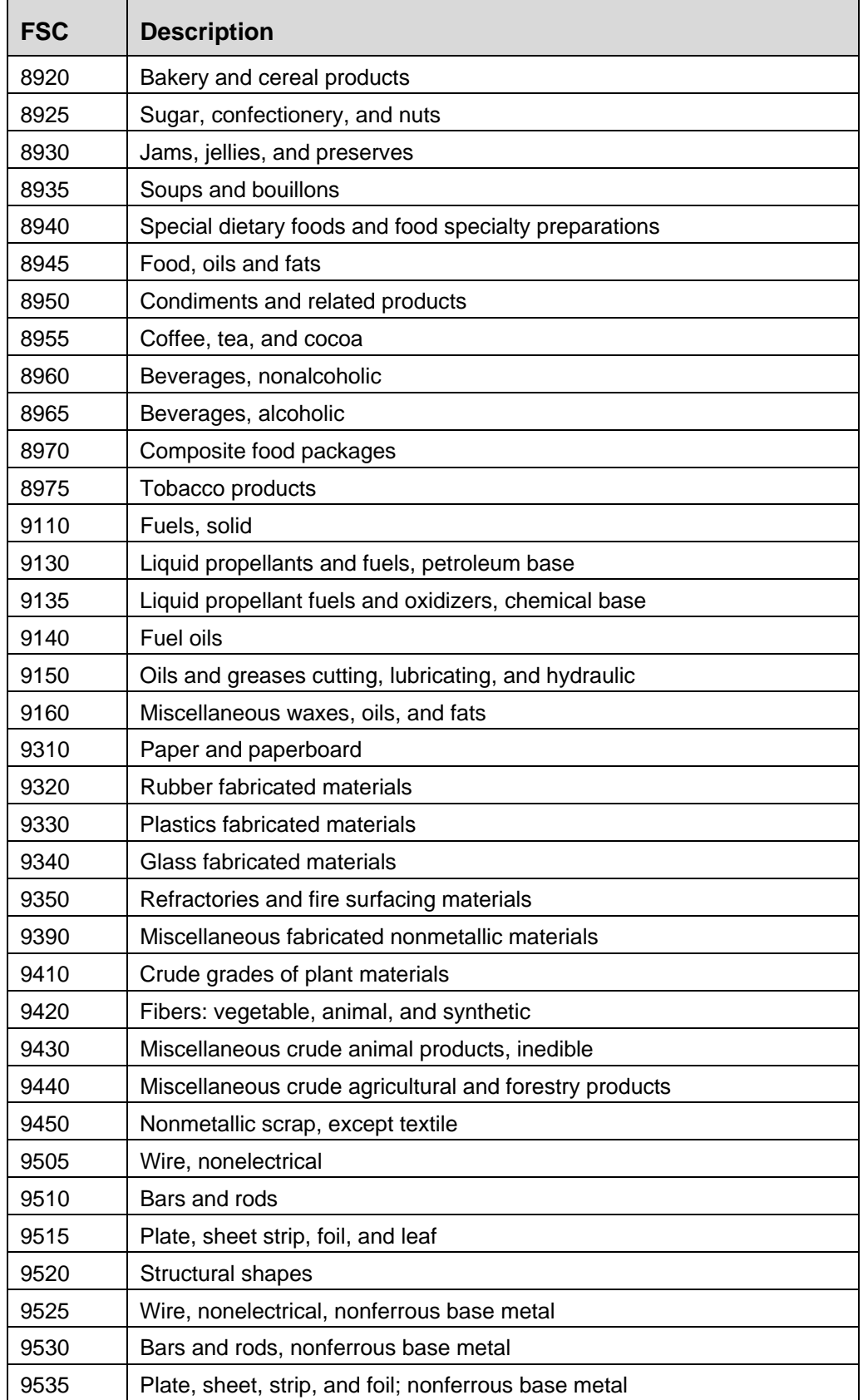

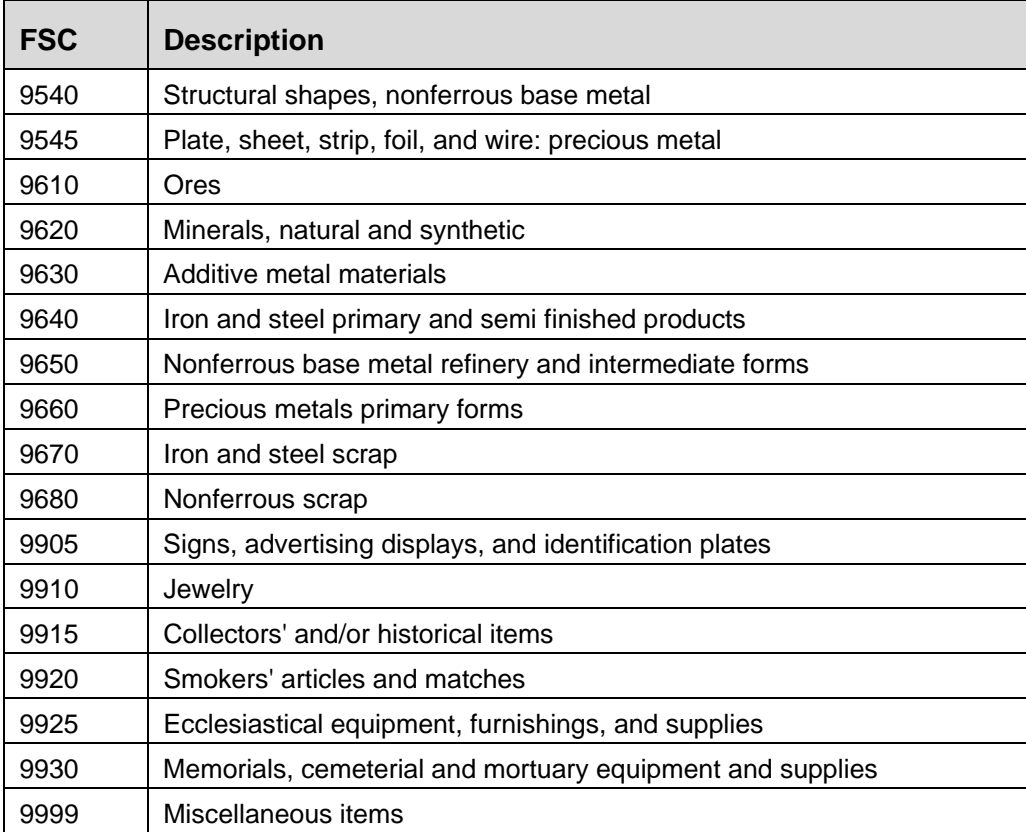

# **Appendix F: Report Status Definitions**

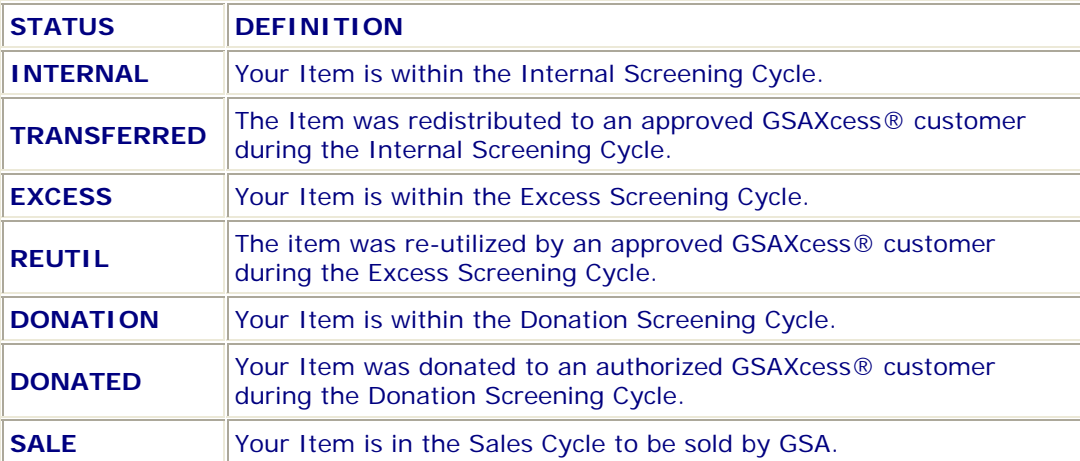